# **CipherLab**

# バーコードスキャナー1504/1504A 設定リファレンスマニュアル

設定バーコード付記

Ver.JP1.00

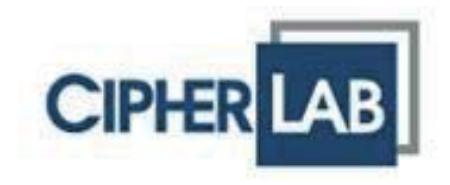

#### 本リファレンスマニュアルは、"1504 Series Scanner User Guide, Ver.1.16"に基づいています。

Copyright © 2017 CIPHERLAB CO., LTD. 無断転用禁止

ソフトウェアには CIPHERLAB CO.. LTD.の機密情報が含まれています。この情報は使用および開示制限を含 めライセンス契約に従って提供されており、また著作権法により保護されています。ソフトウェアのリバースエ ンジニアリングは禁じられています。

製品開発は途切れることなく行われているため、この情報は事前の通知なしに変更されることがあります。本 書に含まれる情報と知的所有権は CIPHERLAB とクライアント間で機密とされ、CIPHERLAB CO., LTD.に帰属 する独占的財産と見なされます。文書に何らかの問題が見つかった場合、書面にて当社に報告してください。 CIPHERLAB は、本文書に間違いがないことを保証しません。

本出版物のいかなる部分も、CIPHERLAB CO., LTD.の書面による事前の許可なしには、いかなる条件下でも、 また電子的、機械的、写真複写、録音、その他のいかなる手段によっても、コピー、検索システムへの記憶、 または送信を行うことができません。

製品のコンサルタント業務とサポートについては、地域の販売代理店にお問い合わせください。また、当社の Web サイトで詳細を見ることもできます。

CipherLab ロゴは、CIPHERLAB CO., LTD.の登録商標です。

すべてのブランド、製品・サービス、および商標名はそれぞれの登録名義人の資産です。

編集でこれらの名前を使用しているのは識別および所有者の利益を目的とするもので、侵害の意図はありま せん。

> CIPHERLAB CO., LTD. Web サイト: http://www.cipherlab.com

# 目次

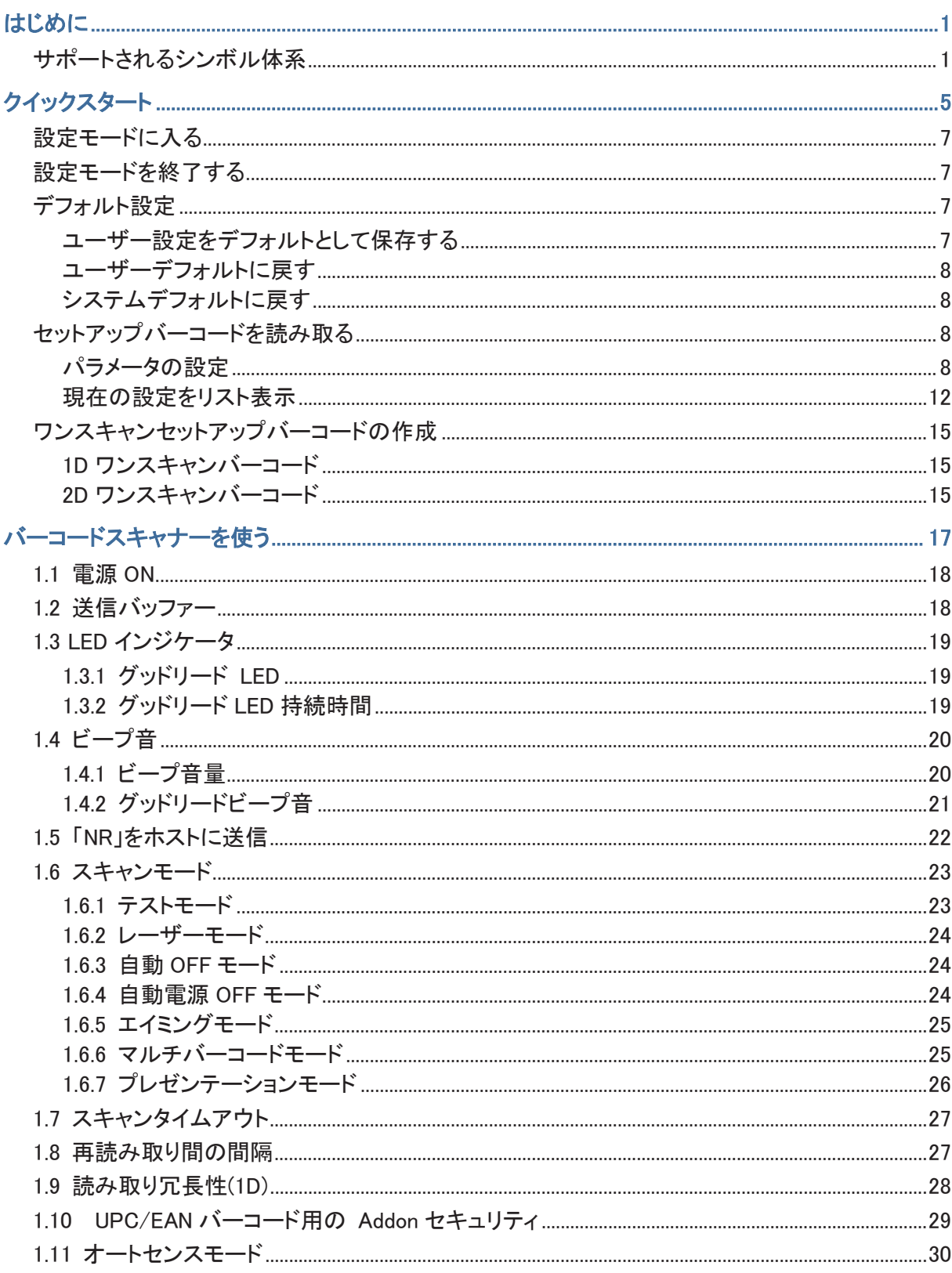

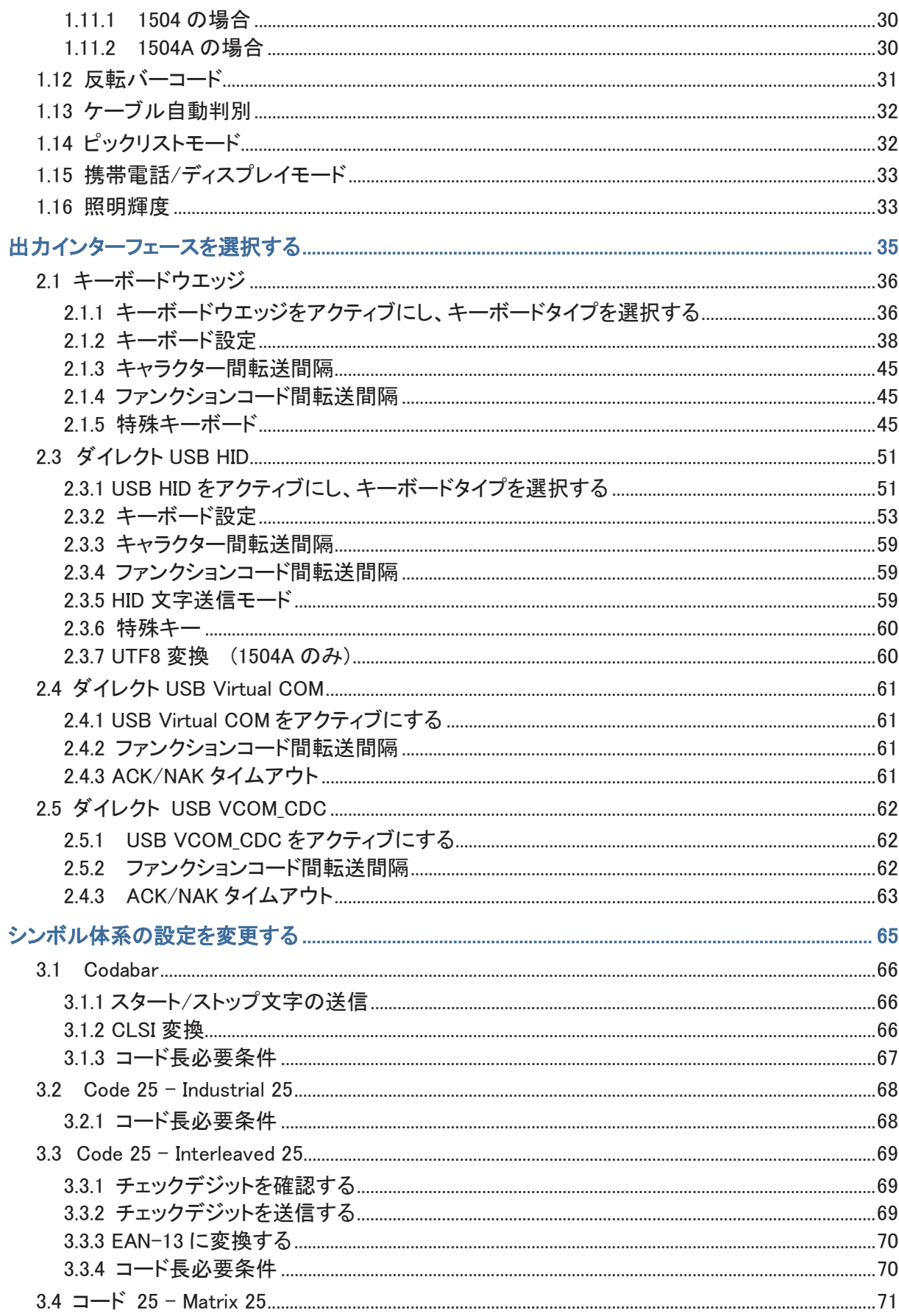

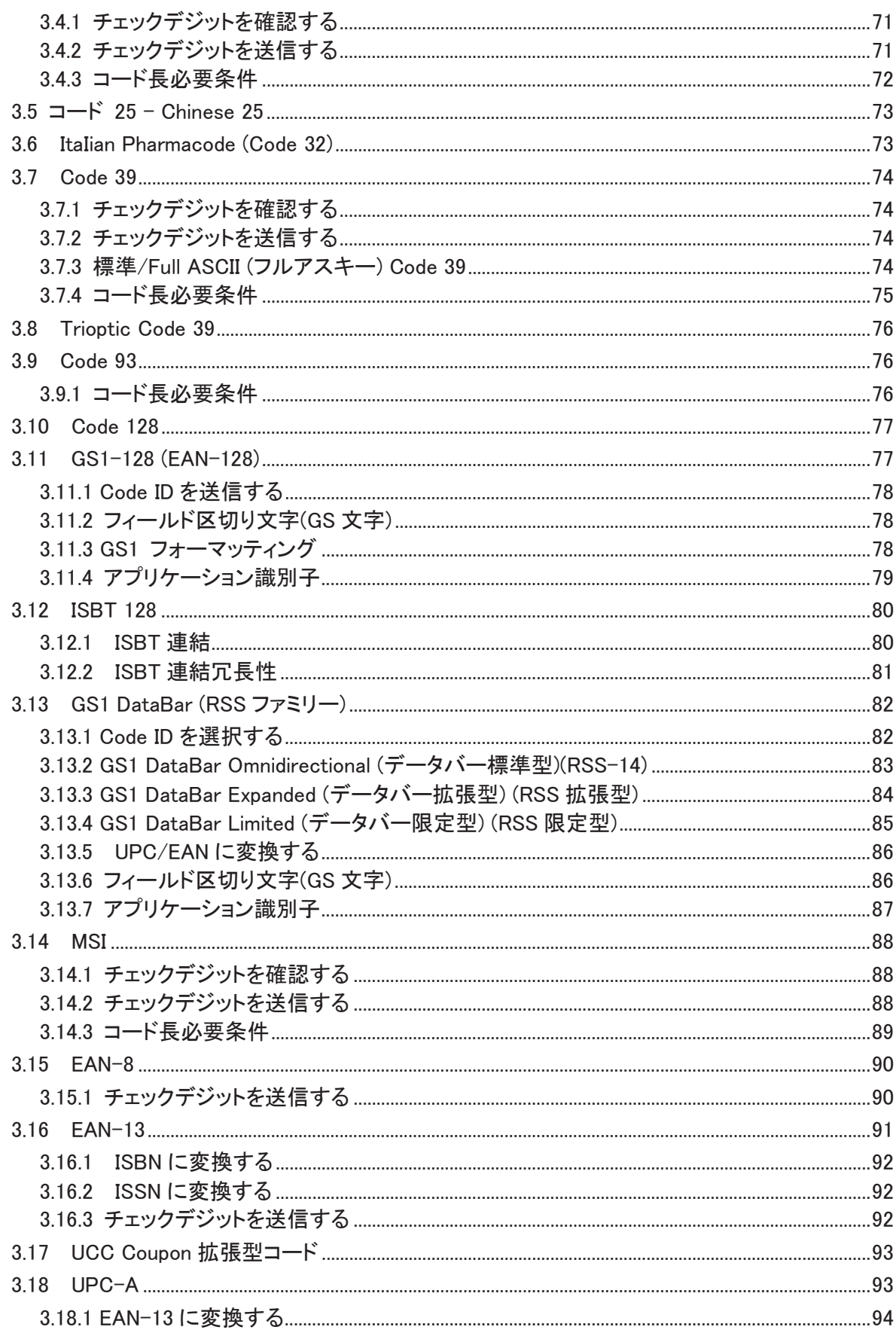

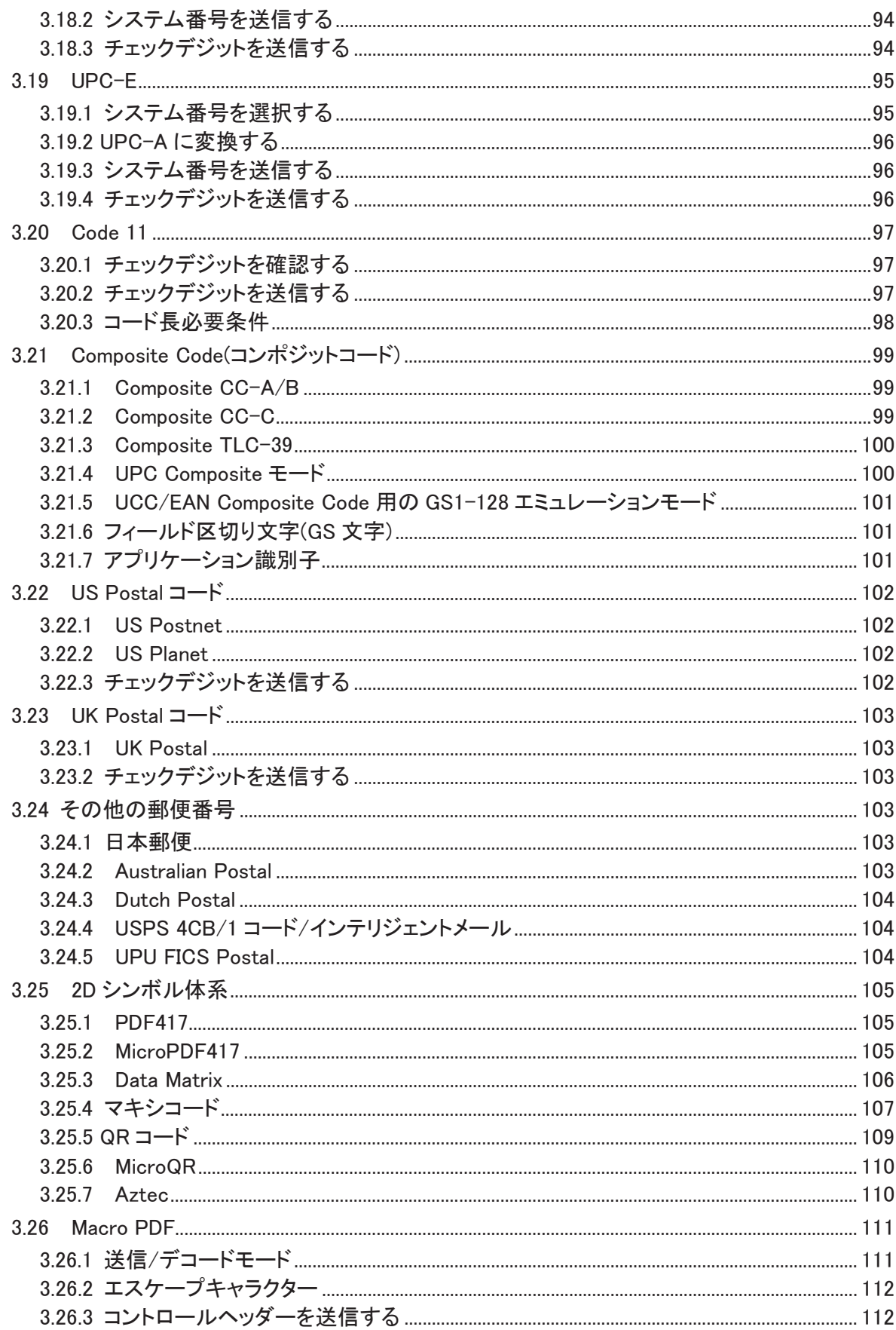

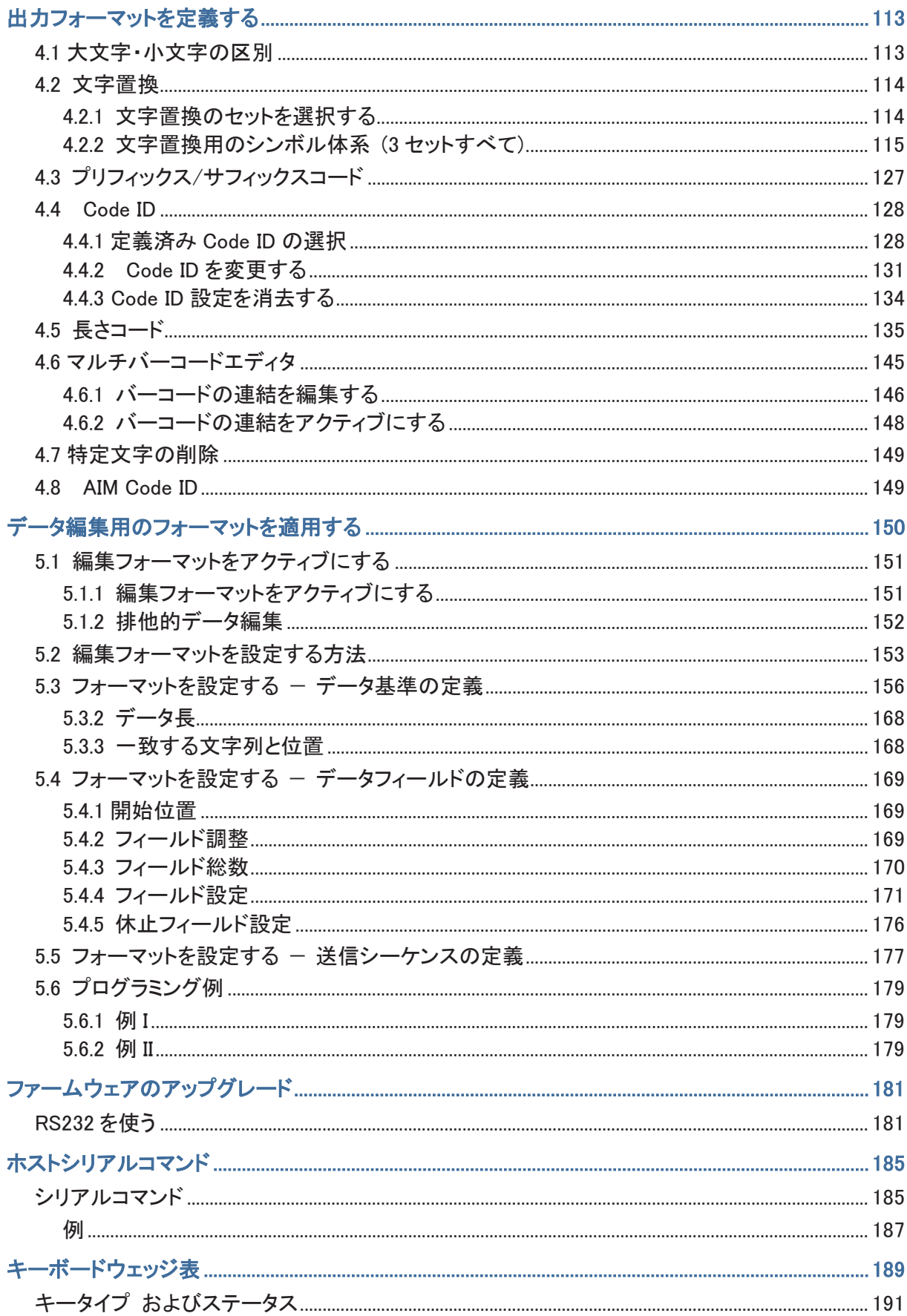

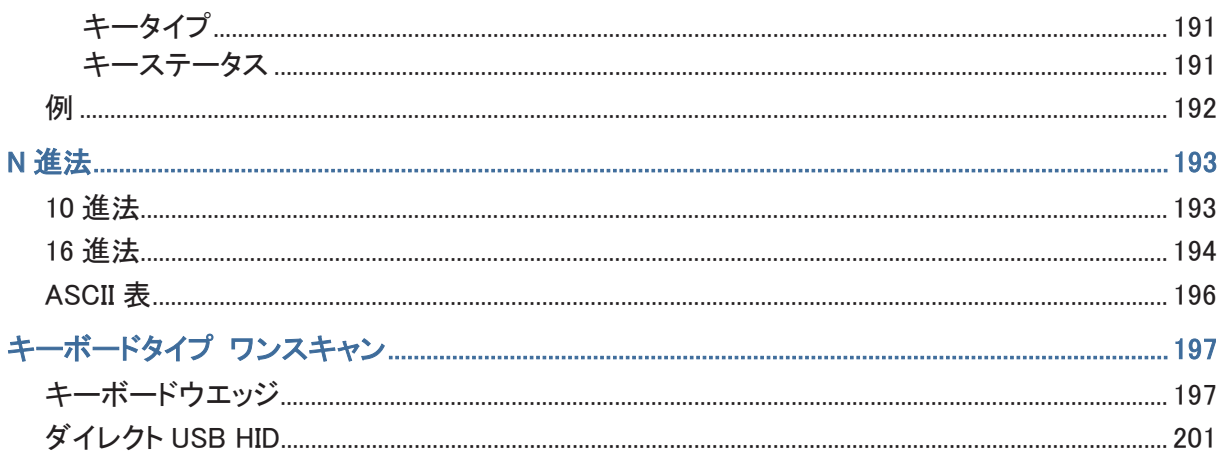

# はじめに

# サポートされるシンボル体系

以下に一覧するように、ほとんどの汎用バーコードシンボルがサポートされており、それぞれを個別に有効ま たは無効にできます。スキャナーは有効にされたすべてのシンボル体系を自動的に識別し、確認できます。 名シンボル体系について詳しくは、第3章シンボル体系の設定を変更するを参照してください。

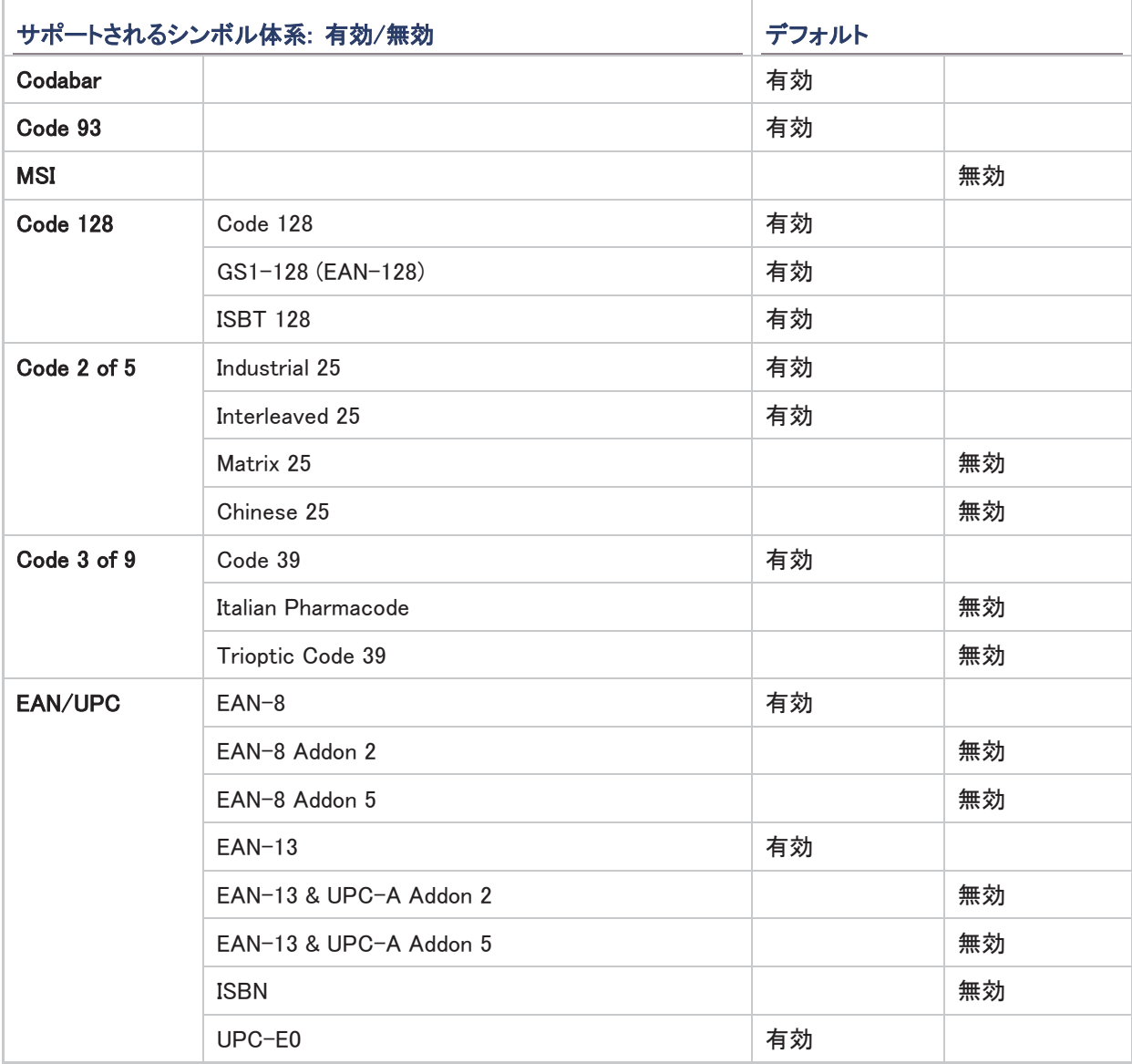

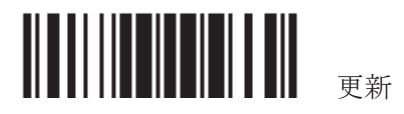

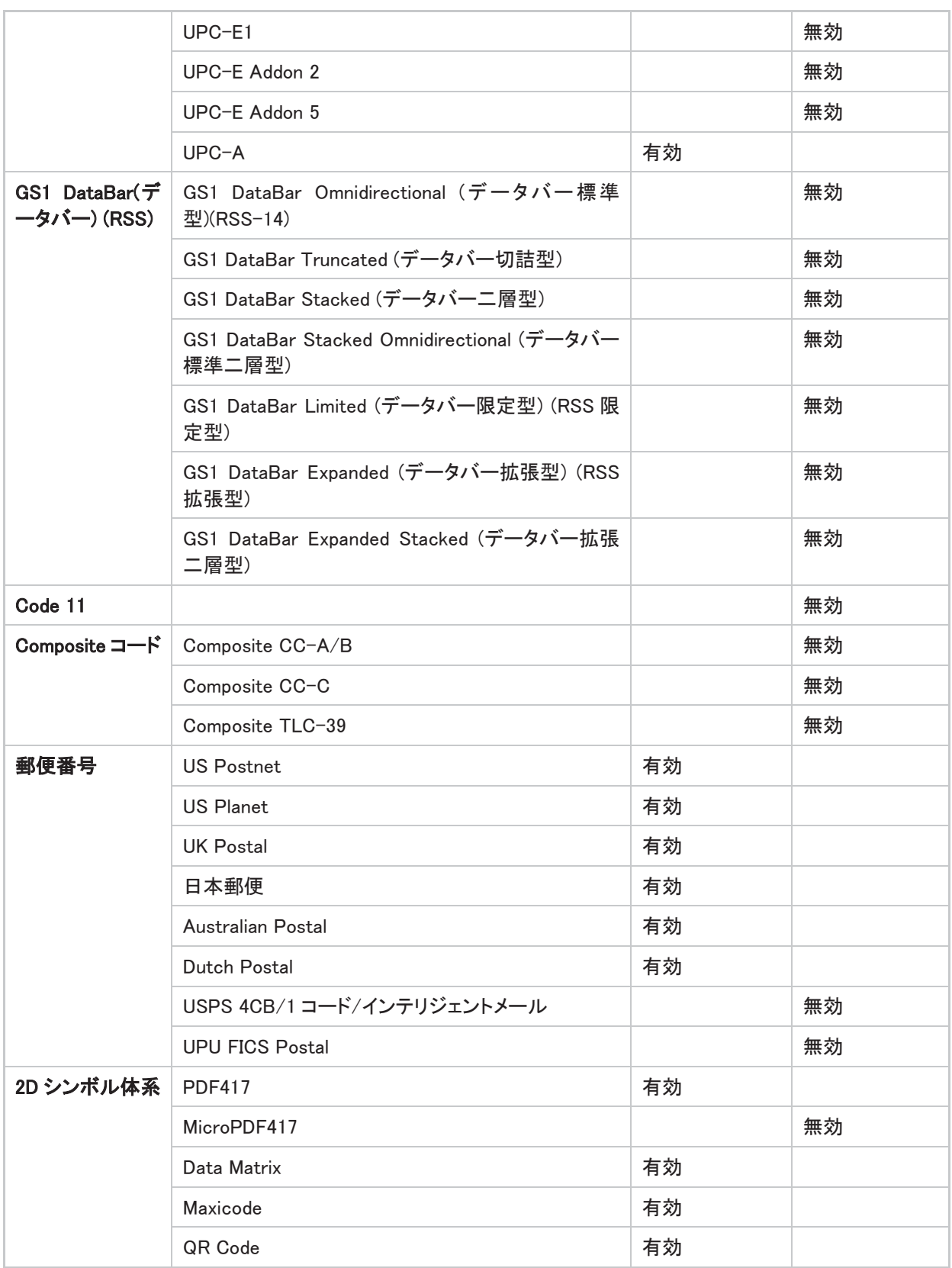

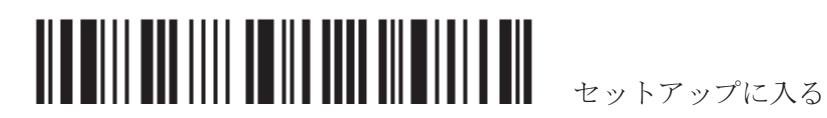

2

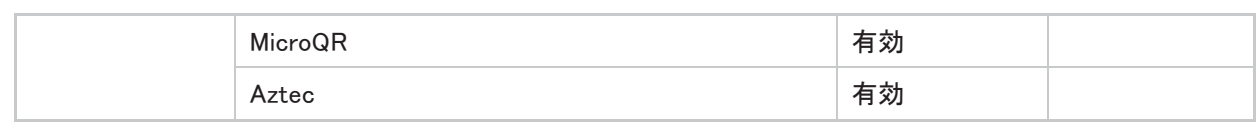

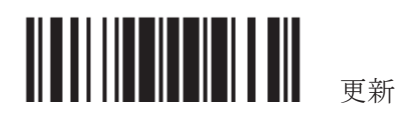

# クイックスタート

スキャナーの設定は本マニュアルに記載のセットアップバーコードを読むことで、または ScanMaster ソフトウ ェアを通して行うことができます。 本セクションでは、セットアップバーコードを読むことでスキャナーを読み取 る設定手順について説明し、デモンストレーションの例をいくつか紹介しています。

注記: RS-232 又は USB Virtual COM をインターフェースとして選択している場合には、ホストはシリア ルコマンドをダイレクトにスキャナーに転送して設定できます。例えば HyperTerminal.exe を実行して設定 コマンドを転送できます。 付表2ホストシリアルコマンドを参照.

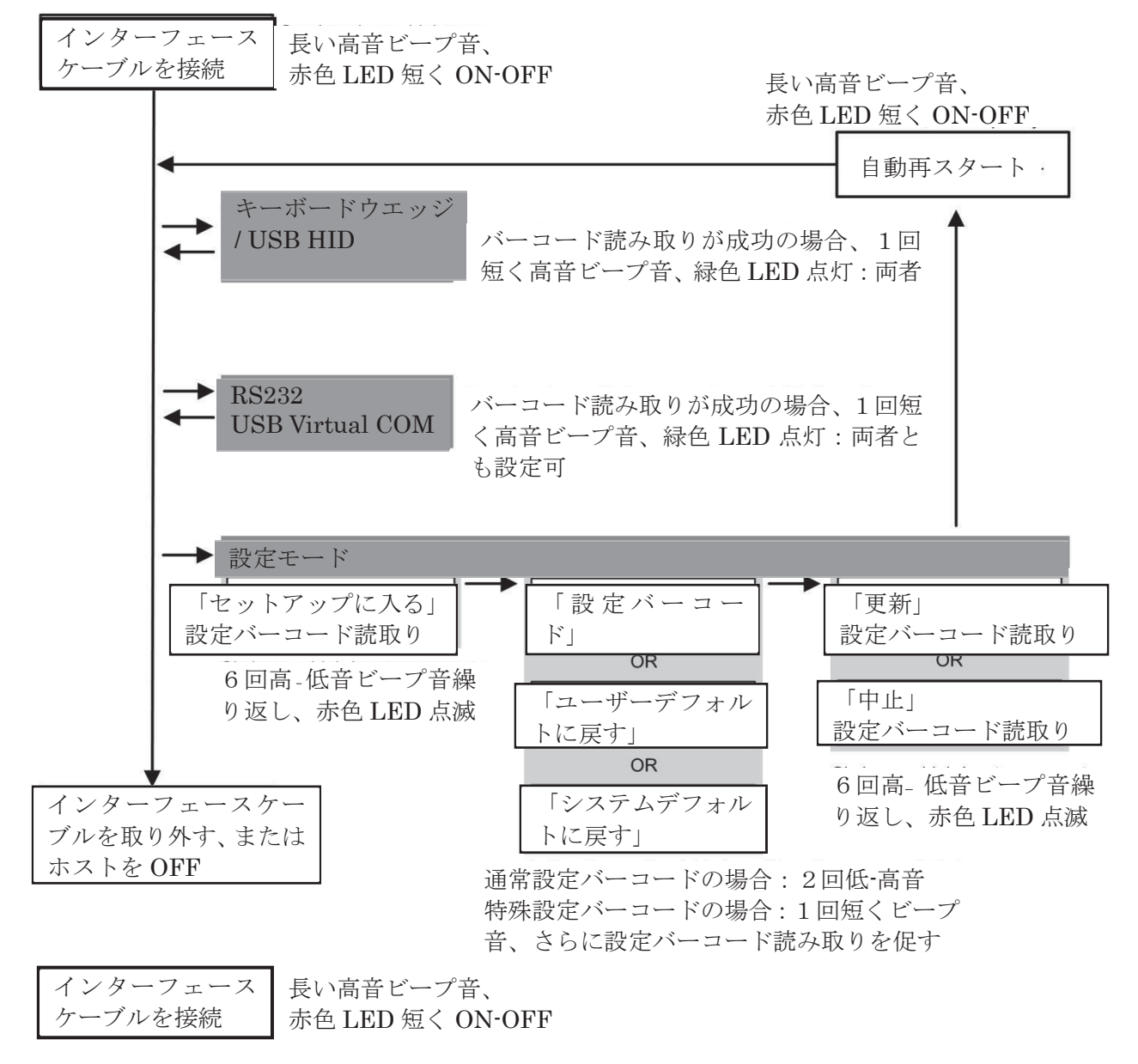

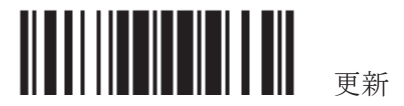

注記: 出カインターフェースとして RS-232、USB Virtual COM または BT SPP が選択されている場合、ホスト はスキャナーを設定するためにシリアルコマンドを直接送信することが出来ます。例えば、HyperTerminal.exe などを実行し、各セットアップバーコードの下にある 6 桁のコマンドを入力します。付表II ホストシリアルコマン どを参照してください。

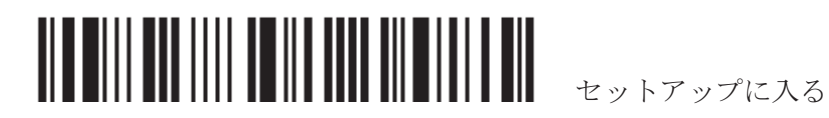

#### 設定モードに入る

スキャナーに「セットアップに入る」バーコードを読み取らせます。このコ 一ドは、本マニュアルのほとんどすべての偶数ページの下部にあります。

▶ スキャナーは6回のビープ音を返し、LED インジケータがバーコードを読み取った後に赤色に点滅し始め ます。

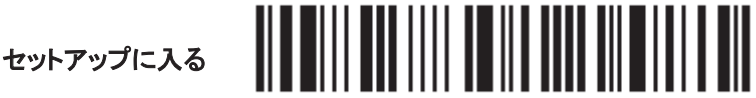

スキャナーのパラメータを設定する場合、以下の「セットアップバーコードを読む」をご覧ください。

#### 設定モードを終了する

スキャナーが設定を保存し、設定モードを終了するためには、スキャナーに「更新」バーコードを読み取らせま す。このコードは、本マニュアルのほとんどすべての奇数ページの下部にあります。変更を保存せずに設定モ 一ドを終了したい場合、「中止」バーコードを読み取らせてください。

▶ 「セットアップに入る।バーコードを読み取るときのように、スキャナーは6回のビープ音を返し、LEDインジ ケータがバーコードを読み取った後に赤色に点滅し始めます。数秒待つと、スキャナーが自動的に再起 動します。

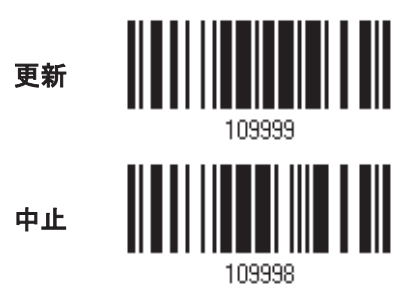

### デフォルト設定

#### ユーザー設定をデフォルトとして保存する

ユーザーデフォルトとしてカスタマイズされた設定を保存するには、スキャナーに「ユーザーデフォルトとして保 存」バーコードを読み取らせます。これは通常のセットアップバーコードで、スキャナーは 2 回のビープ音(低-高トーン)を返します。

▶ 「更新」バーコードを読取った後、現在の設定はユーザーデフォルトとして保存されます。

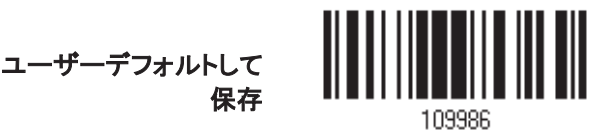

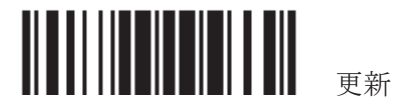

#### ユーザーデフォルトに戻す

先に保存したユーザーデフォルトに戻すには、スキャナーに「ユーザーデフォルトに戻す」バーコードを読み取 らせる必要があります。これは通常のセットアップバーコードで、スキャナーは 2 回のビーブ音(低‐高トーン)を 返します。

▶ 「更新」バ一コードを読み取った後、スキャナーのすべてのパラメータはカスタマイズされた値に戻ります。

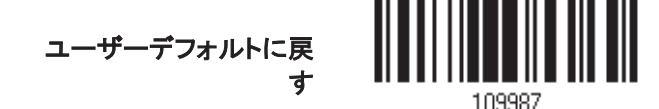

#### システムデフォルトに戻す

エ場出荷時のデフォルトに戻すには、スキャナーに「システムデフォルトの復元」バーコードを読み取らせます。 これは通常のセットアップバーコードで、スキャナーは2回のビープ音(低-高トーン)を返します。クレードルを

▶ 「更新」バーコードを読み取った後、スキャナーのすべてのパラメータはデフォルト値に戻ります。現在の 接続記録も消去されます。

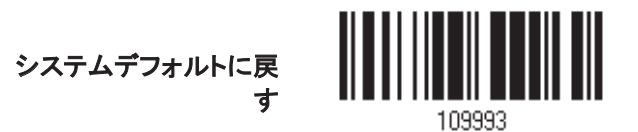

注記: 各設定に対してシステムデフォルト値があれば、アステリスク「\*」で示されます。

#### セットアップバーコードを読み取る

#### パラメータの設定

ほとんどのスキャナーパラメータの場合、新しい値に設定するには 1回の読み取りだけで可能ですそれぞれ のパラメータが正常に設定されると、スキャナーは2回のビープ音(低‐高トーン)を返します。

しかし、他のある特殊パラメ一タの場合、設定を完了するにはさらに複数の読み取りが必要となる場合があり ます。この場合、スキャナーは短いビープ音を返し、さらに多くのセットアップバーコードを読み取る必要がある ことを示します。これらの特殊パラメータは以下の、1つ以上のセットアップバーコードを読み取る必要があり ます。

- ▶ 数字バーコード、例えば、キーボードタイプ、キャラクター間転送間隔、長さの必要条件
- ▶ 16 進法のバーコード、例えば、プリフィックス、サフィックスなどの文字列
- ▶ 「BT HID」、「USB HID」、「キーボードウェッジ」がインターフェースで設定されている場合、キータイプとキ 一ステータスが適常キータイプに対して「通常キー」が選択されているとき、キーステータスを変 更するかどうかを決定します。

これらの特殊パラメータの設定を完了するには、「確認」バーコードを読み取ります。スキャナーは 2回のビー プ音(低−高トーン)を返し入力値が確認されたことを示します。

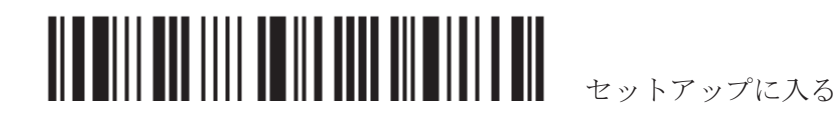

#### 8

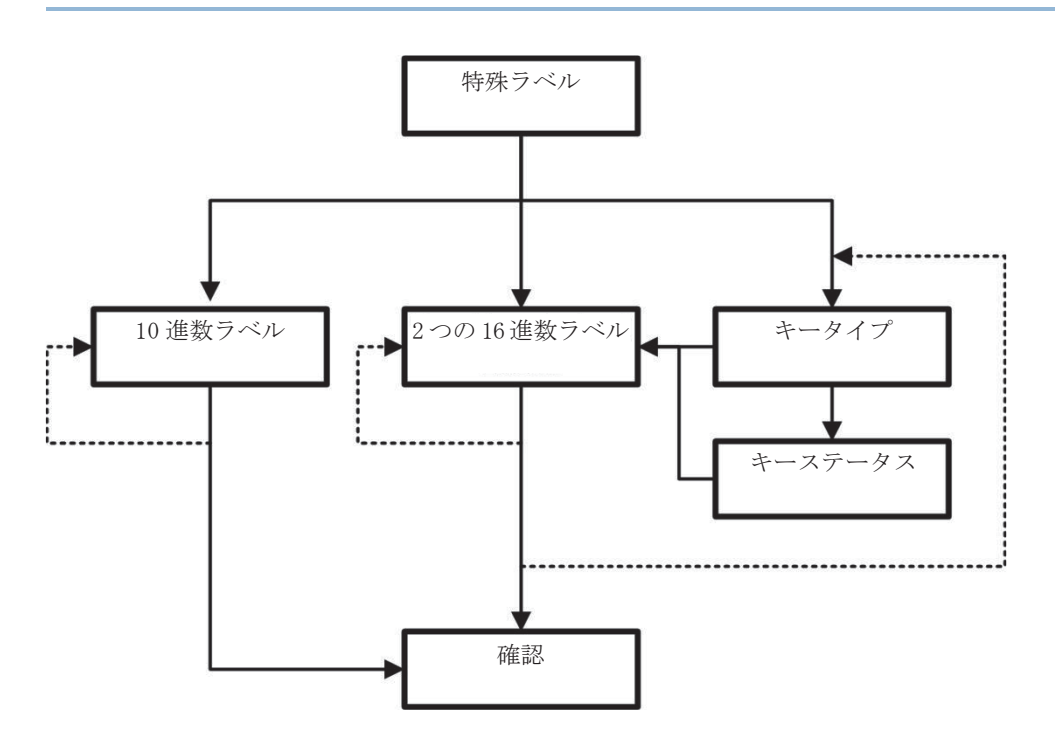

3 セットアップバーコードを読む...

ユーザーデフォルトして保存

109996

セットアップに入る

\* Industrial を有効にする 25

100307

例:

以下の例は、後でユーザーデフォルト戻せるように、「ユーザーデフォルト」として設定を保存する方法を示し ています。

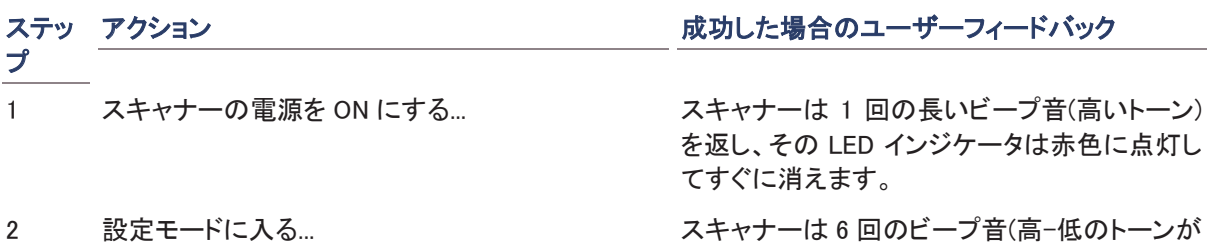

3 回繰り返される)を返し、LED インジケータが 赤色に点滅します。

通常のセットアップバーコードを読み取ってい る場合、スキャナーは 2 回のビープ音(低–高ト 一ン)を返します。

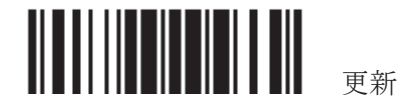

4 設定モードを終了する...

「設定モードに入る」と同じです。

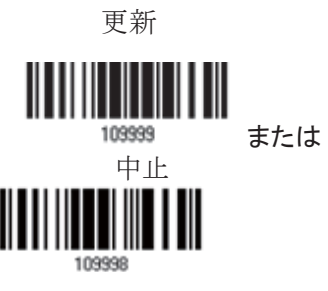

- 5 スキャナーは自動的に再起動します… アスキャナーの*電源を ON にする」*と同じ
- 

\* 設定エラーが発生したとき... スキャナーは 1 回の長いビープ音(低いトーン) を返します。

以下の例は、数値パラメータの設定方法を示しています。

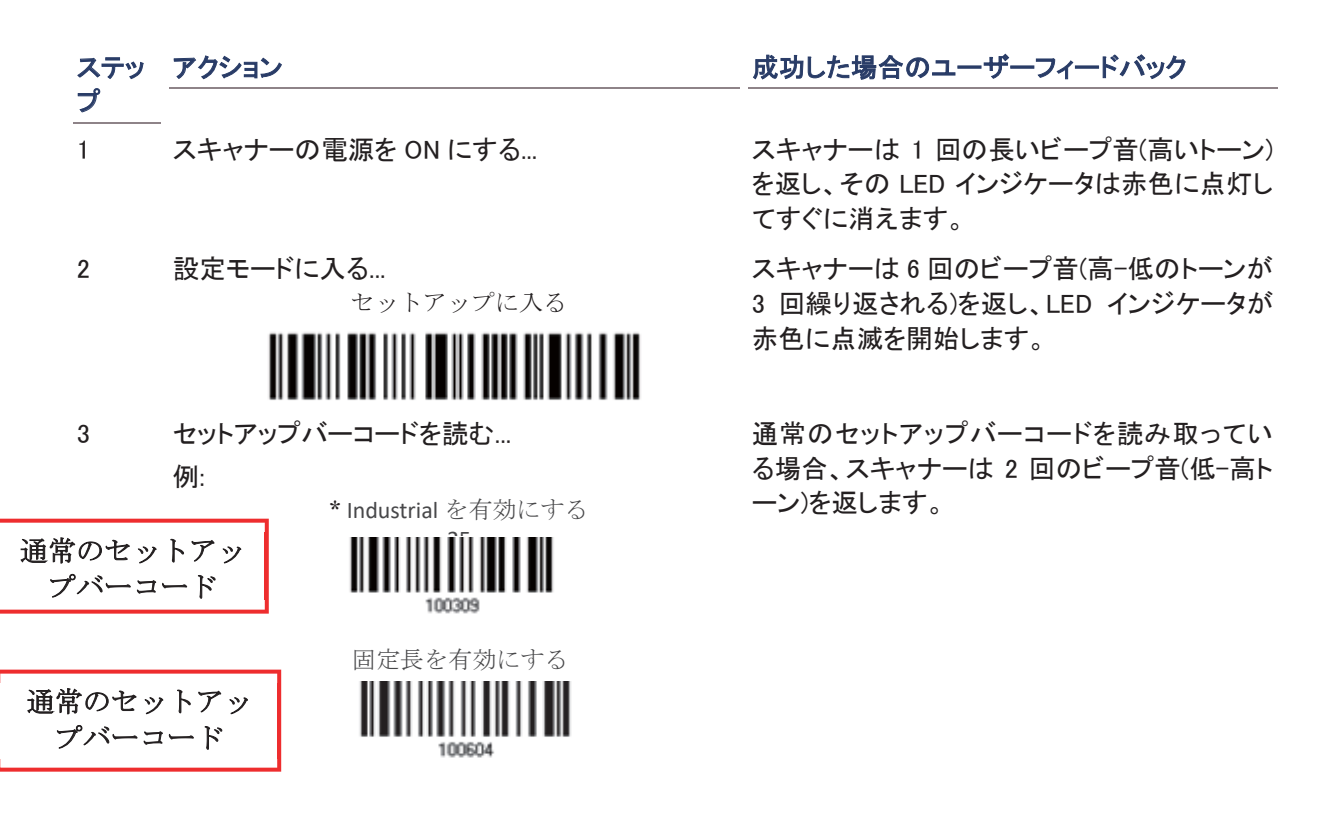

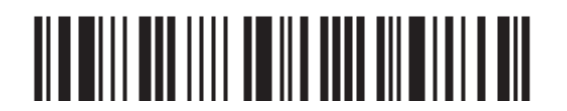

セットアップに入る

10

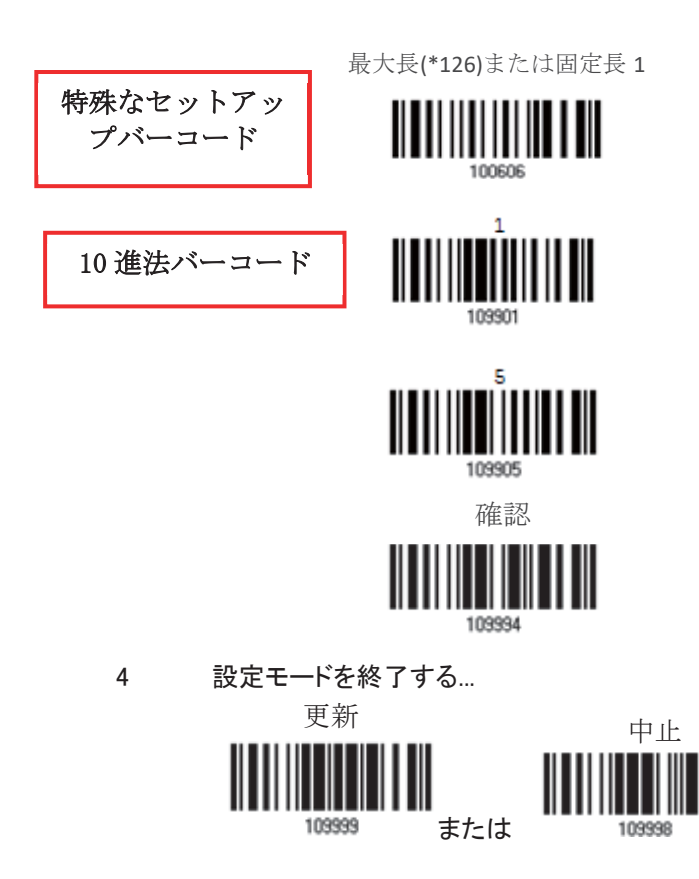

5 スキャナーは自動的に再起動します… アスキャナーの*電源を ON にする」*と同じ

スキャナーは「最大長」などの特殊なセットアッ プバーコードを読み取っている場合、1回の短 いビープ音を返し、セットアップがさらに多くの バーコードを読み取るように求めていることを 示します。

「10 進値」バーコードを読み取ります。 ▶ 付表4 「10 進法」を参照してください

入力値が確認されると、スキャナーは2回のビ 一プ音(低ー高トーン)を返します。

「設定モードに入る」と同じです。

以下の例は、ストリングパラメータの設定方法を示しています。

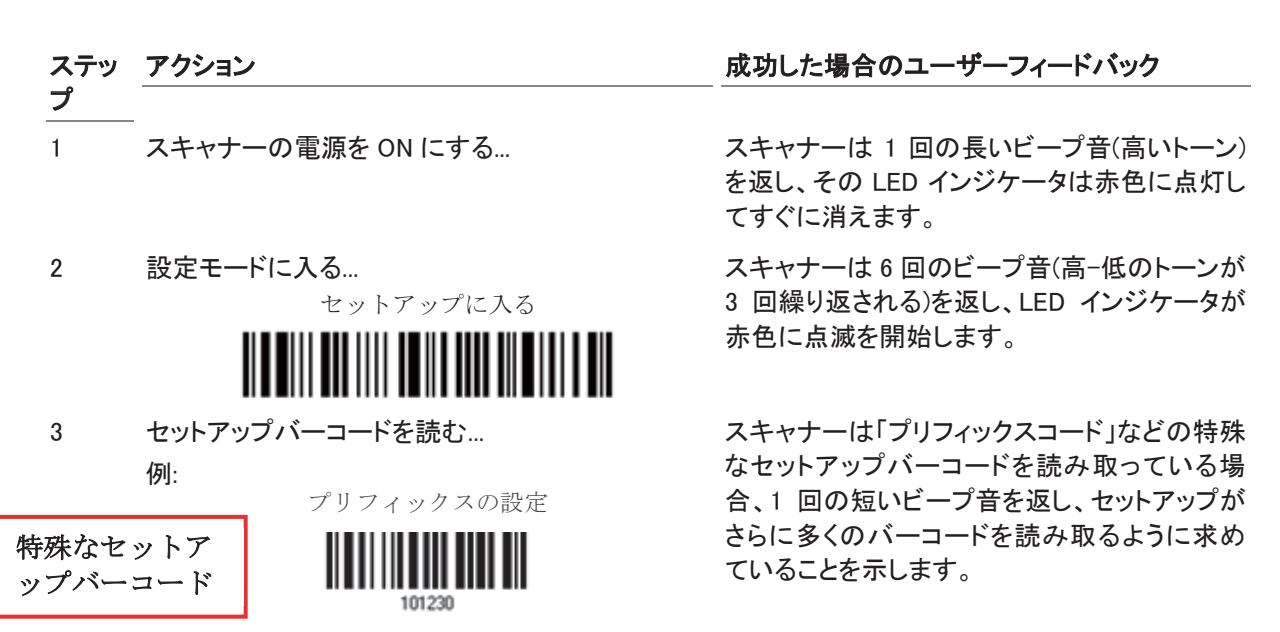

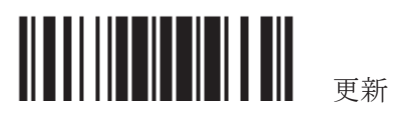

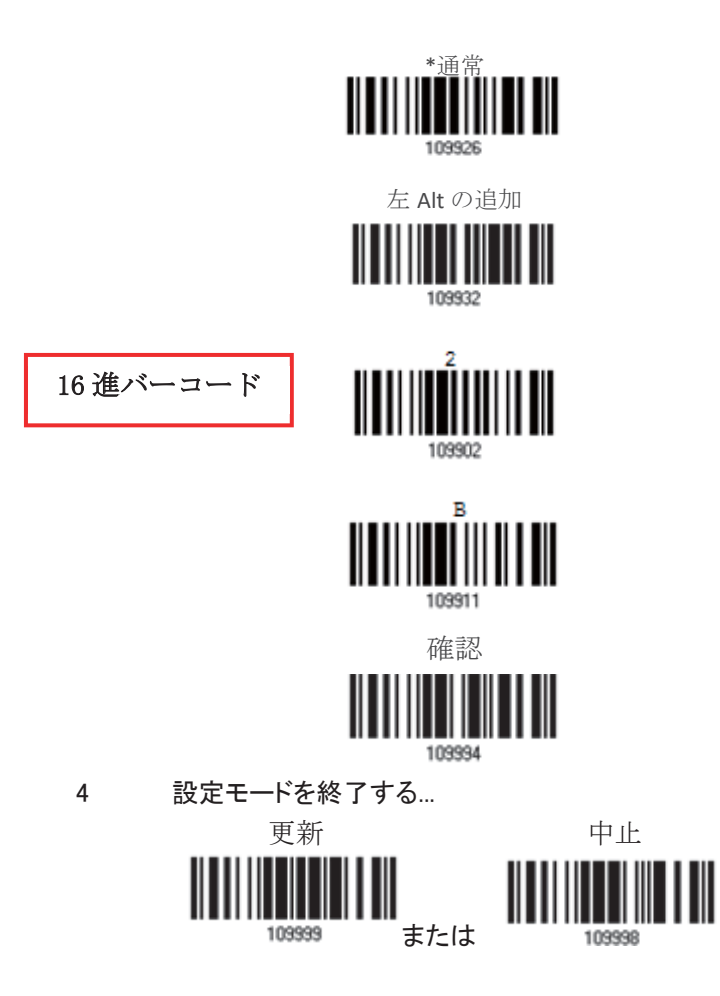

5 スキャナーは自動的に再起動します… /スキャナーの*電源を ON にする I*と同じ

「BT HID」、「USB HID」、「キーボードウェッジ」 がインターフェースで設定されている場合、キ 一タイプとキーステータスが適用されます。キ 一タイプに対して「通常キー」が選択されている とき、キーステータスを変更するかどうかを決 定します。

▶ 付表3を参照してください

目的の文字列については、「16 進値」バーコー ドを読み取ります。例えば、頭に「+」の文字を 置くスキャナーの場合、「2」と「B」を読み取りま す。

▶ 付表4 「16 進法 |を参照してください

入力値が確認されると、スキャナーは2回のビ 一プ音(低ー高トーン)を返します。

「設定モードに入る」と同じです。

#### 現在の設定をリスト表示

スキャナーのすべてのパラメータの現在の設定は、ユーザー検査のためにホストコンピュータに送信できます。 これらのリストには、以下に示すページが含まれます。スキャナーに「x ページをリスト表示」バーコードを読み 取らせることで関心のあるページを選択できます。スキャナーは 2 回のビープ音(低-高トーン)を返し、選択し たページを直ちにホストに送信します。

ファームウェアバージョン、シリアル番号、インターフ ェース、ブザー、その他のスキャナーパラメータに関 するリスト設定

プリフィックス、サフィックス、長さコード設定(1/2)に 関するリスト設定

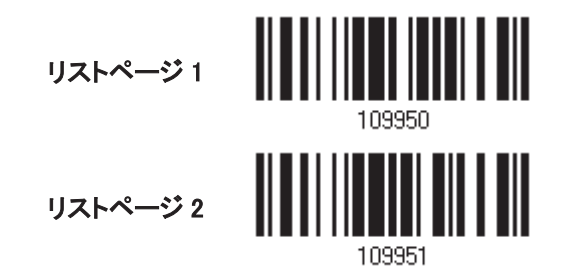

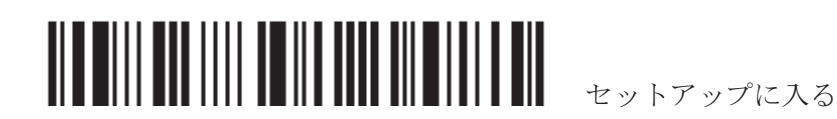

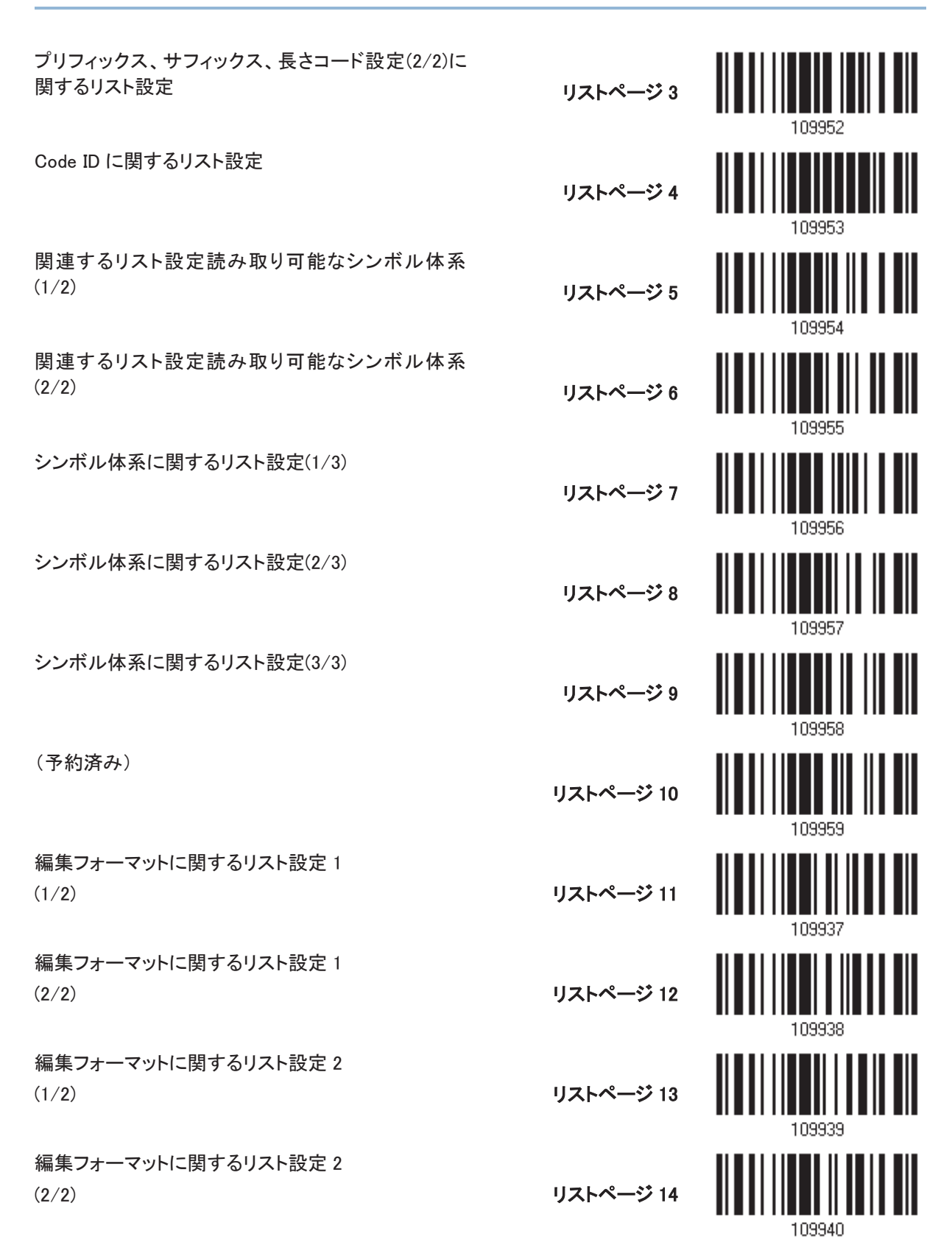

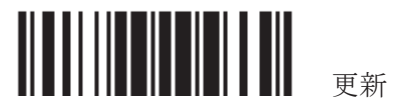

編集フォーマットに関するリスト設定 3  $(1/2)$ 

編集フォーマットに関するリスト設定 3  $(2/2)$ 

編集フォーマットに関するリスト設定 4  $(1/2)$ 

編集フォーマットに関するリスト設定 4  $(2/2)$ 

編集フォーマットに関するリスト設定 5  $(1/2)$ 

編集フォーマットに関するリスト設定 5  $(2/2)$ 

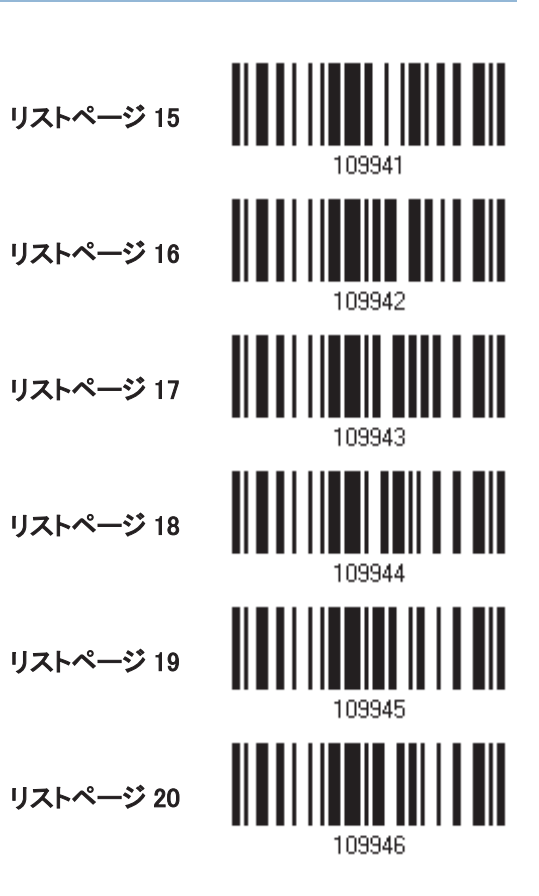

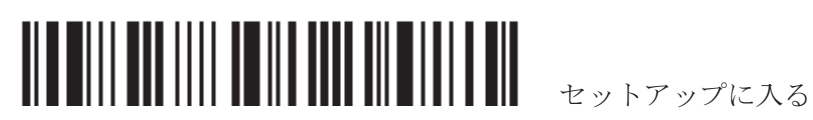

### ワンスキャンセットアップバーコードの作成

スキャナーの設定を容易にするために、ワンスキャンセットアップバーコードを作成して使用することができま す。

1D ワンスキャンバーコード

ワンスキャンセットアップバーコードの要件:

- ▶ 「#@」文字のプリフィックス
- ▶ 6 桁のコマンドパラメータ
- ▶ 「#」文字のプリフィックス
- 1) 例えば、コマンドパラメータ「109952」を有効にするには、セットアップバーコードを 3 回スキャナーに読み 取らせる必要があります。

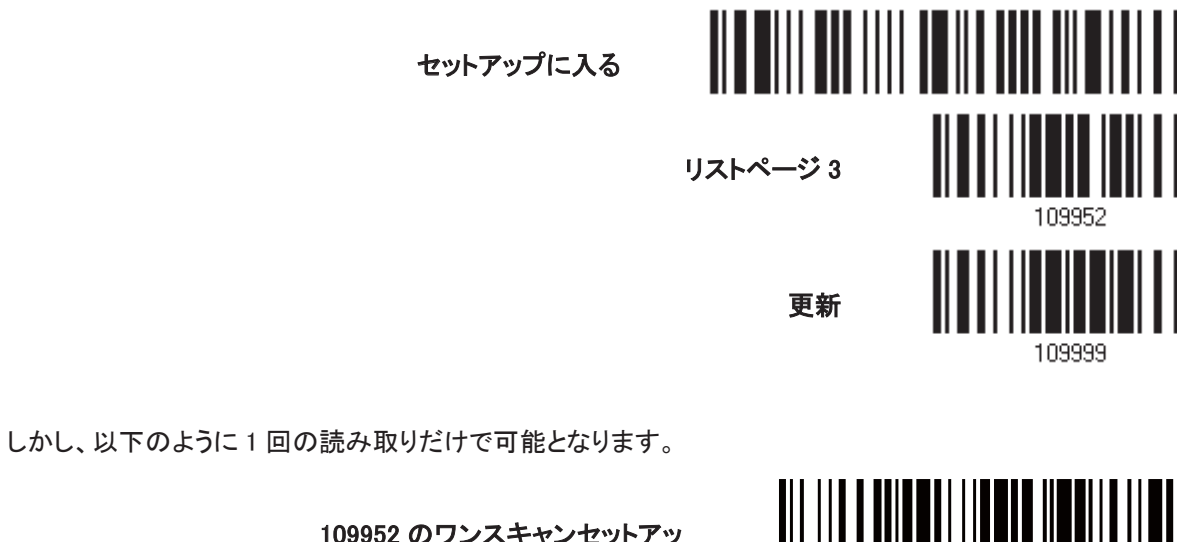

109952 のワンスキャンセットアッ プバーコード

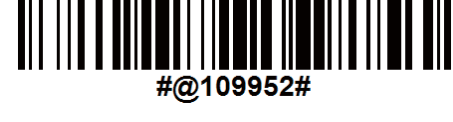

注記: (1) インターフェースを変更するまたは、(2)メモリモードを有効または無効に設定するという場合、ワン スキャンセットアップバーコードを読み取ると、スキャナーは自動的に再起動します。スキャナーで長いビープ 音が鳴り、LED が短く ON-OFF を繰り返します。

#### 2D ワンスキャンバーコード

ユーザーは一連のシリアルコマンドを連結して単一の 2D バーコードを作成し、それをスキャンすることで設定 することが出来ます。例えば、サフィックス文字を「#」に変更したい場合、次のように順番にシリアルコマンドを 入力します。#@CipherLab101231109902109903109994

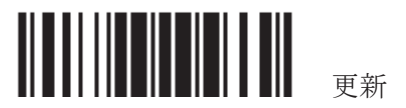

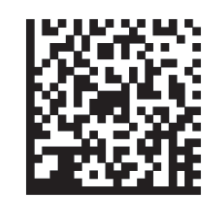

#### サフィックスを設定するための 2D ワンスキャンセットアップバーコ  $-\vec{k}$

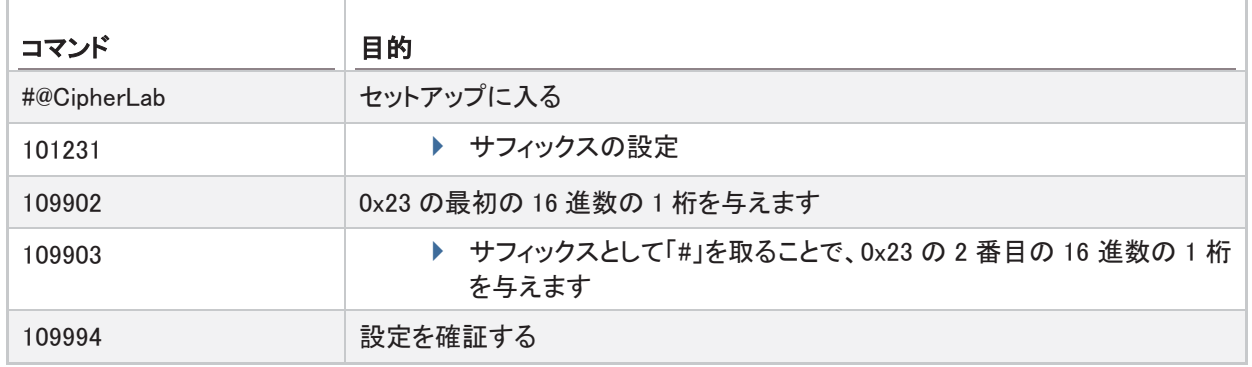

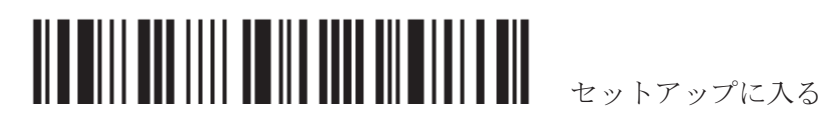

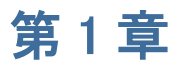

# バーコードスキャナーを使う

本章では、バーコードスキャナーの機能と使用法を説明します。

#### 本章の目次

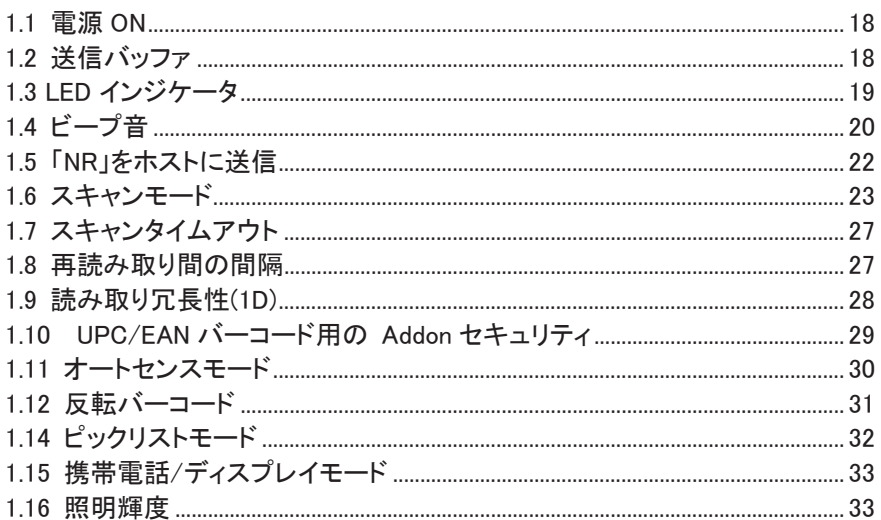

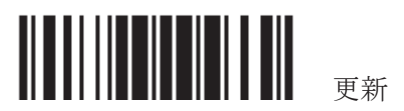

#### 1.1 電源 ON

インターフェースケーブルをコンピュータに接続します。

RS232 ケーブルをお使いの場合は、AC アダプターを電源に接続します。

スキャナーは長いビープ音(高音)を発し、LED インジケータが赤色で短く点灯します。

#### 1.2 送信バッファー

スキャナーは読み取ったデータを一つづつ送信バッファー(SRAM)経由でホストコンピューターに送信します。

バーコードが正常に読み取られると、スキャナーは短いビープ音(高いトーン)を返し、その LED インジケータは 緑色に点灯してすぐに消えます。

しかし、低速のボーレートを使っている場合や、ハンドシェーク信号を待っている場合などはホストコンピュータ はすぐにデータを受け取ることができません。そのような場合、読み取られたデータは10KBの送信バッファー に、保存されます。バッファーがフルになった場合は、長い低音のビープ音と LED インジケータが赤色に短く 点灯して警告を発します。

注記: 10 KB の送信バッファーにより例えば EAN-13 バーコードの場合 640 ものスキャンデータを保持できま す。スキャナーが OFF になったりバッテリー残量がなくなったりすると、データは消去されます!

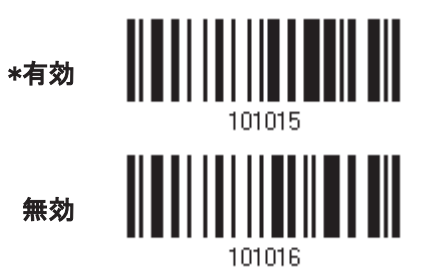

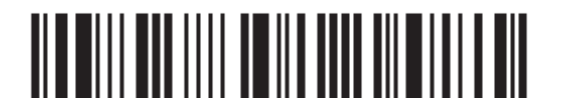

#### 1.3 LED インジケータ

スキャナー上部の2色 LED は、ユーザーフィードバックを示します。例えば、電源が ON になったり送信バッフ ァーがフルになったりすると直ちに、LED は赤色に点灯して消えます。ビープ音の違いを見分けることができま す。スキャナーの電源が ON になっているとき高いトーンの長いビープ音を返し、送信バッファーがいっぱいに なると低いトーンの長いビープ音を返します。

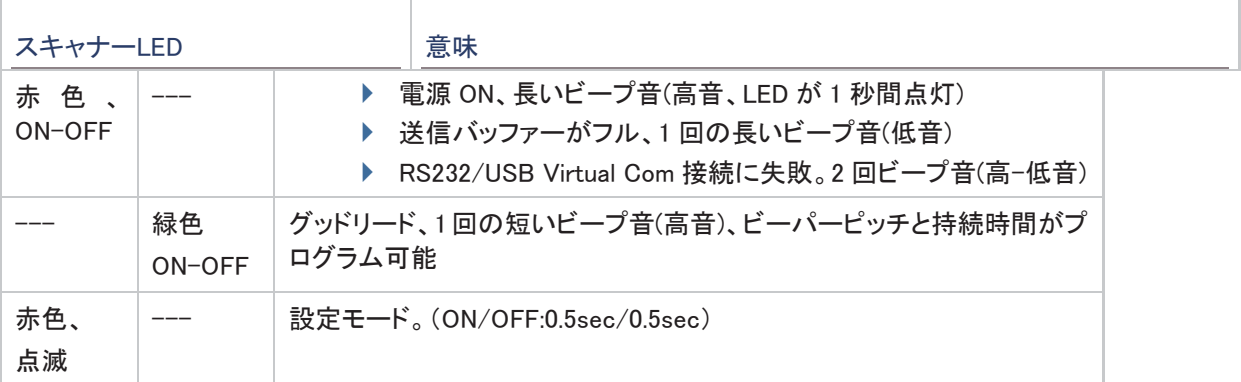

1.3.1 グッドリード LED

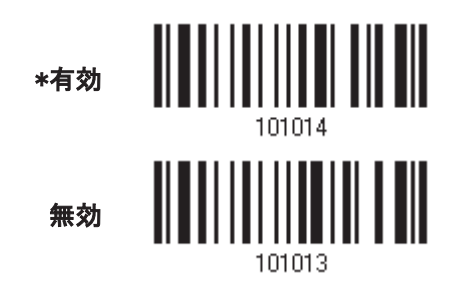

#### 1.3.2 グッドリード LED 持続時間

デフォルトで、グッドリード LED は 40ミリ秒間 ON になっています。10ミリ秒の単位で、1~254 の値を指定しま す。

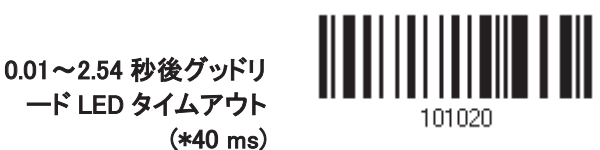

- 1) 上のバーコードを読み取って、グッドリード LED が OFF になるまでの時間を指定します。
- 2) 「10 進値」バーコードを読み取ります。例えば、LED で「1」と「5」を読み取ると、150 ミリ秒後に OFF になり ます。
- 3) この設定を終了するには、同じページで「確認」バーコードを読み取ります。

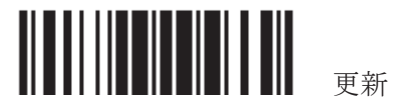

# 1.4 ビープ音

さまざまな操作条件下でユーザーにフィードバックを提供するために、スキャナーにはブザーが搭載されてい ます。

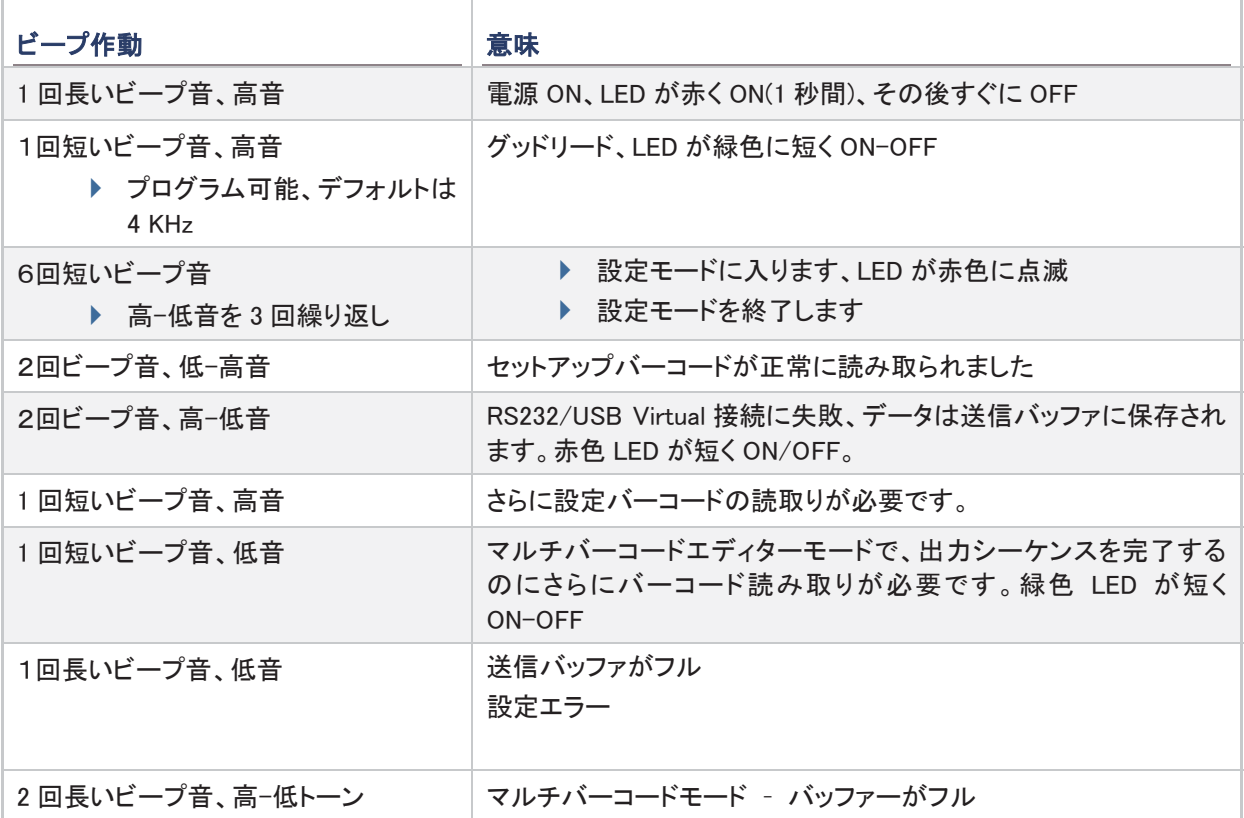

1.4.1 ビープ音量

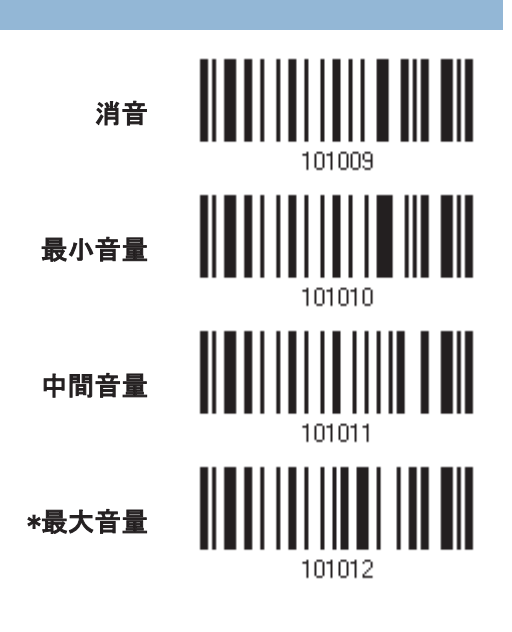

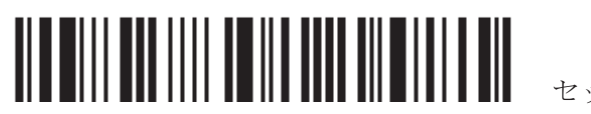

セットアップに入る

## 1.4.2 グッドリードビープ音

#### 周波数

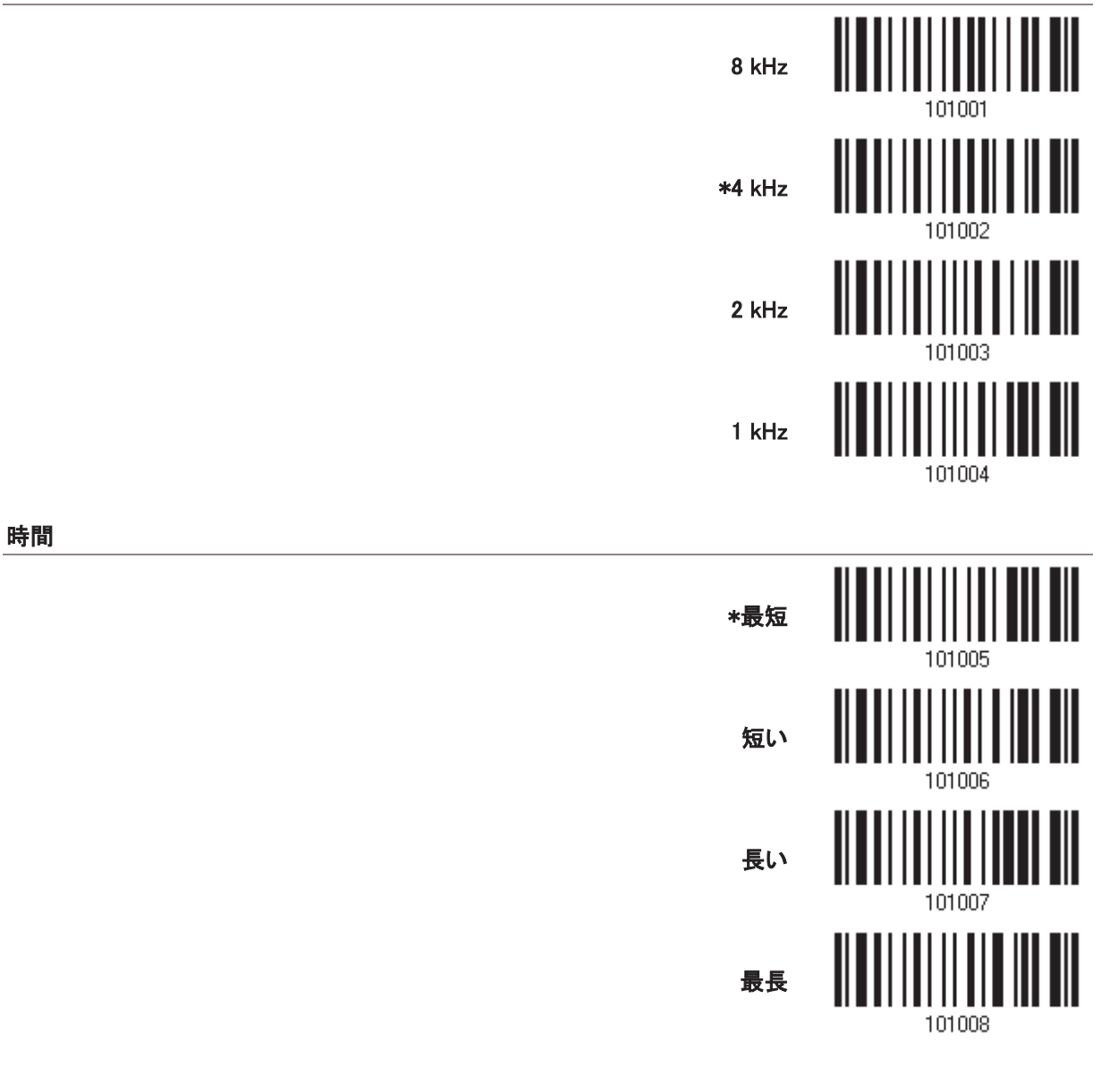

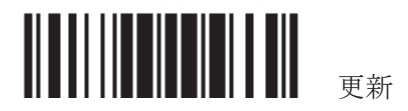

## 1.5 「NR」をホストに送信

出力インターフェースでキーボードウェッジまたは RS-232 が選択されているときのみ、この機能は有効です。 スキャナーから「NR」文字列をホストに送信し、読み取りイベントなしを通知します。

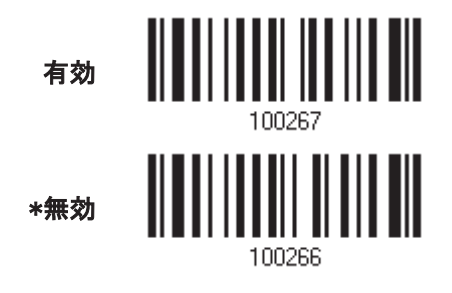

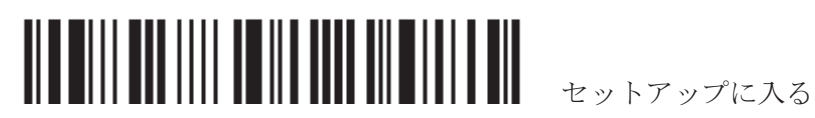

## 1.6 スキャンモード

さまざまなスキャンモードがサポートされています – 特定アプリケーションの要件にもっともよく合うスキャンモ 一ドを選択してください。以下の比較表を参照してください。

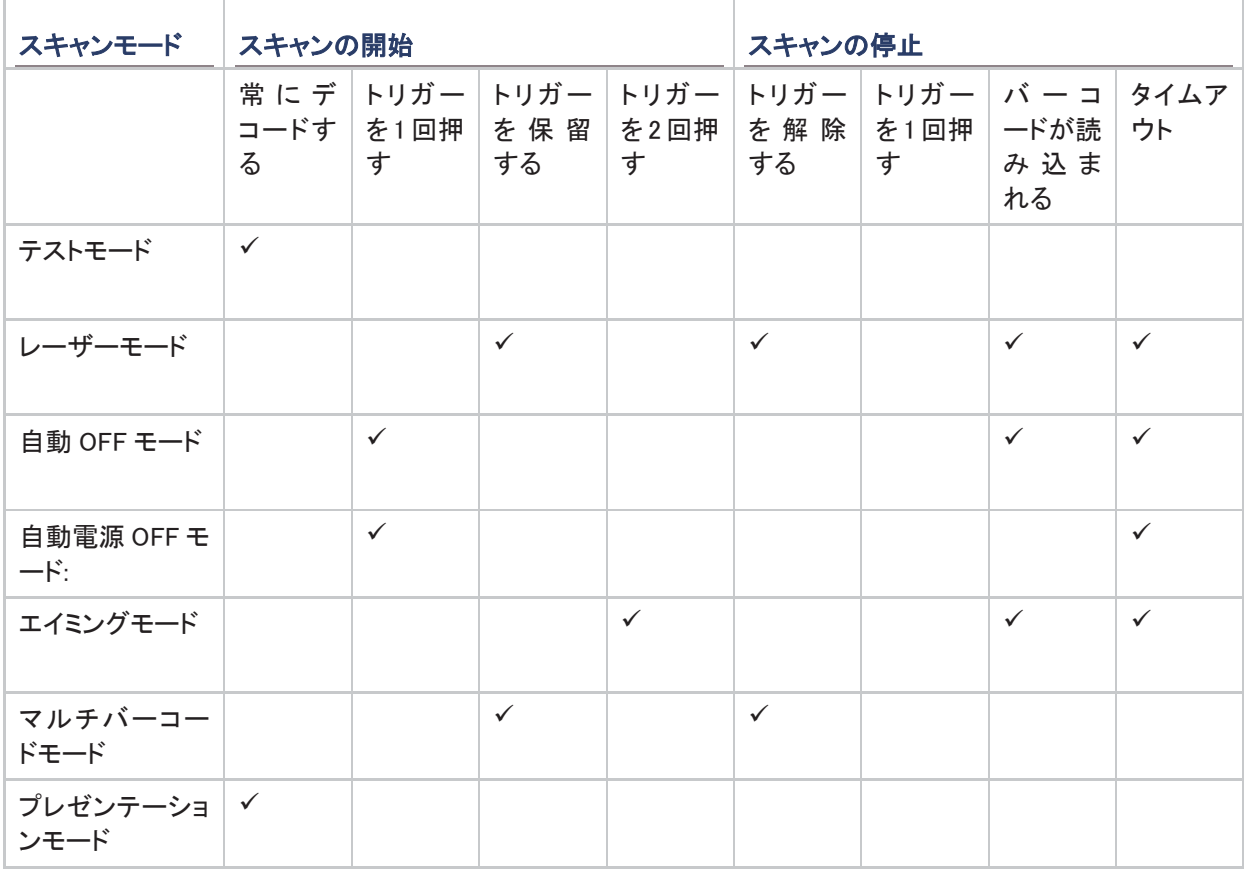

注記: デフォルトで、スキャンモードはレーザーモードに設定されます。

# 1.6.1 テストモード

スキャナーは常にスキャンします。

▶ テスト目的で、同じバーコードを繰り返しデコードできます。

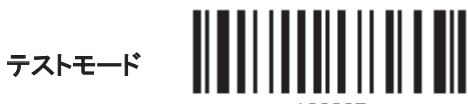

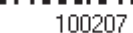

更新

#### 1.6.2 レーザーモード

トリガーを押し下げると、スキャナーはスキャンを開始します。

▶ スキャンが停止するのは(1) バーコードがデコードされる、(2) 前もって設定されたタイムアウト時間が経 過した、または(3) トリガーを離すときです。

注記: 「スキャンタイムアウト」を参照してください。

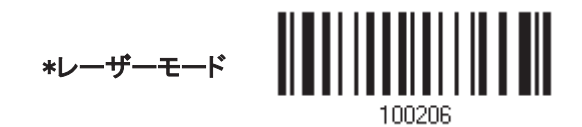

1.6.3 自動 OFF モード

トリガーを押すと、スキャナーはスキャンを開始します。

- ▶ スキャンが停止するのは、(1) バーコードがデコードされる、および(2) 前もって設定されたタイムアウト時 間が経過したときです。
- 注記: 「スキャンタイムアウト」を参照してください。
- 自動 OFF モード

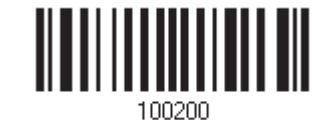

#### 1.6.4 自動電源 OFF モード

トリガーを押すと、スキャナーはスキャンを開始します。

▶ スキャンが停止するのは、前もって設定されたタイムアウト時間が経過した、またデコードが成功するた びに前もって設定されたタイムアウト時間が再カウントされるときです。

注記: 「再読み取り間の間隔」および「スキャンタイムアウト」を参照してください。

自動電源 OFF モード

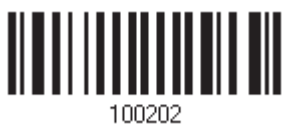

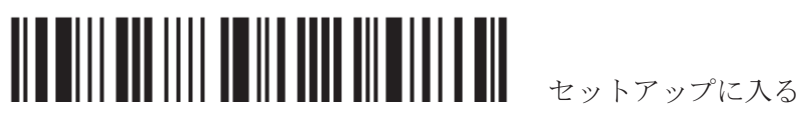

#### 1.6.5 エイミングモード

トリガーが押されるとスキャナーはバーコードに照準を合わせ、それから1秒以内にトリガーが押されるとスキ ャンを開始します。

▶ スキャンが停止するのは、(1) バーコードがデコードされる、および(2) 前もって設定されたタイムアウト時 間が経過したときです。

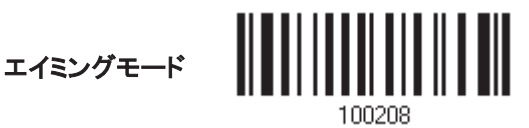

#### エイミングタイムアウト

エイミング時間を 1~15 秒に設定できます。デフォルトで、スキャナーのタイムアウトは 1 秒に設定されていま す。

> 1~15 秒後エイミングタ 䜲䝮䜰䜴䝖㻌 <sup>㻌</sup> <sup>㻌</sup> <sup>㻌</sup> 㻔㻖㻝㻕㻌 <sup>㻌</sup>

- 1. 上のバーコードを読み取って、エイミングが終わるまでの時間を指定します。(デフォルトでは、1に設定さ れています。)
- 2. 「10進値」バーコードを読み取ります 193。例えば、「1」と「0」を読み取ると、スキャナーは10秒間のアイド ルの後に自動的にシャットダウンします。
- 3. この設定を終了するには、同じページで「確認」バーコードを読み取ります。

#### 1.6.6 マルチバーコードモード

トリガーを押し下げている間スキャナーはスキャンし続け、一度に 1 つのユニークなバーコードだけでなく、複 数のユニークバーコードもデコード可能です。一連のユニークなバーコードをデコードしている間、同一のバー コードが2回デコードされると、2回目のデコードは無視されます。

▶ トリガーを離すまで、スキャンは停止しません。

マルチバーコードモード

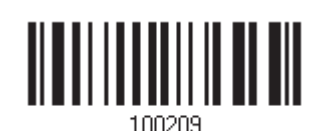

注記: (1) そのコードタイプまたはデータが他のものと異なっている場合、バーコードはユニークであると見 なされます。 (2)

マルチバーコードモードは Multi-Barcode Editor と関係がありません。

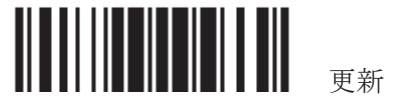

# 1.6.7 プレゼンテーションモード

バーコードがスキャン領域内に入ると、スキャナーはバーコードをデコードします。ハンズフリー操作の場合、 バーコードをオートセンススタンドに置くことをお勧めします。

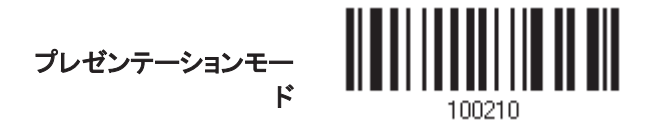

#### 低照明下での読取り向上

これを有効にすると低照明下での読み取りを向上することが出来ます

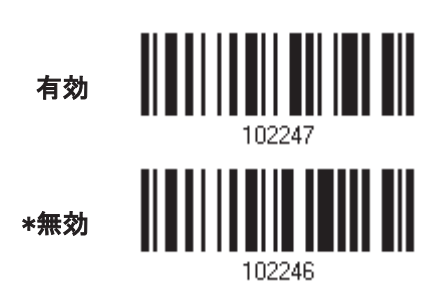

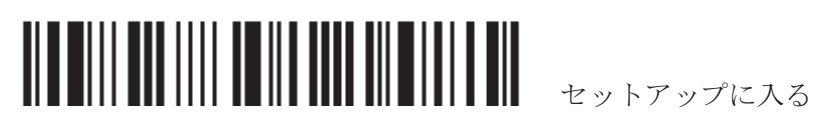

#### 1.7 スキャンタイムアウト

スキャンモードが次ののいずれかのモードに設定されているとき、スキャン時間(1~254秒、0=無効)を指定し ます –

- ▶ レーザーモード
- ▶ 自動 OFF モード
- ▶ 自動電源 OFF モード
- ▶ エイミングモード

0~254 秒後スキャナタ 䜲䝮䜰䜴䝖㻌 <sup>㻌</sup> <sup>㻌</sup> <sup>㻌</sup> 㻔㻖㻝㻜㻕㻌 <sup>㻌</sup>

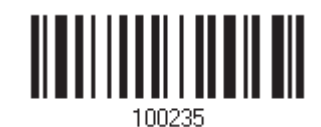

- 1) 上のバーコードを読み取って、スキャンエンジンがタイムアウトになるまでの時間を指定します。
- 2) 「10 進値」バーコードを読み取ります。例えば、「1」と「5」を読み取ると、スキャナーは 15 秒間のアイドルの 後に自動的にシャットダウンします。
- 3) この設定を終了するには、同じページで「確認」バーコードを読み取ります。

#### 1.8 再読み取り間の間隔

これは「ブロッキングタイム」とも呼ばれ、スキャンモードが次のいずれかに設定されているとき、スキャナーが 同じバーコードを間違って2回読み取るのを防ぐために使用されます。

- ▶ 自動電源 OFF モード:
- ▶ プレゼンテーションモード

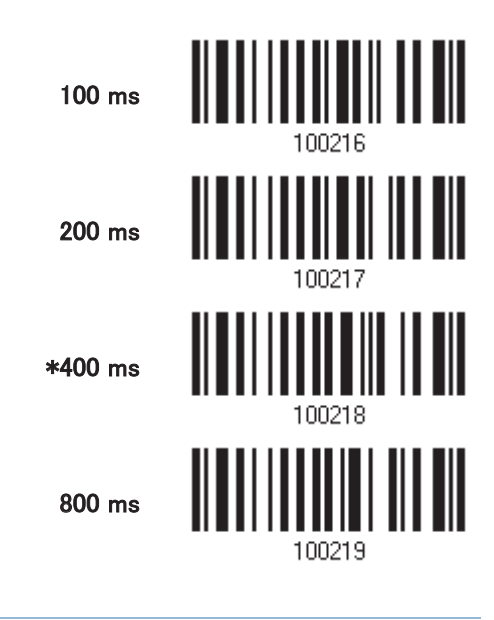

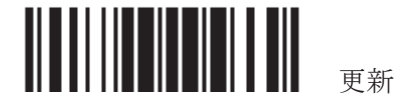

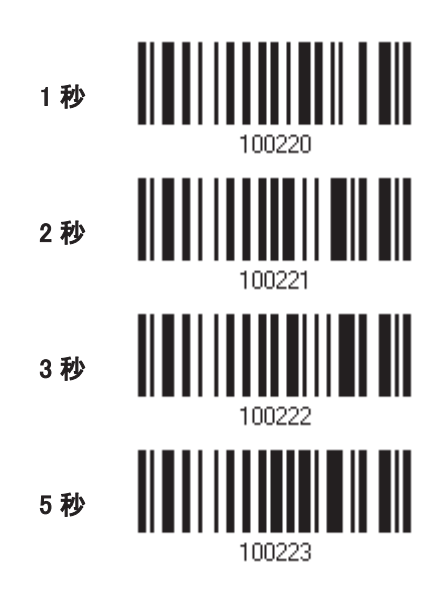

#### 1.9 読み取り冗長性(1D)

- ▶ 「冗長性なし」が選択されている場合、デコードが1回成功すると読み取りが有効になります。
- ▶ 「2回」を選択すると、同一のバーコードを3回読み取り成功する必要があります。読み取りセキュリティが 高いほど(つまり、ユーザーが選択する冗長性が高いほど)、読み取り速度は遅くなります。

選択する冗長性が高いほど、読み取りセキュリティは高くなり、それ故、読み取り速度が遅くなるというのは明 らかです。読み取りセキュリティとデコード速度の妥協点を見つける必要があります。

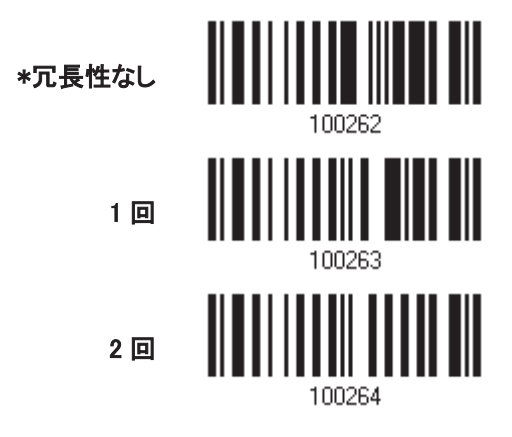

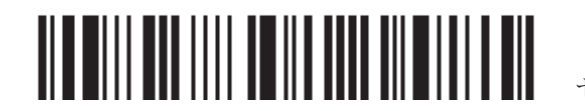
# 1.10 UPC/EAN バーコード用の ADDON セキュリティ

Addon の有無を問わず、UPC/EAN バーコードをデコードできます。読み取り冗長性(2~16回、デフォルトは10 に設定)により、送信前にUPC/EAN バーコードをデコードする回数を変更できます。選択する冗長性が高いほ ど、読み取りセキュリティは高くなり、それ故、読み取り速度が遅くなります。読み取りセキュリティとデコード速 度の妥協点を見つける必要があります。

注記: この設定を有効にするには、UPC/EAN Addon2 と Addon5 を個別に有効にする必要があります。

Addon セキュリティレベ ル(2~16)、デフォル

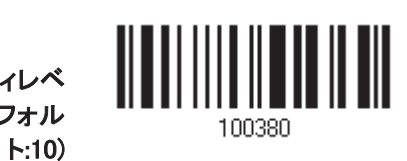

- 1) 上のバーコードを読み取って UPC/EAN バーコードの読み取り冗長性を指定してください。
- 2) 「10 進値 | バーコードを読み取ります。例えば、「1 | と「2 | を読み取ると、スキャナーは 12 回バーコードを再 び読み取ります。
- 3) この設定を終了するには、同じページで「確認」バーコードを読み取ります。

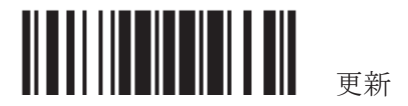

## 1.11 オートセンスモード

#### 1.11.1 1504 の場合

スキャナーがオートセンススタンドにセットされている時のみ有効です。スキャンモードは自動的にレーザーモ 一ドにセットされます。

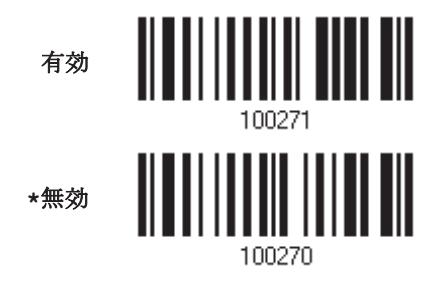

注記: このモードを有効にするとスキャンモードはレーザーモードに自動的にセットされます。このモードを終 了するには、スキャナーをスタンドから取り外すか、上記の「無効」バーコードを読み込ませます。

#### 1.11.2 1504Aの場合

このモードはスキャナーがレーザーモードに設定されている時のみ有効です。オートセンススタンドに固定さ れている限り、スキャナーはバーコード読み取り待機状態です。バーコードがスキャン領域内に入ると、スキャ ナーはバーコードをデコードします。

このモードを中止する場合はスキャナーをスタンドから取り外します。

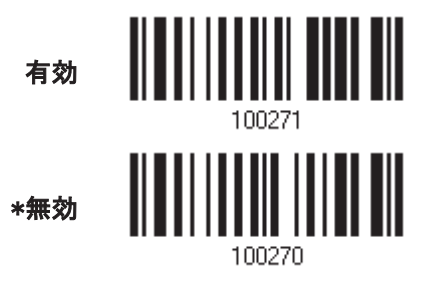

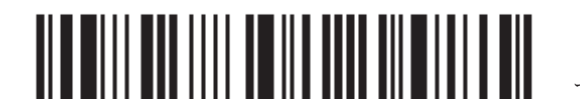

# 1.12 反転バーコード

- ▶ 以下のバーコードに対し有効です。
- ▶ すべての 1D シンボル体系
- ▶ Data Matrix
- ▶ QR Code
- ▶ Aztec

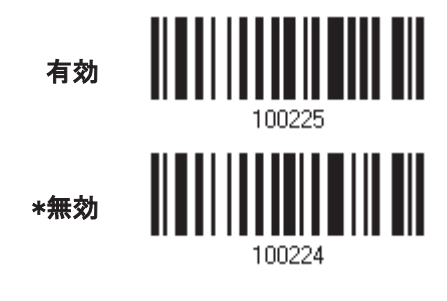

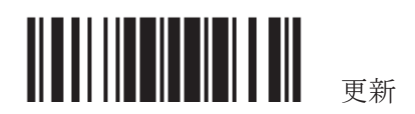

# 1.13 ケーブル自動判別

同梱のケーブルをスキャナーに接続すると、スキャナーはインターフェースを自動で判別します。

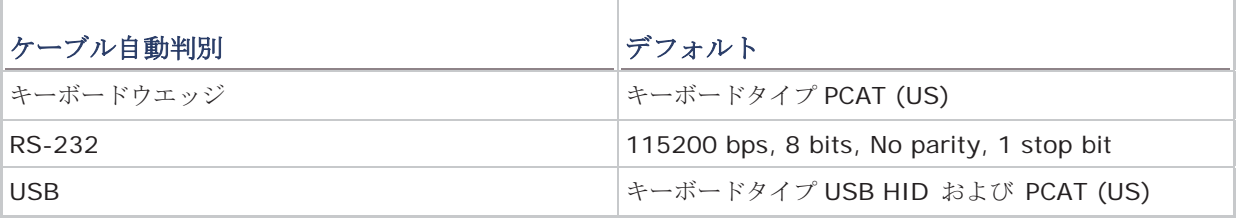

注記: "USB Virtual COM"が必要な場合は以下のバーコードを読み取って設定します。

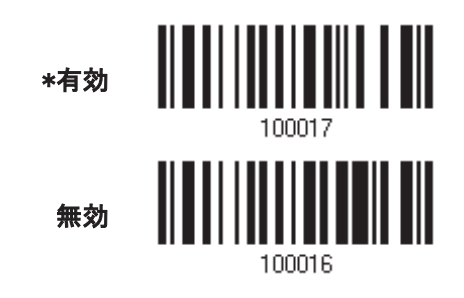

# 1.14 ピックリストモード

ピックリストモードは、レーザー照準パターンの中心のバーコードを読み取るモードです

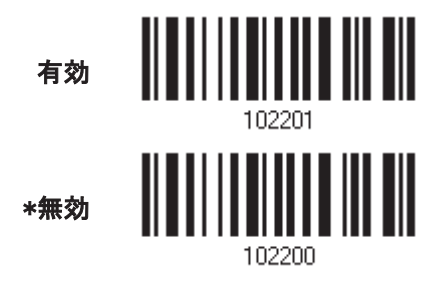

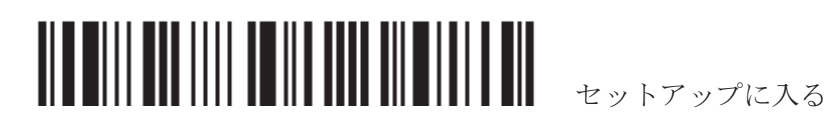

# 1.15 携帯電話/ディスプレイモード

デフォルトで、このモードは無効になっています。携帯電話や電子ディスプレイに表示されたバーコードの読み 取りが大幅に改善されています。

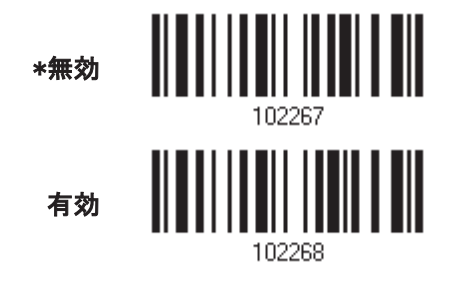

#### 1.16 照明輝度

LED 光源の照明輝度を調整できます。1~10 の範囲で値を指定し、輝度レベルを設定します。デフォルトでは 10 に指定されていますが、これは 100%照明されていることを意味します。

照明輝度(1~\*10)

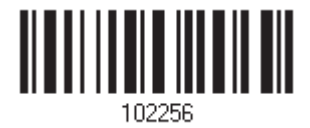

- 1) 調整を開始するには、上のバーコードを読み取ります。
- 2) 目的の照明輝度レベルについては、「10 進値」バーコード 読み取ります。
- 3) この設定を終了するには、同じページで「確認」バーコードを読み取ります。

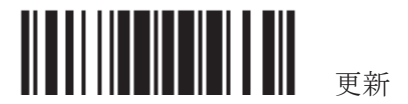

第2章

# 出力インターフェースを選択する

- 1) スキャナーと PC を付属のインターフェースケーブルで接続すると、スキャナーはインターフェースの種類 を自動判別します。.
	- ▶ RS-232 ケーブルの場合は電源に接続して下さい。
	- ▶ USB cable の場合、デフォルトでは USB HID に設定されています。 "USB Virtual COM"を望まれる場合はセットアップバーコードを読み取って下さい。

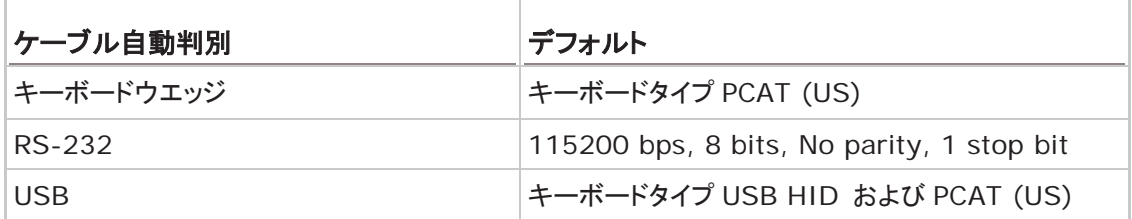

注記: ケーブルに "Cable Detection Supported"というラベルが貼られていることを確認下さい。.

- 2) まず"Enter Setup セットアップに入る"バーコードを読み込みます。
- 3) 該当するインターフェースの設定バーコードを読み込みます。
- 4) 引き続き関連する設定バーコードを読み込みます。
- 5) 最後に "Update 更新"バーコードを読み込んで設定を終了します。

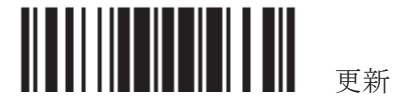

# 2.1 キーボードウエッジ

Y ケーブルスキャナーを PC のキーボード入力端子に接続。スキャンされたデータはキーボードから入力され たデータと同様にホストに転送されます。

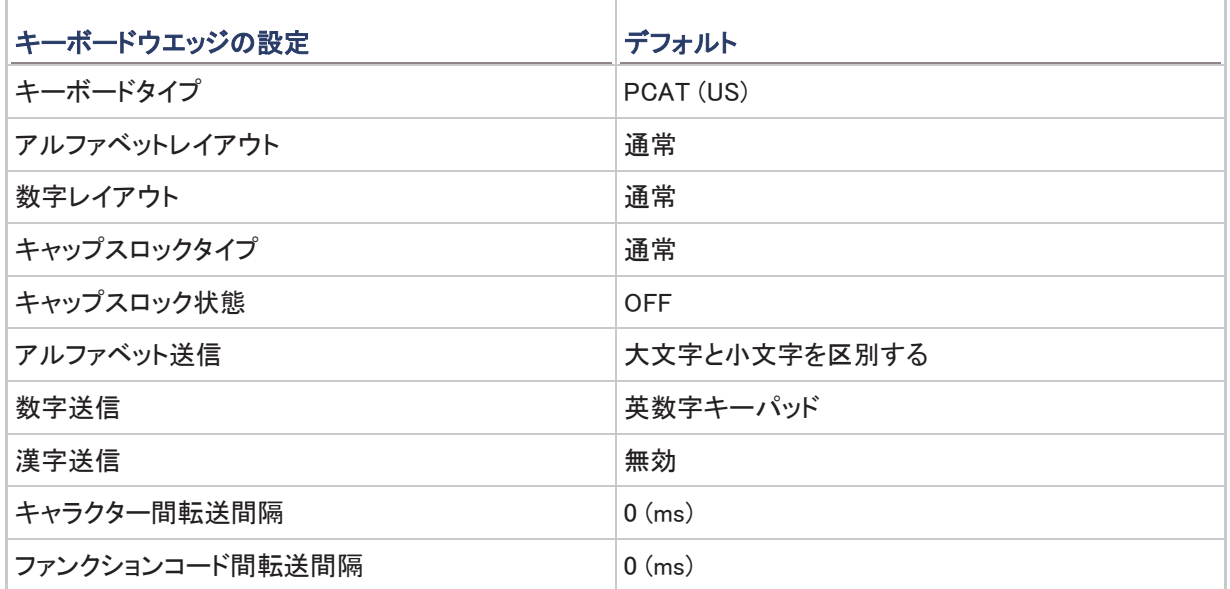

# 2.1.1 キーボードウエッジをアクティブにし、キーボードタイプを選択する

キーボードウェッジインターフェースがアクティブになっている場合、キーボードタイプを選択してこの設定を終 了する必要があります

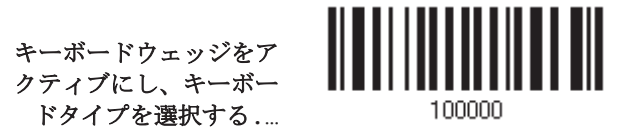

- 1) 上のバーコードを読み取って、キーボードウエッジをアクティブにし、キーボードタイプを選択します。
- 2) 「10 進値」バーコードを読み取ります。目的のキーボードタイプの番号については、以下の表を参照してく ださい。
- 3) この設定を終了するには、同じページで「確認」バーコードを読み取ります。

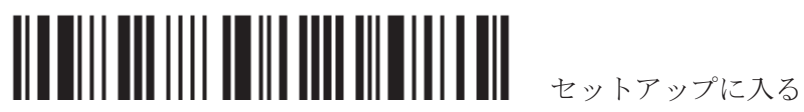

# キーボードタイプ

デフォルトで、キーボードタイプは PCAT (US)に設定されています。次のキーボードタイプがサポートされてい ます。

By default, the keyboard type is set to PCAT (US). The following keyboard types are supported –

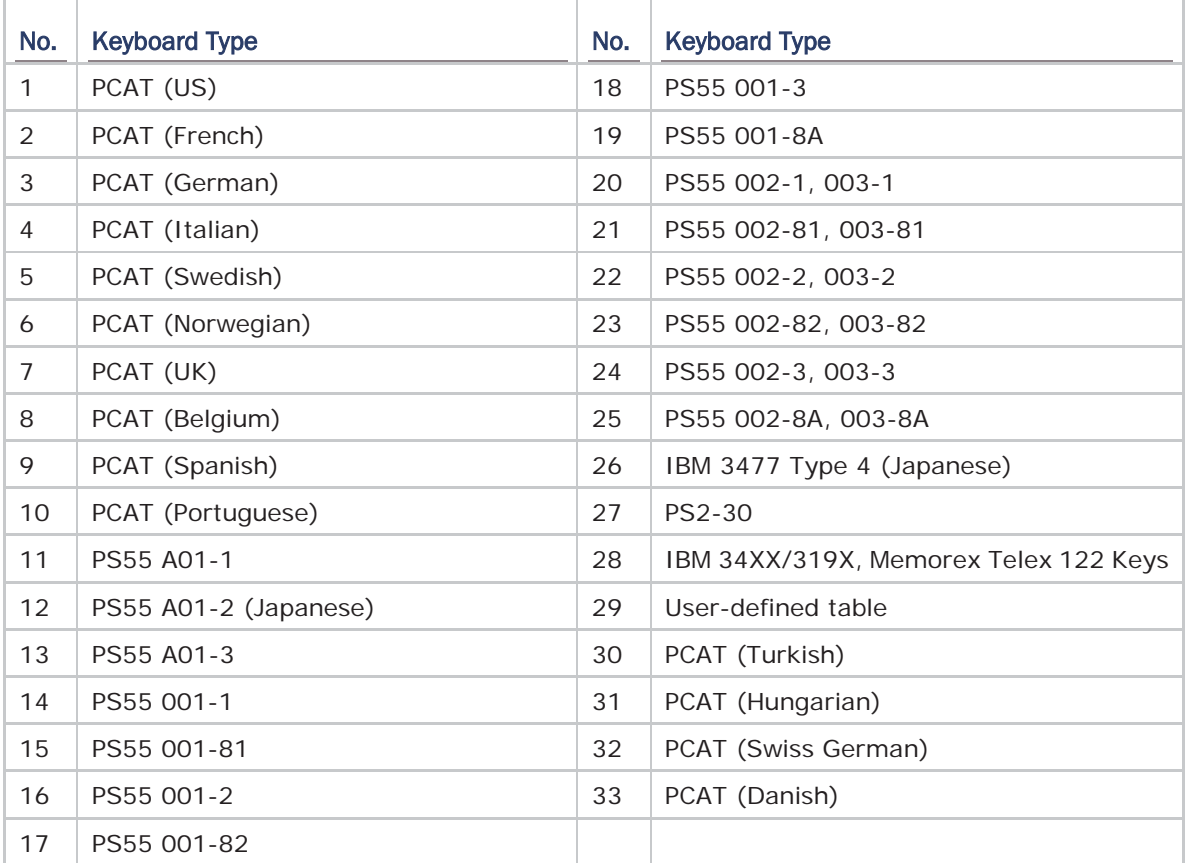

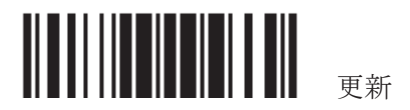

2.1.2 キーボード設定

- 䜰䝹䝣䜯䝧䝑䝖䝺䜲䜰䜴䝖
- ▶ 数字レイアウト
- ▶ キャップスロックタイプ
- ▶ キャップスロック設定
- ▶ アルファベット転送
- ▶ 数字転送
- ▶ 漢字転送
- $\blacktriangleright$  ALT  $\ddagger$   $\!-$
- ▶ ノート PC のサポート

#### アルファベットレイアウト

デフォルトで、アルファベットレイアウトは通常モードに設定されており、標準の英語レイアウトとしても知られ ています。必要に応じて、フランス語またはドイツ語キーボードを選択してください。A、Q、W、Z、Y、M の文字 を送信しているとき、スキャナーはこの設定に従って調整を行います。

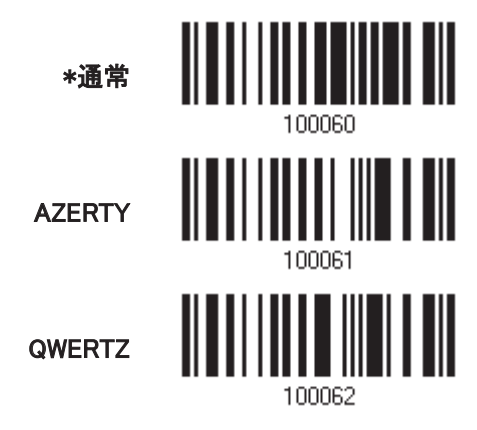

注記: 選択したキーボードタイプが PCAT (US)などの US キーボードのときのみ、この設定は機能します。ア ルファベットレイアウトキン定は、キーボードと適合する必要があります。

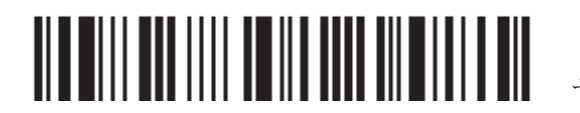

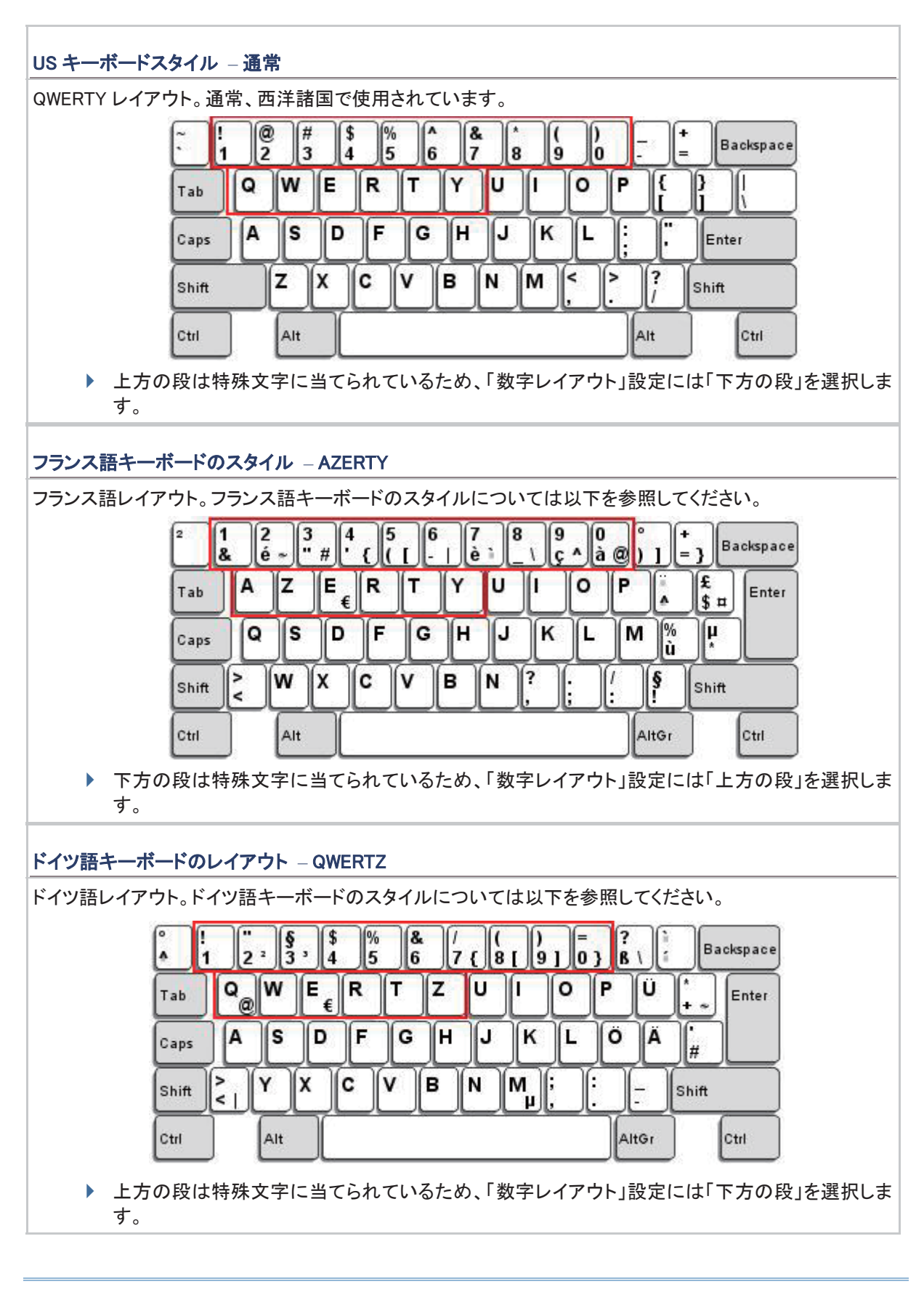

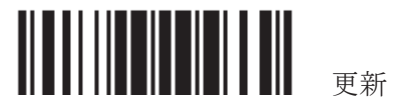

#### 数字レイアウト

アルファベットレイアウトに適合する適切なレイアウトを選択してください。

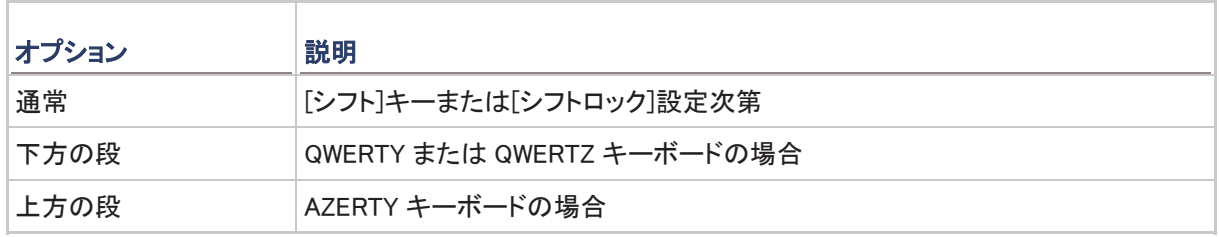

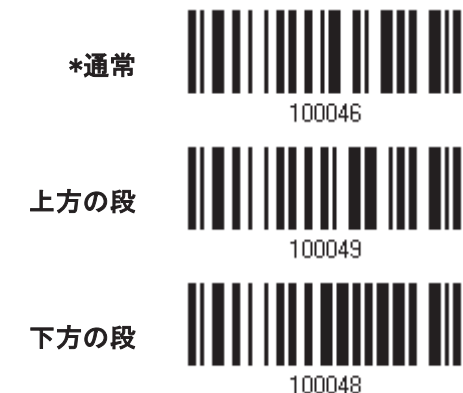

#### キャップスロックタイプと設定

正しい大文字・小文字でアルファベットを送信するには、スキャナーがキーボードのキャプスロックのステータ スを知る必要があります。設定を間違えると、送信されるアルファベットの大文字・小文字が反対になります。

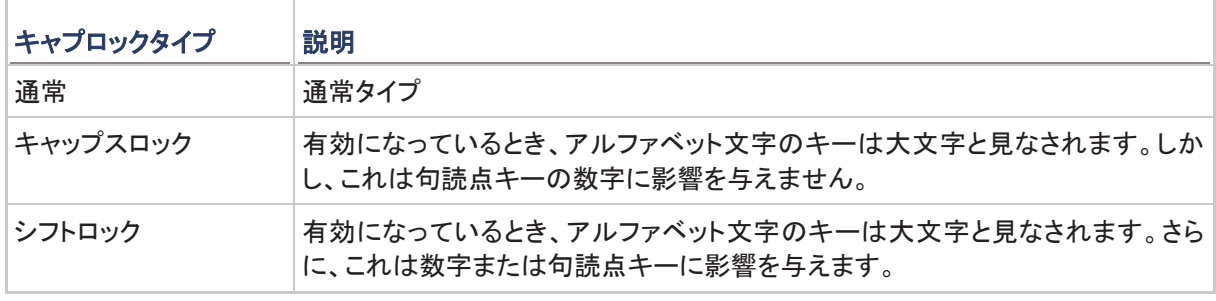

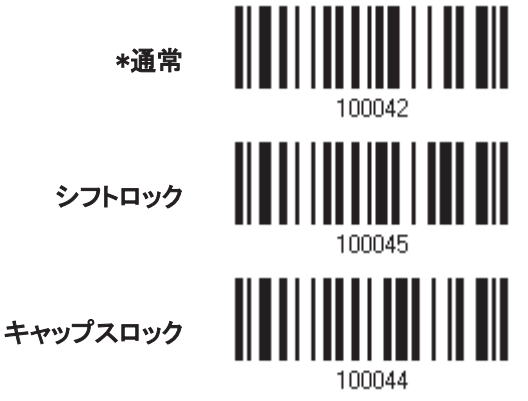

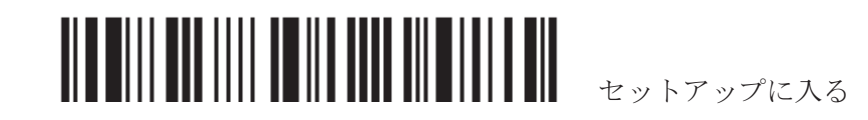

40

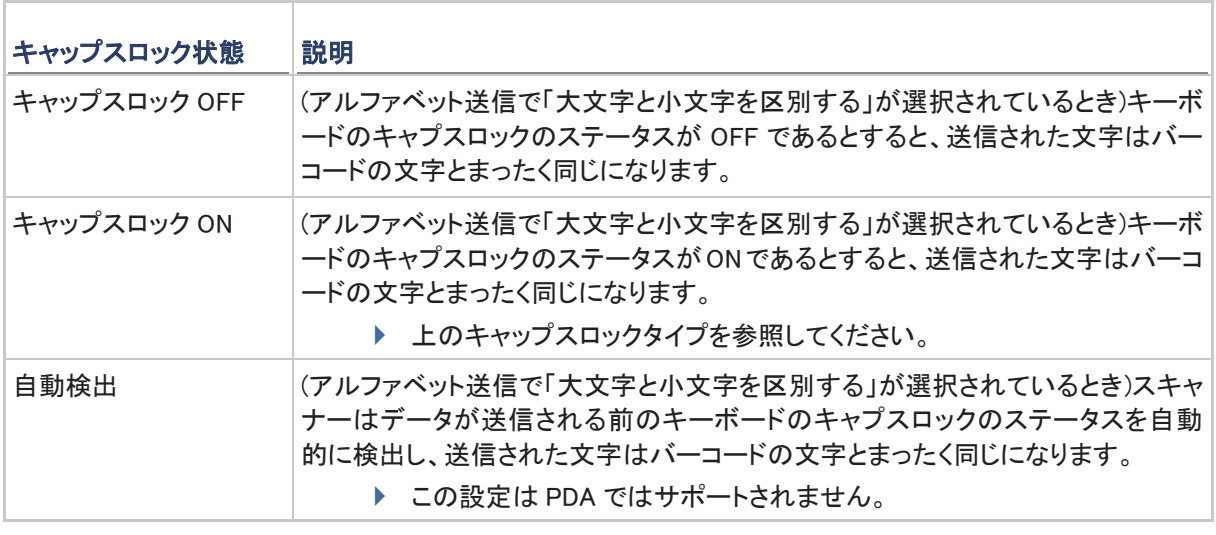

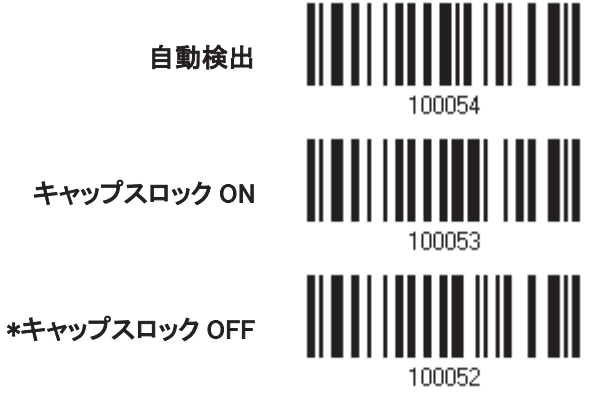

#### アルファベット送信

デフォルトで、アルファベット送信は大文字と小文字を区別します。つまり、アルファベットは元の大文字·小文 字、キーボードのキャプスロックのステータス、およびキャプスロック設定に従って送信されます。キーボード のキャプチャ 1 ロックのステータスのみに従ってアルファベットを送信するには、「大文字小文字を区別しない] を選択します。

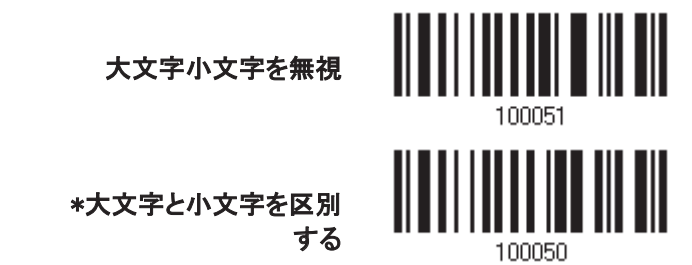

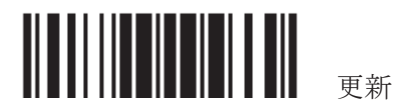

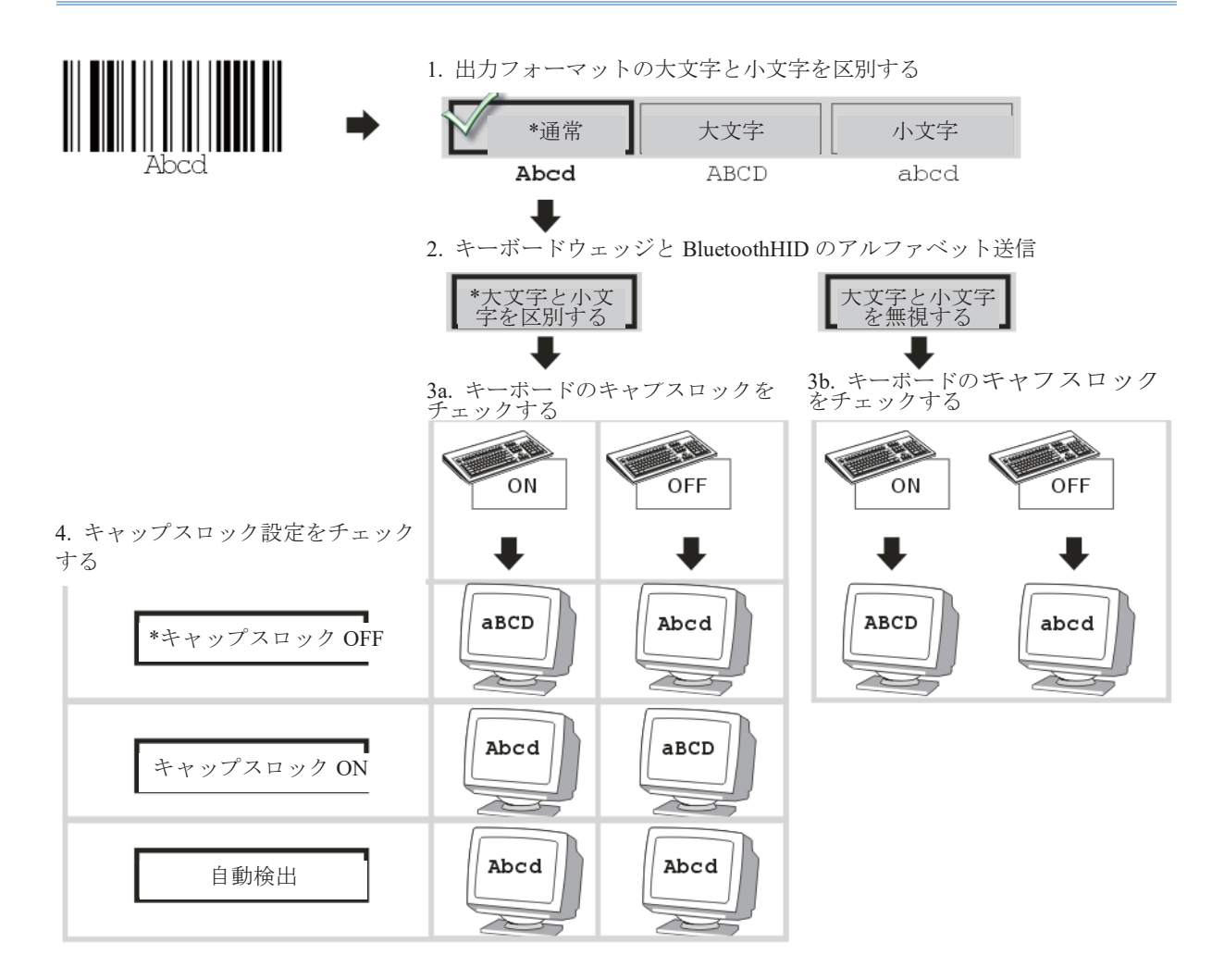

#### 数字送信

デフォルトで、英数字キーパッドは数字の送信に使用されます。テンキーを使用したい場合、「テンキー」を選 択します。

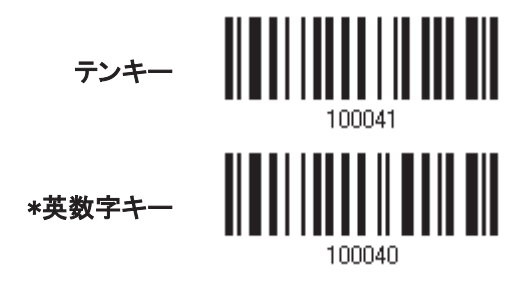

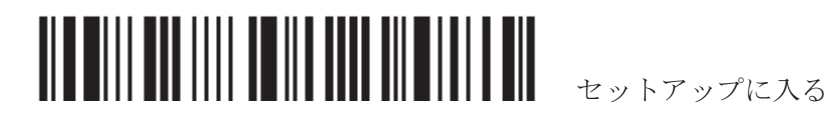

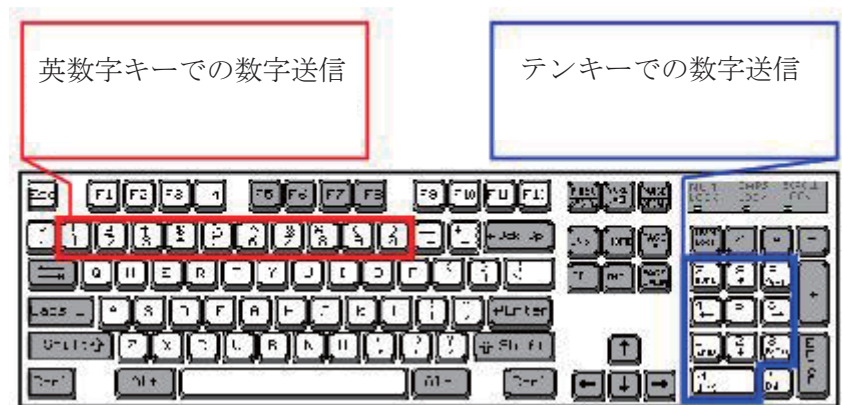

注記: 「テンキー」を選択すると、物理的キーボードの数値ロックステータスは「ON」になっている必要があり ます。この設定は PDA ではサポートされません。

#### 漢字送信

漢字送信は Bluetooth HID、クレードルを介したキーボードウェッジまたはクレードルを介した USB HID のいず れかが出力インターフェースに対して選択されているとき、スキャナーによりサポートされます。漢字送信によ り、ホストコンピュータが日本語の Windows O.S.を実行しているとき、スキャナーは現在の日本語の表記法で 伎用される中国文字を含め、日本語の文字を送信することができます。

デフォルトで、漢字送信は無効になっています。次のバーコードを読み取ることで、スキャナーの漢字送信を 有効/無効にする:

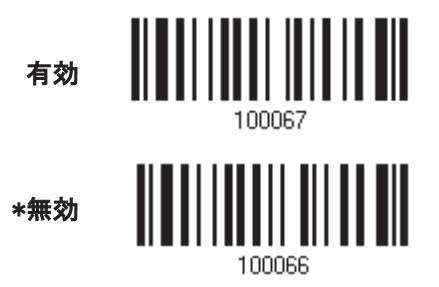

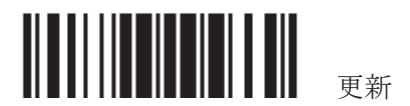

#### ALT  $\div$

デフォルトで、ALT キーは無効になっています。特定のキーボード文字の代替キーコードをエミュレートするの を許可するには、[はい]を選択します。例えば、[Alt] + [065]は使用しているキーボードタイプにかかわらず、A の文字をホストに転送します.

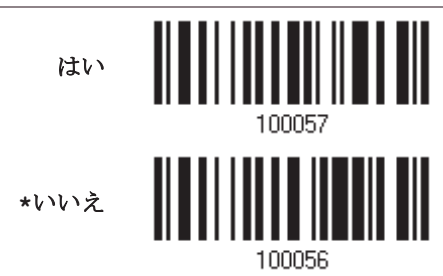

ノート PC のサポート

デフォルトで、ノートPC のサポートは無効になっています。相互連結される外部キーボードのないノート PC に ウェッジケーブルを接続する場合、この機能を有効にすることを推奨します.

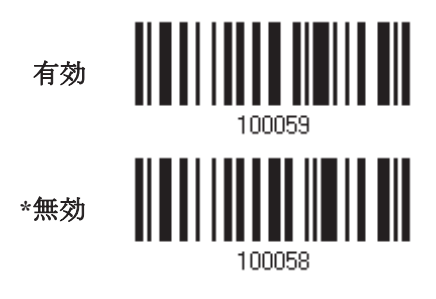

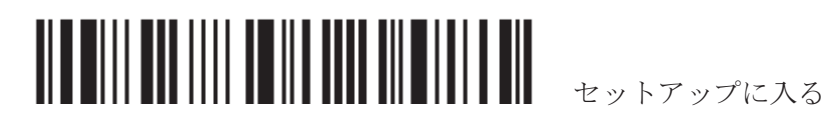

# 2.1.3 キャラクター間転送間隔

デフォルトで、キャラクター間転送間隔はゼロに設定されています。キーボードインターフェースのコンピュータ 応答時間に適合する 0~254 の値を、ミリ秒の単位で指定します。この間隔が、送信されるすべての文字間に 插入されます。間隔が長いほど、送信速度は遅くなります。

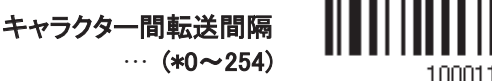

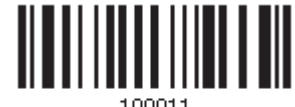

- 1) 上のバーコードを読み取り、キャラクター間転送間隔を指定してください。
- 2) 目的のキャラクター間転送間隔(ミリ秒)については、「10 進値」バーコード を読み取ります。
- 3) この設定を終了するには、同じページで「確認」バーコードを読み取ります。

2.1.4 ファンクションコード間転送間隔

デフォルトで、ファンクションコード間転送間隔はゼロに設定されています。キーボードインターフェースのコン ピュ―タ応答時間に適合する 0~254 の値を、ミリ秒の単位で指定します。この間隔が送信されるすべてのフ ァンクションコード(Ox01 ~ Ox1F)間に挿入されます。間隔が長いほど、送信速度は遅くなります。

ファンクションコード間転

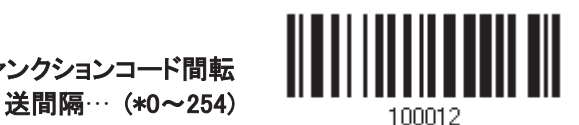

- 1) 上のバーコードを読み取り、ファンクションコード間転送間隔を指定してください。
- 2) 目的のファンクションコード間転送間隔ミリ秒)については、「10 進値」バーコード を読み取ります。
- 3) この設定を終了するには、同じページで「確認」バーコードを読み取ります。

#### 2.1.5 特殊キーボード

特殊キーボードを適用するか、バイパスするか設定して下さい。、キーボードウェッジ表を参照してください。

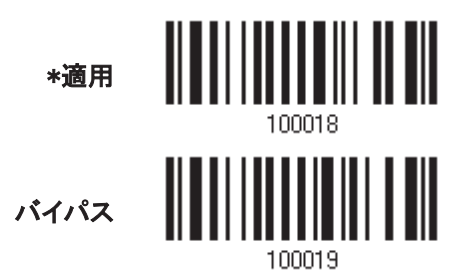

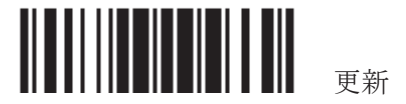

#### 2.2 RS-232

RS-232 ケーブルを使用して PC のシリアルポートに接続し、電源供給コードを差し込みます。関連する RS-232 パラメータは、コンピュータで設定されたパラメータに適合する必要があります。コンピュータで HyperTerminal.exe を実行すると、スキャンされたデータはコンピュータのシリアルポートに転送されます.

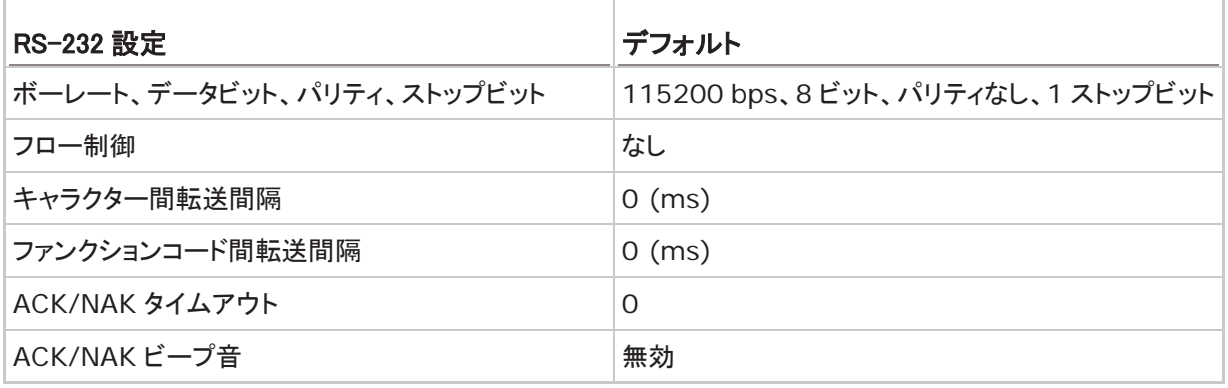

2.2.1 RS-232 インターフェースをアクティブにする

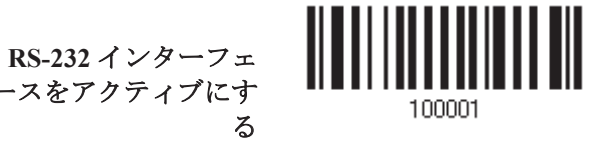

2.2.2 ボーレート

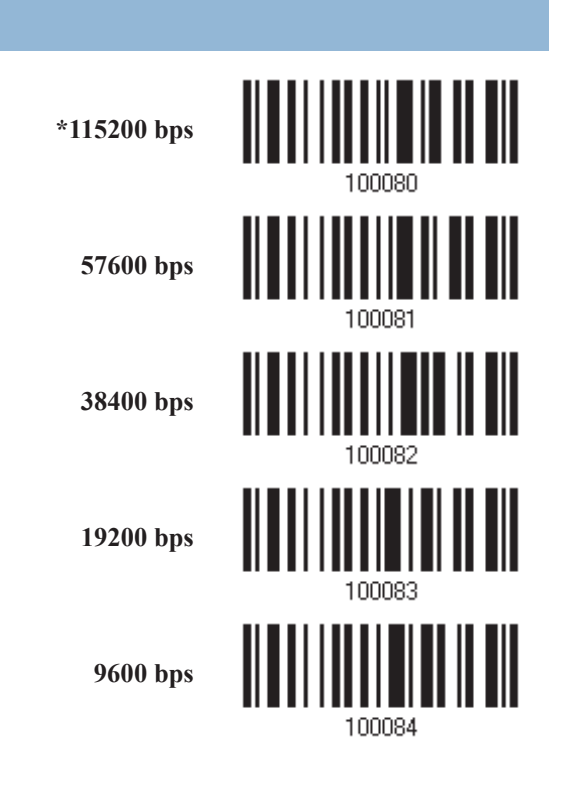

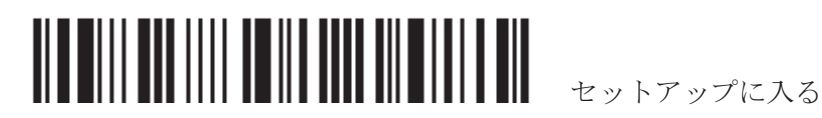

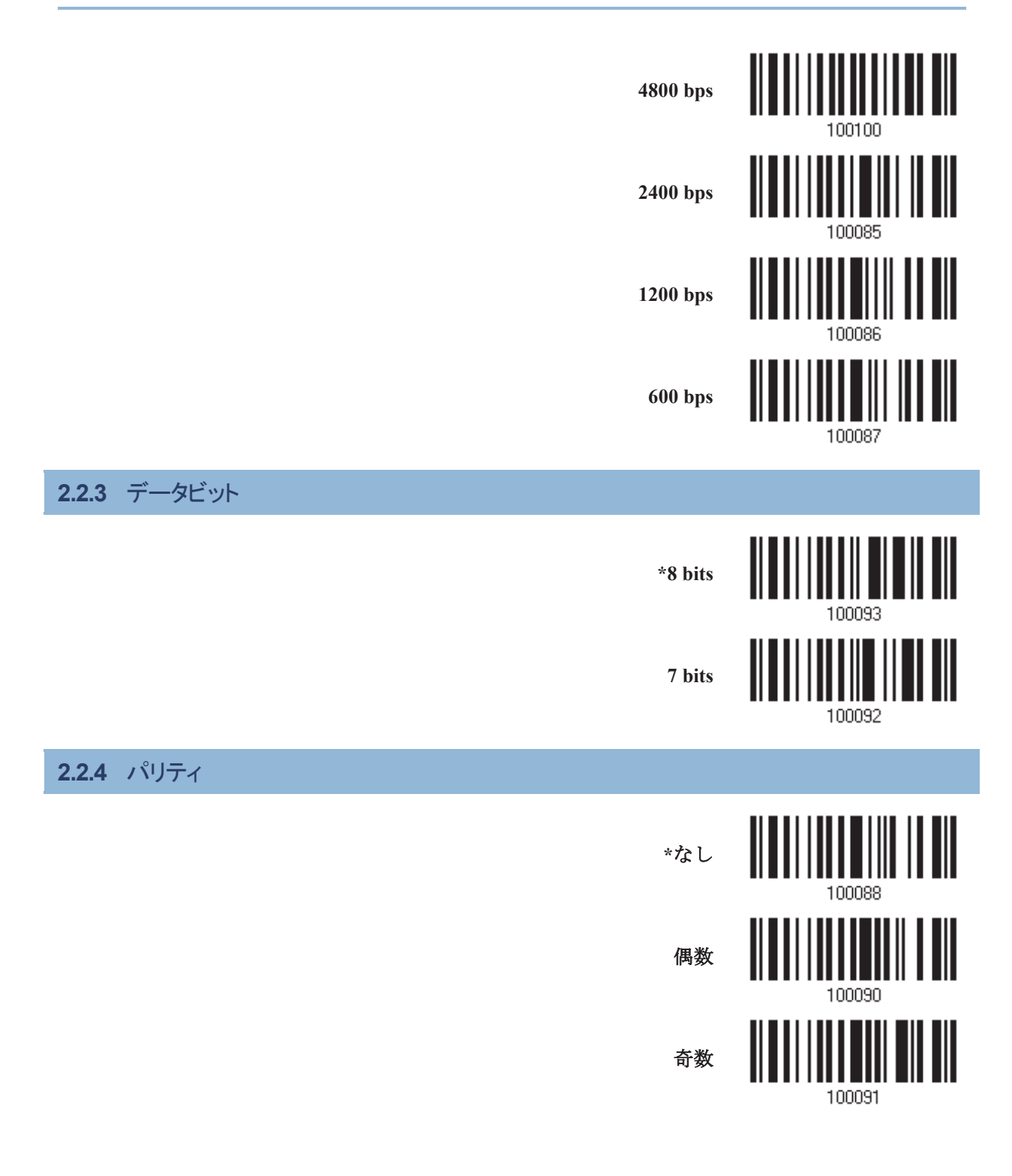

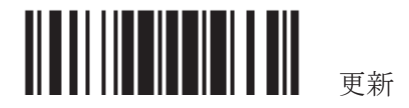

**2.2.5**㻌 㻌䝇䝖䝑䝥䝡䝑䝖㻌

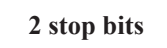

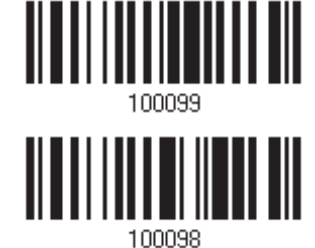

**\*1 stop bit** 

# 2.2.6 フロー制御

デフォルトではフロー制御無しです.

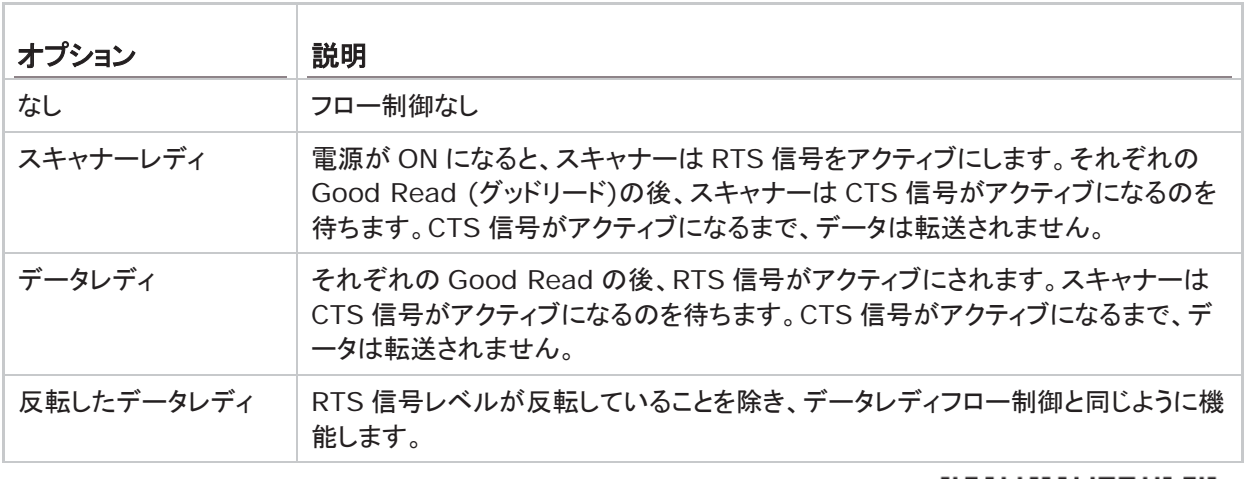

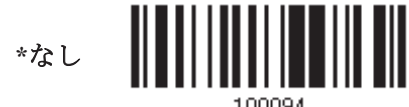

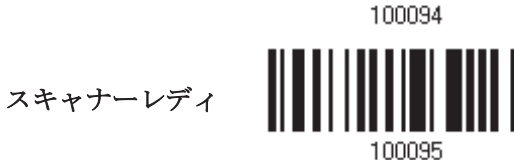

データレディ

データレディの反転

100096

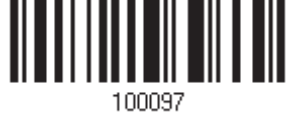

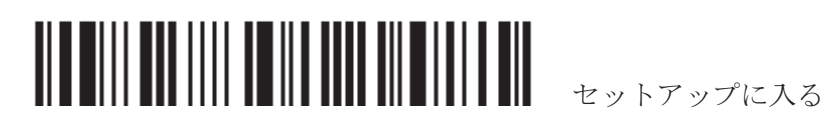

### 2.2.7 キャラクター間転送間隔

デフォルトで、キャラクター間転送間隔はゼロに設定されています。キーボードインターフェースのコンピュータ 応答時間に適合する0~254 の値を、ミリ秒の単位で指定します。この間隔が転送されるすべての文字間に 挿入されます。間隔が長いほど、転送速度は遅くなります.

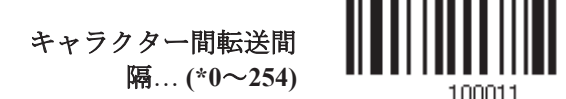

- 1) 上のバーコードを読み取り、キャラクター間転送間隔を指定してください。
- 2) 目的のキャラクター間転送間隔(ミリ秒)については、「10 進値」バーコード を読み取ります。
- 3) この設定を終了するには、同じページで「確認」バーコードを読み取ります.

2.2.8 ファンクションコード間転送間隔

デフォルトで、ファンクションコード間転送間隔はゼロに設定されています。キーボードインターフェースのコン ピュータ応答時間に適合する0~254 の値を、ミリ秒の単位で指定します。この間隔が転送されるすべてのフ ァンクションコード(0x01 ~ 0x1F)間に挿入されます。間隔が長いほど、転送速度は遅くなります.

> ファンクションコード 㛫㌿㏦㛫㝸**(\*0**㹼**254)**

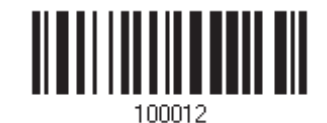

- 1) 上のバーコードを読み取り、ファンクションコード間転送間隔を指定してください。
- 2) 目的のフファンクションコード間転送間隔(ミリ秒)については、「10進値」バーコードを読み取ります。
- 3) この設定を終了するには、同じページで「確認」バーコードを読み取ります.

#### 2.2.9 ACK/NAK タイムアウト

デフォルトで、スキャナーはACK/NAK 応答を待たずにデータをホストに転送した後にさらに多くのデータを転 送します。0.1 秒の単位で、1~99 の値を指定します。一定時間内に応答がない場合、スキャナーは同じデ 一タの転送をさらに 2 回試みます。何の通知もなしにすべての試みが 3 回失敗すると、データ損失が発生し ます.

> (\*0~99)後の ACK/NAK タイムアウ

> > $\mathbf{F}$

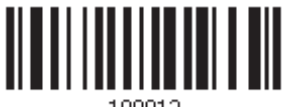

100013

- 1) 上のバーコードを読み、スキャナーがデータを転送しホストからの応答を待つ時間を指定します。
- 2) 「10 進値 |バーコードを読み取ります。例えば、「1」と「0」を読み取ると、スキャナーは 1 秒間のアイドル の後に自動的にシャットダウンします。
- 3) この設定を終了するには、同じページで「確認」バーコードを読み取ります.

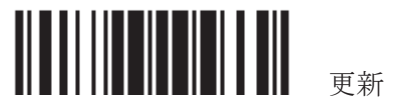

# ACK/NAK エラービープ音

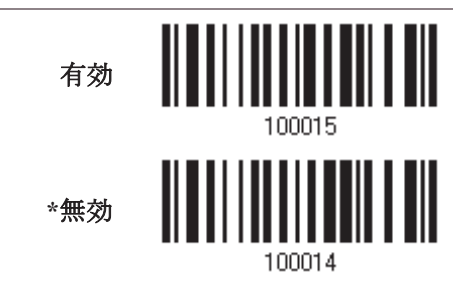

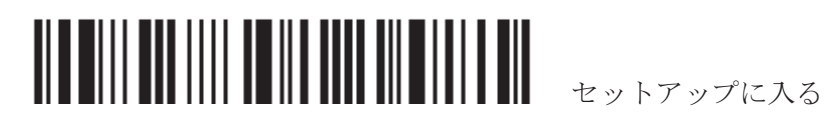

# 2.3 ダイレクト USB HID

USB HID の場合、スキャナーを PC の USB ポートに接続します。コンピュータでテキストエディタを実行すると、 スキャンされたデータはコンピュータに送信されます。

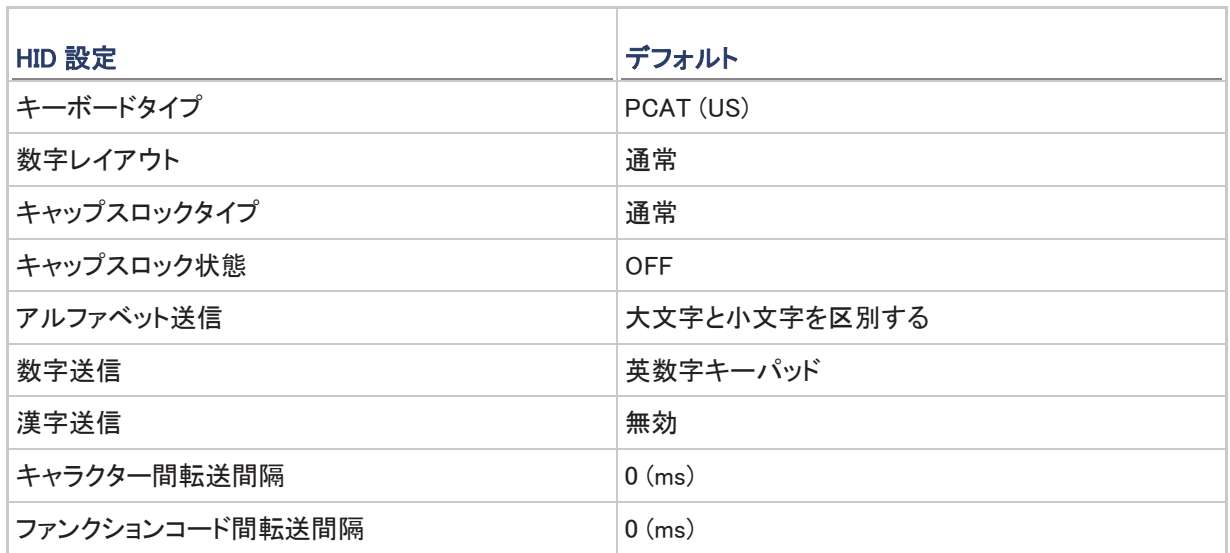

# 2.3.1 USB HID をアクティブにし、キーボードタイプを選択する

USB HID インターフェースがアクティブになっている場合、キーボードタイプを選択してこの設定を終了する必 要があります。

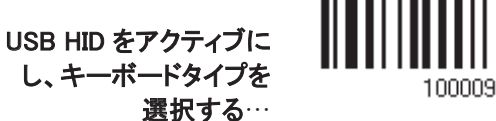

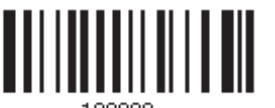

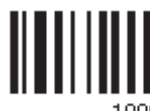

- 1) 上のバーコードを読み取って、HSB HID をアクティブにし、キーボードタイプを選択します。
- 2) 「10 進値」バーコードを読み取ります。目的のキーボードタイプの番号については、以下の表を参照してく ださい。
- 3) この設定を終了するには、同じページで「確認」バーコードを読み取ります。

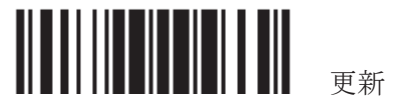

#### USB HID

By default, the keyboard type is set to PCAT (US). The following keyboard types are supported —

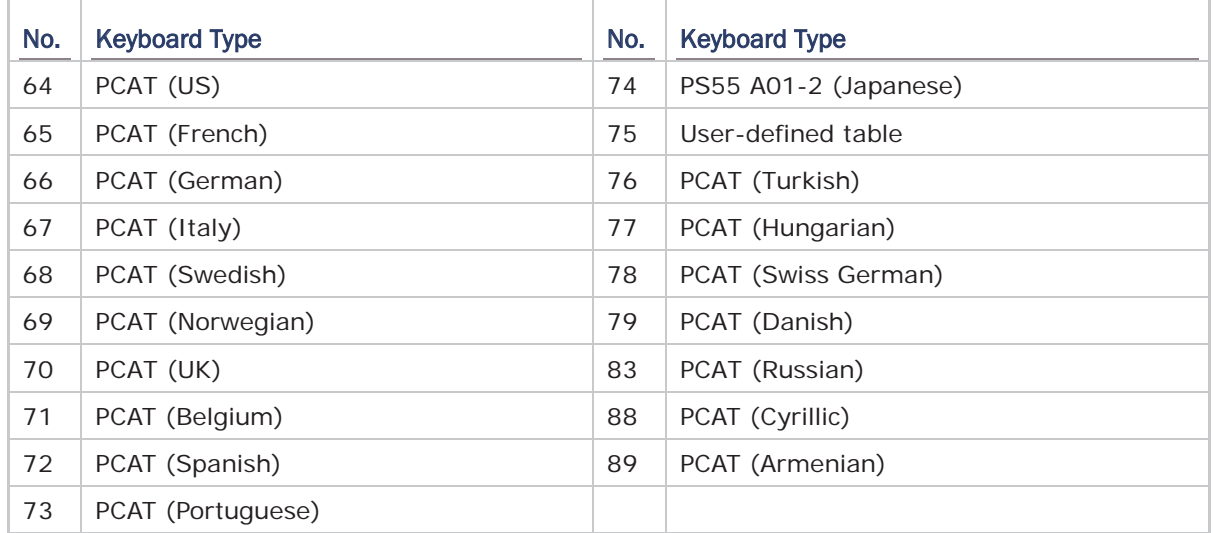

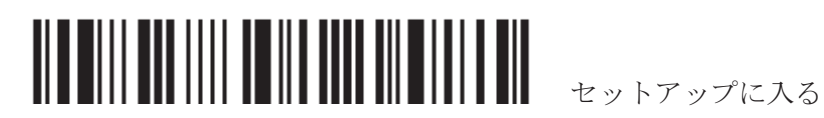

2.3.2 キーボード設定

- ▶ アルファベットレイアウト
- ▶ 数字レイアウト
- ▶ キャップスロックタイプ
- ▶ キャップスロック設定
- ▶ アルファベット送信
- ▶ 数字送信
- ▶ 漢字送信

#### アルファベットレイアウト

デフォルトで、アルファベットレイアウトは通常モードに設定されており、標準の英語レイアウトとしても知られ ています。必要に応じて、フランス語またはドイツ語キーボードを選択してください。A、Q、W、Z、Y、M の文字 を送信しているとき、スキャナーはこの設定に従って調整を行います。

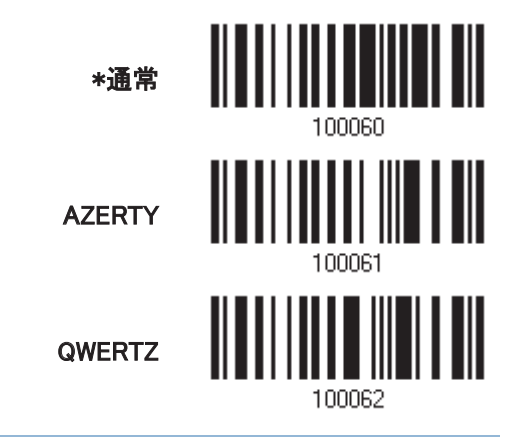

注記: 選択したキーボードタイプが PCAT (US)などの US キーボードのときのみ、この設定は機能します。ア ルファベットレイアウト設定は、キーボードと適合する必要があります。

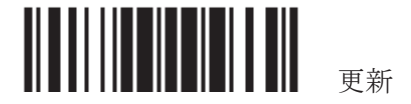

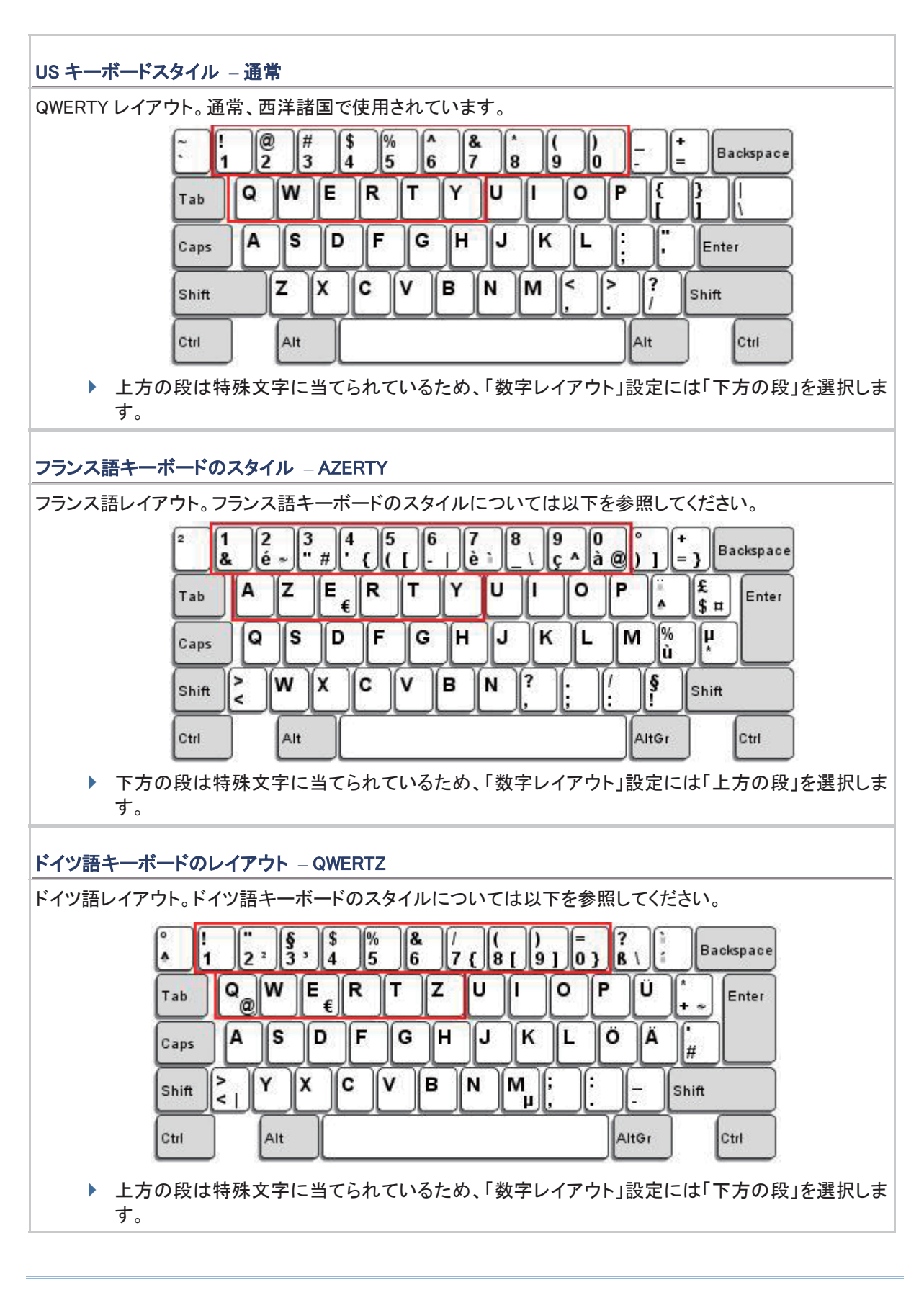

#### 数字レイアウト

アルファベットレイアウトを選択してください。スキャナーは、この設定に従って調 整を行います。

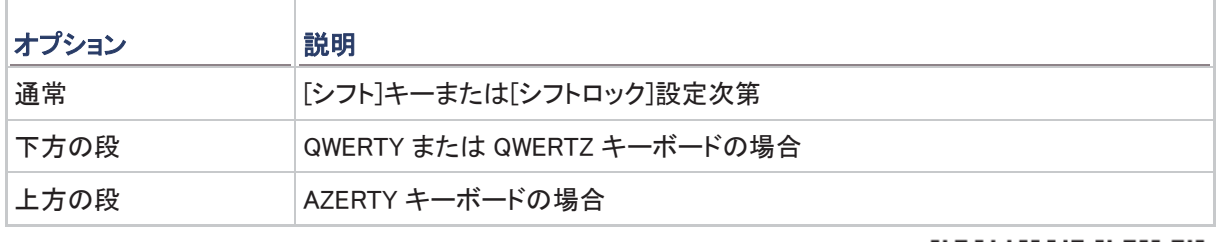

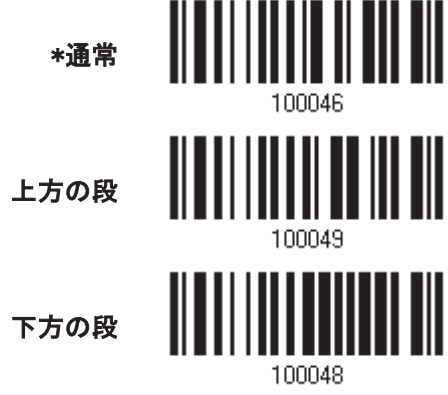

#### キャップスロックタイプと設定

。設定を間違えると、送信されるアルファベットの大文字・小文字が反対になります。

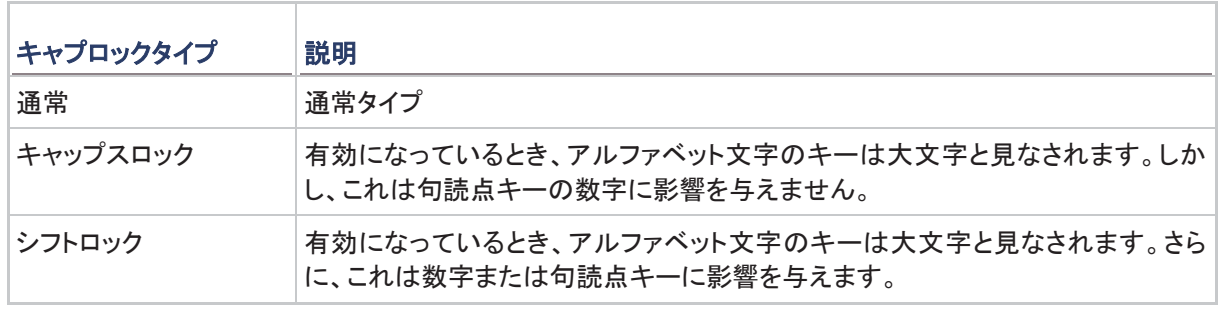

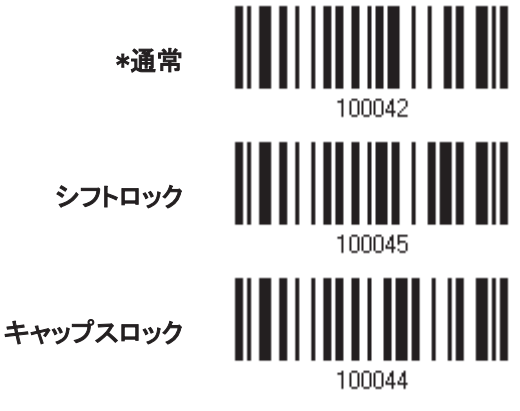

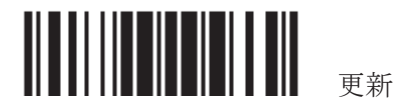

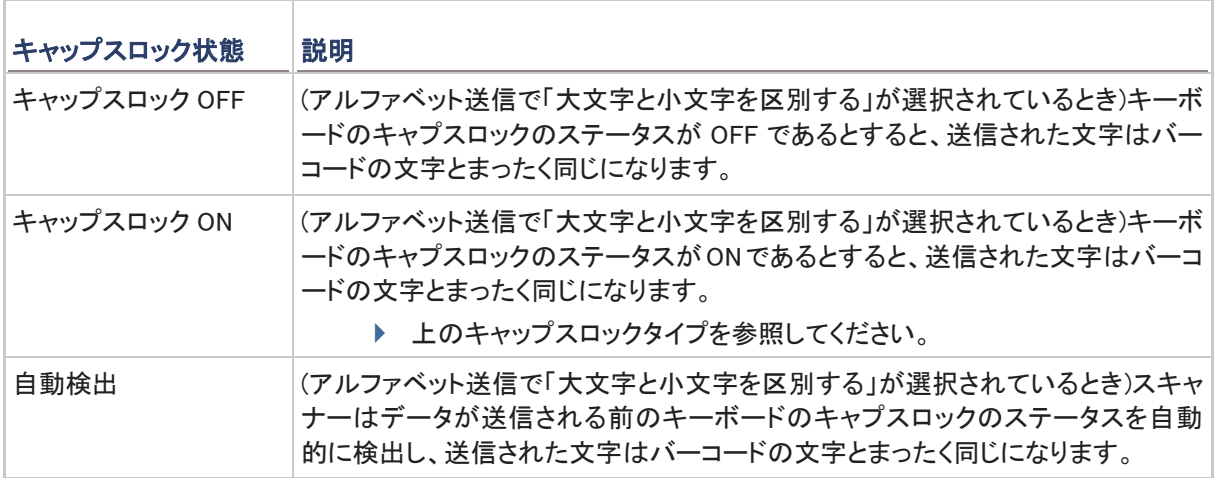

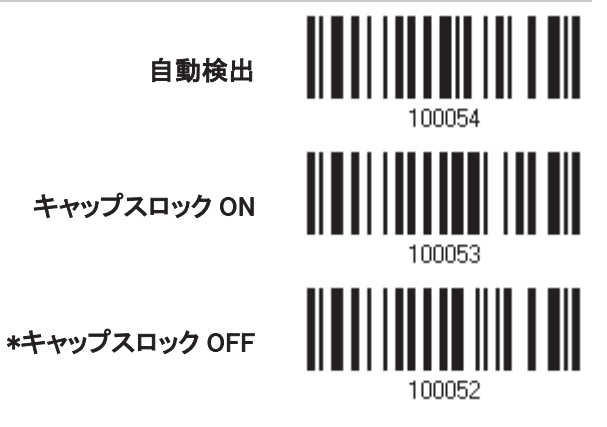

#### アルファベット送信

デフォルトで、アルファベット送信は大文字と小文字を区別します。つまり、アルファベットは元の大文字・小文 字、キーボードのキャプスロックのステータス、およびキャプスロック設定に従って送信されます。キーボード のキャプチャ 1 ロックのステータスのみに従ってアルファベットを送信するには、[大文字小文字を区別しない] を選択します。

大文字小文字を無視

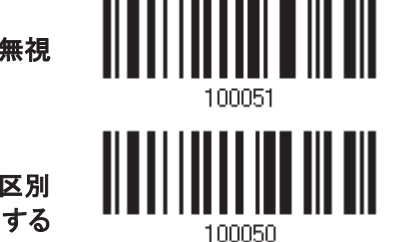

\*大文字と小文字を区別

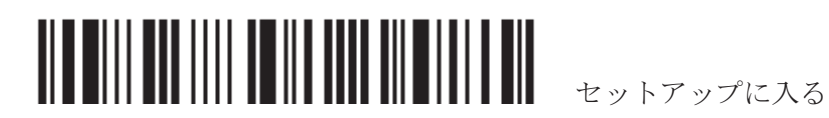

56

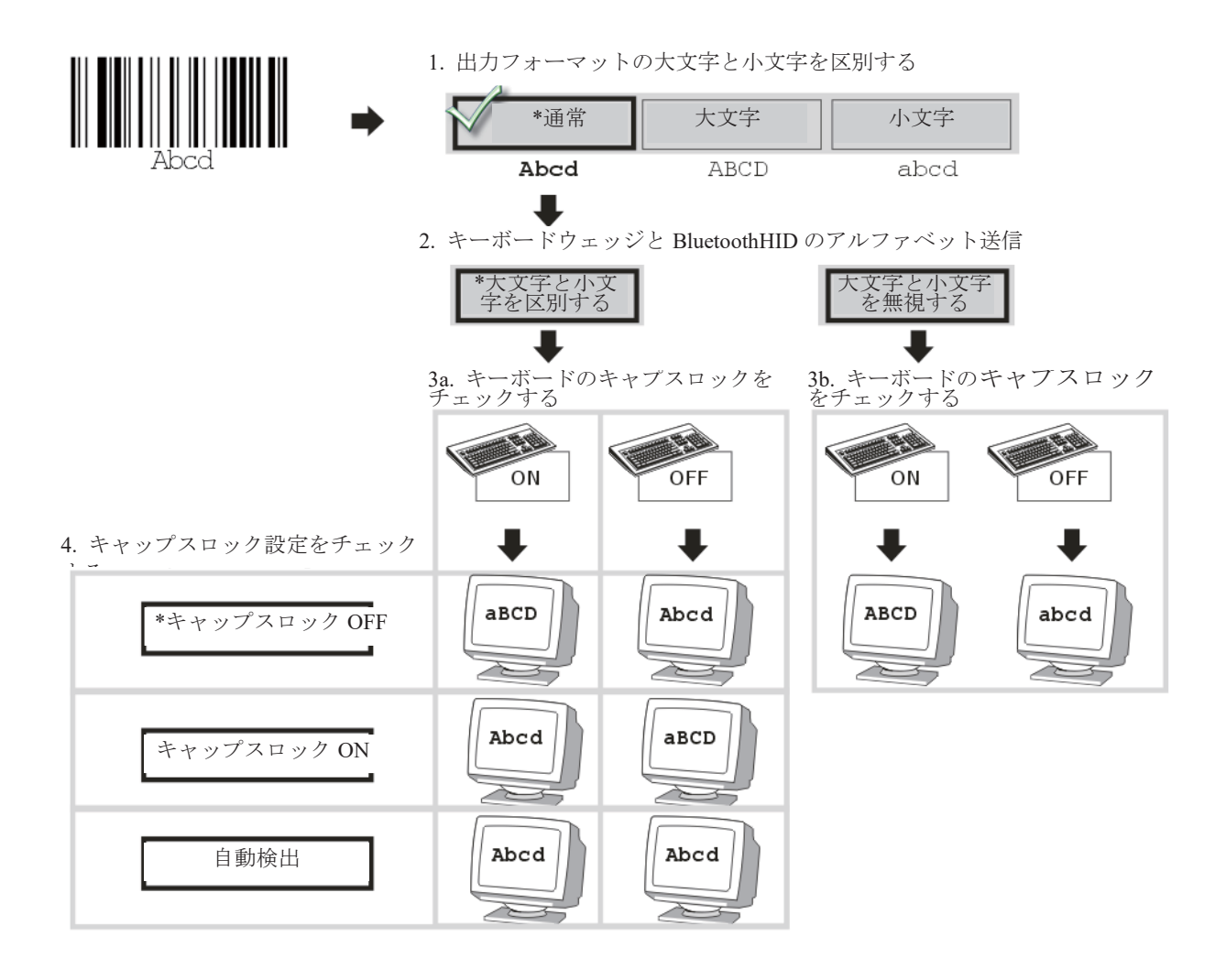

#### 数字送信

デフォルトで、英数字キーパッドは数字の送信に使用されます。テンキーを使用したい場合、「テンキー」を選 択します。

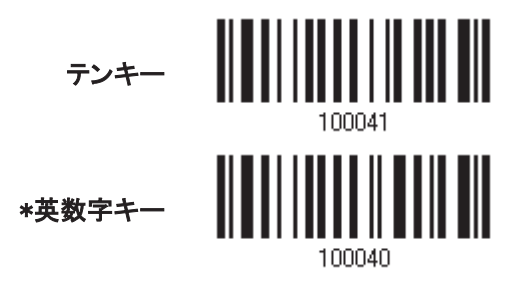

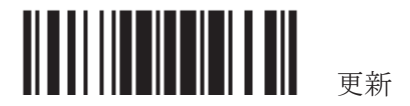

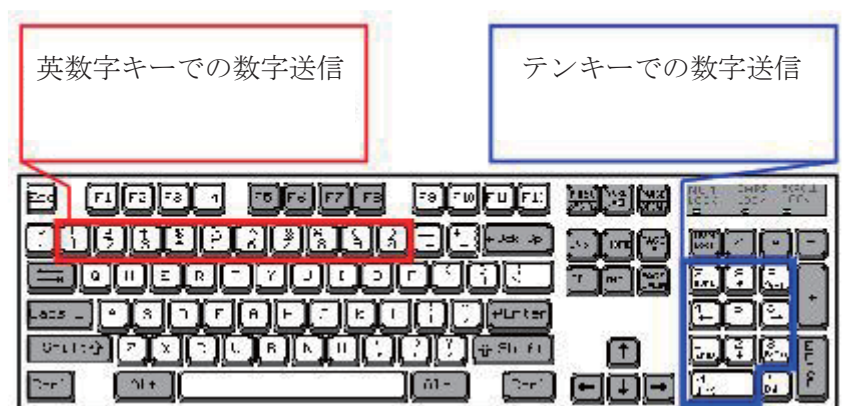

注記: 「テンキー」を選択すると、物理的キーボードの数値ロックステータスは「ON」になっている必要があり ます。

#### 漢字送信

漢字送信はキーボードウェッジまたはダイレクト USB HID のいずれかが出力インターフェースに対して選択さ れているとき、スキャナーによりサポートされます。漢字送信により、ホストコンピュータが日本語の Windows O.S.を実行しているとき、スキャナーは現在の日本語の表記法で使用される中国文字を含め、日本語の文字 を送信することができます。

デフォルトで、漢字送信は無効になっています。次のバーコードを読み取ることで、スキャナーの漢字送信を 有効/無効にする:

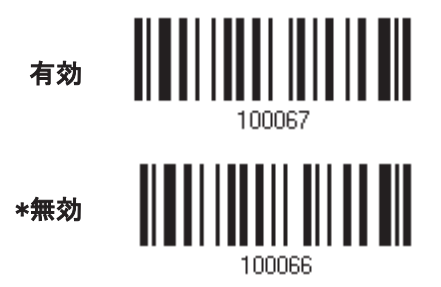

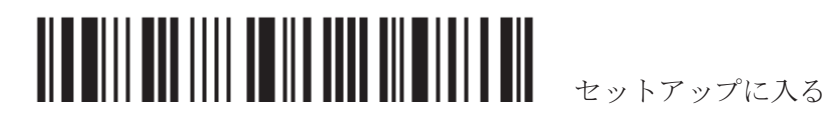

## 2.3.3 キャラクター間転送間隔

デフォルトで、キャラクター間転送間隔はゼロに設定されています。キーボードインターフェースのコンピュータ 応答時間に適合する 0~254 の値を、ミリ秒の単位で指定します。この間隔が送信されるすべての文字間に 插入され、間隔が長いほど、送信速度は遅くなります。

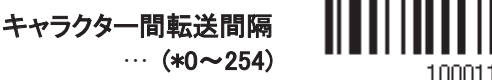

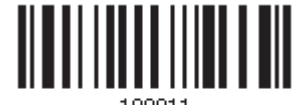

- 1) 上のバーコードを読み取り、キャラクター間転送間隔を指定してください。
- 2) 目的のキャラクター間転送間隔(ミリ秒)については、「10 進値」バーコード を読み取ります。
- 3) この設定を終了するには、同じページで「確認」バーコードを読み取ります。

2.3.4 ファンクションコード間転送間隔

デフォルトで、ファンクションコード間転送間隔はゼロに設定されています。キーボードインターフェースのコン ピュ―タ応答時間に適合する 0~254 の値を、ミリ秒の単位で指定します。この間隔が送信されるすべてのフ ァンクションコード(0x01~ 0x1F)間に挿入されます。間隔が長いほど、送信速度は遅くなります。

ファンクションコード間転

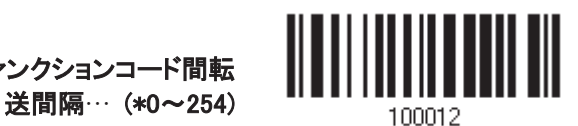

- 1) 上のバーコードを読み取り、ファンクションコード間転送間隔を指定してください。
- 2) 目的のファンクションコード間転送間隔(ミリ秒)については、「10 進値」バーコード を読み取ります。
- 3) この設定を終了するには、同じページで「確認」バーコードを読み取ります。

2.3.5 HID 文字送信モード

デフォルトで、HID インターフェースはホストヘデータをバッチ単位で送信します。スキャナーに「文字単位で」 バーコードを読み取らせ、一度に1文字ずつデータを処理することができます。

\*バッチ処理

文字単位で

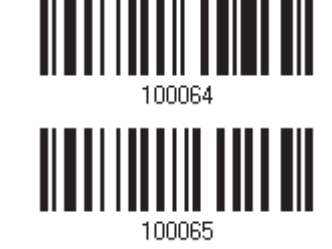

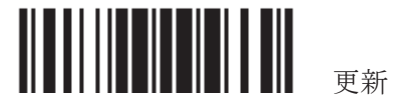

#### 2.3.6 特殊キー

デフォルトで、このインターフェースはキーボードウェッジ表で定義されたファンクションコード(0x01~0x1F)を 採用しています。しかし、データエラーを避けるためにバーコード内部でこれらのファンクションコードを取り除 く必要があるかもしれません。特殊キーを適用するかどうかを決定できます。詳細については、キーボードウ ェッジ表を参照してください。

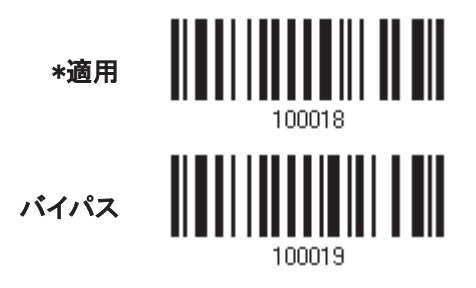

#### **2.3.7 UTF8 変換 (1504Aのみ)**

この機能はデフォルトでは「無効」です。これは Russian, Cyrillic, and Armenian キーボード用です。.

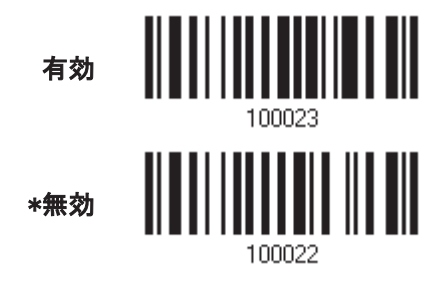

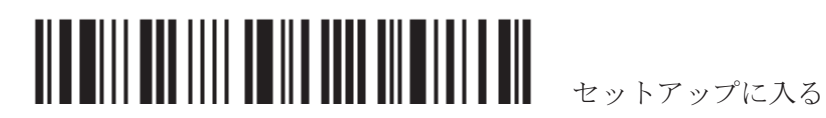

# 2.4 ダイレクト USB VIRTUAL COM

スキャナーを PC の USB ポートに接続します。コンピュータで HyperTerminal.exe を実行すると、スキャンされた データはコンピュータに送信されます。

注記: 初めて USB Virtual COMを使用する場合、前もってそのドライバをインストールする必要があります。 バージョン 5.4 以降のドライバが必要です。古いバージョンを削除してください!

2.4.1 USB VIRTUAL COM をアクティブにする

ダイレクト USB Virtual COM をアクティブにする

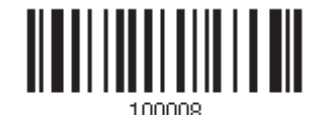

# 2.4.2 ファンクションコード間転送間隔

デフォルトで、ファンクションコード間転送間隔はゼロに設定されています。キーボードインターフェースのコン ピュータ応答時間に適合する 0~254 の値を、ミリ秒の単位で指定します。この間隔が送信されるすべてのフ ァンクションコード(0x01 ~ 0x1F)間に挿入されます。間隔が長いほど、送信速度は遅くなります。

> ファンクションコード間転 送間隔… (\*0~254)

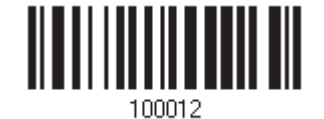

- 1) 上のバーコードを読み取り、ファンクションコード間転送間隔を指定してください。
- 2) 目的のファンクションコード間転送間隔(ミリ秒)については、「10進値」バーコードを読み取ります。
- 3) この設定を終了するには、同じページで「確認」バーコードを読み取ります。

## 2.4.3 ACK/NAK タイムアウト

デフォルトで、スキャナーは ACK/NAK 応答を待たずにデータをホストに送信した後にさらに多くのデータを送 信します。0.1 秒の単位で、1~99 の値を指定します。一定時間内に応答がない場合、スキャナーは同じデー タの送信をさらに 2 回試みます。何の通知もなしにすべての試みが 3 回失敗すると、データ損失が発生しま す。

… (\*0~99)後の

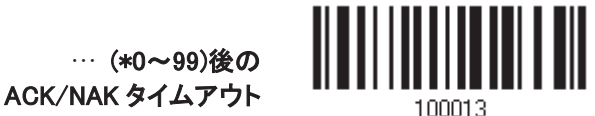

- 1) 上のバーコードを読み、スキャナーがデータを送信しホストからの応答を待つ時間を指定します。
- 2) 「10 進値」バーコードを読み取ります。例えば、「1」と「0」を読み取ると、スキャナーは 1 秒間のアイドルの 後に自動的にシャットダウンします。
- 3) この設定を終了するには、同じページで「確認」バーコードを読み取ります。

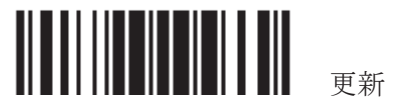

ACK/NAK エラービープ音

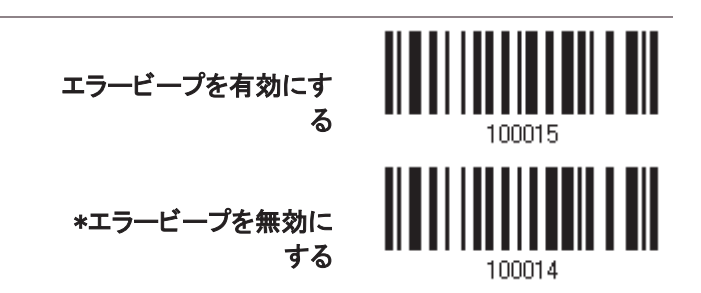

注記: ユーザーにこのようなデータ損失の通知が届きスキャナーにデータの読み取りを再び行わせることが できるように、エラービープ音を有効にするようにお勧めします。

## 2.5 ダイレクト USB VCOM CDC

スキャナーを PC の USB ポートに接続し、HyperTerminal.exe を実行すると読み取られたデータが PC に 送信されます。

注記:初めて USB Virtual COM を使う場合は VCOM\_CDC ドライバーを前もってインストールしておく必要 があります。

### 2.5.1 USB VCOM\_CDC をアクティブにする

**Activate Direct USB VCOM\_CDC**

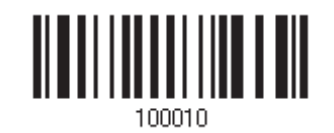

#### 2.5.2 ファンクションコード間転送間隔

デフォルトで、ファンクションコード間転送間隔はゼロに設定されています。キーボードインターフェースのコン ピュータ応答時間に適合する 0~254 の値を、ミリ秒の単位で指定します。この間隔が送信されるすべてのフ ァンクションコード(Ox01 ~ Ox1F)間に挿入されます。間隔が長いほど、送信速度は遅くなります。

ファンクションコード間転

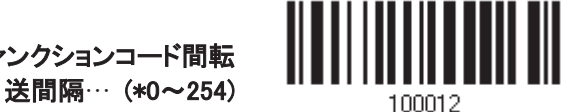

- 1) 上のバーコードを読み取り、ファンクションコード間転送間隔を指定してください。
- 2) 目的のファンクションコード間転送間隔(ミリ秒)については、「10 進値」バーコードを読み取ります。
- 3) この設定を終了するには、同じページで「確認」バーコードを読み取ります。

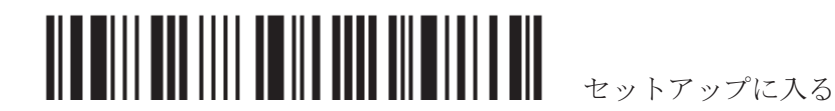

62

# 2.4.3 ACK/NAK タイムアウト

デフォルトで、スキャナーは ACK/NAK 応答を待たずにデータをホストに送信した後にさらに多くのデータを送 信します。0.1 秒の単位で、1~99 の値を指定します。一定時間内に応答がない場合、スキャナーは同じデー タの送信をさらに 2 回試みます。何の通知もなしにすべての試みが 3 回失敗すると、データ損失が発生しま す。

… (\*0~99)後の

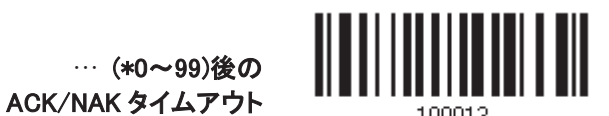

- 1) 上のバーコードを読み、スキャナーがデータを送信しホストからの応答を待つ時間を指定します。
- 2) 「10 進値」バーコードを読み取ります。例えば、「1」と「0」を読み取ると、スキャナーは 1 秒間のアイドルの 後に自動的にシャットダウンします。
- 3) この設定を終了するには、同じページで「確認」バーコードを読み取ります。

ACK/NAK エラービープ音

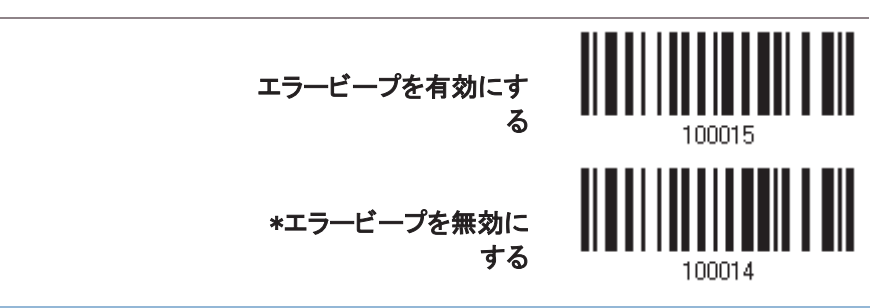

注記: ユーザーにこのようなデータ損失の通知が届きスキャナーにデータの読み取りを再び行わせることが できるように、エラービープ音を有効にするようにお勧めします。

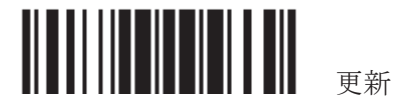
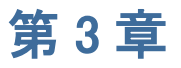

# シンボル体系の設定を変更する

本章では、参照のためにシンボル体系の設定を簡単に説明します。

#### 本章の目次

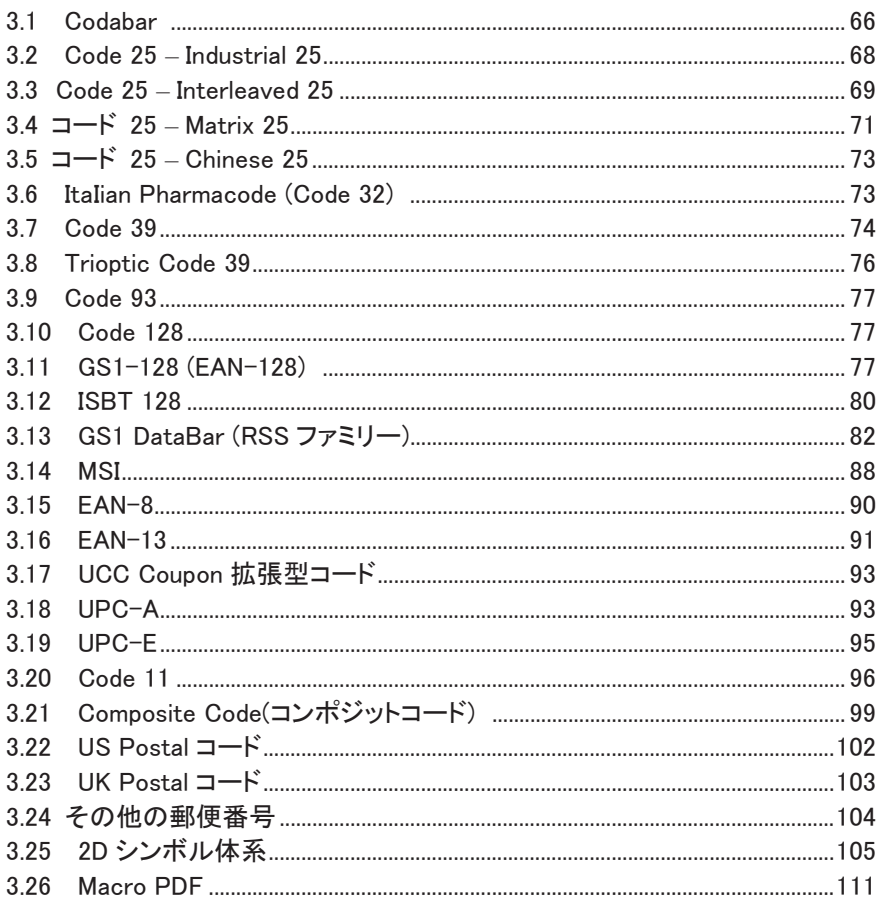

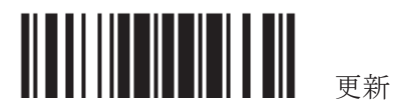

### 3.1 CODABAR

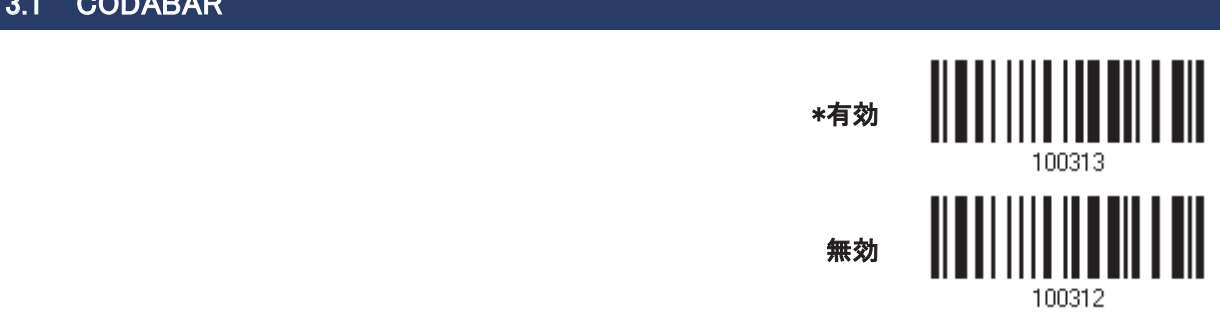

### 3.1.1 スタート/ストップ文字の送信

送信されるデータにスタート/ストップ文字を含めるかどうか決定します。

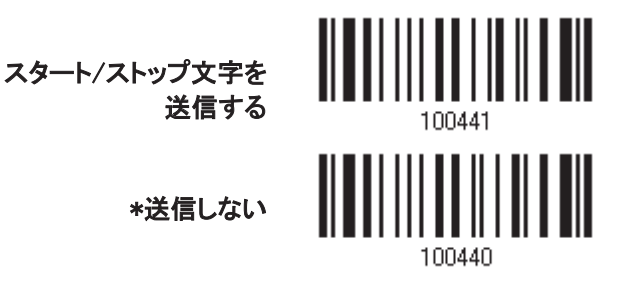

#### 3.1.2 CLSI 変換

有効になっているとき、CLSI 編集はスタート/ストップ文字を取り去り、14 文字コーダバーの最初、5 番目、10 番目の文字の後にスペースを挿入します。

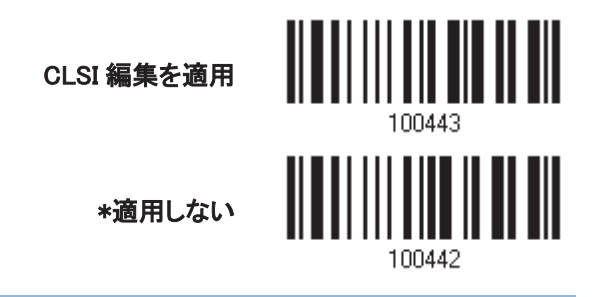

注記: 14 文字のバーコード長に、スタート/ストップ文字は含まれません。

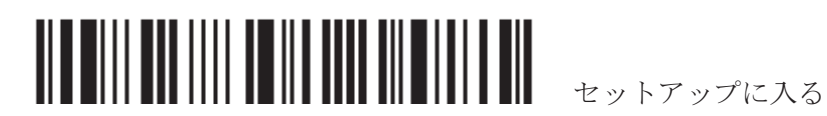

#### 3.1.3 コード長必要条件

「短いスキャン」エラーを防ぐために、「長さの必要条件」設定を定義して許容可能なコード長を適格とすること により、正しいバーコードが読み取られていることを確認します。

- ▶ 「最大/最小長」が選択されている場合、最大長と最小長を指定できます。スキャナーは、指定された最大 /最小長の中間に位置する長さのバーコードのみを受け入れます。
- ▶ 「固定長」が選択されている場合、最大2つの固定長を指定できます。

注記: 指定の長さには、バーコードが含むチェックデジットを含む必要があります。

1) バーコードを読み取り、最大/最小長さの必要条件または固定長の必要条件のいずれかを有効にしま す。

> \*最大/最小長(1~55)を 有効にする… 固定長を有効にする…

2) 最大長または固定長1のバーコードを読み取り、手順3~4に従います。 最小長または固定長2に対して手順2~4を繰り返します。

最大長(\*55)または固定

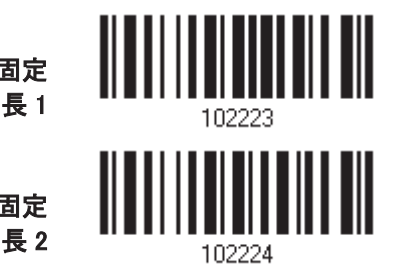

最小長(\*4)または固定

- 3) 目的の長さについては、「10 進値」バーコード を読み取ります。
- 4) この設定を終了するには、同じページで「確認」バーコードを読み取ります。

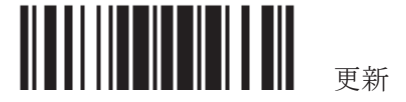

#### $3.2$  CODE  $25$  – INDUSTRIAL  $25$

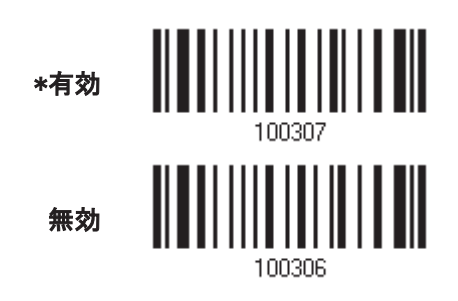

#### 3.2.1 コード長必要条件

「短いスキャン」エラーを防ぐために、「長さの必要条件」設定を定義して許容可能なコード長を適格とすること により、正しいバーコードが読み取られていることを確認します。

- ▶ 「最大/最小長」が選択されている場合、最大長と最小長を指定できます。スキャナーは、指定された最大 /最小長の中間に位置する長さのバーコードのみを受け入れます。
- ▶ 「固定長」が選択されている場合、最大2つの固定長を指定できます。

注記: 指定の長さには、バーコードが含むチェックデジットを含む必要があります。

1) バーコードを読み取り、最大/最小長さの必要条件または固定長の必要条件のいずれかを有効にしま す。

> \*最大/最小長(1~55)を 有効にする…

固定長を有効にする…

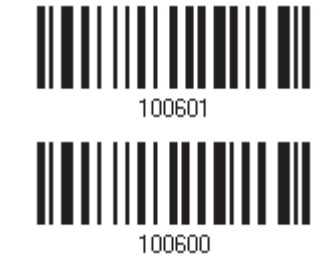

2) 最大長または固定長1のバーコードを読み取り、手順3~4に従います。 最小長または固定長2に対して手順2~4を繰り返します。

最大長(\*55)または固定

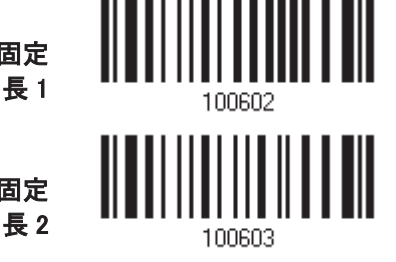

最小長(\*4)または固定

- 3) 目的の長さについては、「10 進値」バーコード を読み取ります。
- 4) この設定を終了するには、同じページで「確認」バーコードを読み取ります。

<u> Alberti Lati IIII il alte alberti la po</u> セットアップに入る

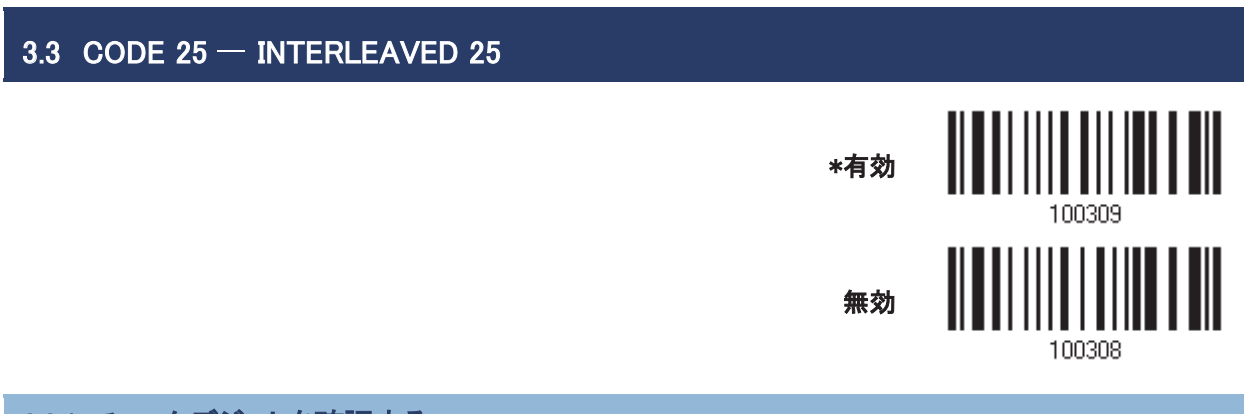

### 3.3.1 チェックデジットを確認する

チェックデジットを確認するかどうかを決定します。、USS または OPCC アルゴリズムのいずれかを選択します。 間違っている場合、バーコードは受け入れられません。

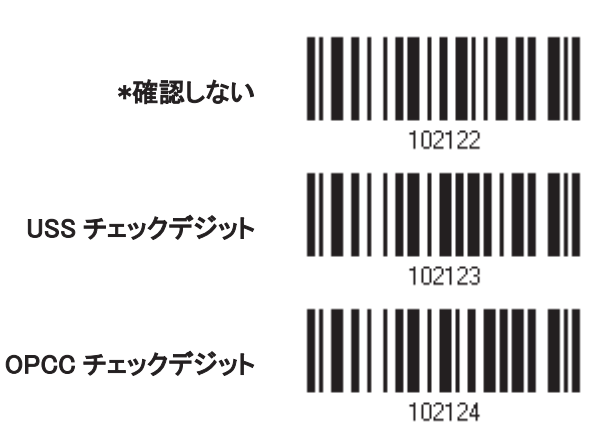

3.3.2 チェックデジットを送信する

送信されるデータにチェックデジットを含めるかどうか決定します。

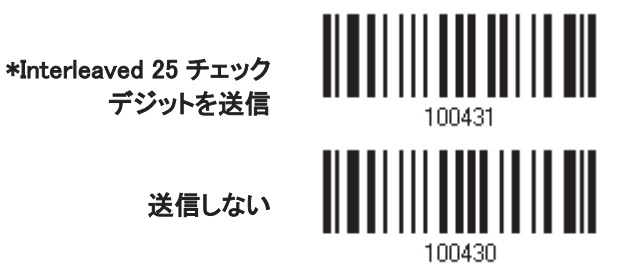

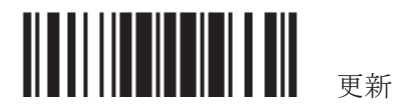

#### 3.3.3 EAN-13 に変換する

次の要件が満たされる場合、14 文字バーコードを EAN-13 に変換するかどうかを決定します。

- ▶ バーコードには先頭の0と有効な EAN-13 チェックデジットが付いている必要があります。
- ▶ 「Verify Check Digit (チェックデジットの確認)」を無効にする必要があります。

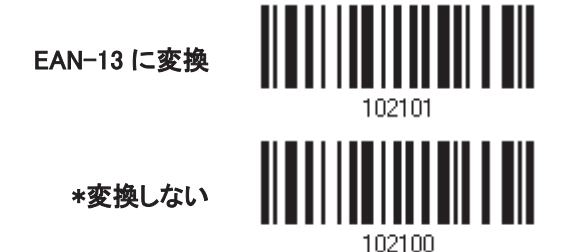

#### 3.3.4 コード長必要条件

「短いスキャン」エラーを防ぐために、「長さの必要条件」設定を定義して許容可能なコード長を適格とすること により、正しいバーコードが読み取られていることを確認します。

- ▶ 「最大/最小長」が選択されている場合、最大長と最小長を指定できます。スキャナーは、指定された最大 /最小長の中間に位置する長さのバーコードのみを受け入れます。
- ▶ 「固定長」が選択されている場合、最大2つの固定長を指定できます。

注記: 指定の長さには、バーコードが含むチェックデジットを含む必要があります。

1) バーコードを読取り、最大/最小長さの必要条件または固定長の必要条件のいずれかを有効にします。

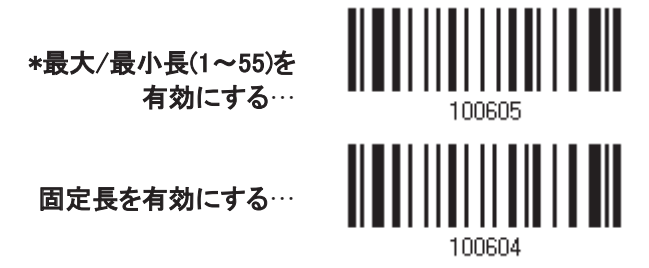

2) 最大長または固定長1のバーコードを読み取り、手順3~4に従います。 最小長または固定長2に対して手順2~4を繰り返します。

最大長(\*55)または固定

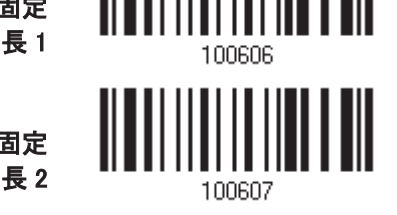

最小長(\*4)または固定

- 3) 目的の長さについては、10進値」バーコードを読み取ります。
- 4) この設定を終了するには、同じページで「確認」バーコードを読み取ります。

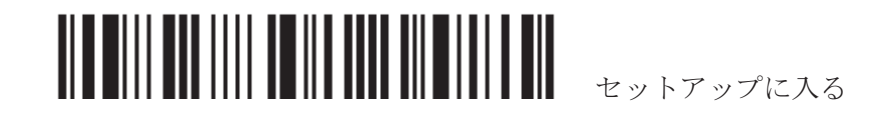

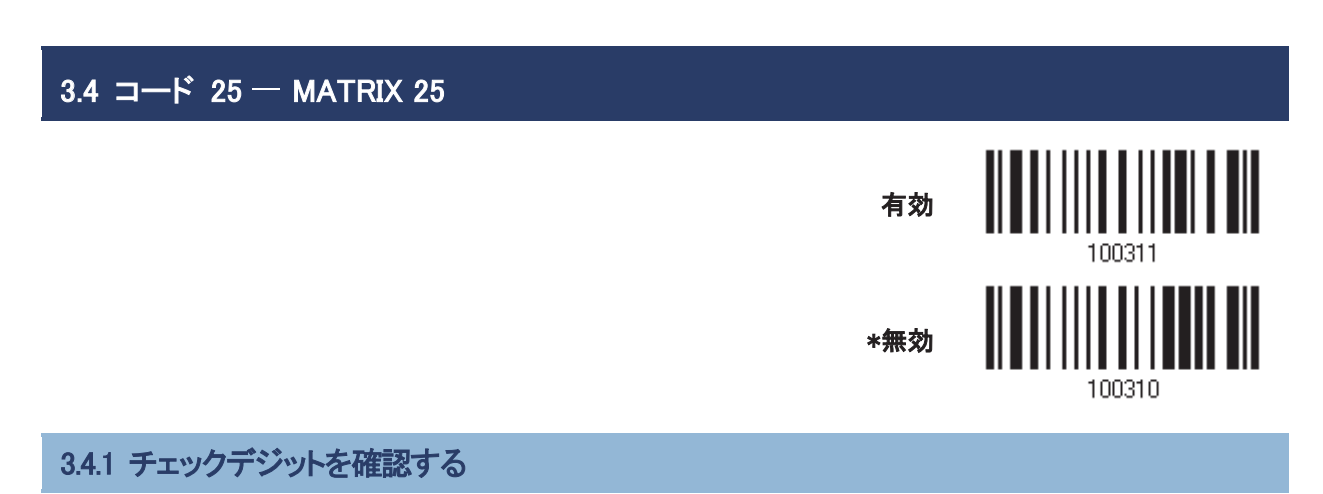

チェックデジットを確認するかどうかを決定します。間違っている場合、バーコードは受け入れられません。

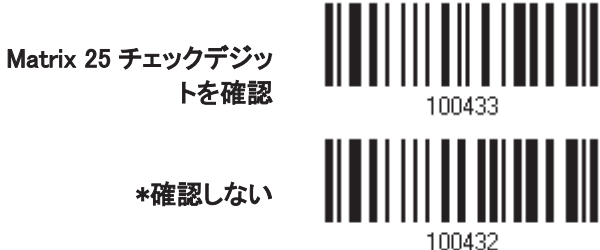

3.4.2 チェックデジットを送信する

送信されるデータにチェックデジットを含めるかどうか決定します。

\*Matrix 25 チェックデジ

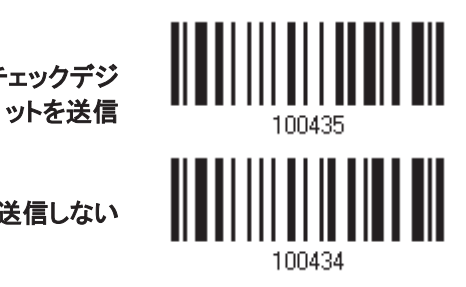

送信しない

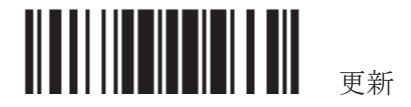

#### 3.4.3 コード長必要条件

「短いスキャン」エラーを防ぐために、「長さの必要条件」設定を定義して許容可能なコード長を適格とすること により、正しいバーコードが読み取られていることを確認します。

- ▶ 「最大/最小長」が選択されている場合、最大長と最小長を指定できます。スキャナーは、指定された最大 /最小長の中間に位置する長さのバーコードのみを受け入れます。
- ▶ 「固定長」が選択されている場合、最大2つの固定長を指定できます。

注記: 指定の長さには、バーコードが含むチェックデジットを含む必要があります。

1) バーコードを読み取り、最大/最小長さの必要条件または固定長の必要条件のいずれかを有効にしま す。

> \*最大/最小長(1~55)を 有効にする…

固定長を有効にする…

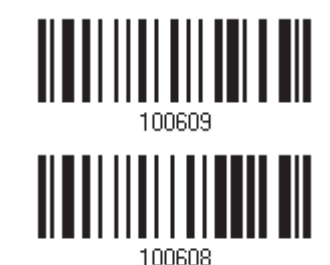

2) 最大長または固定長1のバーコードを読み取り、手順3~4に従います。 最小長または固定長2に対して手順2~4を繰り返します。

最大長(\*55)または固定

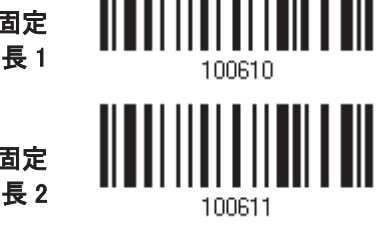

最小長(\*4)または固定

- 3) 目的の長さについては、「10 進値」バーコード を読み取ります。
- 4) この設定を終了するには、同じページで「確認」バーコードを読み取ります。

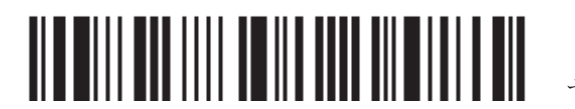

セットアップに入る

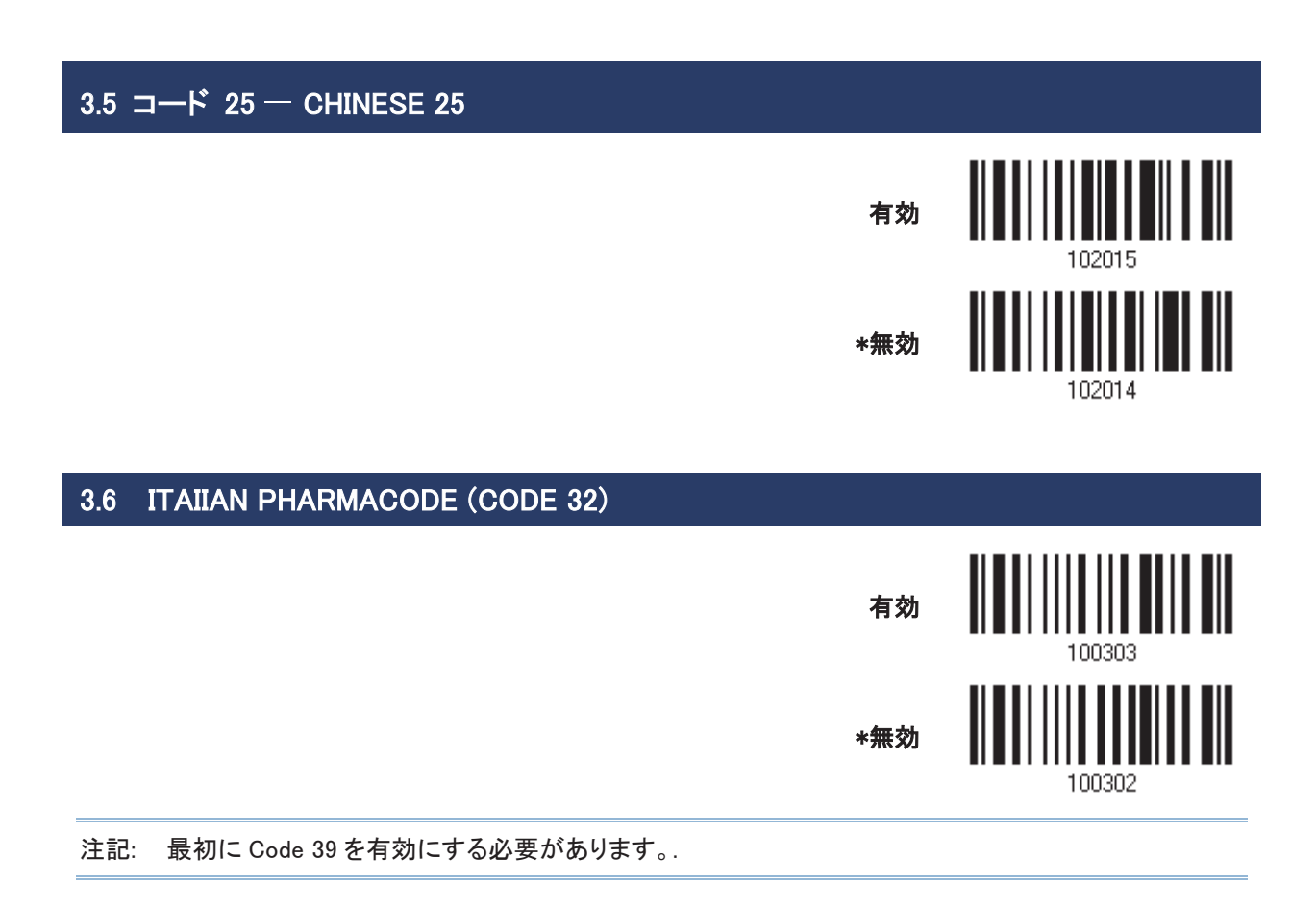

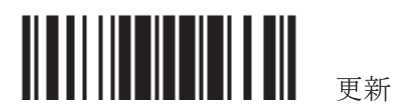

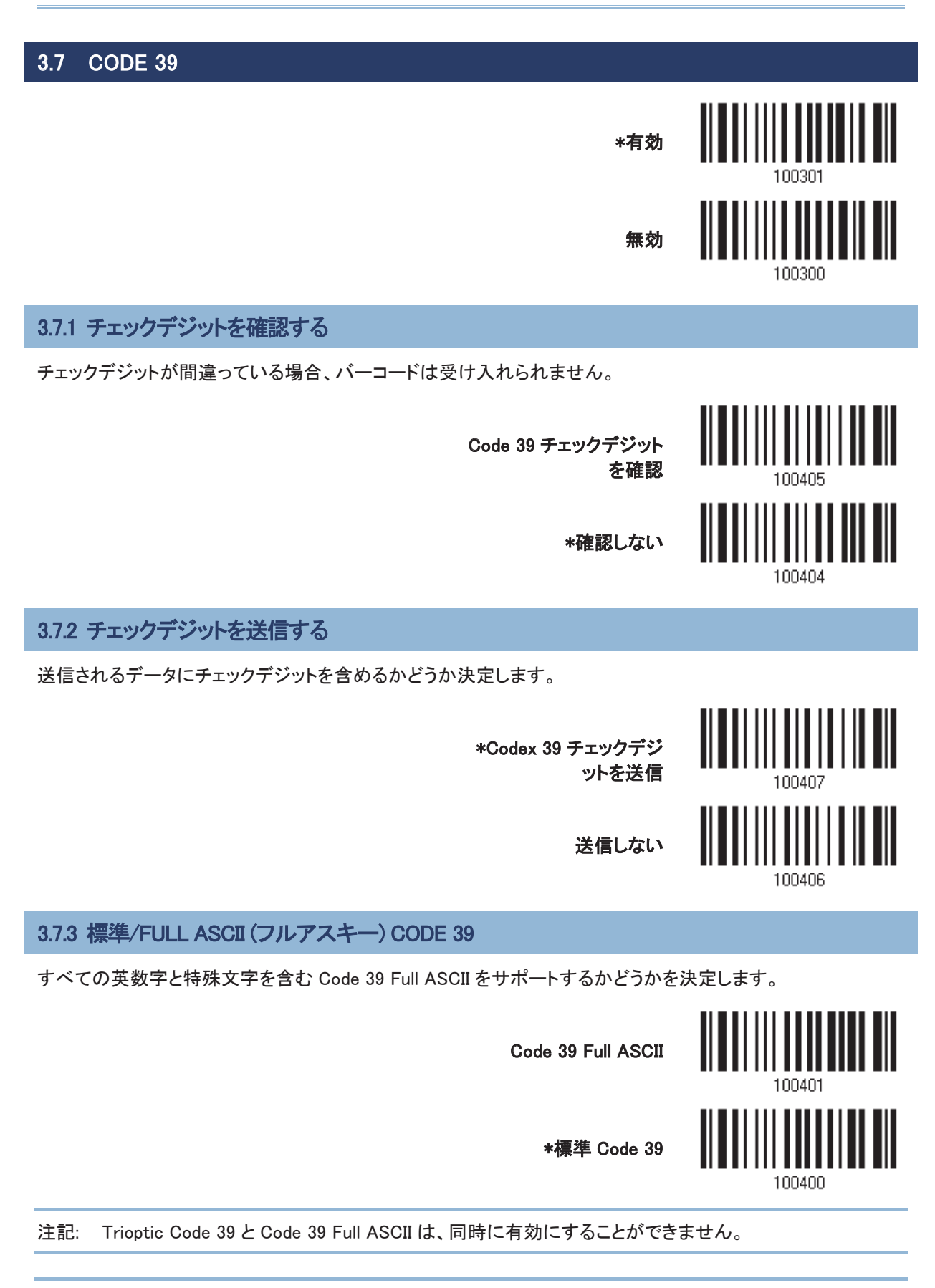

▌▌▌▌▌▌▌▌▌▌▌▌▌▌▌▌▌▌▌▌▌▌▌▌▌▌▌▌▌▌▌▌▏▏▏

#### 3.7.4 コード長必要条件

「短いスキャン」エラーを防ぐために、「長さの必要条件」設定を定義して許容可能なコード長を適格とすること により、正しいバーコードが読み取られていることを確認します。

- ▶ 「最大/最小長」が選択されている場合、最大長と最小長を指定できます。スキャナーは、指定された最大 /最小長の中間に位置する長さのバーコードのみを受け入れます。
- ▶ 「固定長」が選択されている場合、最大2つの固定長を指定できます。

注記: 指定の長さには、バーコードが含むチェックデジットを含む必要があります。

1) バーコードを読み取り、最大/最小長さの必要条件または固定長の必要条件のいずれかを有効にしま す。

> \*最大/最小長(1~55)を 有効にする…

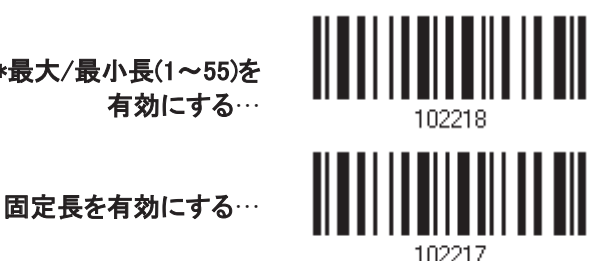

2) 最大長または固定長1のバーコードを読み取り、手順3~4に従います。 最小長または固定長2に対して手順2~4を繰り返します。

最大長(\*55)または固定

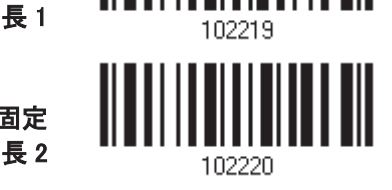

最小長(\*4)または固定

- 3) 目的の長さについては、「10 進値」バーコード を読み取ります。
- 4) この設定を終了するには、同じページで「確認」バーコードを読み取ります。

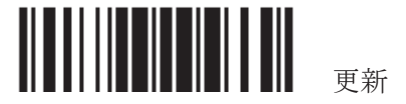

#### 3.8 TRIOPTIC CODE 39

Trioptic Code 39 をデコードするかどうかを決定します。

▶ Trioptic Code 39 は、コンピュータタップカートリッジのマーキングで使用される Code 39 の異形です。常に 6つの文字が含まれます。

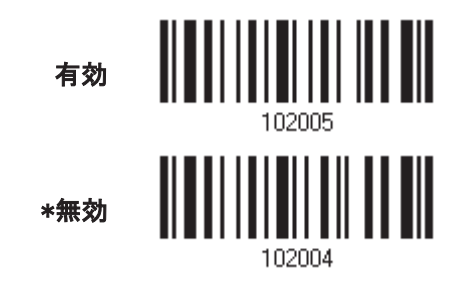

注記: Trioptic Code 39 と Code 39 Full ASCII は、同時に有効にすることができません。

#### 3.9 CODE 93

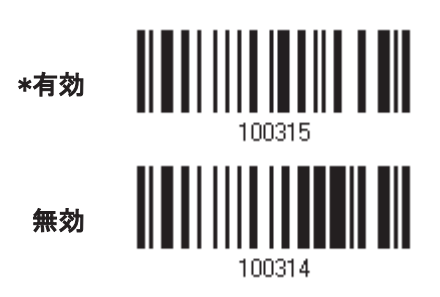

#### 3.9.1 コード長必要条件

「短いスキャン」ヱラ一を防ぐために、「長さの必要条件」設定を定義して許容可能なコード長を適格とすること により、正しいバーコードが読み取られていることを確認します。

- ▶ 「最大/最小長」が選択されている場合、最大長と最小長を指定できます。スキャナーは、指定された最大 /最小長の中間に位置する長さのバーコードのみを受け入れます。
- ▶ 「固定長」が選択されている場合、最大2つの固定長を指定できます。

注記: 指定の長さには、バーコードが含むチェックデジットを含む必要があります。

1) バーコードを読み取り、最大/最小長さの必要条件または固定長の必要条件のいずれかを有効にしま す。

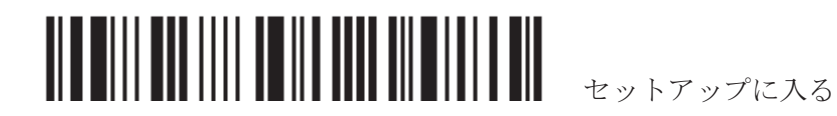

第3章 シンボル体系の設定を変更する

小長⑴~55)を ┃┃┃┃┃┃┃┃┃┃┃┃┃┃┃┃┃┃┃<br>有効にする… \*最大/最小長(1~55)を <u> Albai i i alba di politica di post</u> 固定長を有効にする… 102225 2) 最大長または固定長1のバーコードを読み取り、手順3~4に従います。 最小長または固定長2に対して手順2~4を繰り返します。 <sup>㛗</sup> 㻝㻌 <sup>㻌</sup> 最大長(\*55)または固定 最小長(\*4)または固定 長 2  $\frac{102228}{102228}$ 3) 目的の長さについては、「10 進値」バーコード を読み取ります。 4) この設定を終了するには、同じページで「確認」バーコードを読み取ります。

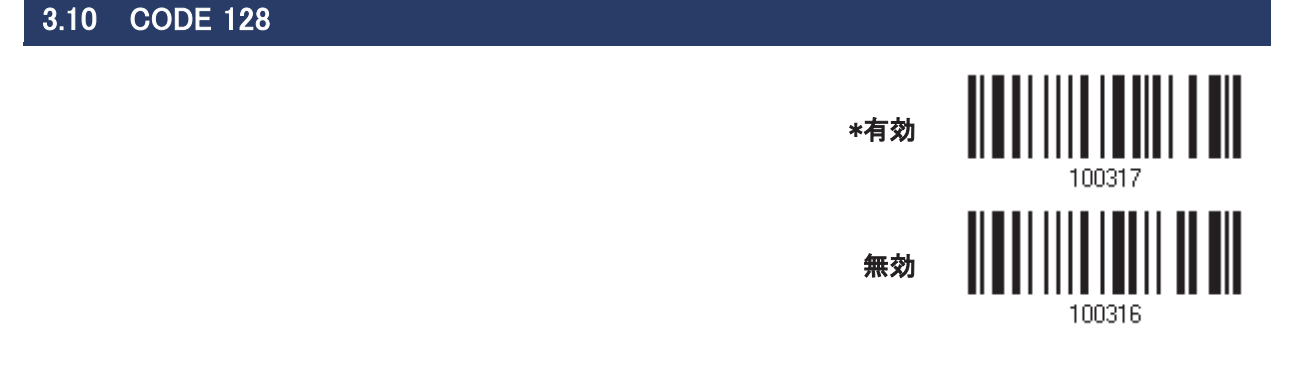

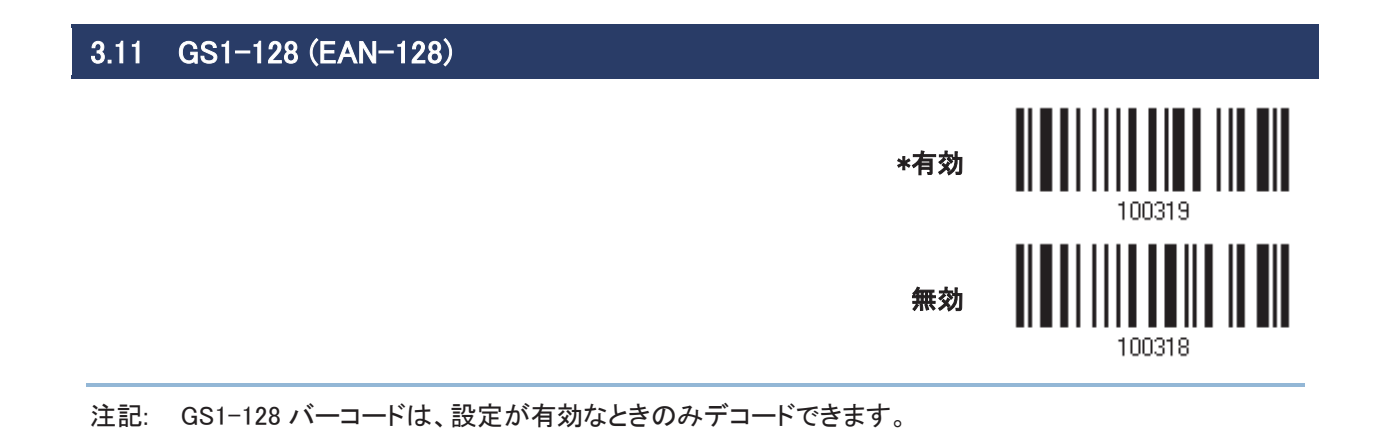

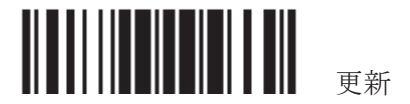

#### 3.11.1 CODE ID を送信する

送信されるデータに Code ID (「]C1」)を含めるかどうかを決定します。

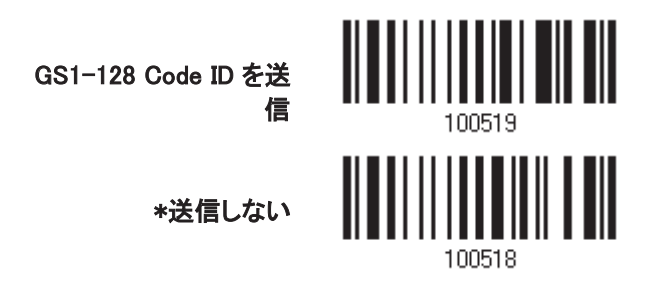

#### 3.11.2 フィールド区切り文字(GS 文字)

フィールド区切り文字(FNC1 制御文字を人間が読める文字に変換する)を適用するかどうかを決定します。

フィールド区切り記号を

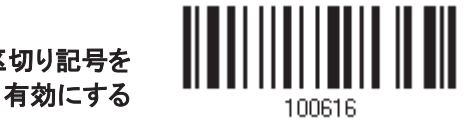

1) フィールド区切り文字を有効にするには、上のバーコードを読み取ります。

- 2) 目的の文字列については、「16 進値」バーコードを読み取ります。
- 3) この設定を完了するには、「確認」バーコードを読み取ります。

注記: GS1-128 バーコードは Code 128 の他の使用と混同されないように FNC1 制御文字で始まります。 FNC1 は、GS1-128 バーコードのデータフィールドを区切るするためにも使用されます。

#### 3.11.3 GS1 フォーマッティング

GS1−128 の GS1 フォーマッティングを有効にするかどうかを決定します。有効になっているとき、Code ID の送 信は無効になります。しかし、フィールド区切り文字とアプリケーション識別子は出力データに自動的に追加さ れます。

> GS1 フォーマッティング を有効にする \*GS1 フォーマッティン

> > グを無効にする

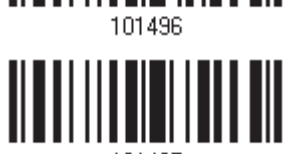

ࡿධࣉࢵࢺࢵࢭ

### 3.11.4 アプリケーション識別子

GS1 データをフォーマッティングしているとき、それにラベルを付ける目的でアプリケーション識別子(AI)の左 (AIMark1)または右(AIMark2)に、Application ID マーク(1 文字長)を追加することができます。

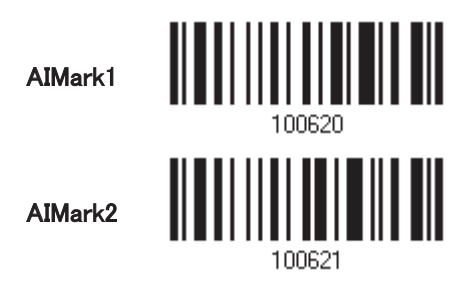

- 1) Application ID の左(AIMark1)/右(AIMark2)にマークを追加するには、上のバーコードを読み取ります。
- 2) 目的の文字については、「16 進値」バーコード読み取ります。AI マークを削除したい場合は、「00」を読み 取ります。
- 3) この設定を完了するには、「確認」バーコードを読み取ります。

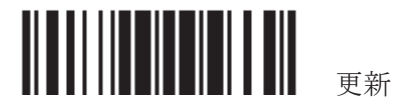

#### 3.12 ISBT 128

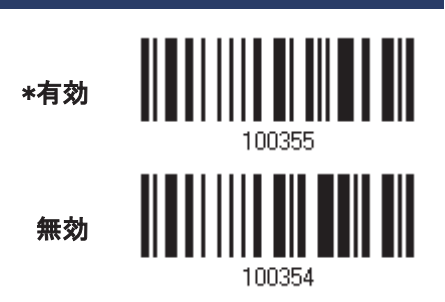

#### 3.12.1 ISBT 連結

ISBT バーコードのペアをデコードし連結するかどうかを決定します。

- ▶ ISBT 連結を無効にする 発生する ISBT バーコードのペアを連結しません。
- ▶ ISBT 連結を有効にする スキャナーがデコードし連結を実行するには、2つの ISBT バーコードがなければなりません。 ISBT バーコ 一ドが1つの場合はデコードしません。
- ▶ ISBT 連結の自動識別 ⅠSBT バーコードのペアを直ちにデコードして連結します。ISBT バーコードが 1 つしか存在しない場合、ス キャナーはそのデータを送信する前に10回デコードして追加の ISBT バーコードがないことを確認します。

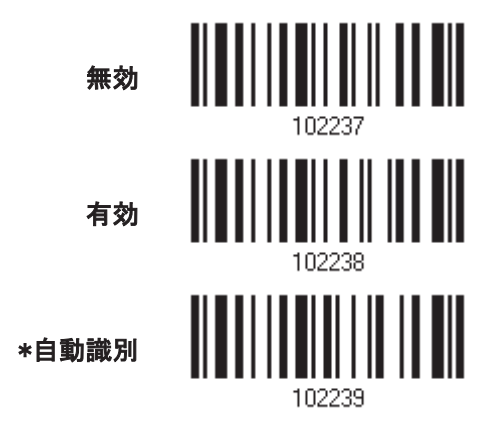

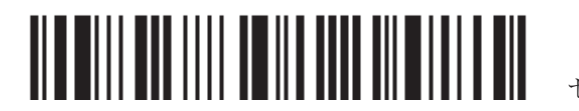

### 3.12.2 ISBT 連結冗長性

ISBT 連結が有効になっているとき、連結冗長性を指定します(2~20回)。

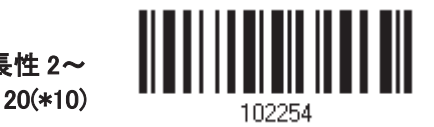

- ISBT 連結超冗長性 2~
- 1) 連結冗長性を指定するには、上のバーコードを読み取ります。
- 2) 目的の冗長性については、「10進値」バーコードを読み取ります。
- 3) この設定を終了するには、同じページで「確認」バーコードを読み取ります。

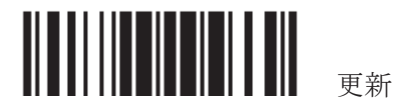

### 3.13 GS1 DATABAR (RSS ファミリー)

これは、次の3つのグループに分類されます。

#### グループ I - GS1 DataBar Omnidirectional (データバー標準型)(RSS-14)

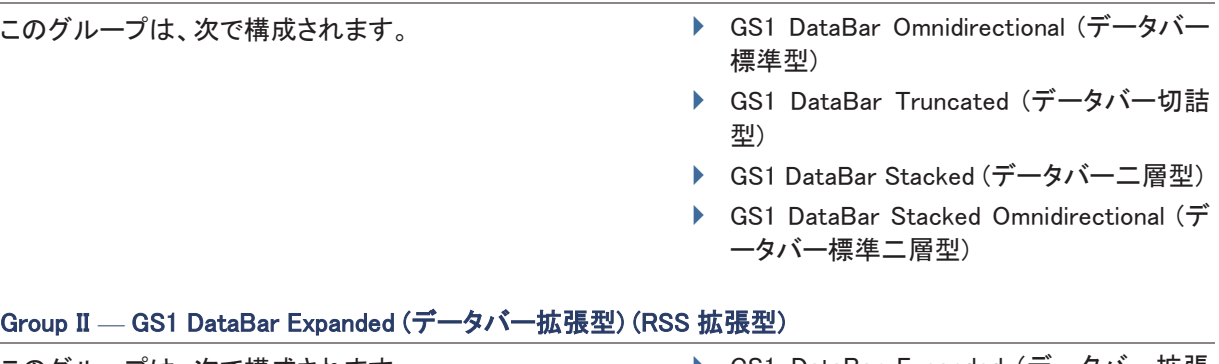

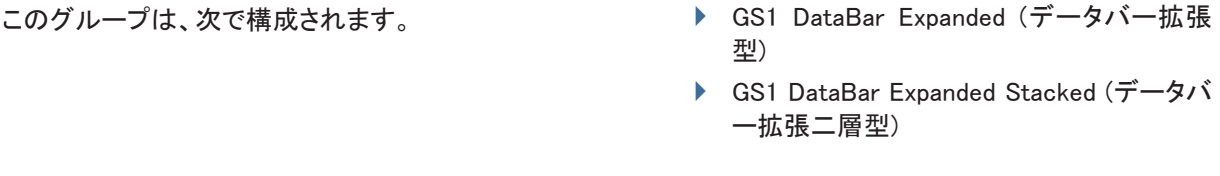

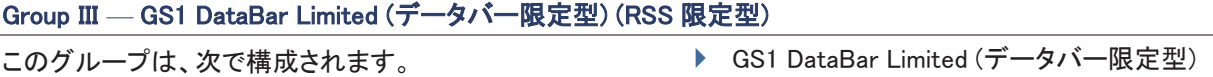

#### 3.13.1 CODE ID を選択する

使用する目的の Code ID を選択します。

- ▶ 「]e0」(GS1 DataBar Code ID)
- ▶ []C1」(GS1-128 Code ID)

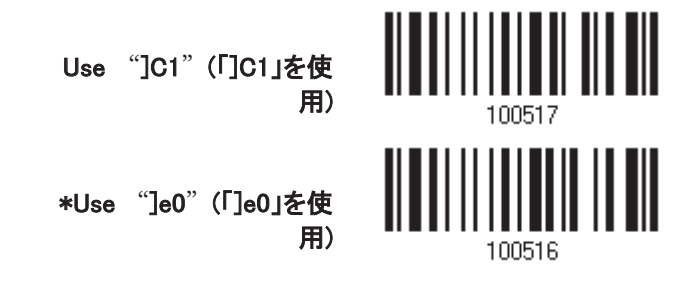

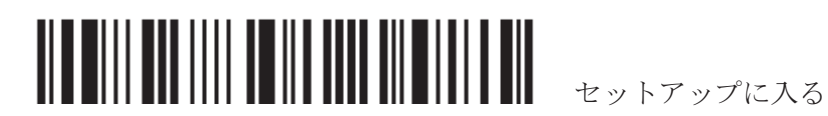

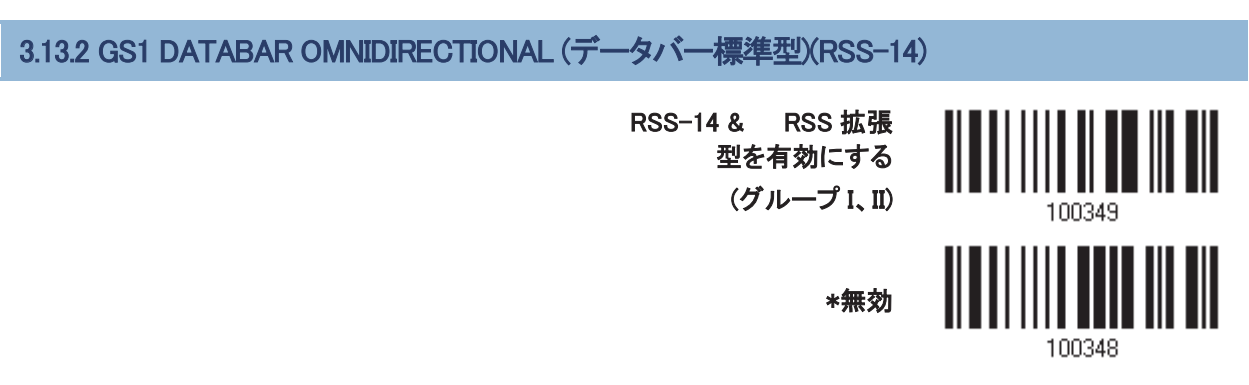

GS1 DataBar Omnidirectional の GS1 フォーマッティングが有効になっているとき、Code ID 送信は無効になり ますが、Application ID 送信は自動的に有効になります。

以下の設定はグループIのシンボル体系に適用されます。

- ▶ GS1 DataBar Omnidirectional (データバー標準型)
- ▶ GS1 DataBar Truncated (データバー切詰型)
- ▶ GS1 DataBar Stacked (データバー二層型)
- ▶ GS1 DataBar Stacked Omnidirectional (データバー標準二層型)

#### **Code ID の送信**

送信されるデータに Code ID を含めるかどうかを決定します。

**\*AIM Code ID を送信** 

送信しない

送信しない

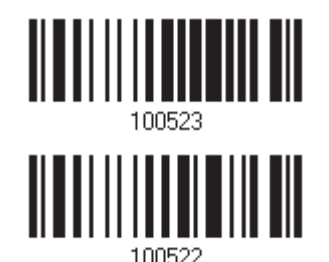

**Application ID の送信** 

送信されるデータに Code ID (「01」)を含めるかどうかを決定します。

㻖㻾㻿㻿㻙㻝㻠㻌㻭㼜㼜㼘㼕㼏㼍㼠㼕㼛㼚㻌㻵㻰

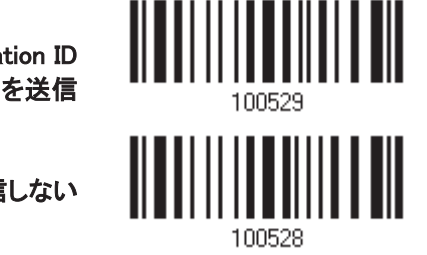

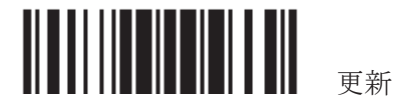

#### GS1 DataBar Omnidirectional(GSI データバー標準型)の GSI フォーマッティング

GS1 DataBar Omnidirectional の GS1 フォーマッティングを有効にするかどうかを決定します。有効になってい るとき、フィールド区切り記号とアプリケーション識別子は出力データに自動的に追加されます。

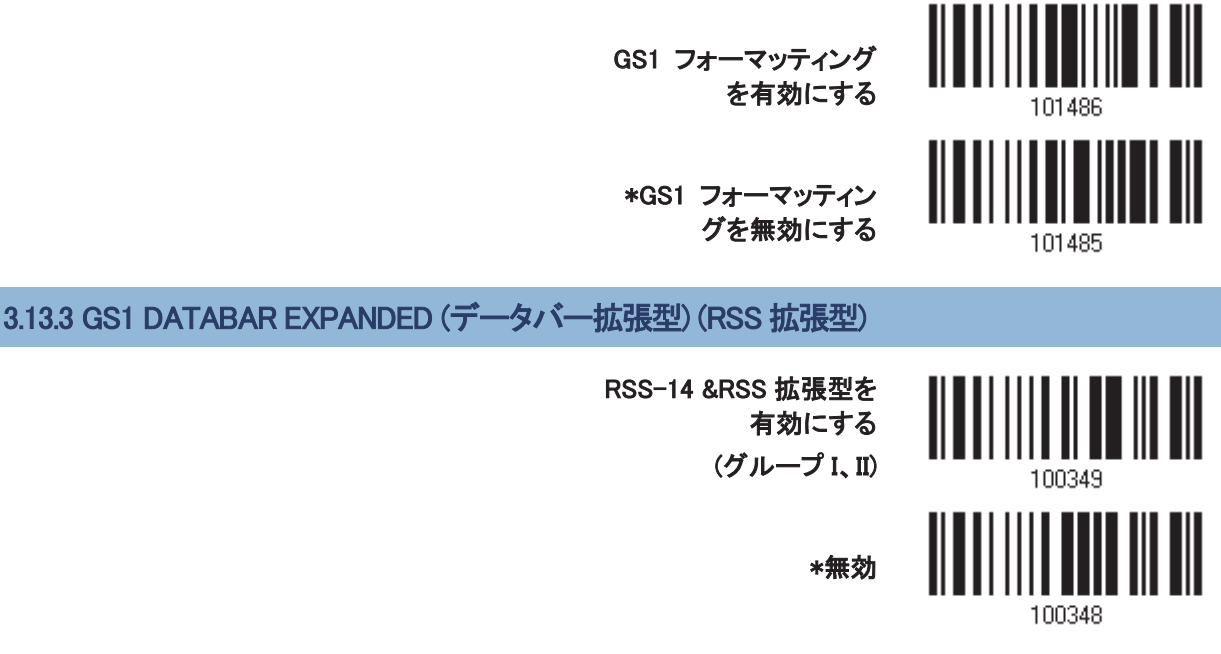

GS1 DataBar Expanded の GS1 フォーマッティングが有効になっているとき、Code ID 送信は無効になります。 以下の設定はグループⅡのシンボル体系に適用されます。

- ▶ GS1 DataBar Expanded (データバー拡張型)
- ▶ GS1 DataBar Expanded Stacked (データバー拡張二層型)

#### **Code ID の送信**

送信されるデータに Code ID を含めるかどうかを決定します。

**\*RSS 拡張型 Code ID を** 

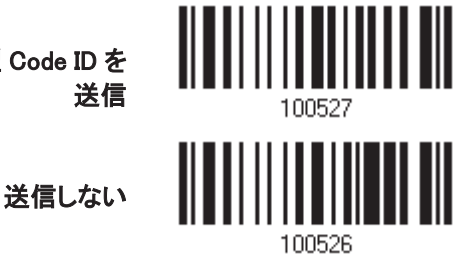

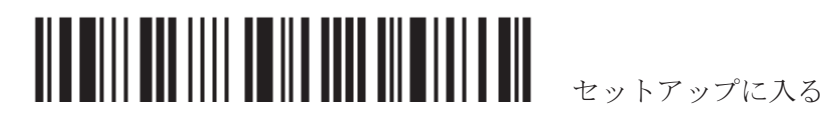

#### GS1 DataBar Expanded(GSI データバー拡張型)の GSI フォーマッティング

GS1 DataBar Expanded の GS1 フォーマッティングを有効にするかどうかを決定します。有効になっていると き、フィールド区切り記号とアプリケーション識別子は出力データに自動的に追加されます。

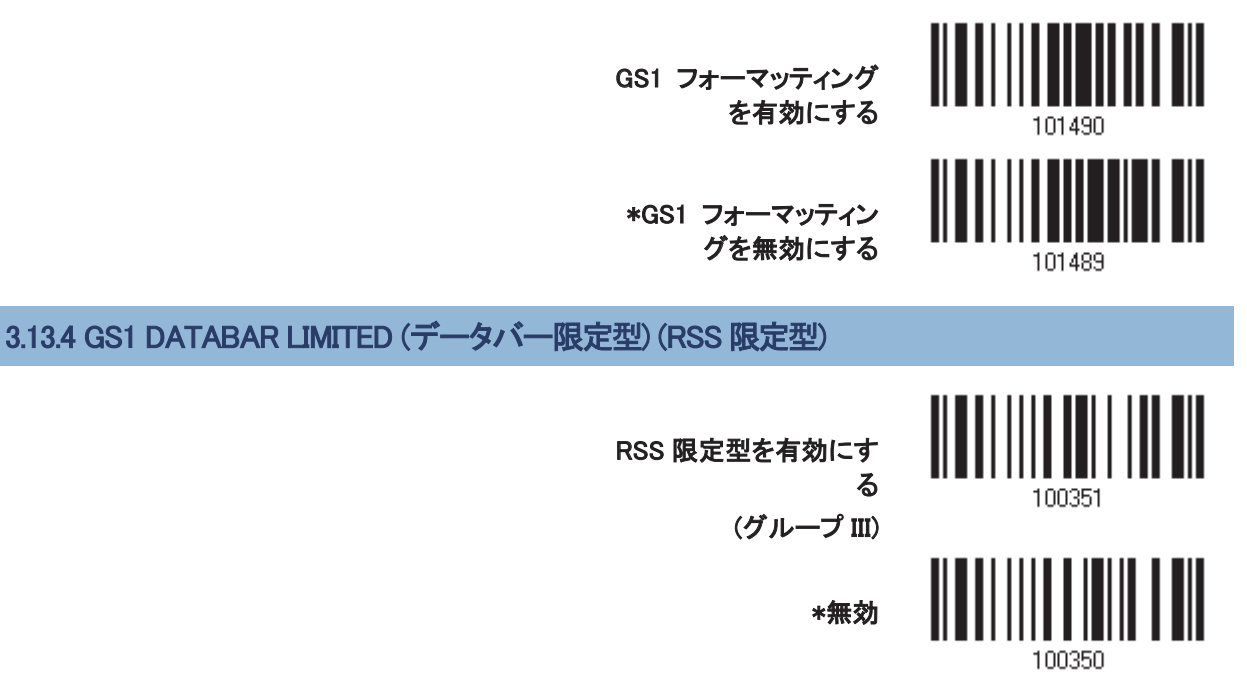

GS1 DataBar Limited の GS1 フォーマッティングが有効になっているとき、Code ID 送信は無効になりますが、 Application ID 送信は自動的に有効になります。

#### **Code ID の送信**

送信されるデータに Code ID を含めるかどうかを決定します。

**\*RSS 限定型 Code ID を** 

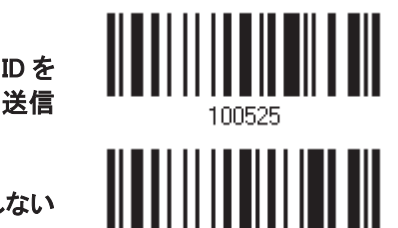

送信しない

**Application ID の送信** 

送信されるデータに Code ID (「01」)を含めるかどうかを決定します。

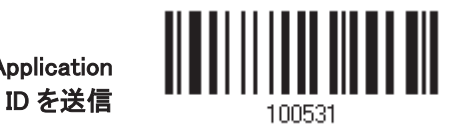

**\*RSS 限定型 Application** 

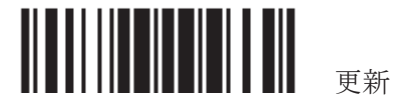

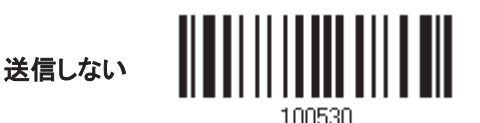

#### GS1 DataBar Limited(データバー限定型)の GSI フォーマッティング

GS1 DataBar Limited の GS1 フォーマッティングを有効にするかどうかを決定します。有効になっているとき、 フィールド区切り記号とアプリケーション識別子は出力データに自動的に追加されます。

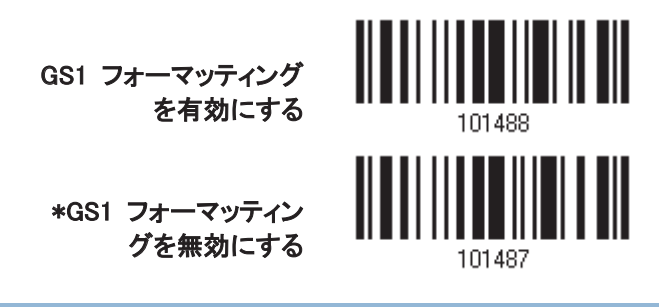

#### 3.13.5 UPC/EAN に変換する

これは、Composite バーコードの一部としてデコードされていない GS1 DataBar Omnidirectional および GS1 DataBar Limited バーコードにのみ適用されます。

- ▶ EAN-13 に変換: バーコードから先頭の「010」を取り去ります。 「01」は Application ID で、次にゼロが1つ続く必要があります(符号化された最初の小数)。
- ▶ UPC-A に変換: バーコードから先頭の「0100」を取り去ります。 「01」は Application ID で、次にゼロが2つまたは3つ続く必要があります(しかし、ゼロは6つ続かない)。

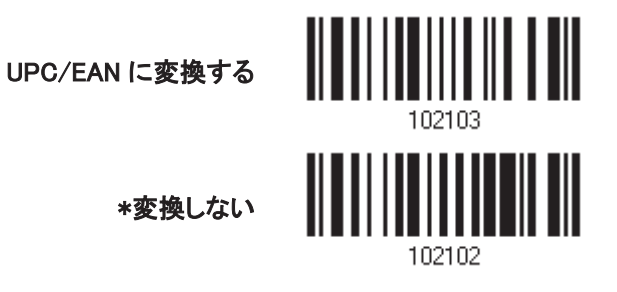

#### 3.13.6 フィールド区切り文字(GS 文字)

フィールド区切り記号(GS 制御文字を人間が読める文字に変換する)を適用するかどうかを決定します。 GS1 フォーマッティングが有効になっているとき、フィールド区切り記号はデータに自動的に追加されます。

フィールド区切り記号を

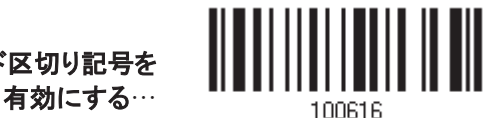

- 1) フィールド区切り記号を指定するには、上のバーコードを読み取ります。
- 2) 目的の文字列については、「16 進値」バーコードを読み取ります。
- 3) この設定を完了するには、「確認」バーコードを読み取ります。

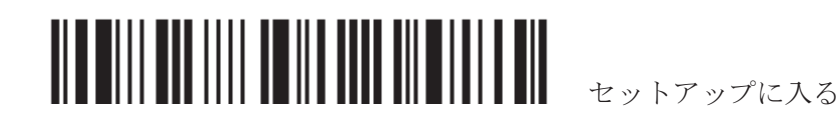

### 3.13.7 アプリケーション識別子

GS1 データをフォーマッティングしているとき、それにラベルを付ける目的で Application ID (AI)の左(AIMark1) または右(AIMark2)に、Application ID マーク(1 文字長)を追加することができます。

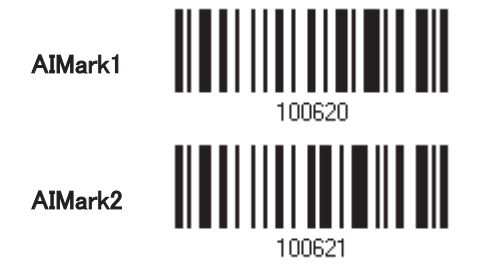

- 1) Application ID の左(AIMark1)/右(AIMark2)にマークを追加するには、上のバーコードを読取ります。
- 2) 目的の文字については、「16 進値」バーコード読み取ります。AI マークを削除したい場合は、「00」を読み 取ります。
- 3) この設定を完了するには、「確認」バーコードを読み取ります。

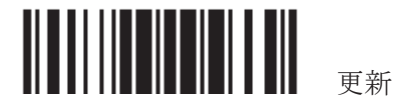

### 3.14 MSI

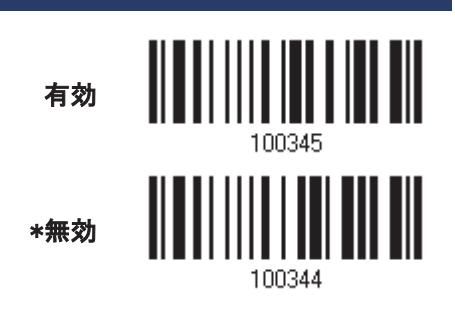

### 3.14.1 チェックデジットを確認する

バーコードをデコードしているとき、チェックデジットを確認するために3つの計算の1つを選択します。間違っ ている場合、バーコードは受け入れられません。

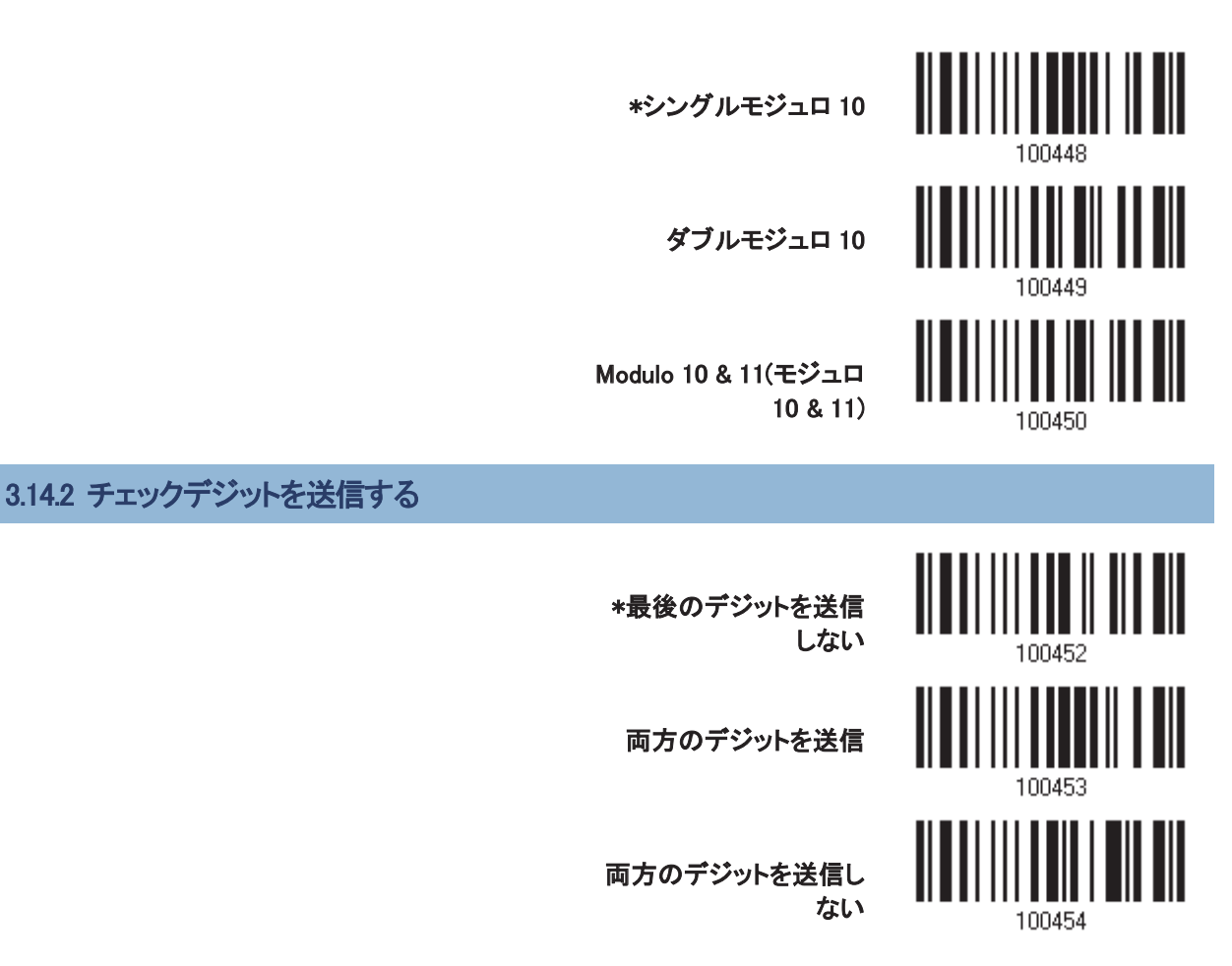

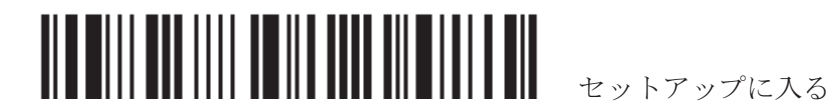

#### 3.14.3 コード長必要条件

「短いスキャン」エラーを防ぐために、「長さの必要条件」設定を定義して許容可能なコード長を適格とすること により、正しいバーコードが読み取られていることを確認します。

- ▶ 「最大/最小長」が選択されている場合、最大長と最小長を指定できます。スキャナーは、指定された最大 /最小長の中間に位置する長さのバーコードのみを受け入れます。
- ▶ 「固定長」が選択されている場合、最大2つの固定長を指定できます。

注記: 指定の長さには、バーコードが含むチェックデジットを含む必要があります。

1) バーコードを読み取り、最大/最小長さの必要条件または固定長の必要条件のいずれかを有効にしま す。

> \*最大/最小長(1~55)を 有効にする… 固定長を有効にする… 100612

2) 最大長または固定長1のバーコードを読み取り、手順3~4に従います。 最小長または固定長2に対して手順2~4を繰り返します。

最大長(\*55)または固定

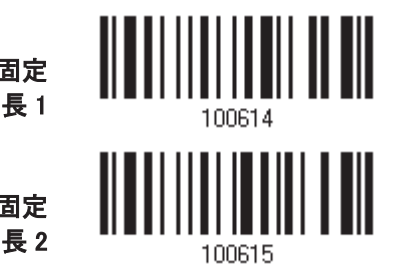

最小長(\*4)または固定

- 3) 目的の長さについては、「10 進値」バーコードを読み取ります。
- 4) この設定を終了するには、同じページで「確認」バーコードを読み取ります。

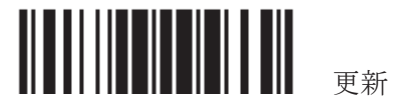

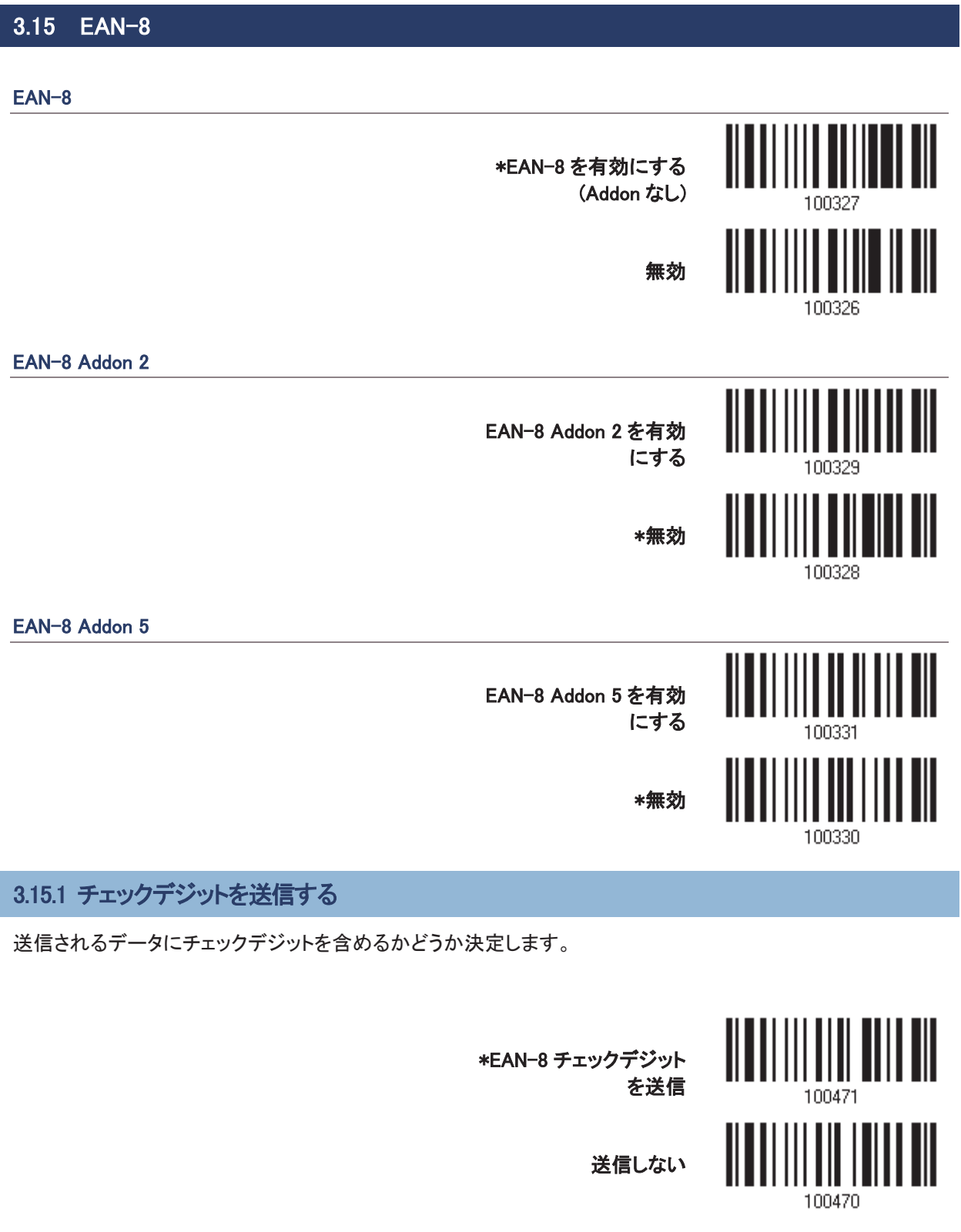

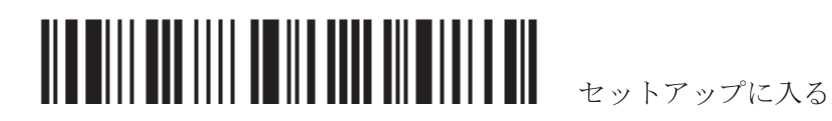

### 3.16 EAN-13

#### EAN-13

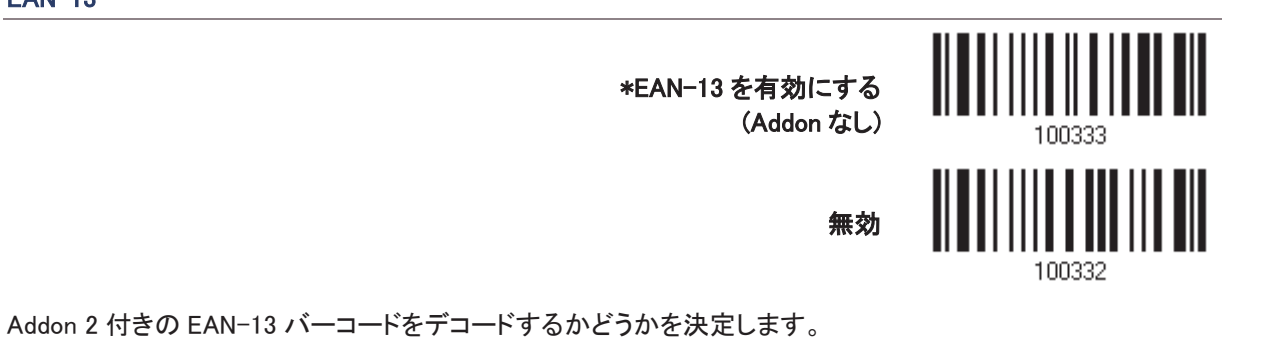

EAN-13 Addon 2

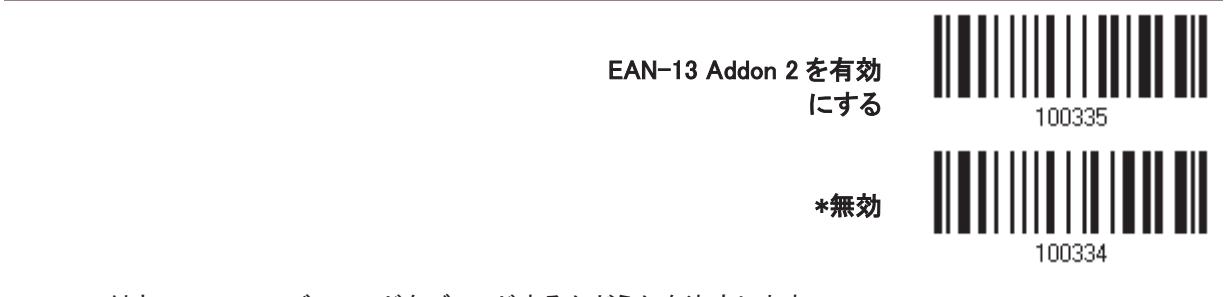

Addon 5 付きの EAN-13 バーコードをデコードするかどうかを決定します。

#### EAN-13 Addon 5

EAN-13 Addon 5 を有効

\*無効

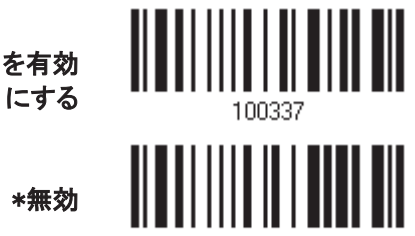

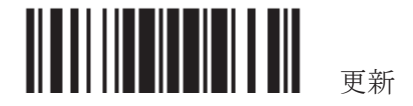

#### 3.16.1 ISBN に変換する

978 と 979 で開始する EAN-13 バーコードを ISBN に変換するかどうかを決定します。

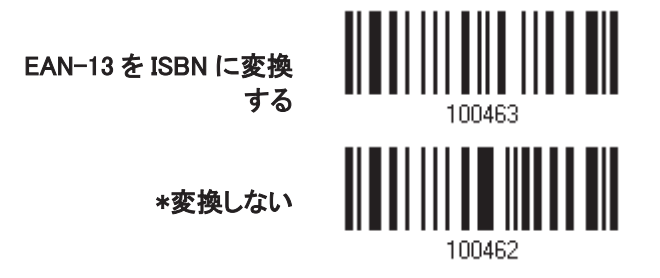

3.16.2 ISSN に変換する

977 で開始する EAN-13 バーコードを ISSN に変換するかどうかを決定します。

**EAN-13 を ISSN に変換** 

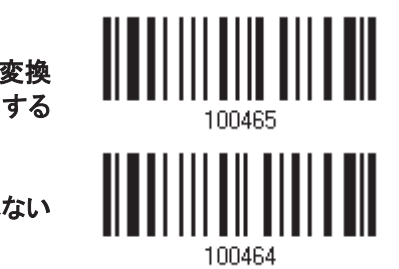

\*変換しない

3.16.3 チェックデジットを送信する

送信されるデータにチェックデジットを含めるかどうか決定します。

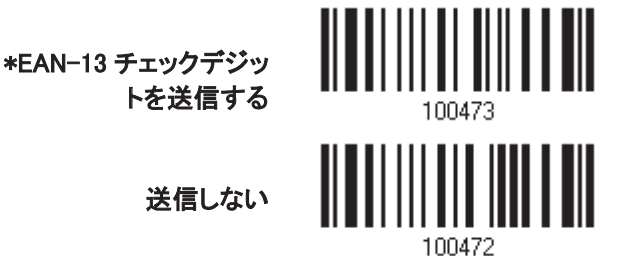

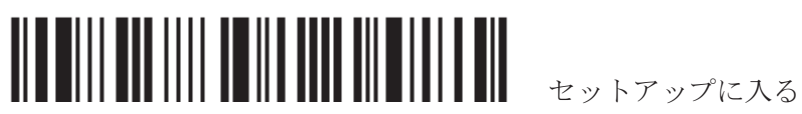

### 3.17 UCC COUPON 拡張型コード

Coupon Code として、次のバーコードをデコードするかどうかを決定します。

- ▶ 数字「5」で始まる UPC-A バーコード
- ▶ 数字「99」で始まる EAN-13 バーコード
- ▶ UPC-A/EAN-128 Coupon Codes

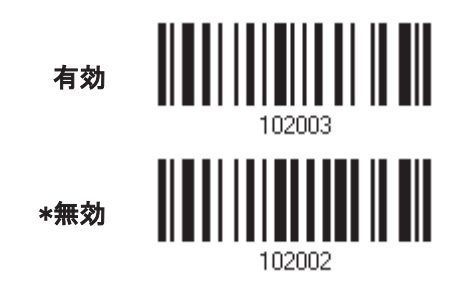

注記: 要件によっては、まず UPC-A、EAN-13、EAN-128 を有効にする必要があります!

### 3.18 UPC-A

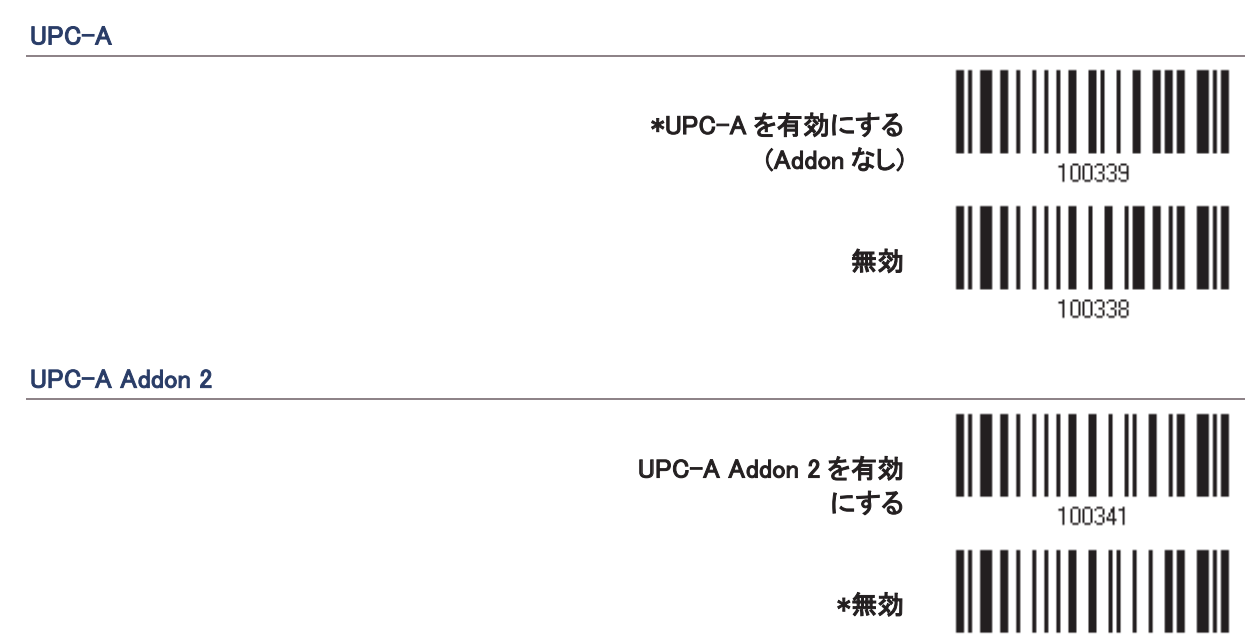

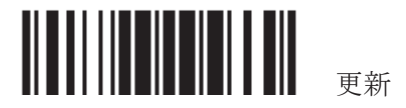

#### UPC-A Addon 5

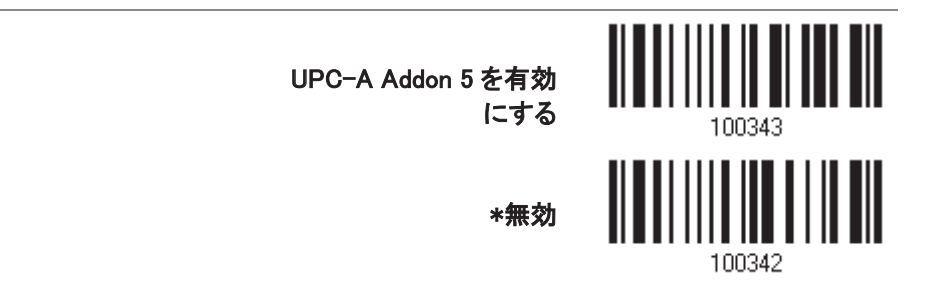

#### 3.18.1 EAN-13 に変換する

UPC-A バーコード、およびその Addon を EAN-13 に拡張するかどうかを決定します。

▶ 変換後、データは EAN-13 フォーマットに従い、EAN-13 プログラミングセレクション(例えば、チェックデジッ ト)が適用されます。

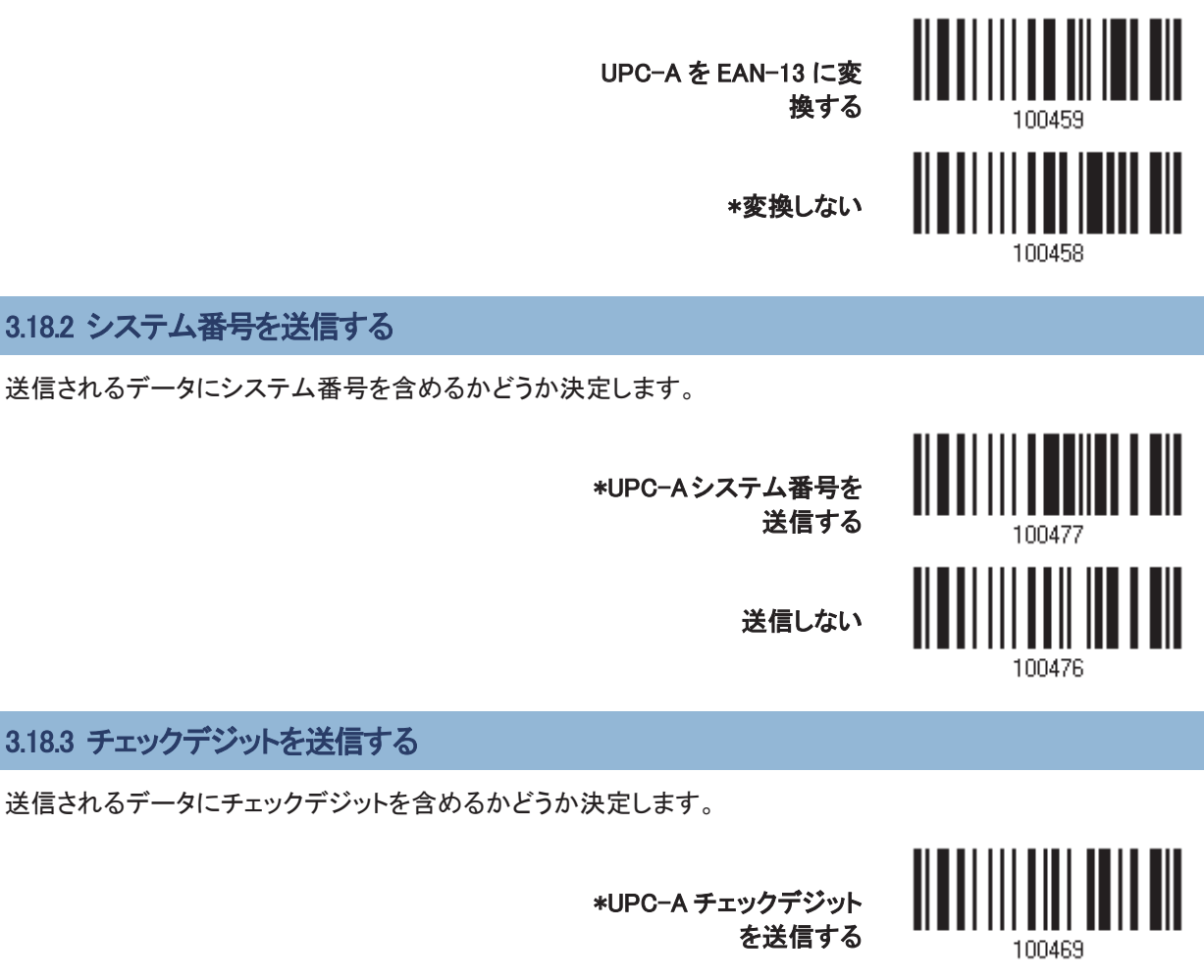

送信しない

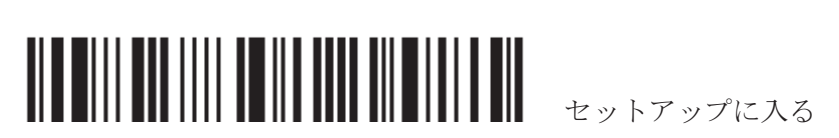

## UPC-E \*UPC-E を有効にする 㻔㻭㼐㼐㼛㼚 䛺䛧㻕㻌 <sup>㻌</sup> 無効 100320 UPC-E Addon 2 **UPC-E Addon 2 を有効** 䛻䛩䜛㻌 <sup>㻌</sup> \*無効 100322 UPC-E Addon 5 UPC-E Addon 5 を有効  $\begin{bmatrix} \begin{matrix} -\frac{1}{2} & \frac{1}{2} & \frac{1}{2} & \frac{1}{2} \\ \frac{1}{2} & \frac{1}{2} & \frac{1}{2} & \frac{1}{2} \\ \frac{1}{2} & \frac{1}{2} & \frac{1}{2} & \frac{1}{2} \\ \frac{1}{2} & \frac{1}{2} & \frac{1}{2} & \frac{1}{2} \end{matrix} \end{bmatrix}$ \*無効 100324

#### 3.19.1 システム番号を選択する

3.19 UPC-E

普通の UPC-E バーコードのみか、あるいは UPC-E0 と UPC-E1 バーコードの両方をデコードするかどうかを 決定します。

- ▶ システム番号 0 UPC-E0 バーコードをデコード
- ▶ システム番号 1 UPC-E1 バーコードデコード

<u> III III III III III III</u> システム番号 0と1 \*システム番号 0のみ 100478

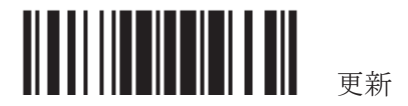

#### 3.19.2 UPC-A に変換する

UPC-E バーコード、およびその Addon を UPC-A に拡張するかどうかを決定します。

▶ 変換後、データは UPC-A フォーマットに従い UPC-A プログラミングセレクション(例えば、システム番号、 チェックデジット)が適用されます。

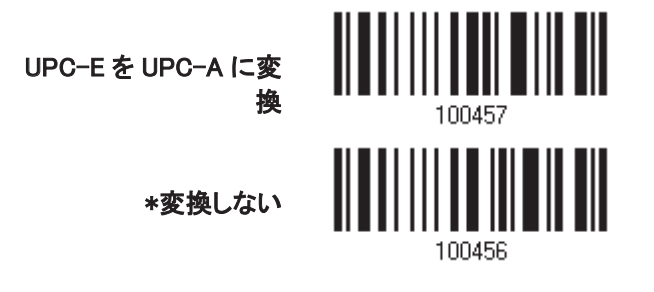

#### 3.19.3 システム番号を送信する

送信されるデータにシステム番号を含めるかどうか決定します。

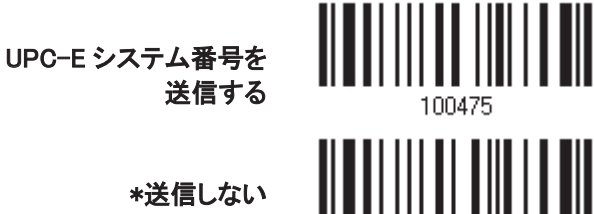

セットアップに入る

\*送信しない

送信しない

3.19.4 チェックデジットを送信する

送信されるデータにチェックデジットを含めるかどうか決定します。

\*UPC-E チェックデジット

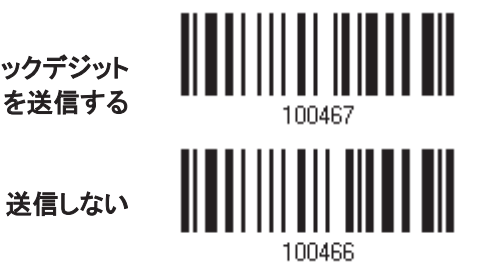

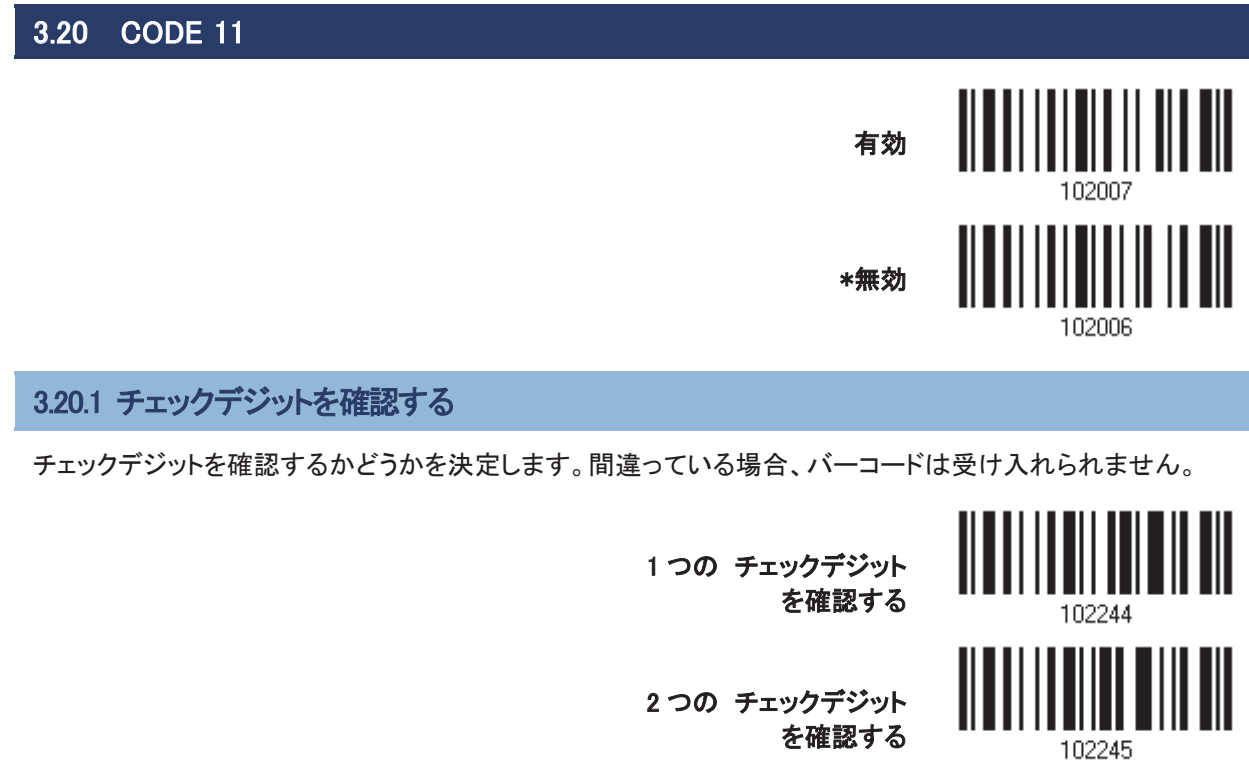

\*確認しない

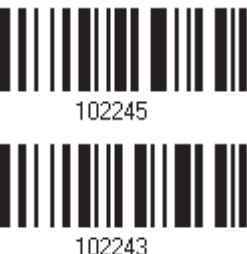

3.20.2 チェックデジットを送信する

送信されるデータにチェックデジットを含めるかどうか決定します。

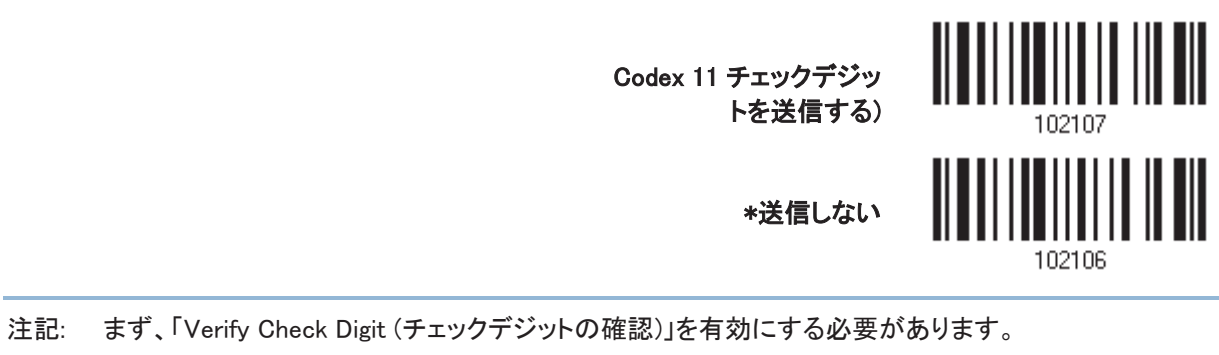

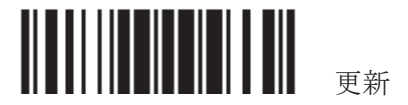

#### 3.20.3 コード長必要条件

「短いスキャン」エラーを防ぐために、「長さの必要条件」設定を定義して許容可能なコード長を適格とすること により、正しいバーコードが読み取られていることを確認します。

- ▶ 「最大/最小長」が選択されている場合、最大長と最小長を指定できます。スキャナーは、指定された最大 /最小長の中間に位置する長さのバーコードのみを受け入れます。
- ▶ 「固定長」が選択されている場合、最大2つの固定長を指定できます。

注記: 指定の長さには、バーコードが含むチェックデジットを含む必要があります。

1) バーコードを読み取り、最大/最小長さの必要条件または固定長の必要条件のいずれかを有効にしま す。

> \*最大/最小長(1~55)を 有効にする…

固定長を有効にする…

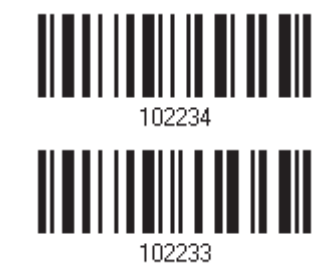

2) 最大長または固定長1のバーコードを読み取り、手順3~4に従います。 最小長または固定長2に対して手順2~4を繰り返します。

最大長(\*55)または固定

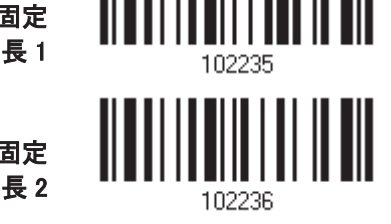

最小長(\*4)または固定

- 3) 目的の長さについては、「10 進値」バーコード を読み取ります。
- 4) この設定を終了するには、同じページで「確認」バーコードを読み取ります。

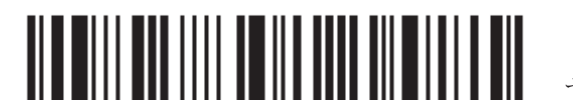

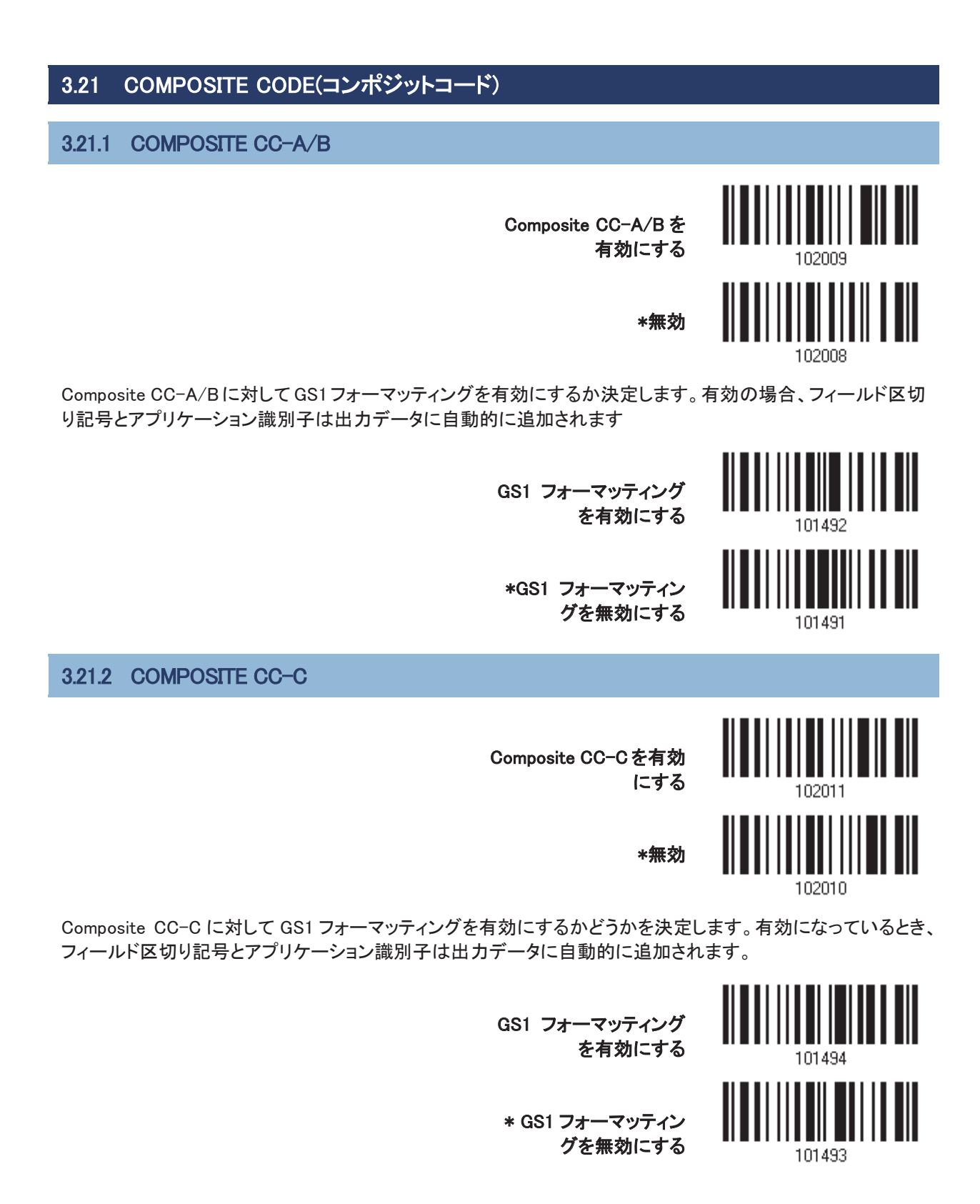

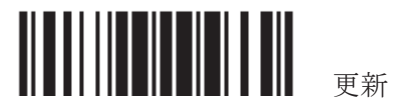

#### 3.21.3 COMPOSITE TLC-39

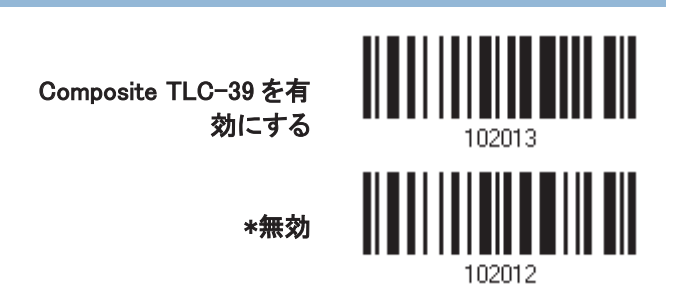

#### 3.21.4 UPC COMPOSITE  $\pm -\beta$

UPC バーコードは1つのバーコードであるかのように、2D バーコードに「リンクすることができます。

- ▶ UPC をリンクしない 2D バーコードが検出されているかどうかに関係なく、UPC バーコードを送信します。
- ▶ UPC を常にリンク UPC バーコードと2D 部分を送信。2D 部分が検出されない場合、UPC バーコードは送信されません。

注記: CC-A/B または CC-C を有効にする必要があります!

▶ UPC Composite を自動識別する: 2D 部分だけでなく UPC バーコードも送信します。

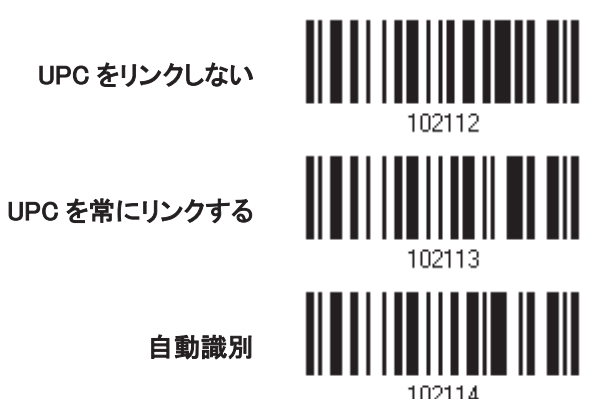

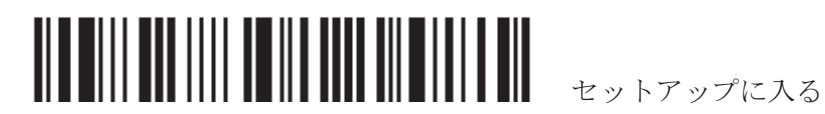
3.21.5 UCC/EAN COMPOSITE CODE 用の GS1-128 エミュレーションモード

UCC/EAN Composite Code のデータが、GS1-128 バーコードでエンコードされたかのように送信するかどう かを決定します。

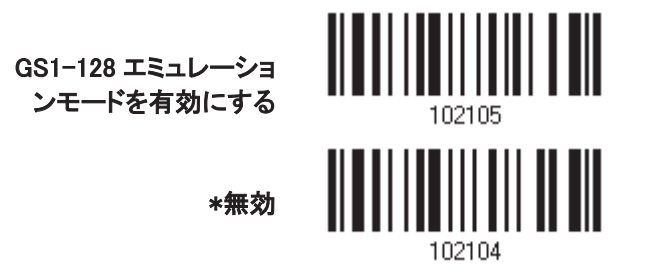

## 3.21.6 フィールド区切り文字(GS 文字)

フィールド区切り記号(GS 制御文字を人間が読める文字に変換する)を適用するかどうかを決定します。 GS1 フォーマッティングが有効になっているとき、フィールド区切り記号はデータに自動的に追加されます。

フィールド区切り記号を

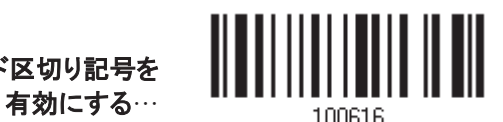

- 1) フィールド区切り記号を指定するには、上のバーコードを読み取ります。
- 2) 目的の文字列については、「16 進値」バーコードを読み取ります。
- 3) この設定を完了するには、「確認」バーコードを読み取ります。

## 3.21.7 アプリケーション識別子

GS1 データをフォーマッティングしているとき、それにラベルを付ける目的で Application ID (AI)の左(AIMark1) または右(AIMark2)に、Application ID マーク(1 文字長)を追加します。。 GS1 フォーマッティングが有効のとき、 Application ID マークは自動的に追加されます。

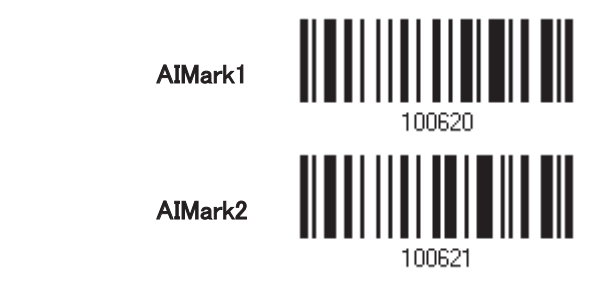

- 1) Application ID の左(AIMark1)/右(AIMark2)にマークを追加するには、上のバーコードを読み取ります。
- 2) 16 進法」バーコードを読み取ります。AI マークを削除する場合は、「00」を読み取ります。
- 3) この設定を完了するには、「確認」バーコードを読み取ります。

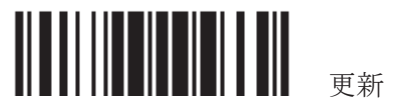

3.22 US POSTAL コード 3.22.1 US POSTNET <sub>₹</sub> |||||||||||||||||||||||<br>る \*US Postnet を有効にす <mark>ii ii ii ii ii</mark> ║ 無効 102016 3.22.2 US PLANET +  $\frac{1}{6}$   $\frac{1}{10}$ \*US Planet を有効にす **THULLER** 無効 102018 3.22.3 チェックデジットを送信する 送信されるデータにチェックデジットを含めるかどうか決定します。

\*US Postal チェックデジ

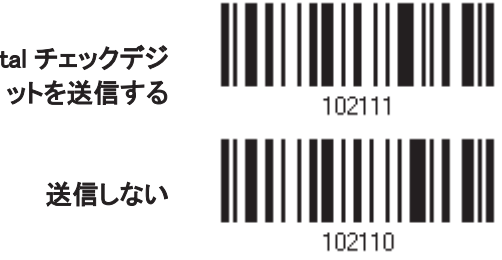

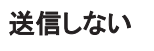

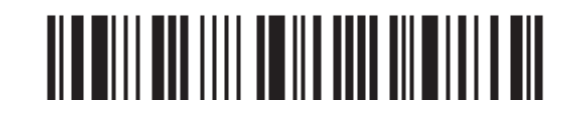

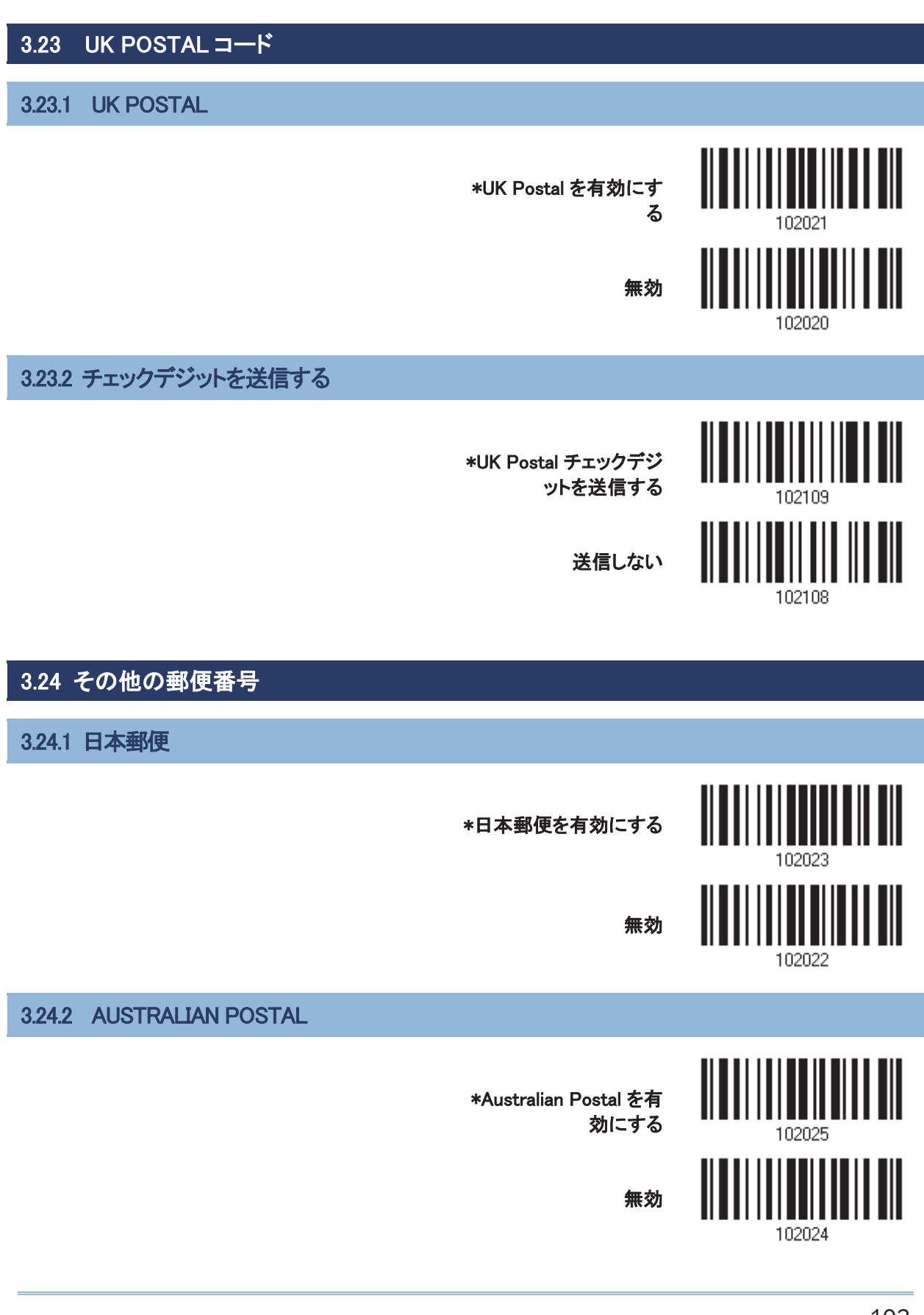

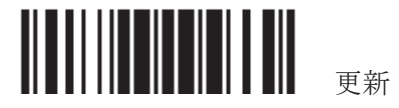

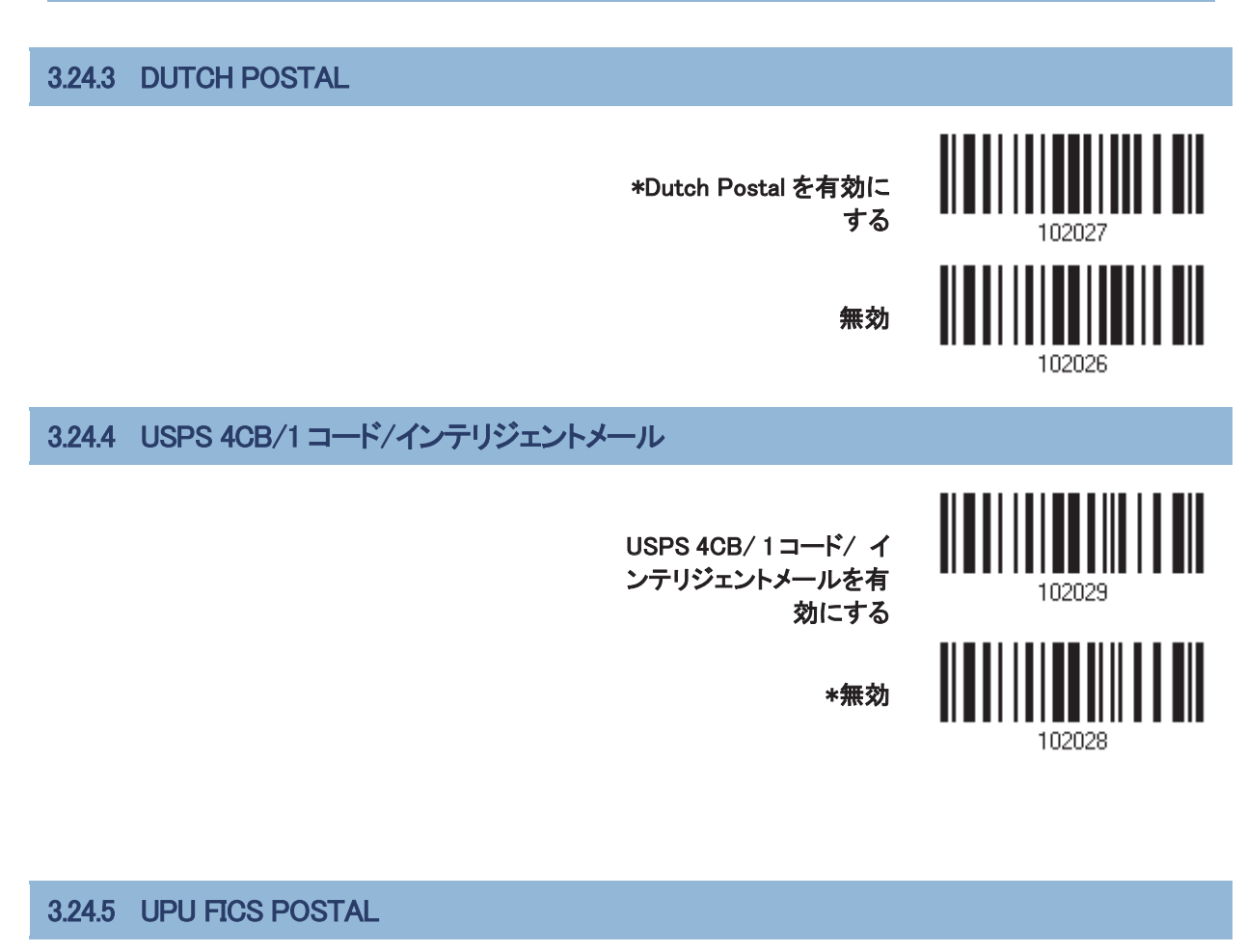

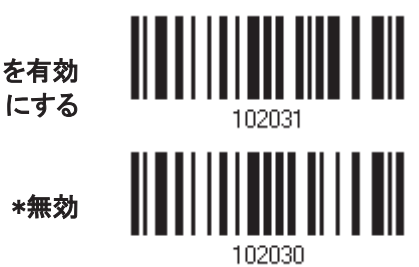

**UPU FICS Postal を有効** 

\*無効

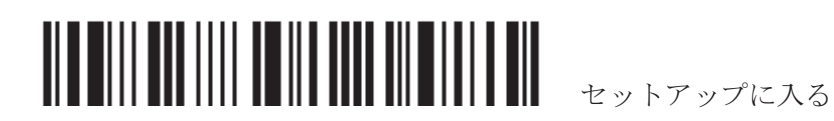

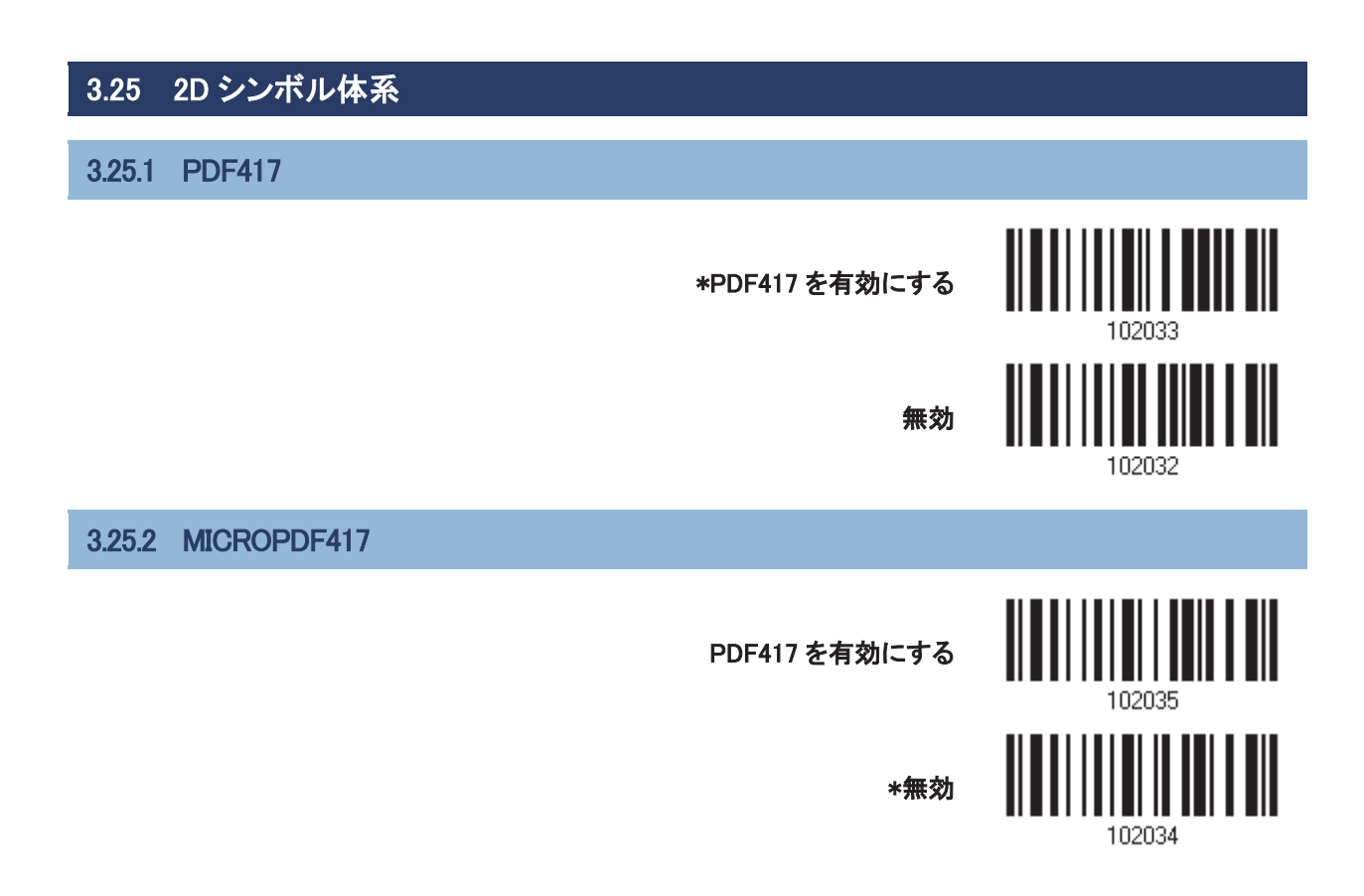

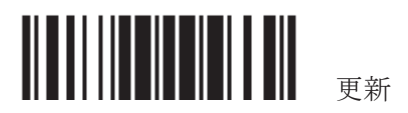

### 3.25.3 DATA MATRIX

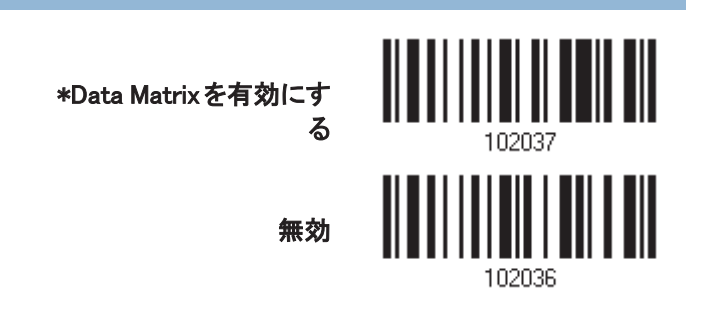

#### GS1 フォーマッティング

GS1-Data Matrix バーコードの GS1 フォーマッティングを有効にするかどうかを決定します。有効になっている とき、フィールド区切り記号とアプリケーション識別子は出力データに自動的に追加されます。

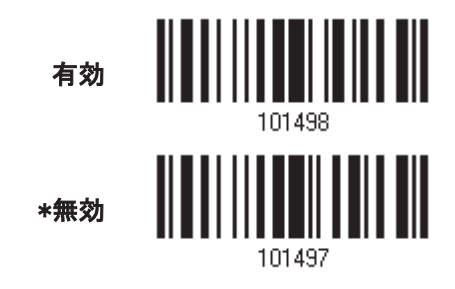

#### フィールド区切り文字

フィールド区切り文字(GS 制御文字を人間が読める文字に変換する)を適用するかどうかを決定します。 GS1 フォーマッティングが有効になっているとき、フィールド区切り文字はデータに自動的に追加されます。

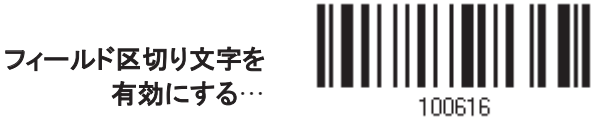

- 1) フィールド区切り文字を指定するには、上のバーコードを読み取ります。
- 2) 目的の文字列については、「16 進値」バーコードを読み取ります。
- 3) この設定を完了するには、「確認」バーコードを読み取ります。

#### アプリケーション識別子

GS1 データをフォーマッティングしているとき、それにラベルを付ける目的で Application ID (AI)の左(AIMark1) または右(AIMark2)に、Application ID マーク(1 文字長)を追加することができます。

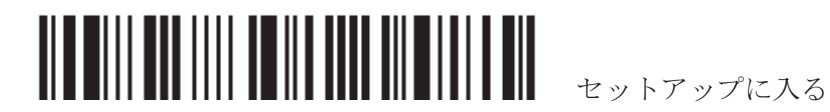

106

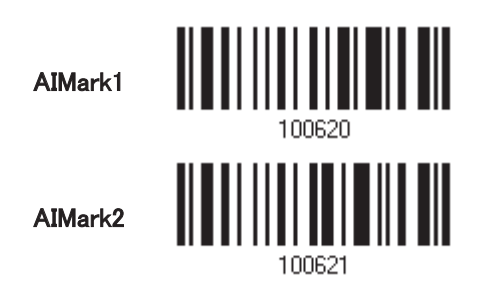

- 1) Application ID の左(AIMark1)/右(AIMark2)にマークを追加するには、上のバーコードを読み取ります。
- 2) 目的の文字については、「16 進値」バーコード読み取ります。AI マークを削除したい場合は、「00」を読み 取ります。
- 3) この設定を完了するには、「確認」バーコードを読み取ります。

### DATA MATRIX ミラー

ミラ一画像の Data Matrix バーコードをデコードするかどうかを決定します。

- ▶ デコードしない ミラー画像である Data Matrix バーコードをデコードしません。
- ▶ 常にデコードする ―ミラー画像であるデータマトリクスバーコードをデコードします。
- ▶ 自動 ―ミラードおよびアンミラードデータマトリクスバーコードをどちらもデコードします。

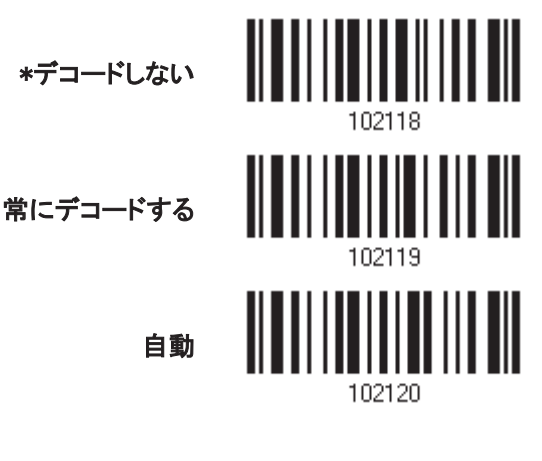

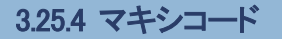

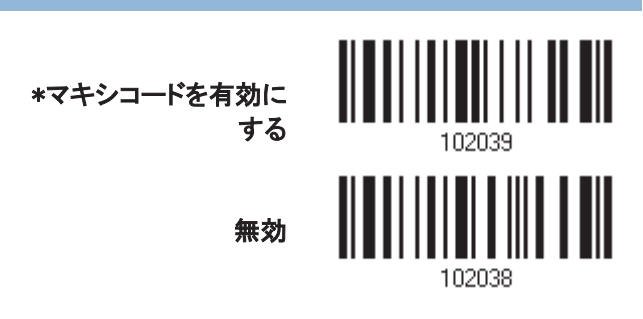

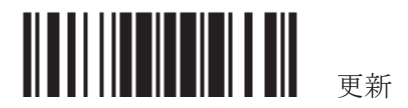

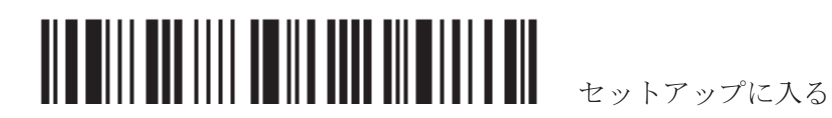

# 3.25.5 QR コード \*QR Code を有効にする 無効 102040

### GS1 フォーマッティング

GS1-Data QR Code バーコードの GS1 フォーマッティングを有効にするかどうかを決定します。 有効になってい るとき、フィールド区切り記号と Application ID マークは出力データに自動的に追加されます。

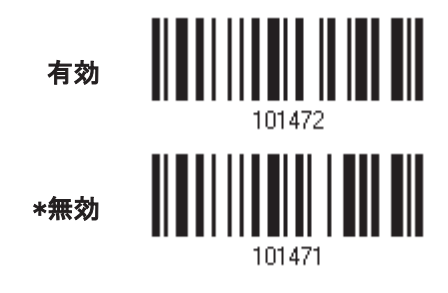

### フィールド区切り文字(GS 文字)

フィールド区切り文字(GS 制御文字を人間が読める文字に変換する)を適用するかどうかを決定します。GS1 フォーマッティングが有効になっているとき、フィールド区切り文字はデータに自動的に追加されます。

フィールド区切り文字を

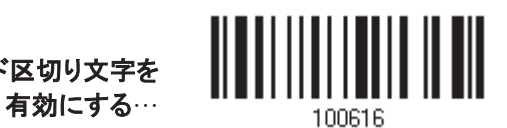

- 1) フィールド区切り文字を指定するには、上のバーコードを読み取ります。
- 2) 目的の文字列については、「16 進値」バーコードを読み取ります。
- 3) この設定を完了するには、「確認」バーコードを読み取ります。

## アプリケーション識別子

GS1 データをフォーマッティングしているとき、それにラベルを付ける目的で Application ID (AI)の左(AIMark1) または右(AIMark2)に、Application ID マーク(1 文字長)を追加することができます。

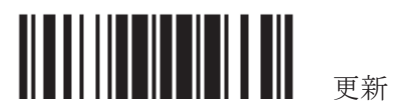

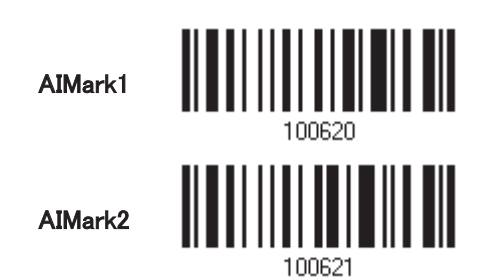

- 1) Application ID の左(AIMark1)/右(AIMark2)にマークを追加するには、上のバーコードを読み取ります。
- 2) 目的の文字については、「16 進値」バーコード読み取ります。AI マークを削除したい場合は、「00」を読み 取ります。
- 3) この設定を完了するには、「確認」バーコードを読み取ります。

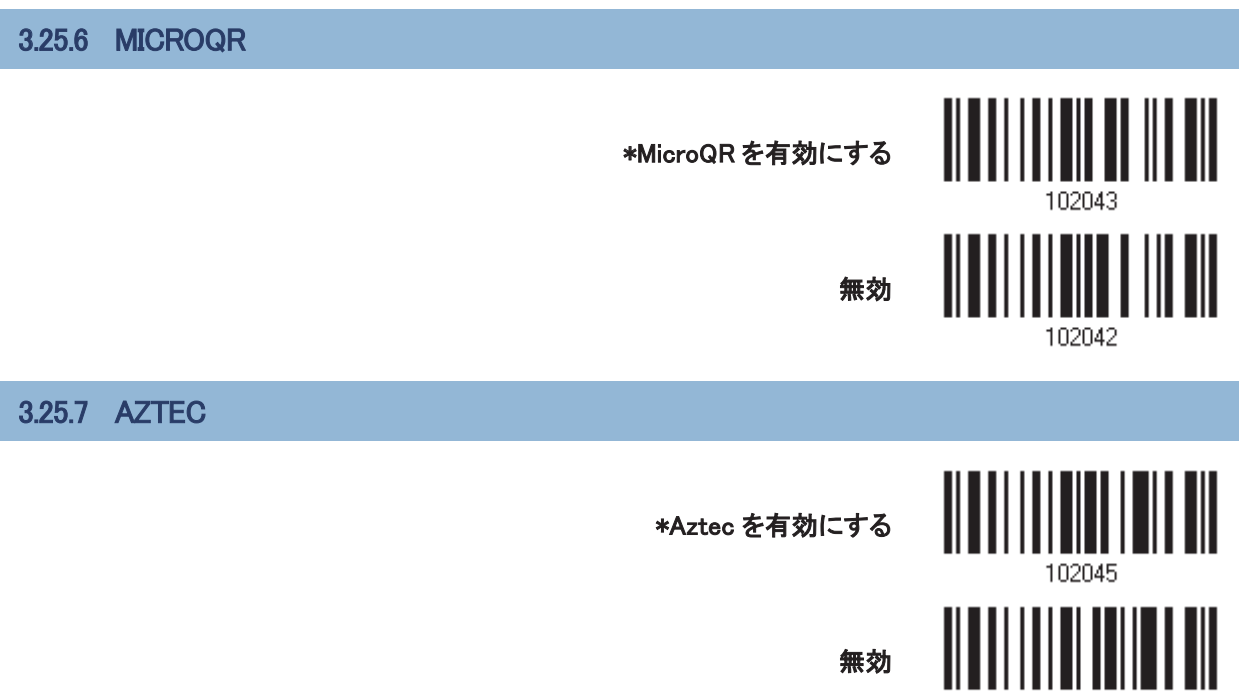

102044

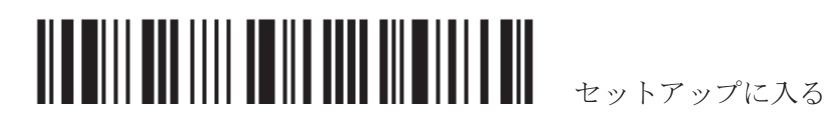

## 3.26 MACRO PDF

マクロ PDF は、複数の PDF バーコードを 1 つのファイルに連結するための特殊な機能で、マクロ PDF417 ま たはマクロ MicroPDF417 として知られています。

注記: バーコードを印刷しているとき、それぞれのマクロ PDF はそれぞれ固有の識別子を持っているため、 シーケンスは別々にしておいてください。たとえ同じデータを符号化している場合でも、複数のマクロ PDF シー ケンスからのバーコードを混ぜ合わせないでください。マクロ PDF シーケンスをスキャンするとき、途切れるこ となしにマクロ PDF シーケンス全体をスキャンしてください!

## 3.26.1 送信/デコードモード

マクロ PDF デコードを処理する方法を決定します。

- ▶ 完了時にすべてのシンボルをバッファー/ マクロ PDF を送信 シーケンス全体がスキャンされデコードされたときのみ、マクロ PDF シーケンス全体からデコードされたす べてのデータを送信します。デコードされたデータが 50 シンボルの制限を超えると、シーケンス全体がス キャンされなかったため送信はおこなわれません!
- ▶ 任意のシンボルをセットで送信 / 特定の順序なし シーケンスにはかかわりなく、デコード済みとしてそれぞれのマクロ PDF シンボルからデータを送信しま す。
- ▶ すべてのシンボルをパススルー すべてのマクロ PDF シンボルを送信し、処理を行いません。このモードで、ホストがマクロ PDF シーケンス を検出し解析する必要があります。

完了時にすべてのシンボルをバッファー/ マクロ **PDF を送信** 

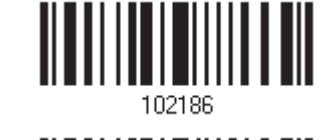

任意のシンボルをセットで送信 / 特定の順序なし

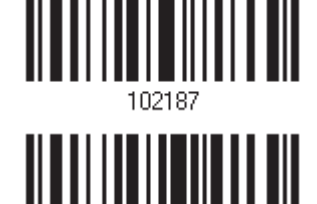

\*すべてのシンボルをパススルー

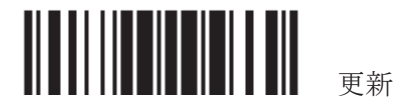

## 3.26.2 エスケープキャラクター

有効になっているとき、特殊なデータシーケンスを含む送信を処理できるシステムの場合、エスケープキャラク ターとして「¥」を使用します。グローバルラベル識別子(GLI)プロトコルに従って特殊データをフォーマットし、マ クロ PDF シンボルの送信部分にのみ影響を及ぼします。コントロールヘッダーは、有効になっていれば、常に GLI フォーマッティングと共に送信されます。

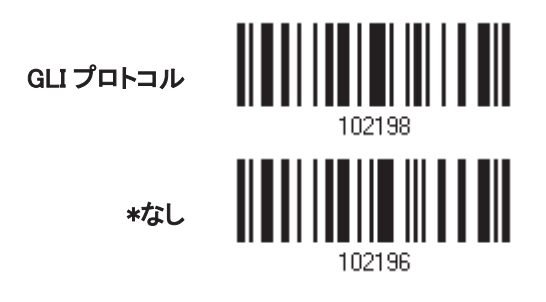

## 3.26.3 コントロールヘッダーを送信する

コントロールヘッダーにはセグメントインデックスとフィールド ID が含まれています。例えば、フィールドが 「¥92800000¥725¥120¥343」とします。¥928 の後の 5 桁はセグメントインデックス(またはブロックインデックス) で、¥725¥120¥343 はフィールド ID です。

- ▶ 「任意のシンボルをセットで送信 / 特定の順序なし」を選択しているとき、これを有効にします。
- ▶ 「完了時にすべてのシンボルをバッファー/ マクロ PDF を送信」を選択しているとき、これを無効にしま す。
- ▶ 「すべてのシンボルをパススルー」を選択しているとき、このオプションは効果がありません。

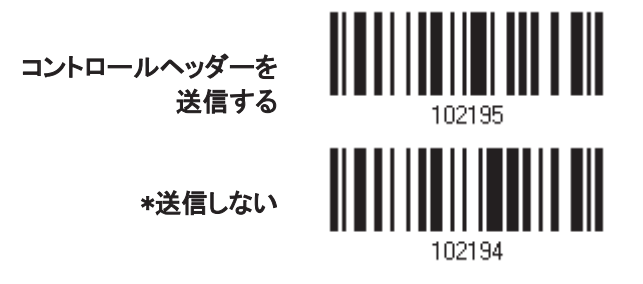

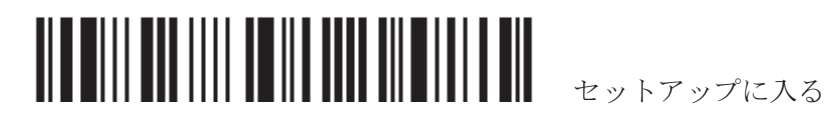

第4章

# 出力フォーマットを定義する

収集したデータをホストコンピュータに出力するフォーマットを設定できます。。

- 1) スキャンされたデータ上で文字の置換を実行します。
- 2) Code ID と長さコードを データの前に追加します:[Code ID][Length Code][Data]
- 3) ユーザーフォーマットのステップ 2 でデータ全体を処理します。ユーザー指定の規則により、データはフィ 一ルドに分割されます。第6章 データ編集用のフォーマットを適用するを参照してください。
- 4) プリフィックス コード とサフィックスコードを追加してから送信します: [Prefix Code] [Processed Data][Suffix Code]

#### 本章の目次

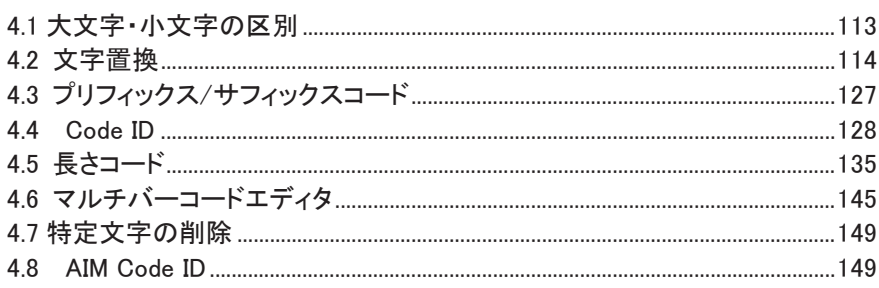

## 4.1 大文字·小文字の区別

デフォルトで、アルファベット送信は大文字と小文字を区別します。つまり、アルファベットの大文字·小文字は その元の文字通りに送信されます。元の大文字·小文字を無視するには、[Upper Case (大文字)]を選択して 大文字でのみデータを出力します。または、[Lower Case (小文字)]を選択して小文字のみでデータを出力しま す。

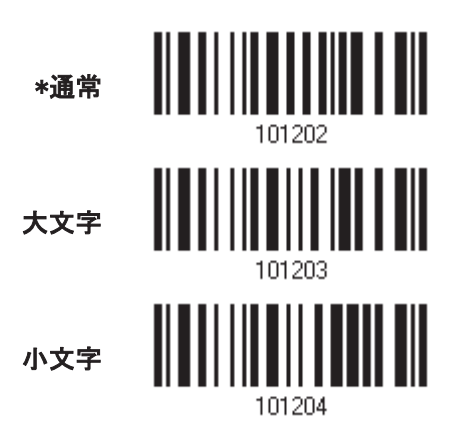

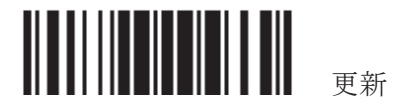

## 4.2 文字置換

「置換される」文字と、その文字を「置換」する文字を指定します。「置換される」文字のみが設定された場合は その文字が削除されます。

- ▶ 最初の設定した文字が2番目に設定した文字に置き換えられます。
- ▶ 3 セットまでの文字置換を設定できます。
- ▶ 「BT HID」、「USB HID」、「キーボードウェッジ」がインターフェースで設定されている場合、キータイプとと キーステータスが適用されます。キータイプに対して「通常キー」が選択されているとき、キーステータスを 適用するかどうかを決定できます。

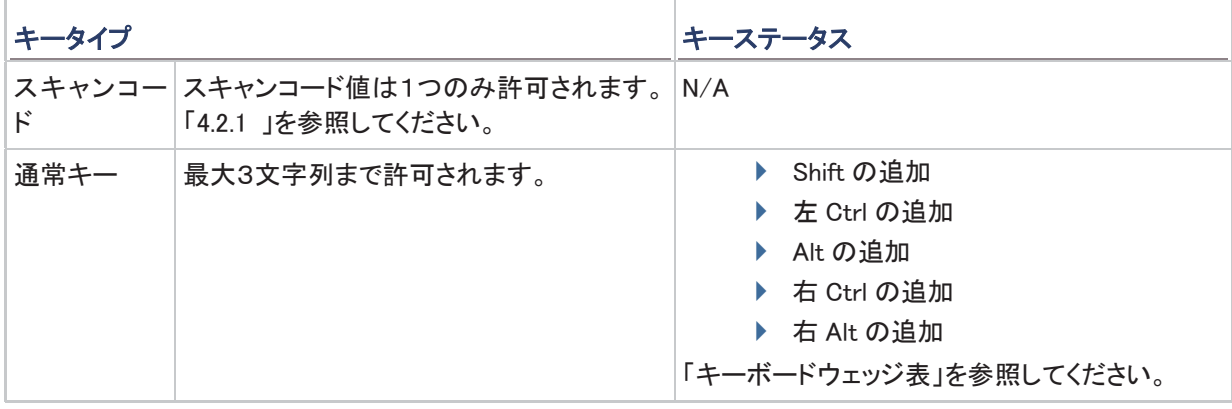

注記: 文字置換は、バーコード自体で、編集フォーマットの処理前にのみ行われます。文字置換はプリフィッ クス/サフィックスコード, Code ID. 長さコード, 任意の追加フィールドには適用されません。

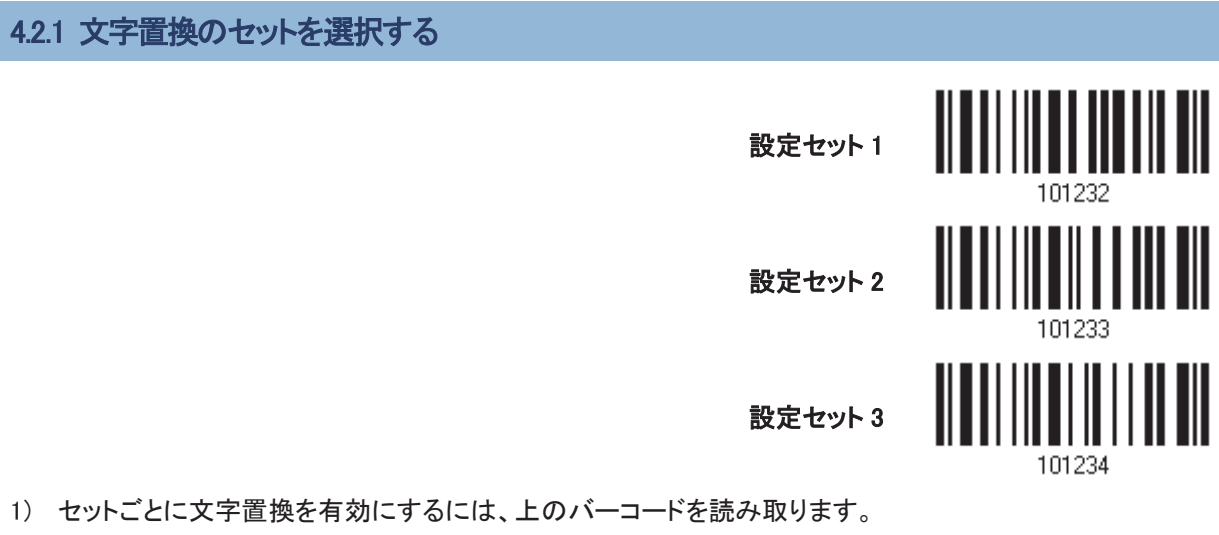

例えば、スキャナーに「セット 1」のバーコードを読み取らせると、文字置換の最初の設定が実行されます。 スキャナーから高いトーンの、短いビープ音を1回返されると、セットアップバーコードがさらに必要なこと を示しています。

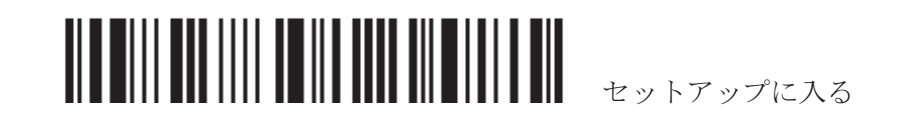

114

2) 「16 進値」バーコードをお読みください。例:

### キータイプ = 通常

▶ "3", "0", "2"と"D"を読み取り、文字"0"をダッシュ "-"で置き換える。

▶ "3", "0", "2", "D", "3"と"0"を読み取り、文字"0"をダッシュ"-0"で置き換える。

## キータイプ= スキャンコード

文字"0"を"a" (= スキャンコード表の"1C")に置き換えたい場合

- 1. "3" と "0" を読み取ります。
- 2. "Scan Code" バーコードを読み取ります。
- 3. "1" と "C" を読み取ります。

### キータイプ = 通常 + キーステータス = SHIFT

**文字 "0" を "!" に置き換えたい場合(= キーボードの "Shift" + "1")** 

- 1. "3" と "0" を読み取ります。
- 2. "Shift の追加"バーコードを読み取ります。
- 3. "3" と "1" を読み取ります。
- 3) この設定を完了するには、「確認」バーコードを読み取ります。(デフォルトで、定義された 1 つまたは複数 のセットはすべてのシンボル体系に適用されます。)

## 4.2.2 文字置換用のシンボル体系 (3 セットすべて)

デフォルトで、文字置換はすべてのシンボル体系で実行されます。1つ以上のシンボル体系に目的のシンボ ル体系がない場合、不要なシンボル体系のそれぞれに対して「適用しない」バーコードを読み取ると、3つのセ ツトすべてが無視されます。

#### Codabar 用の文字置換

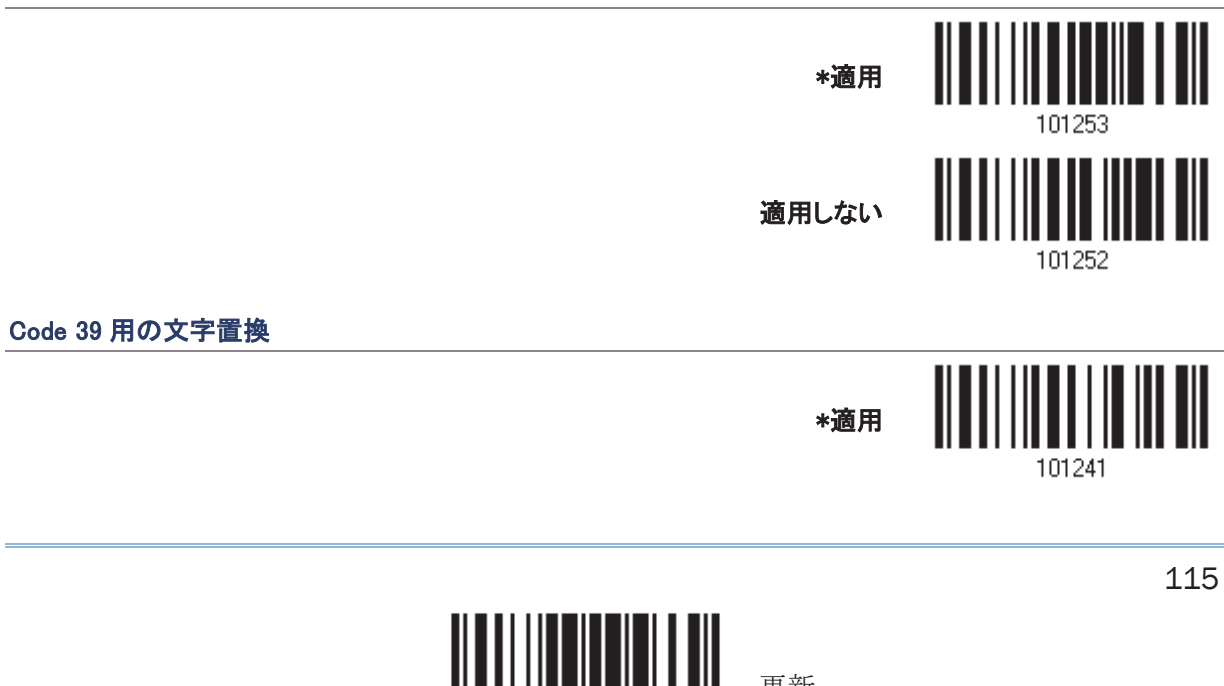

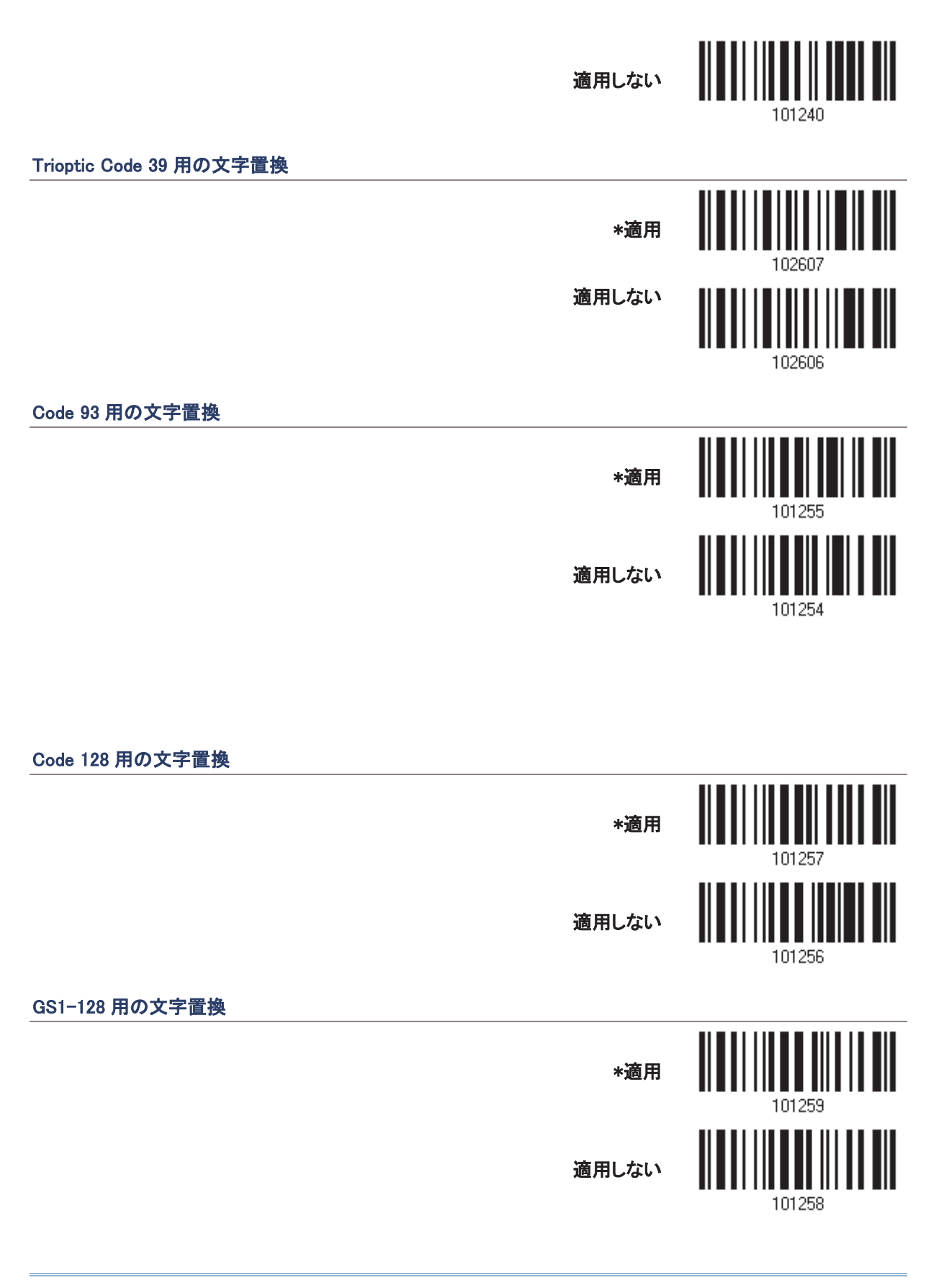

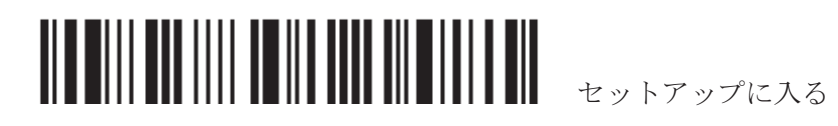

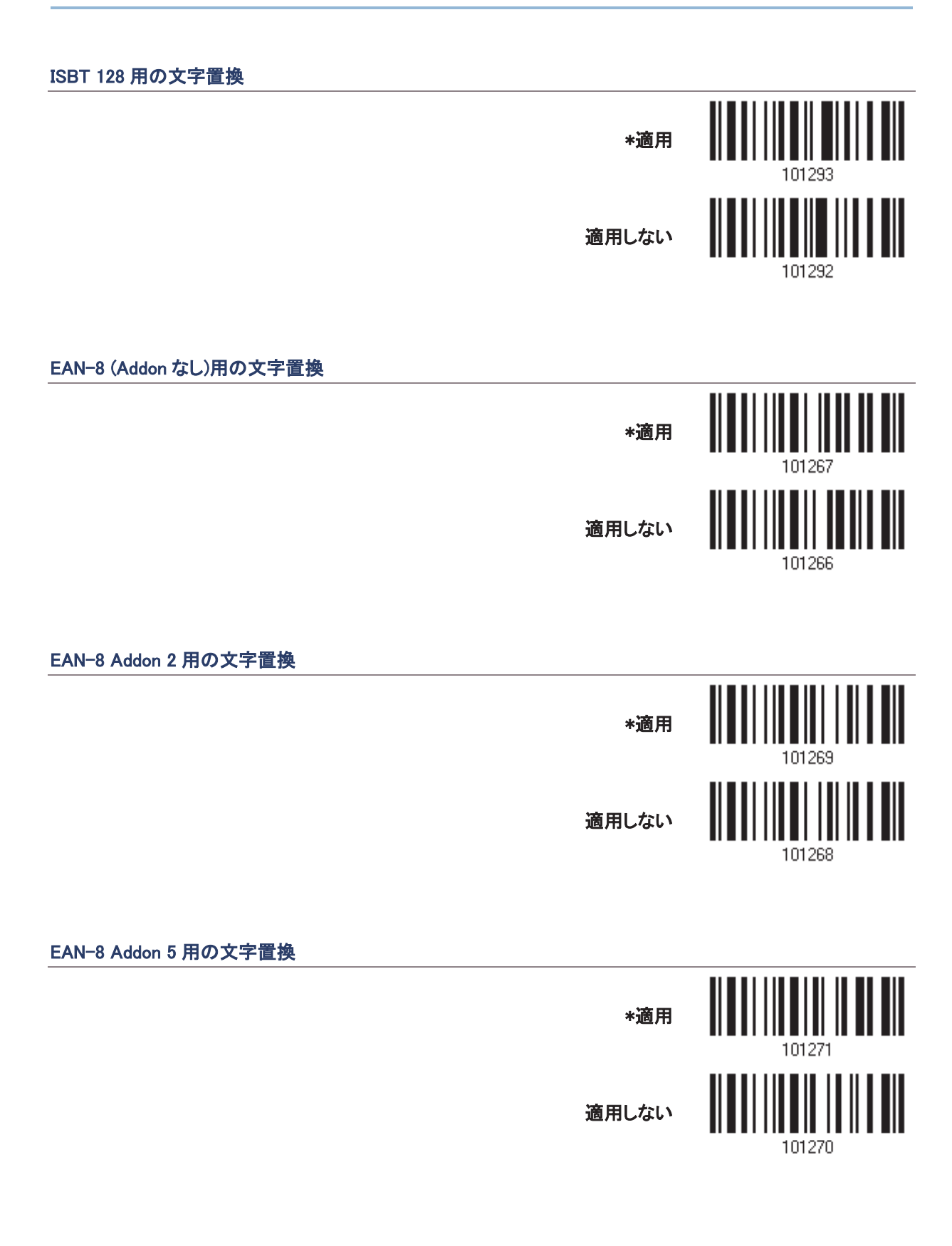

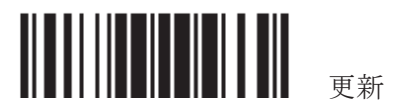

## EAN-13 (Addon なし)用の文字置換

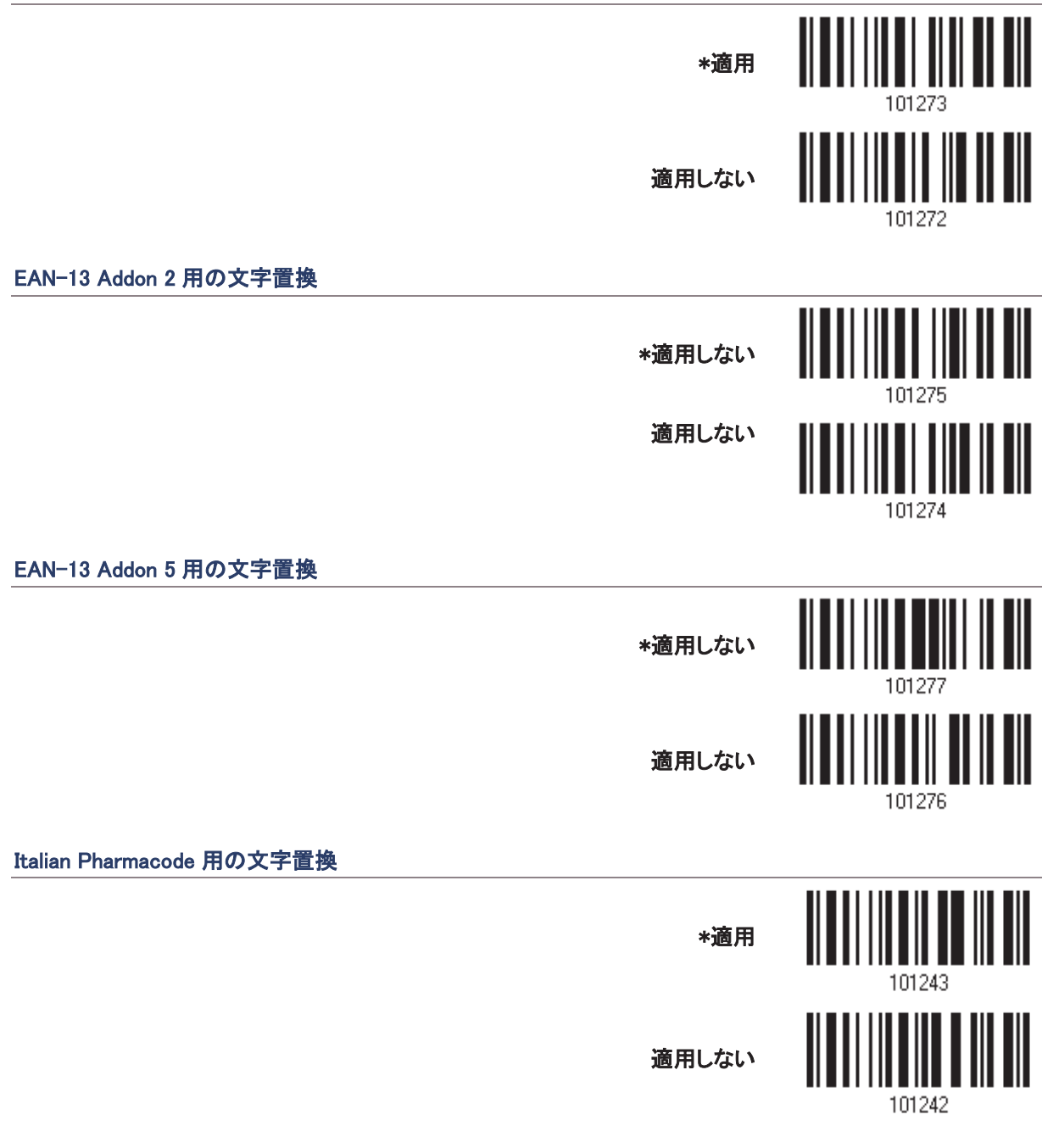

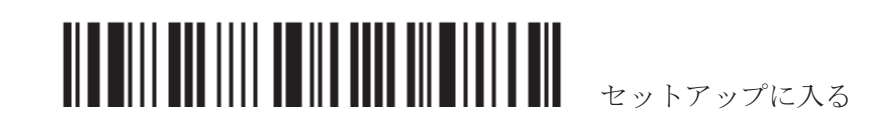

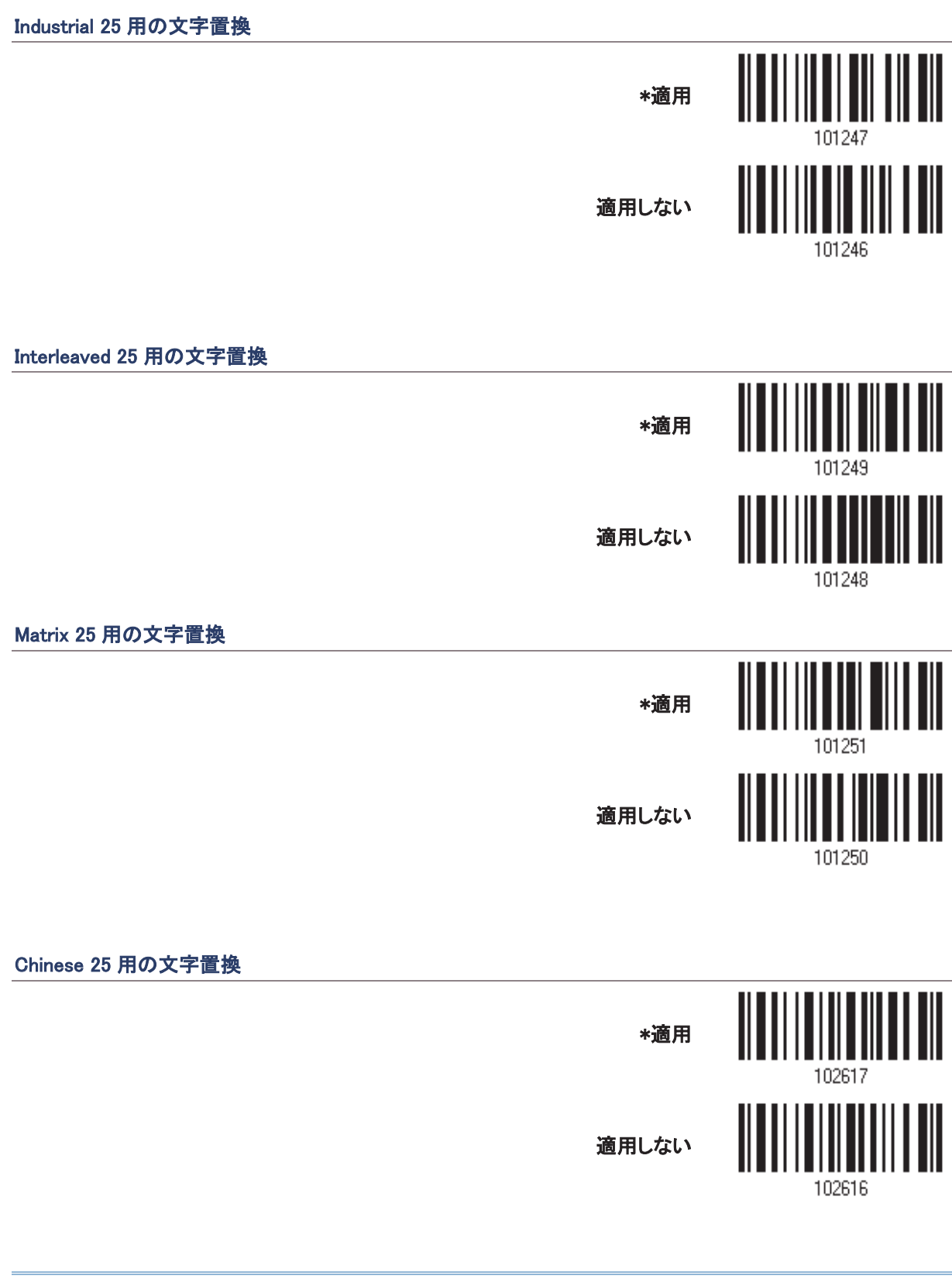

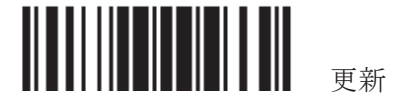

## **MSI 用の文字置換**

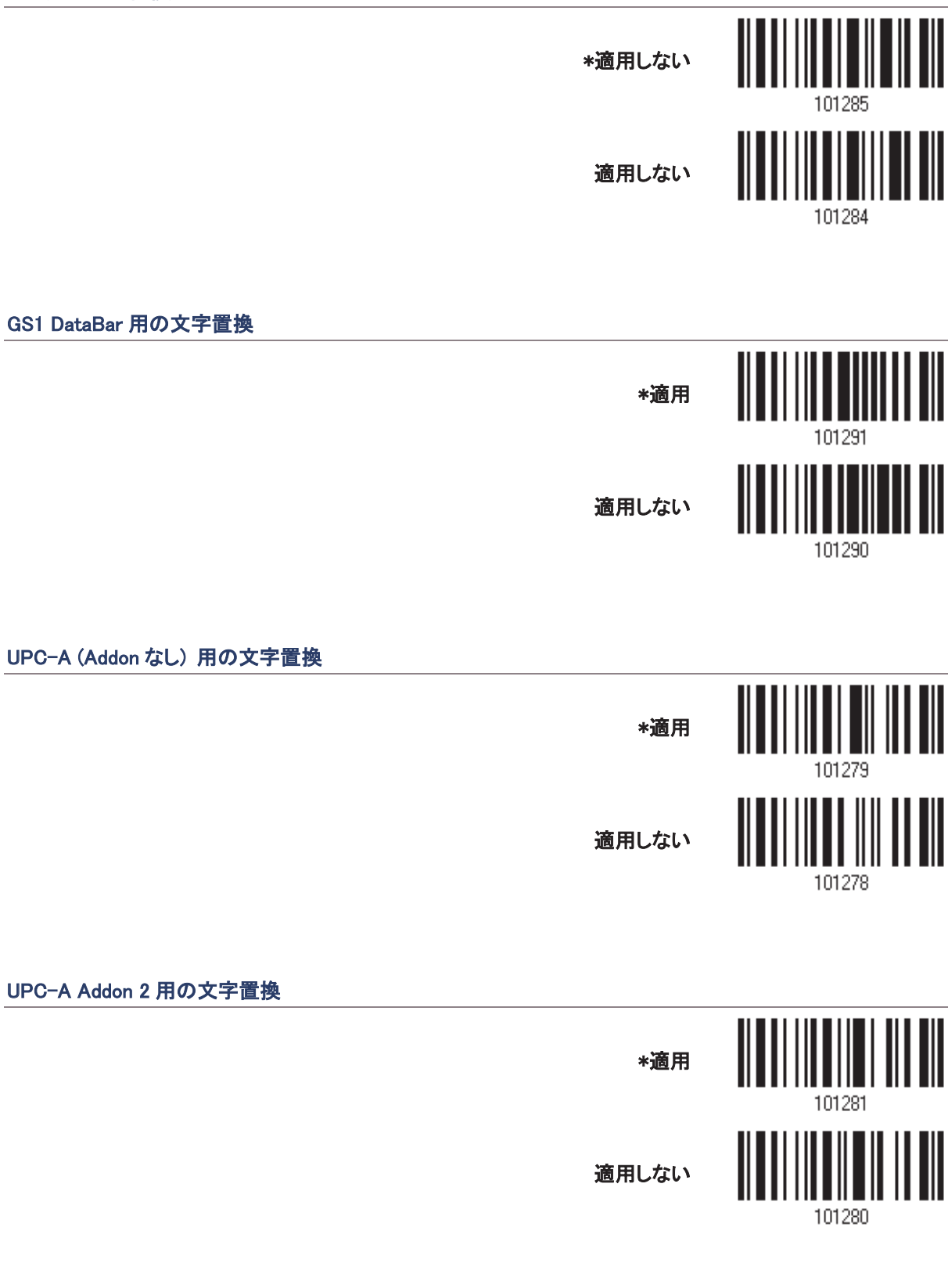

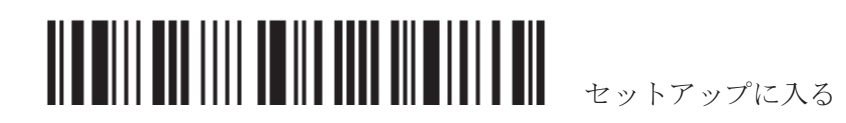

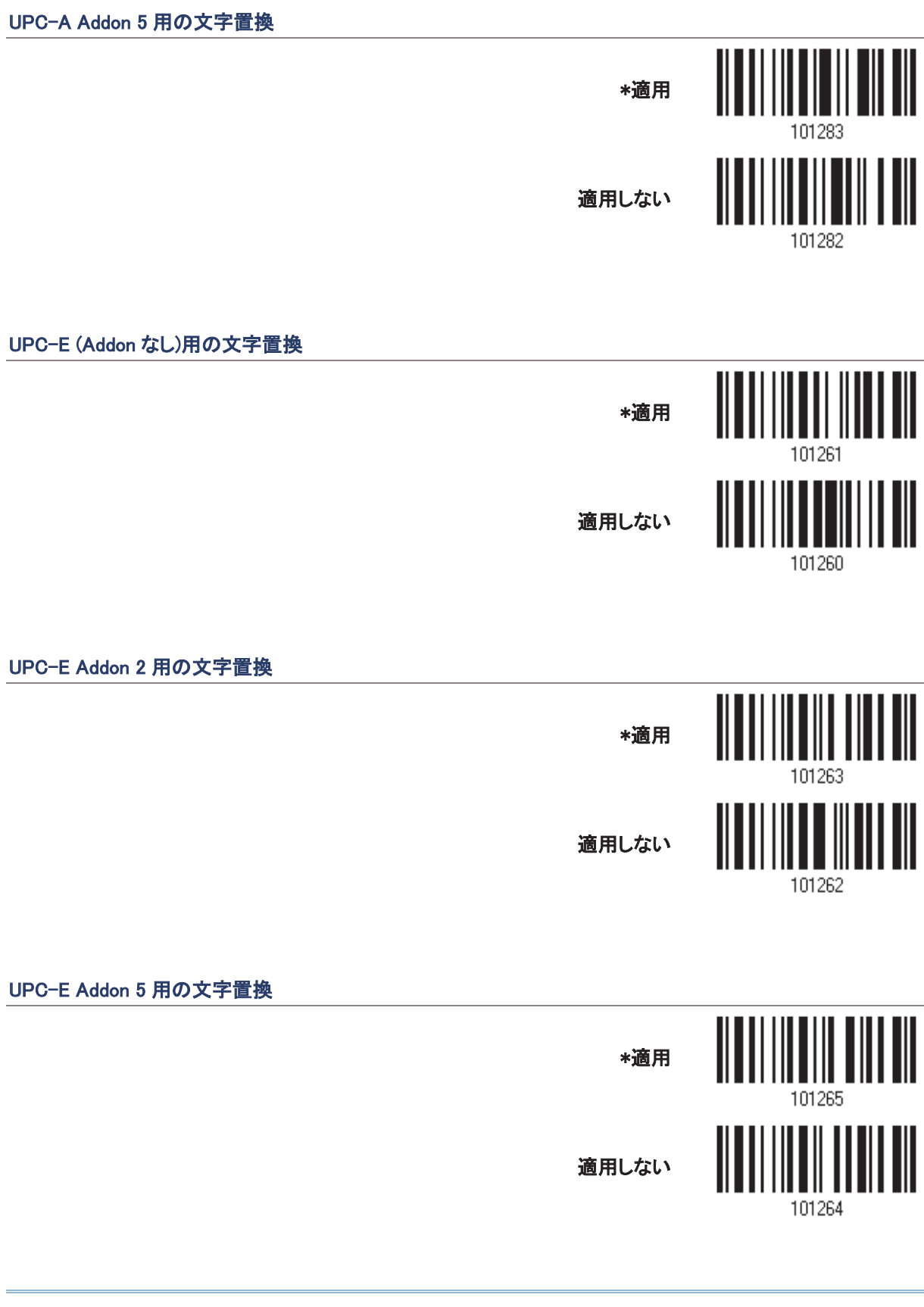

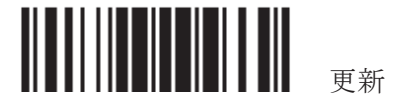

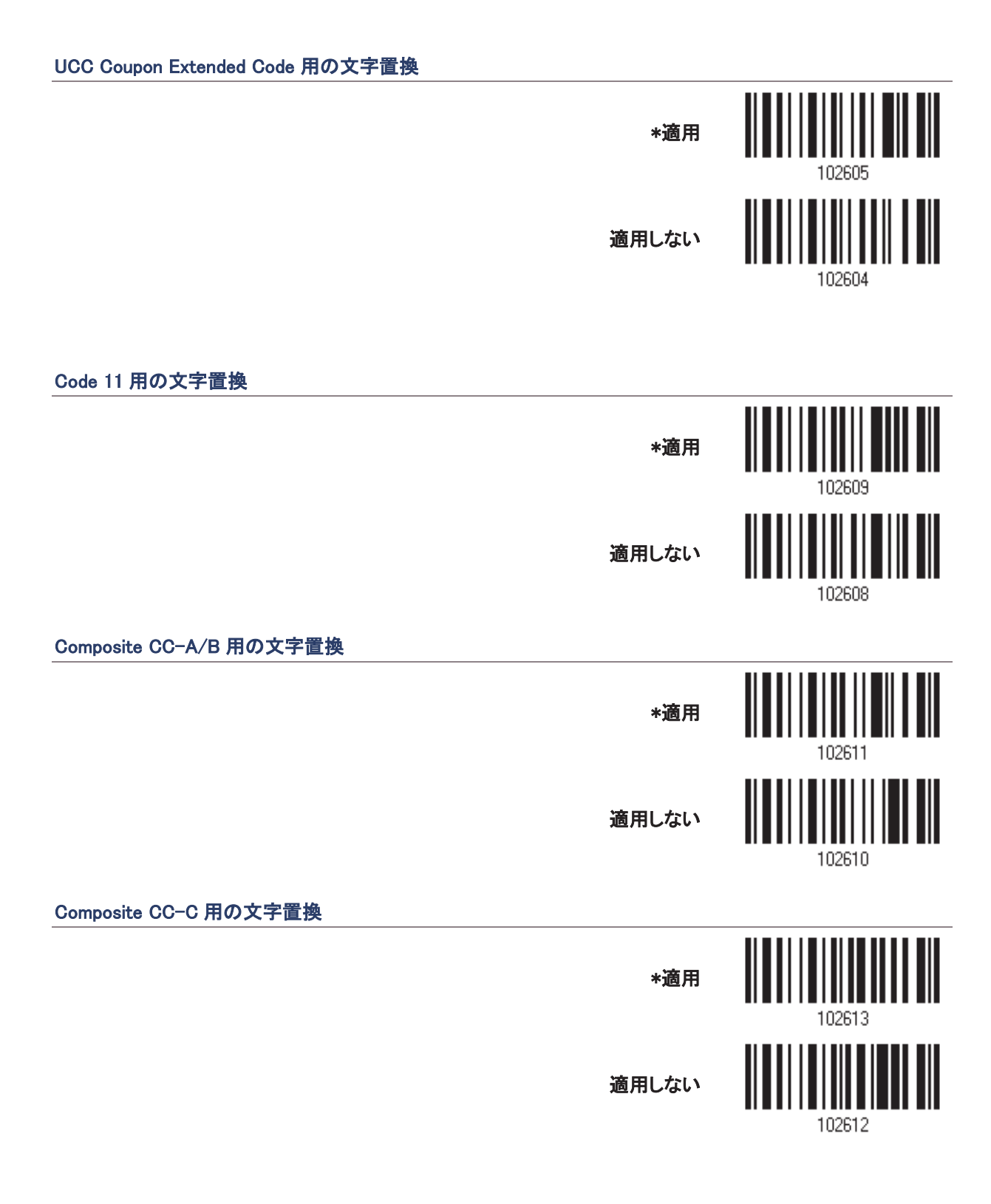

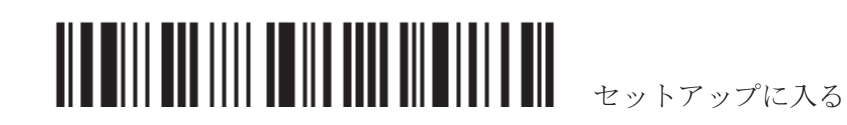

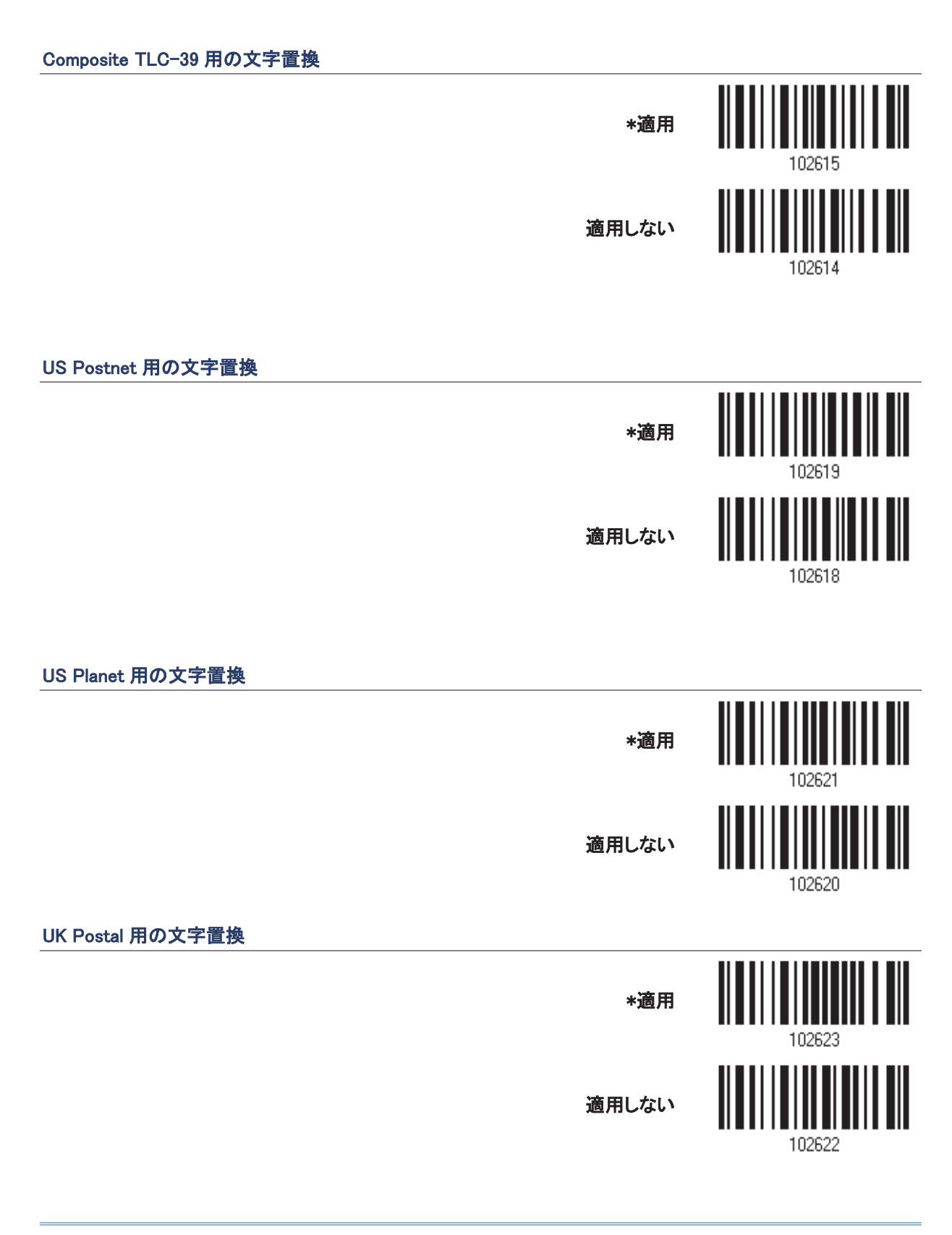

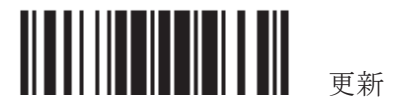

## 日本郵便用の文字置換

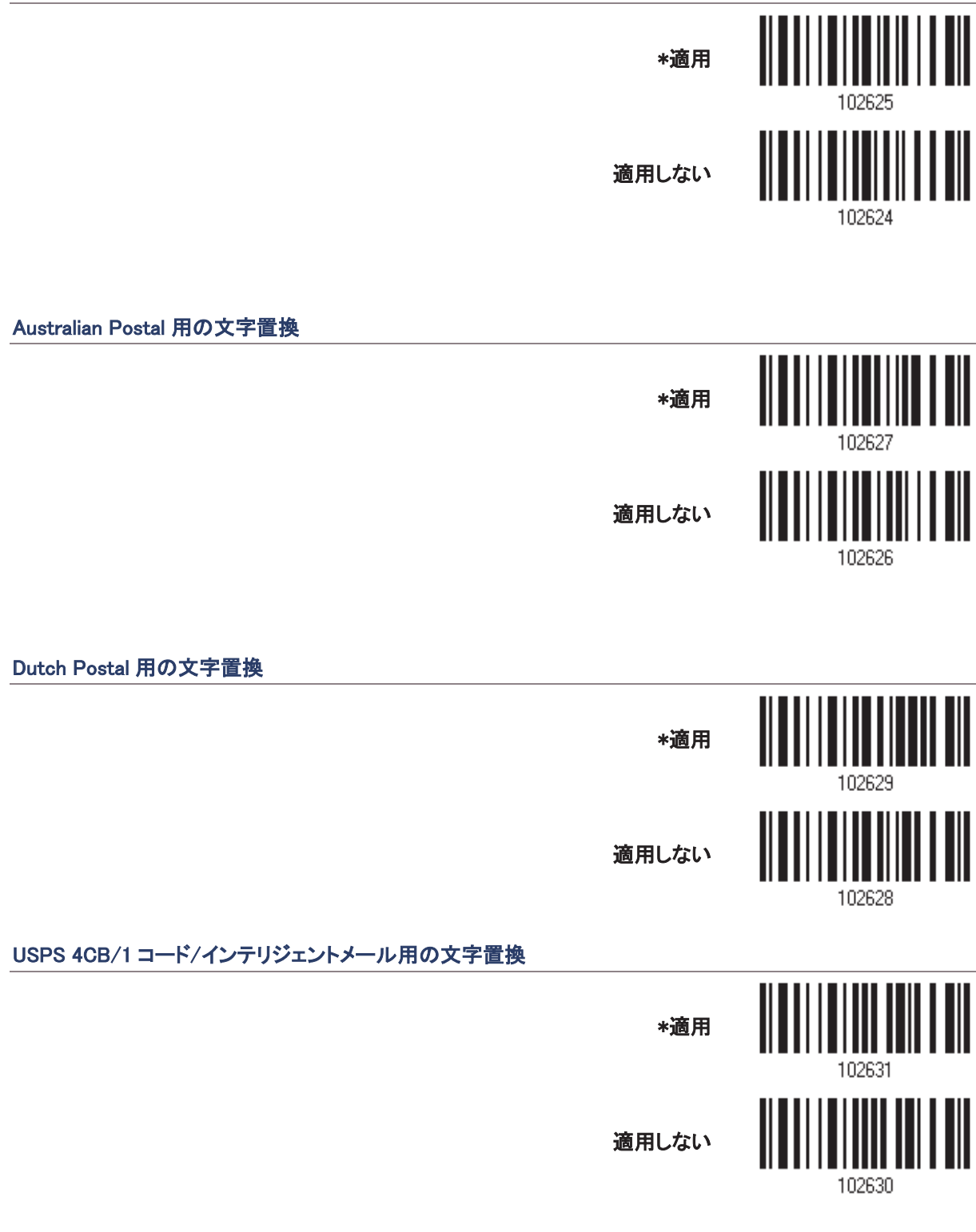

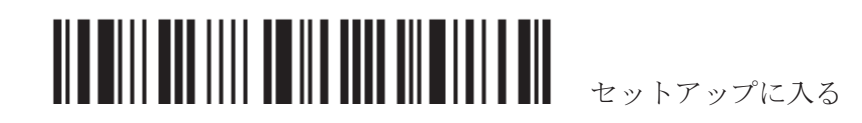

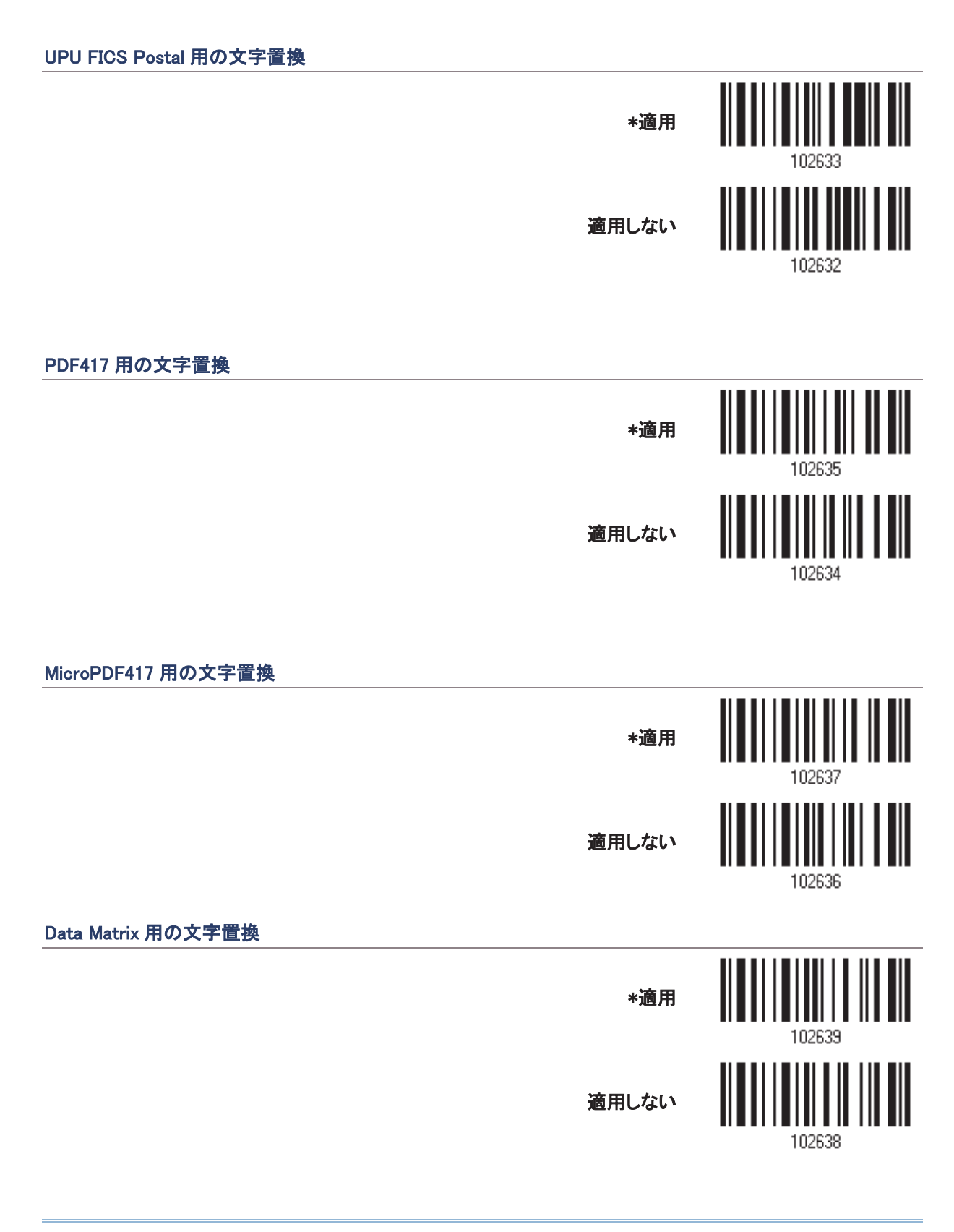

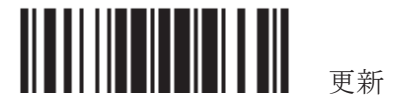

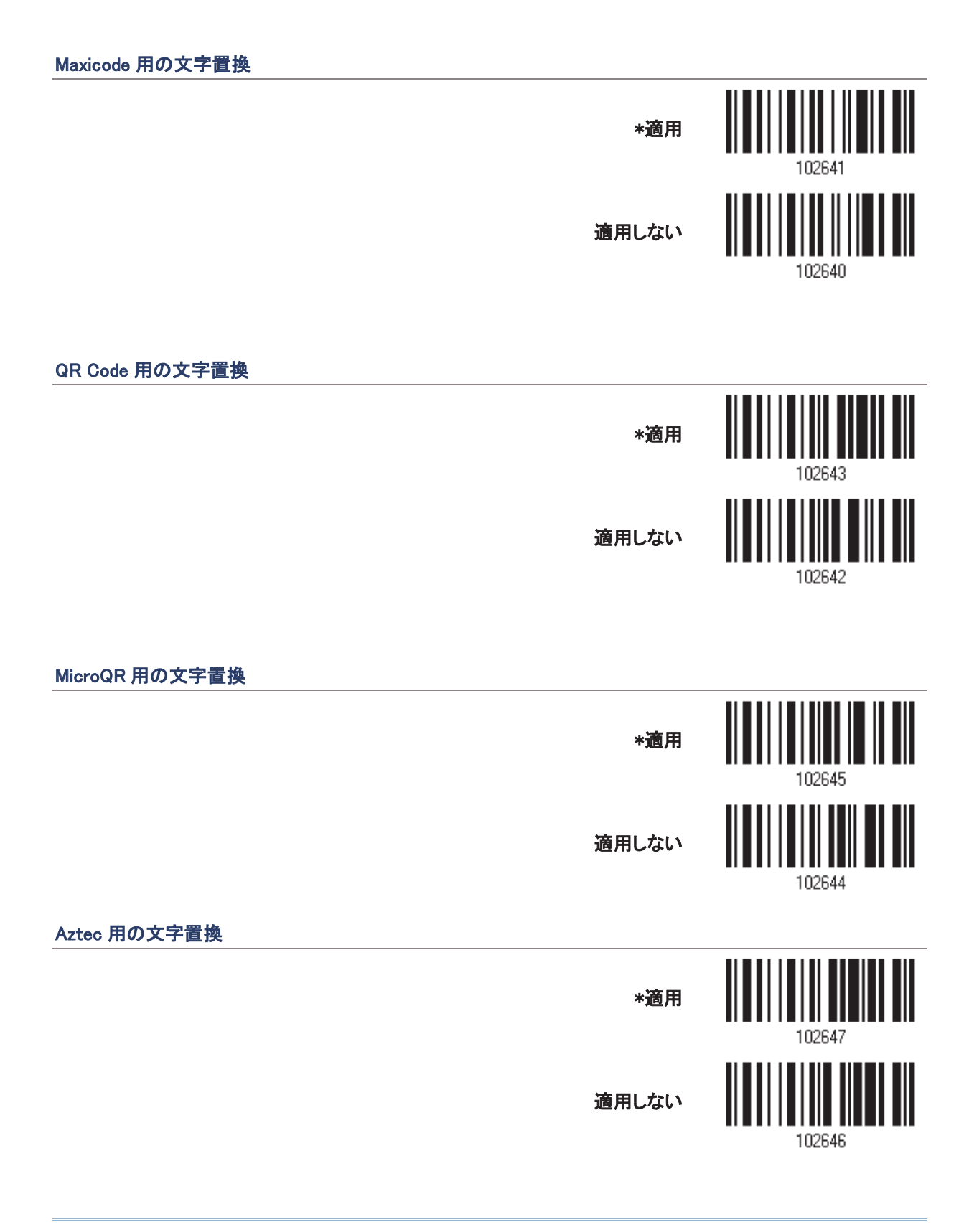

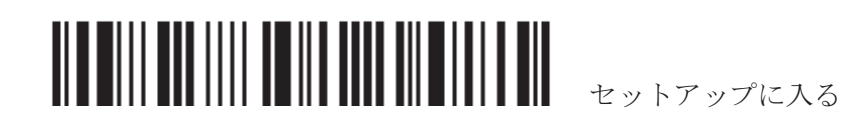

## 4.3 プリフィックス/サフィックスコード

デフォルトで、プリフィックスコードはなく、[ENTER]または[CR] (キャリッジリターン)がサフィックスコードになる ように設定されています。例えば、「Barcode」などのように 8 文字まで設定可能なため、この – 「Barcode\_1234567890」のようにバーコード読み取りの前に文字列を表示させることができます

▶ 「BT HID」、「USB HID」、「キーボードウェッジ」がインターフェースで設定されている場合、キータイプとキ 一ステータスが適用されます。キータイプに対して「通常キー」が選択されているとき、キーステータスを適 用するかどうかを決定できます。

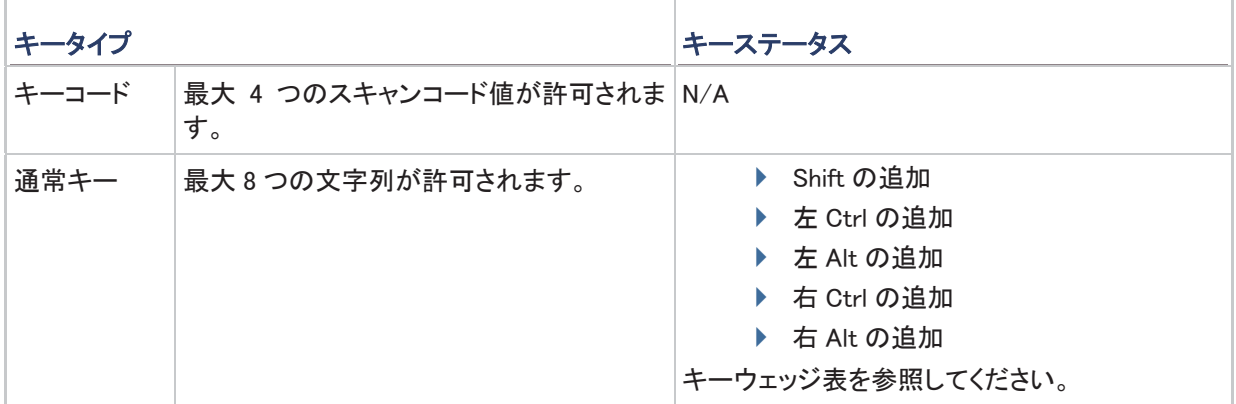

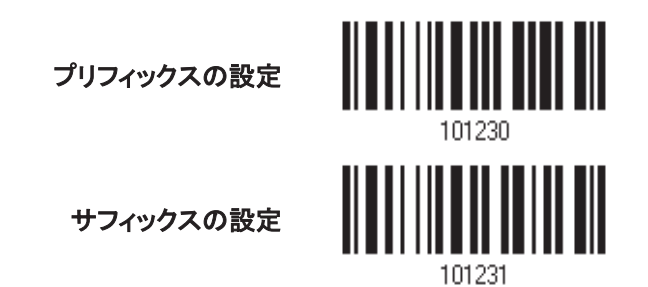

- 1) プリフィックスコードを別々に適用するには、上のバーコードを読み取り、手順 2 ~3 に従います。(それぞれ、最大8文字)
- 2) 目的の文字置換については、「16 進値」バーコードをお読みください。例えば、先頭または末尾に「+」の文 字を置く場合、「2」と「B」を読み取ります。
- 3) この設定を完了するには、「確認」バーコードを読み取ります。

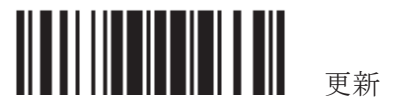

## 4.4 CODE ID

Code ID では、2 文字までをそれぞれのシンボル体系に対して設定できます。 Code ID をより簡単に設定できる ように、5 つの定義済み CodeID セットが用意されています。

▶ 「BT HID」、「USB HID」、「キーボードウェッジ」がインターフェースで設定されている場合、キータイプとキ 一ステータスが迄おちゃう/パンズ「通常キー」が選択されているとき、キーステータスを適 用するかどうかを決定できます。

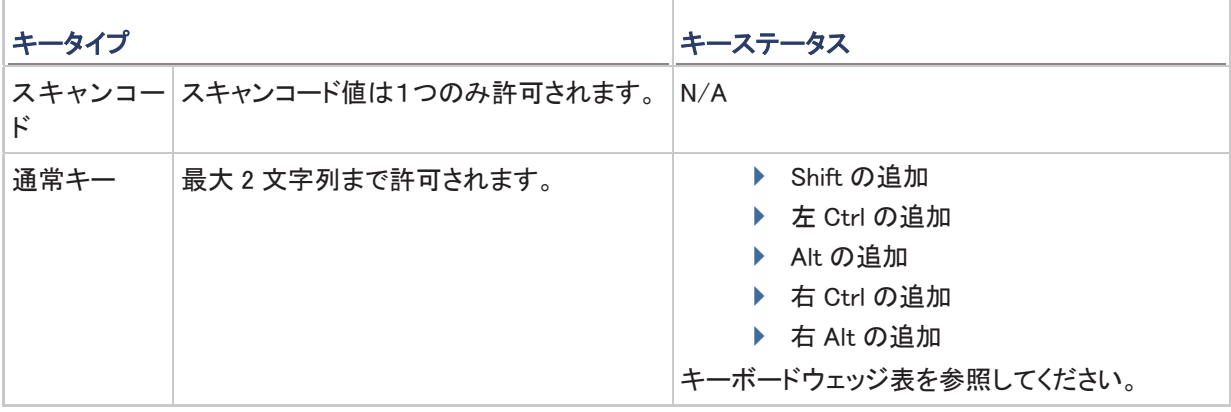

注記: 「]C1」は GS1-128 (EAN-128)バーコードの Code ID で、「]e0」は GS1 DataBar (RSS)バーコードのデフ オルトの Code ID です。

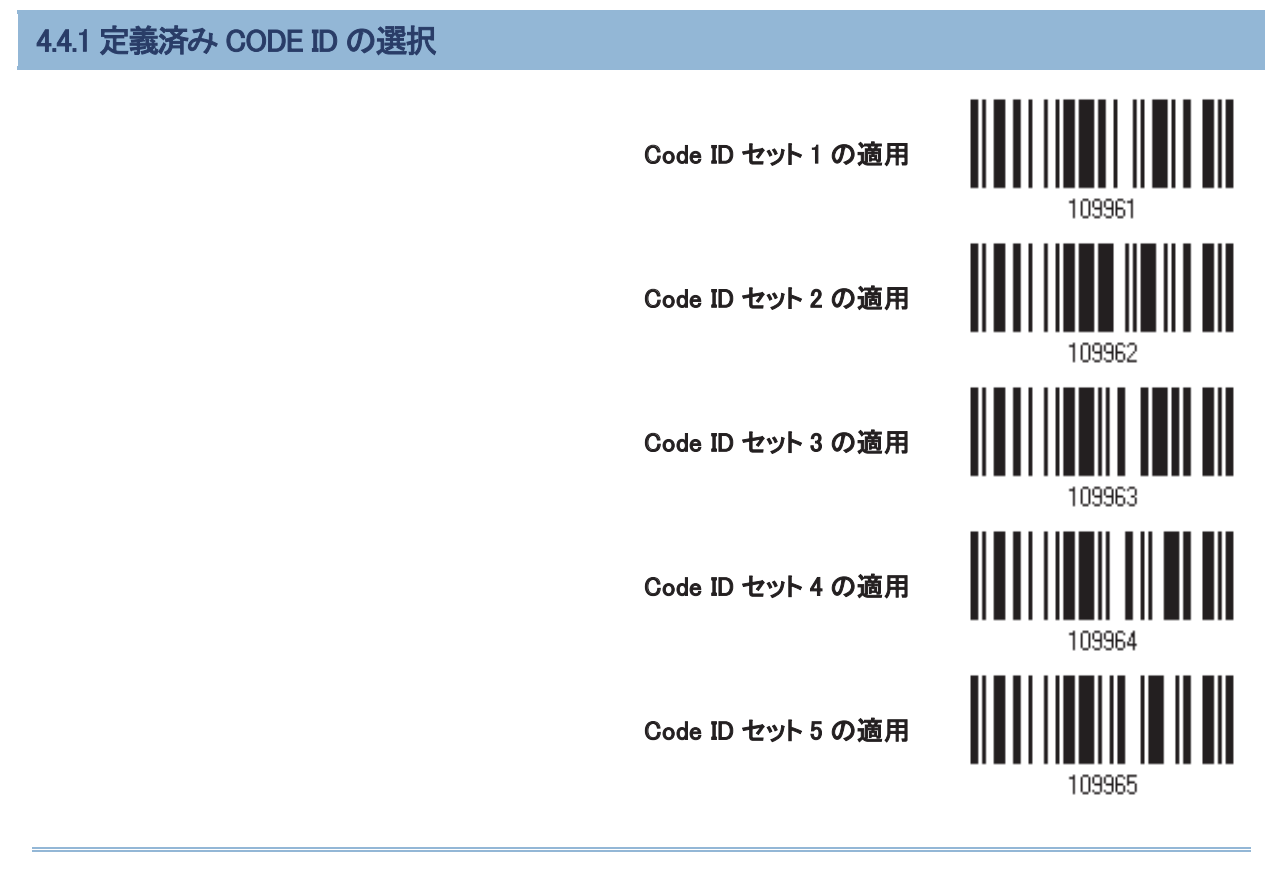

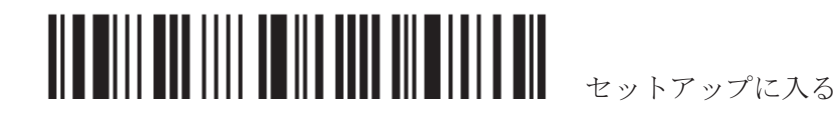

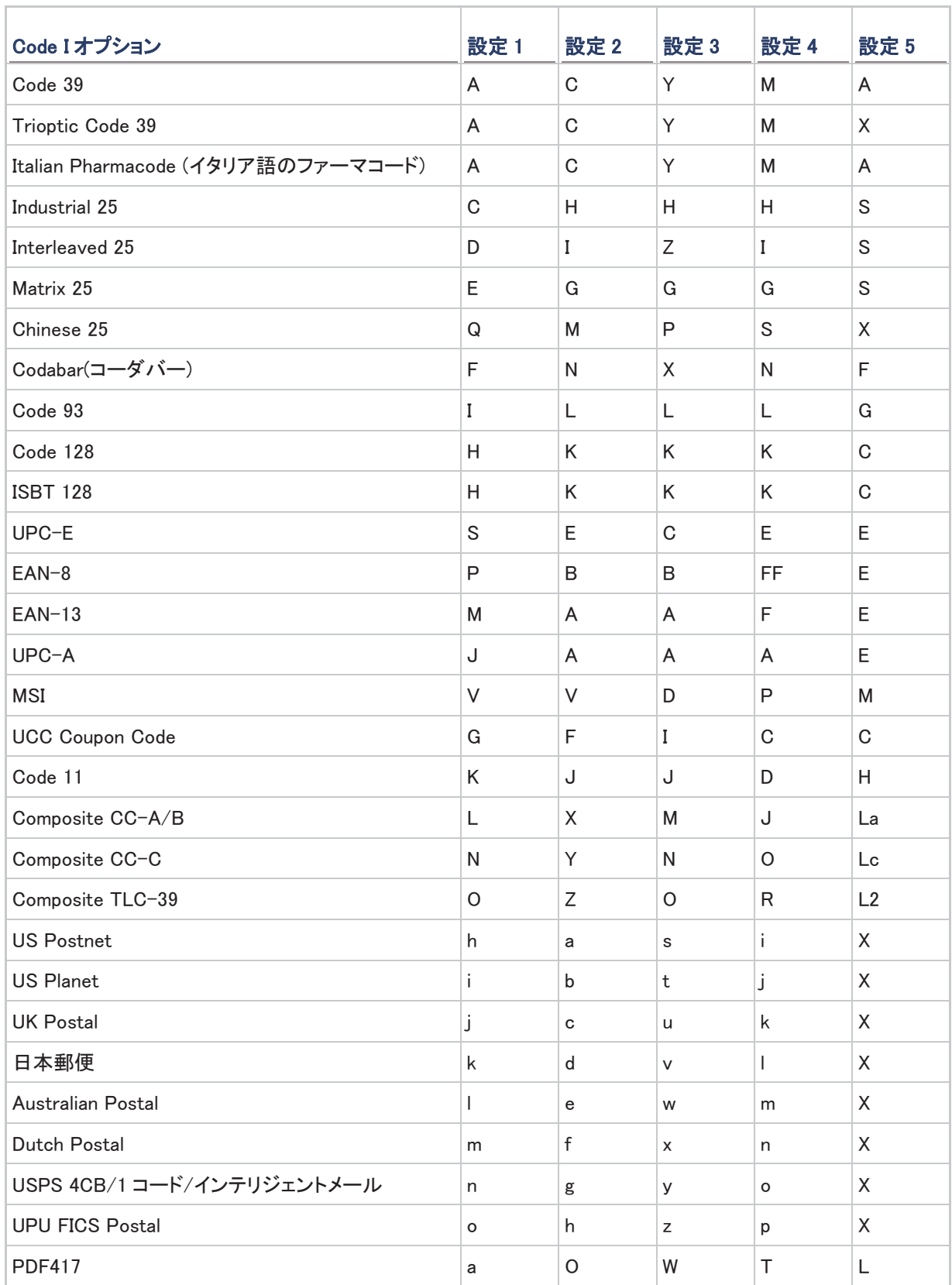

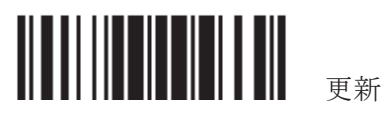

## 1504/1504A Setting Reference Manual

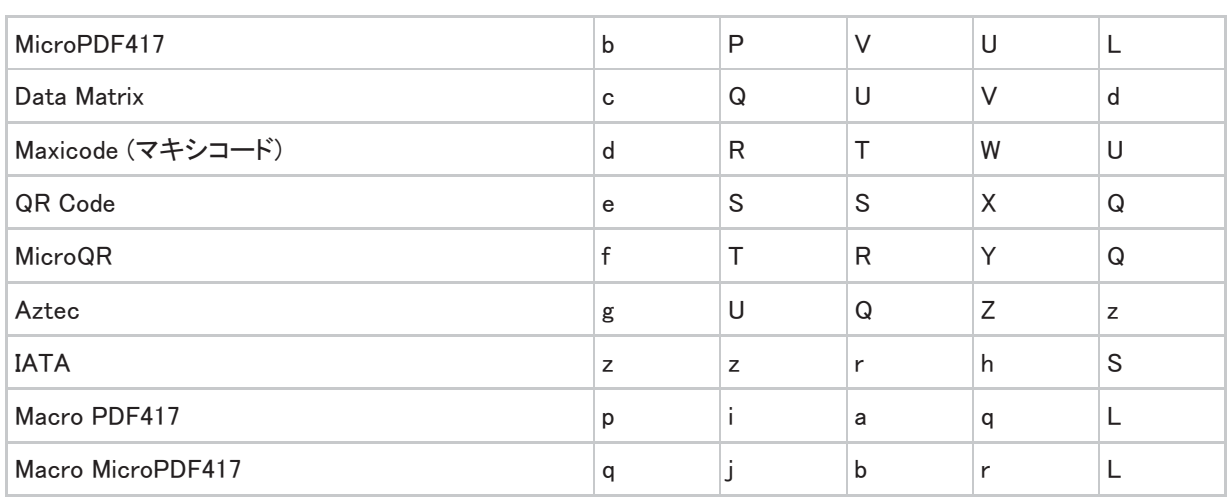

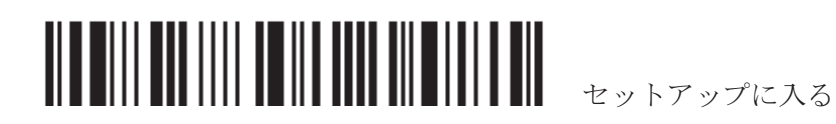

## 4.4.2 CODE ID を変更する

1) 特定のシンボル体系の CODE ID を変更するには、以下のバーコードを読み取ります。

目的の文字置換については、「16 進値」バーコードをお読みください。例えば、Code ID に対して文字[D]を適 用するには、「4」と「4」を読み取ります。

この設定を完了するには、「確認」バーコードを読み取ります。

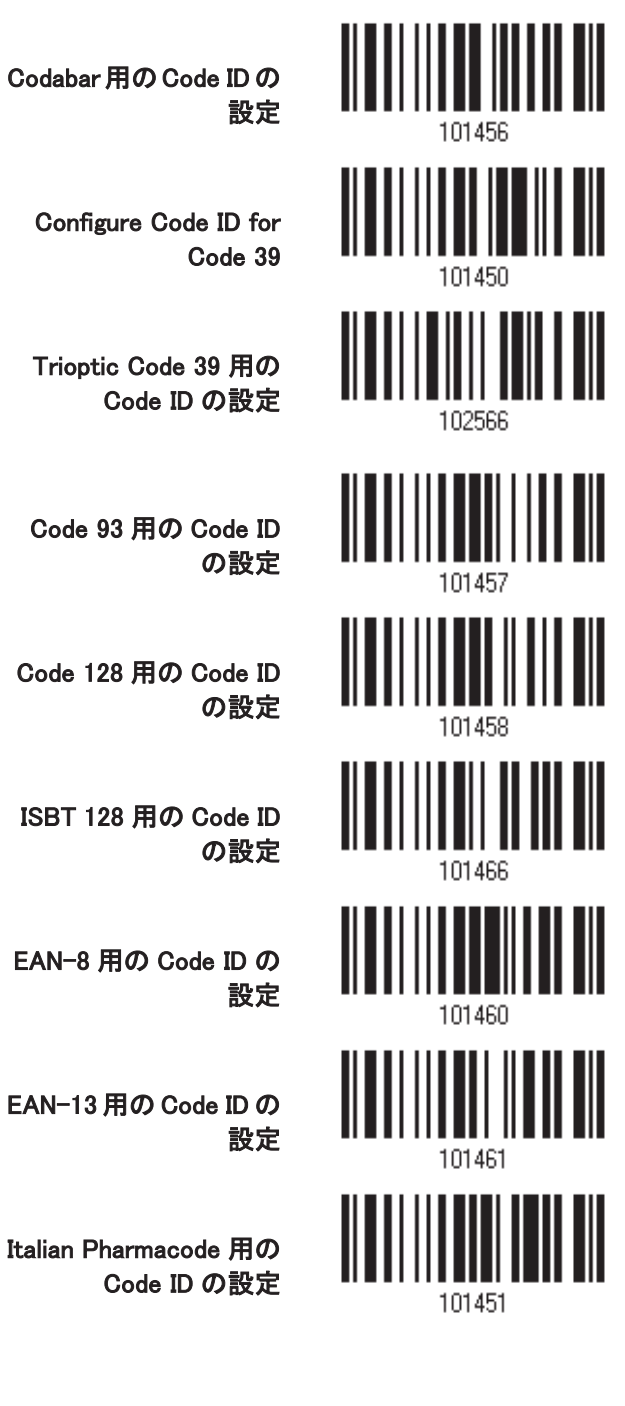

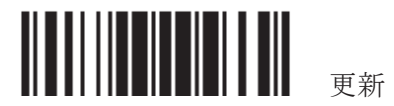

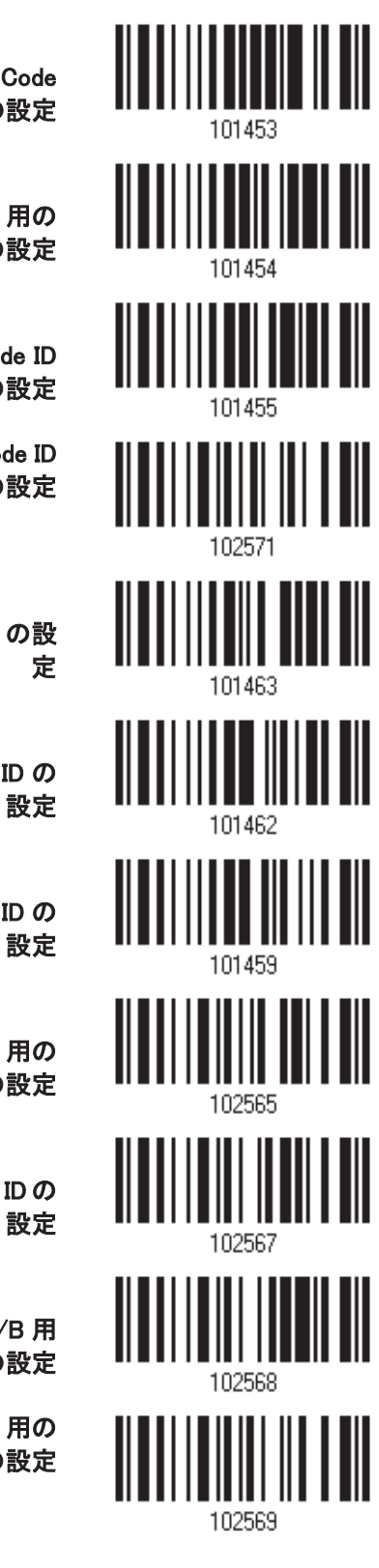

Industrial 25 用の Code ID の設定

> Interleaved 25 用の Code ID の設定

Matrix 25 用の Code ID の設定

Chinese 25 用の Code ID の設定

MSI 用の Code ID の設

UPC-A 用の Code ID の

UPC-E 用の Code ID の

**UCC Coupon Code 用の** Code ID の設定

**Code 11 用の Code ID の** 

Composite CC-A/B 用 の Code ID の設定

**Composite CC-C 用の** Code ID の設定

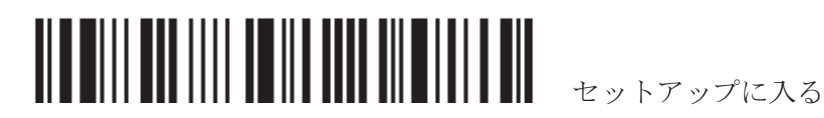

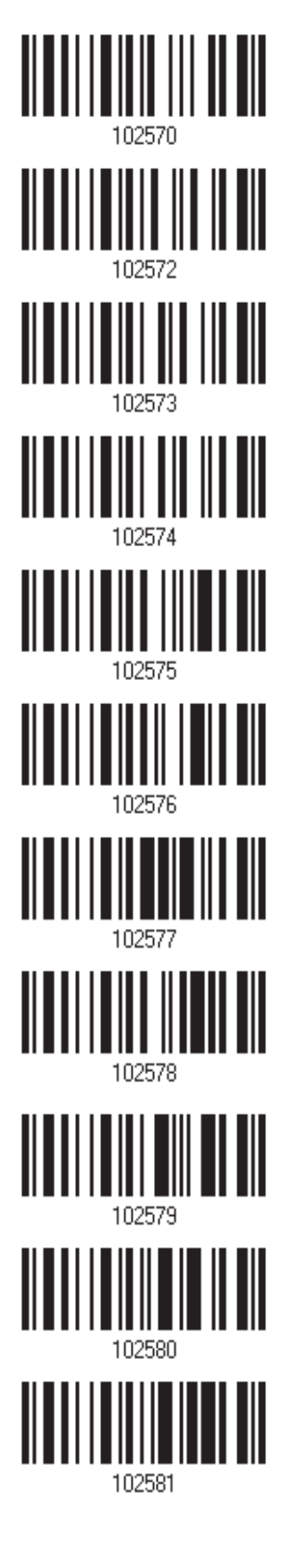

**Composite TLC-39 用の Code ID の設定** 

**US Postnet 用の Code** ID の設定

**US Planet 用の Code ID** の設定

**UK Postal 用の Code ID** の設定

日本郵便用の Code ID の設定

**Australian Postal 用の** Code ID の設定

**Dutch Postal 用の Code** ID の設定

USPS 4CB / 1コード / インテリジェントメール用 ついこつ 102578<br>の Code ID の設定

**UPU FICS Postal 用の** Code ID の設定

PDF417 用の Code ID の 設定

**MicroPDF417 用の Code** ID の設定

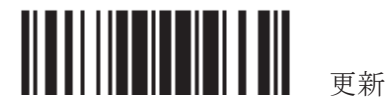

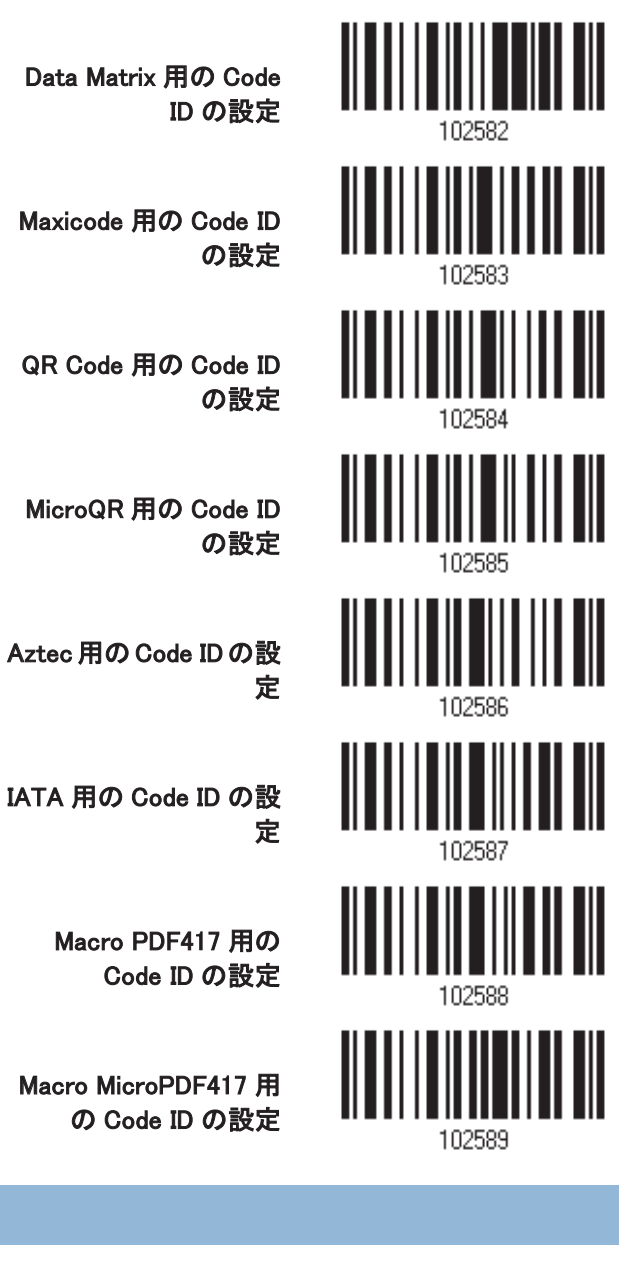

Macro PDF417 用の Code ID の設定

**Macro MicroPDF417 用** の Code ID の設定

4.4.3 CODE ID 設定を消去する

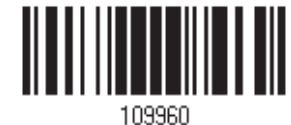

すべての Code ID 設定 を消去する

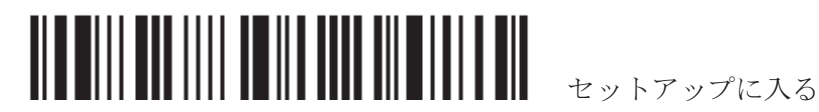

## 4.5 長さコード

バーコードデータの長さ(文字数)を表す 4 桁のコードは、送信されるデータの前に付加できます。それぞれの シンボル体系について、そのような「長さ」コードは個別に有効または無効にできます。

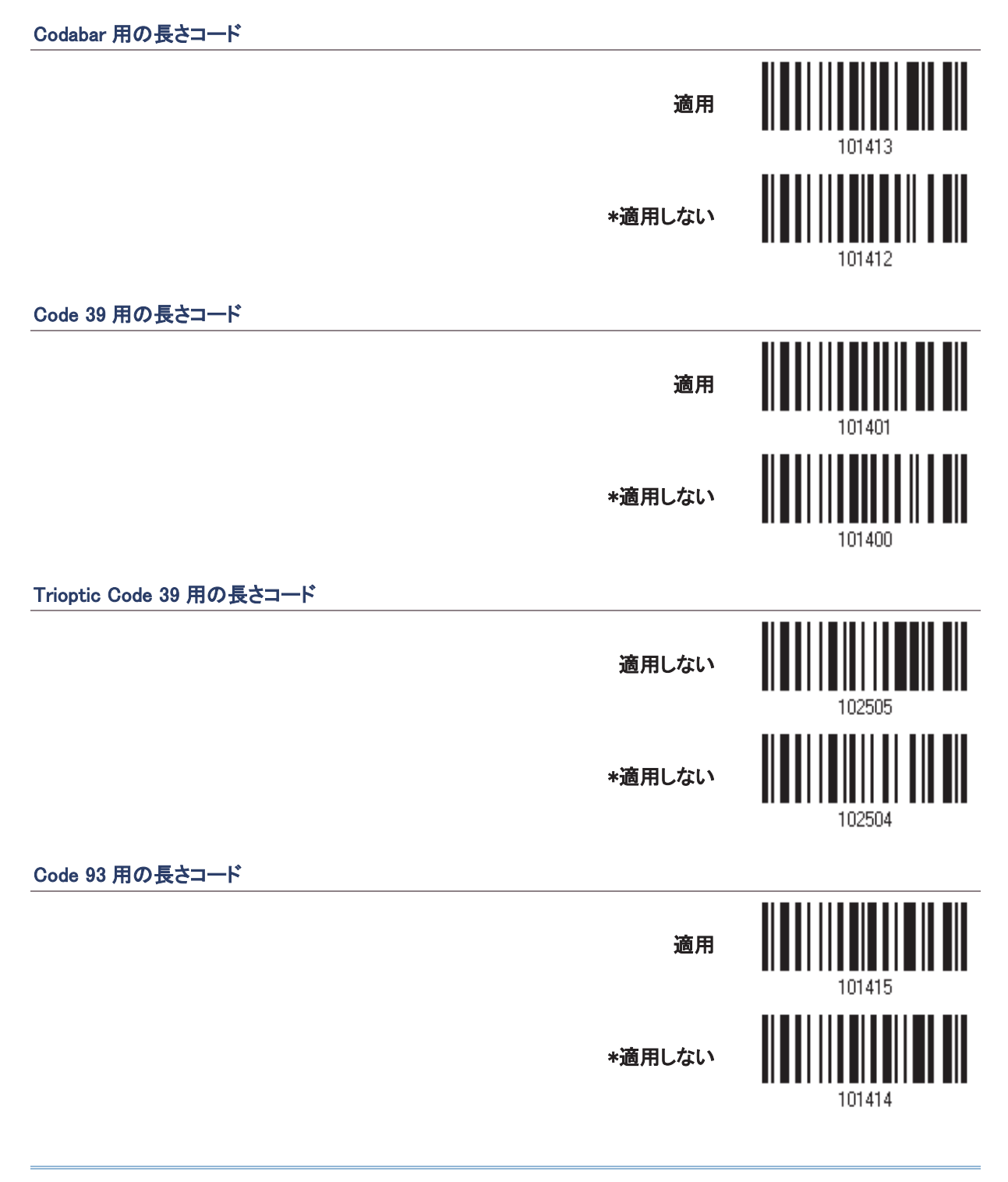

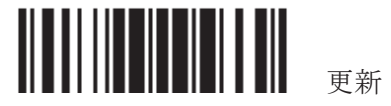

#### Code 128 用の長さコード

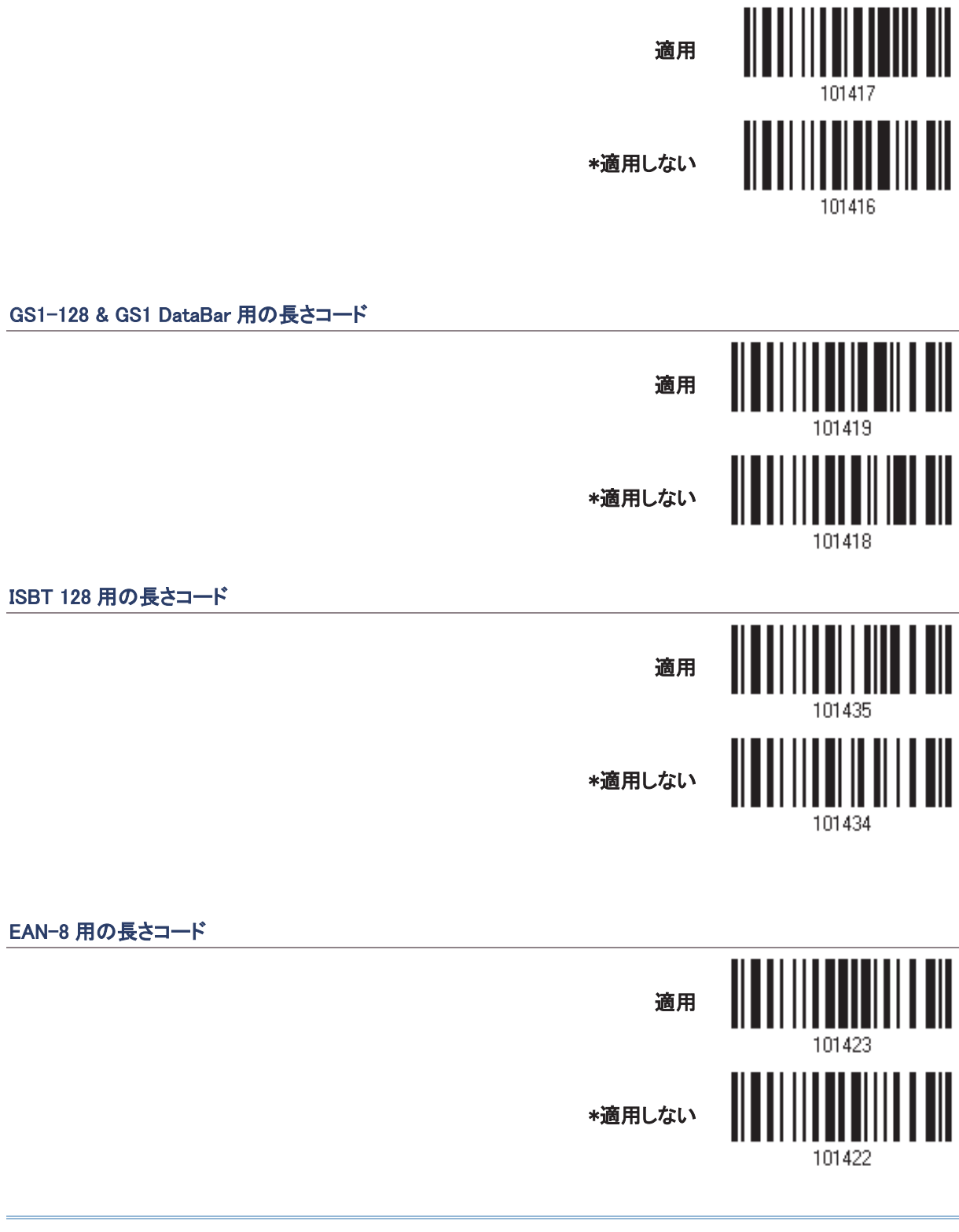

ࡿධࣉࢵࢺࢵࢭ
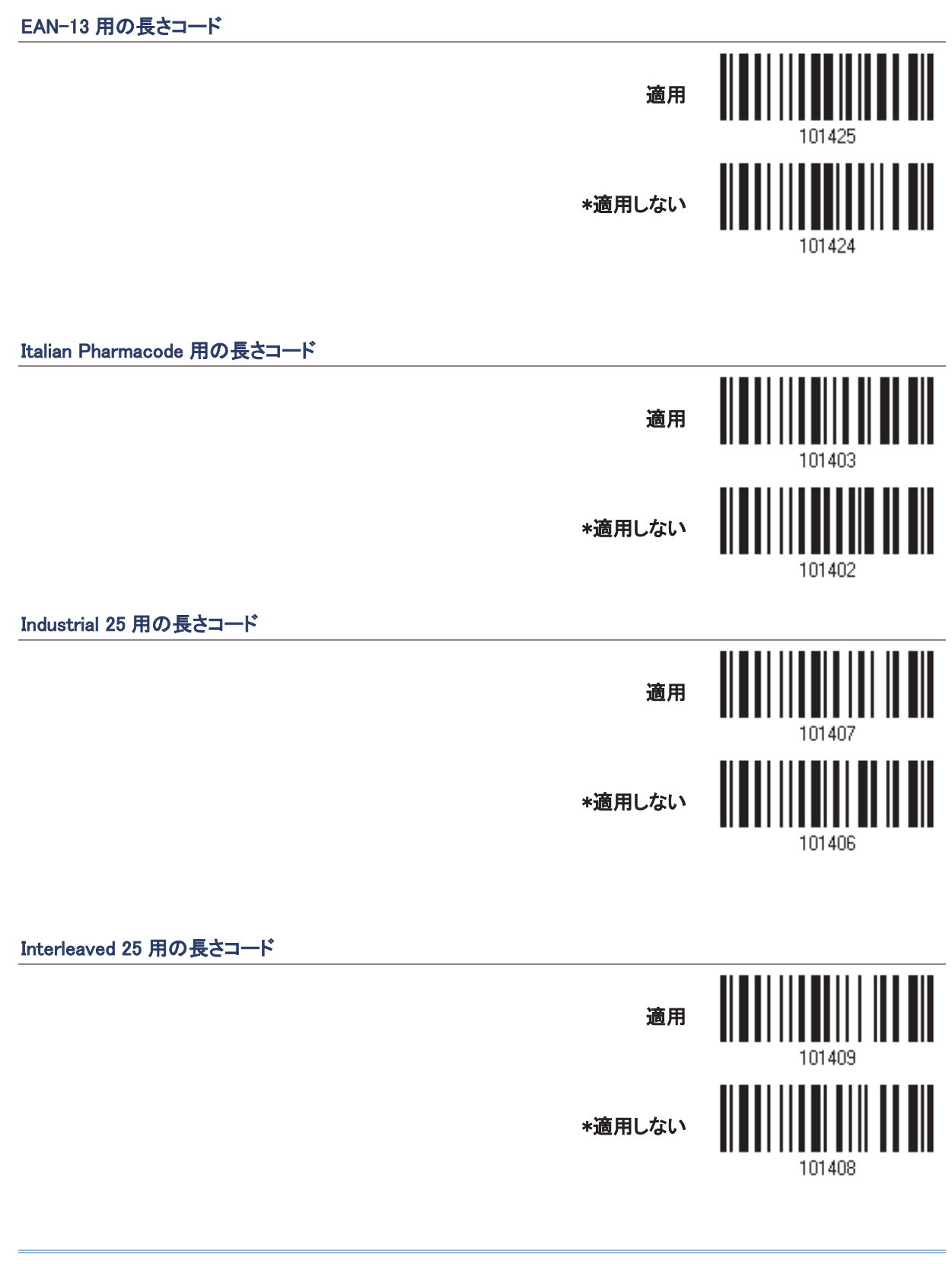

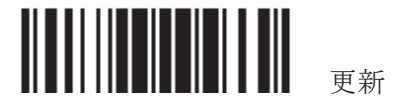

#### Matrix 25 用の長さコード

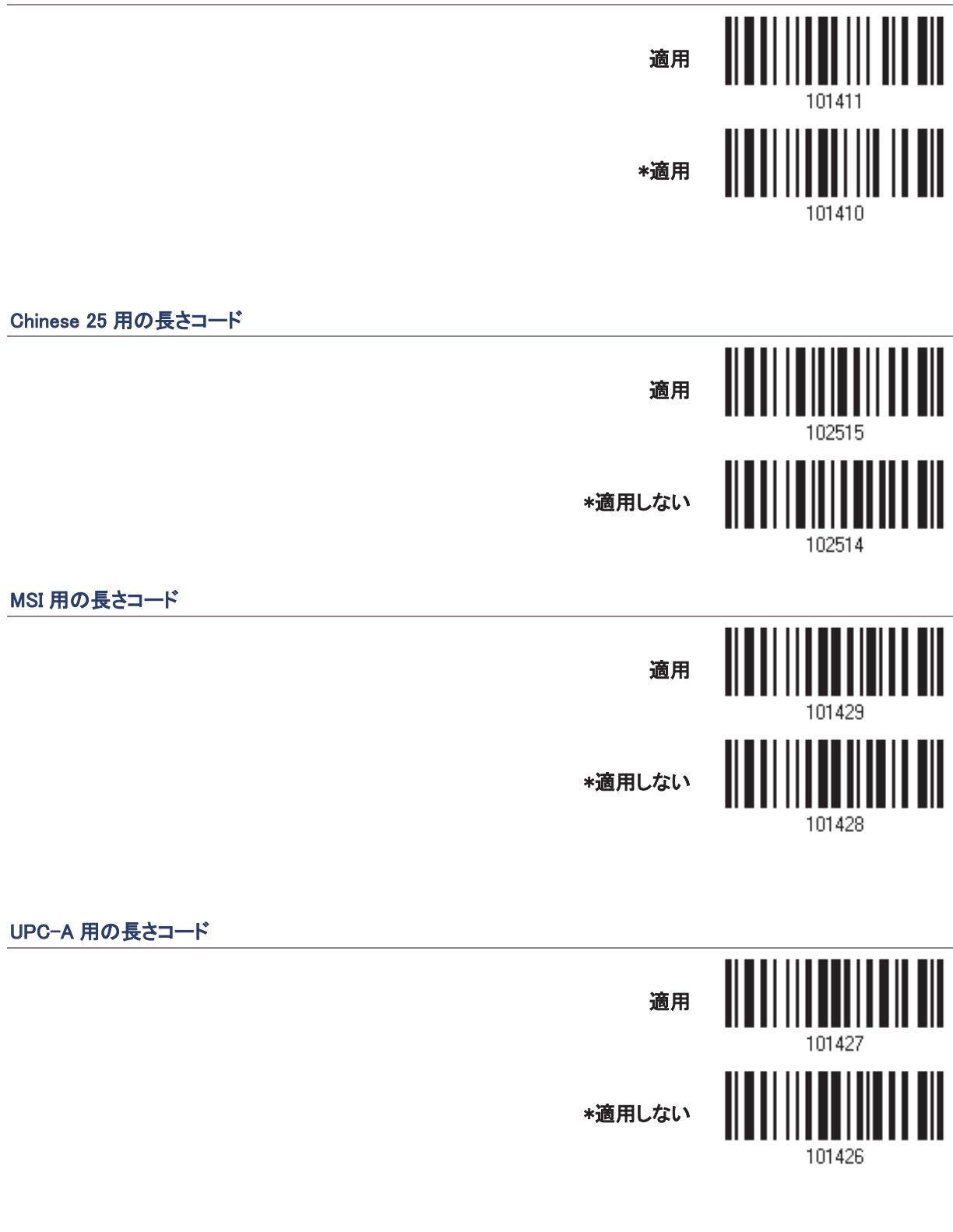

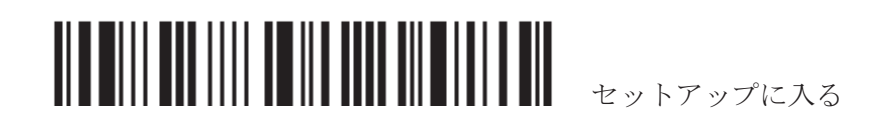

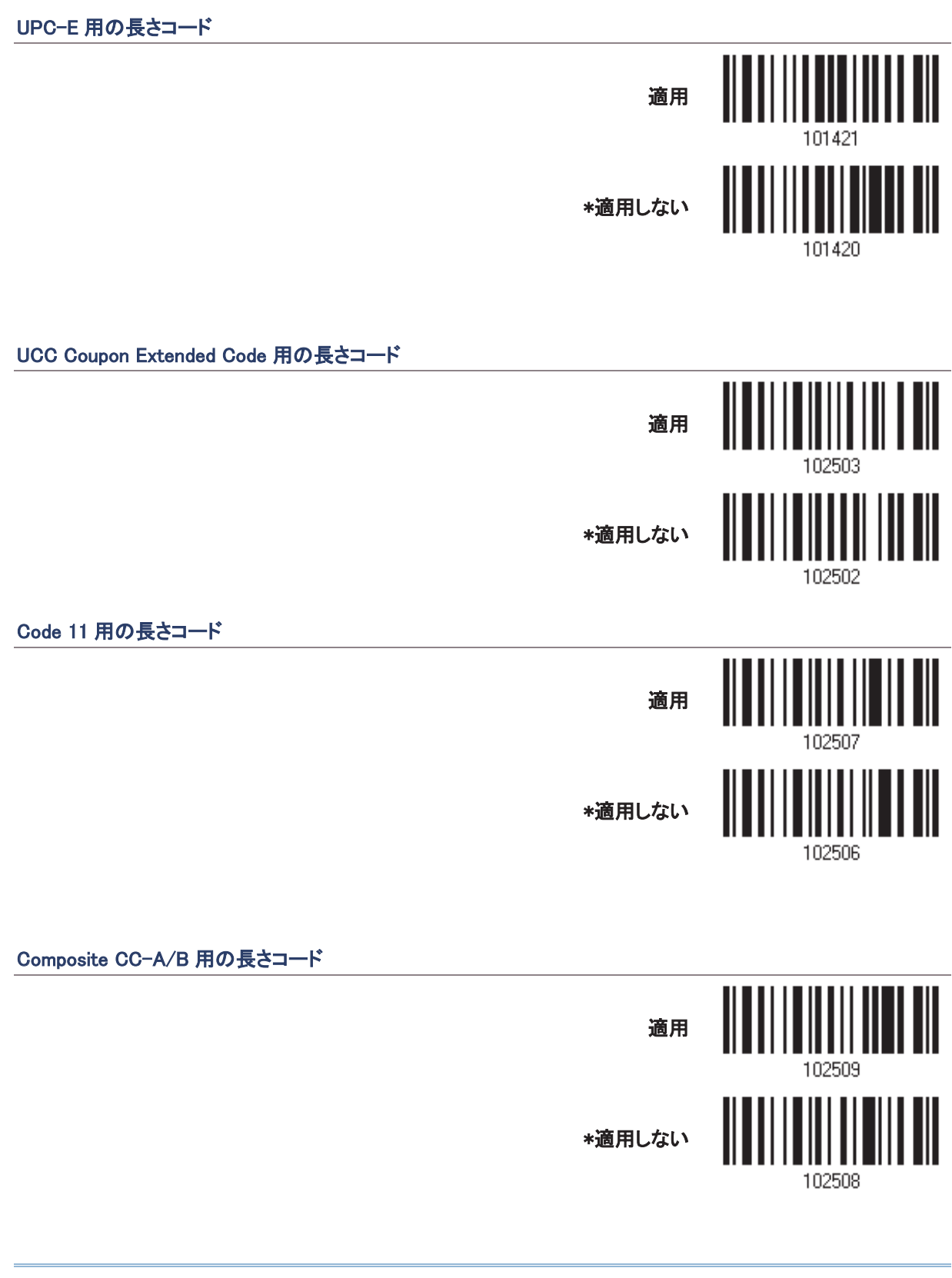

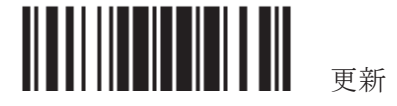

Composite CC-C 用の長さコード

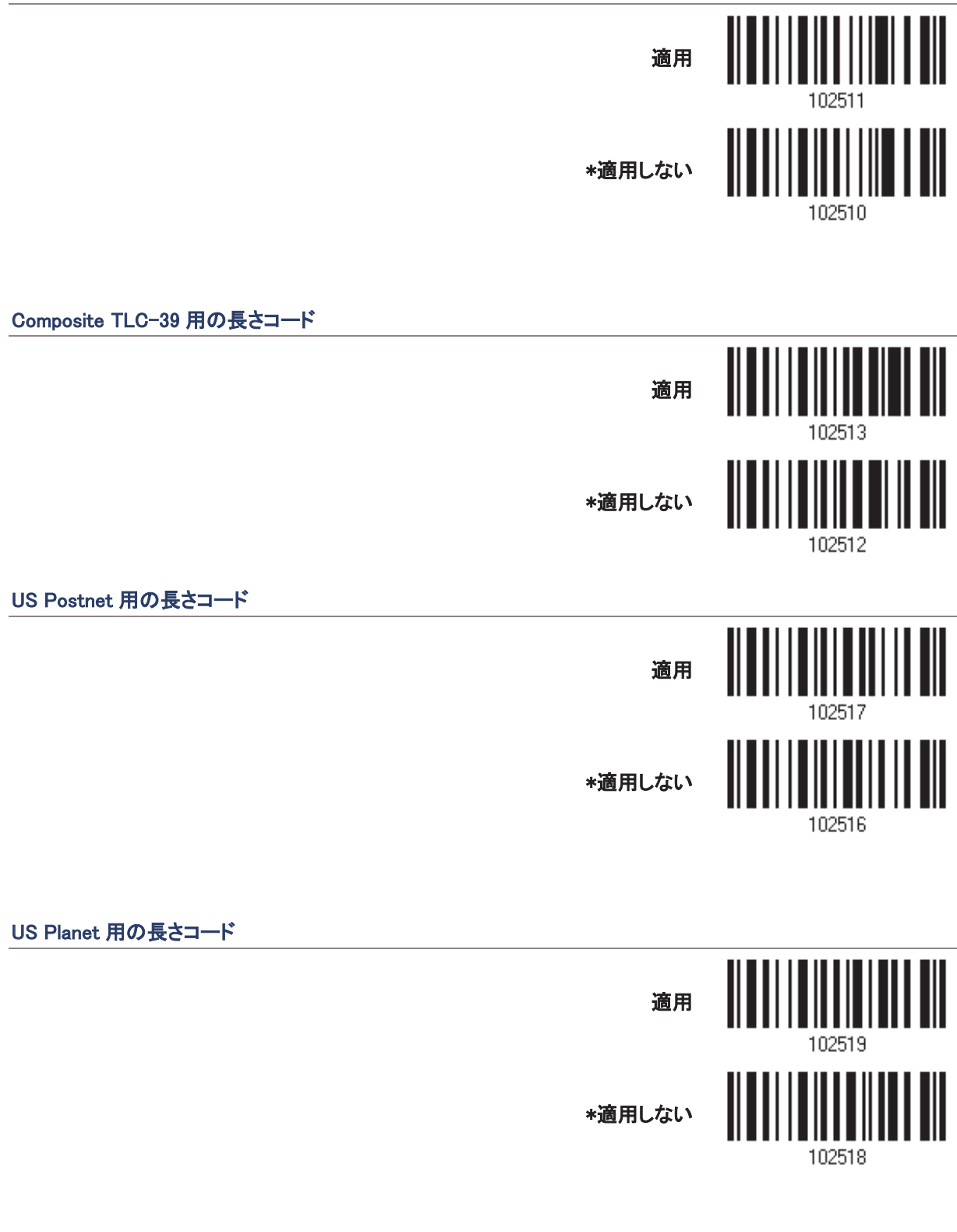

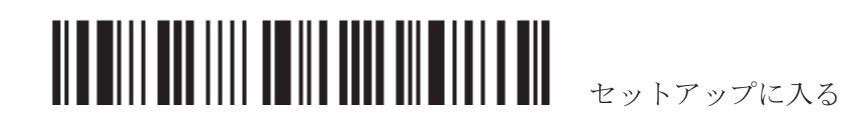

140

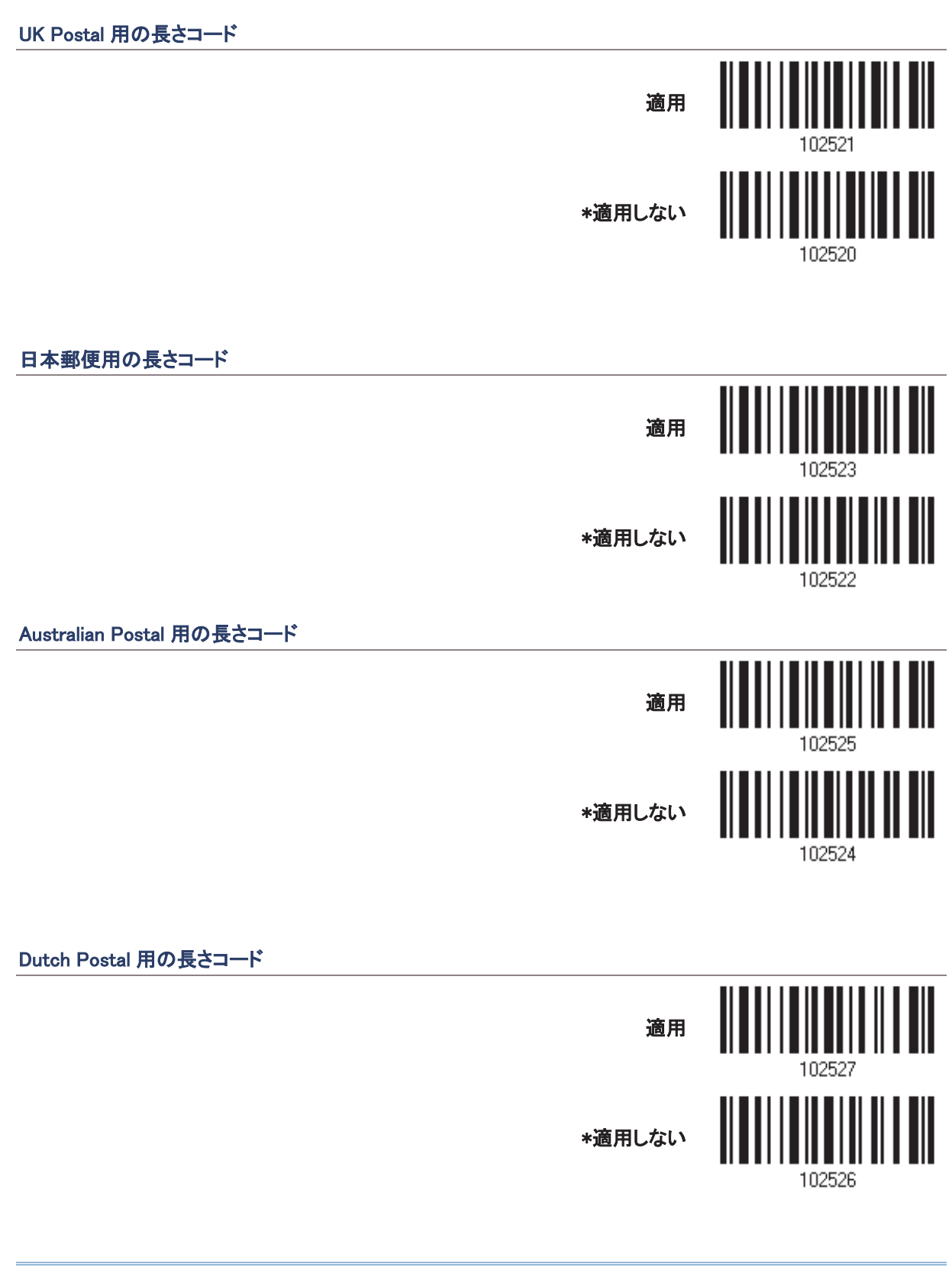

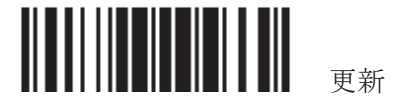

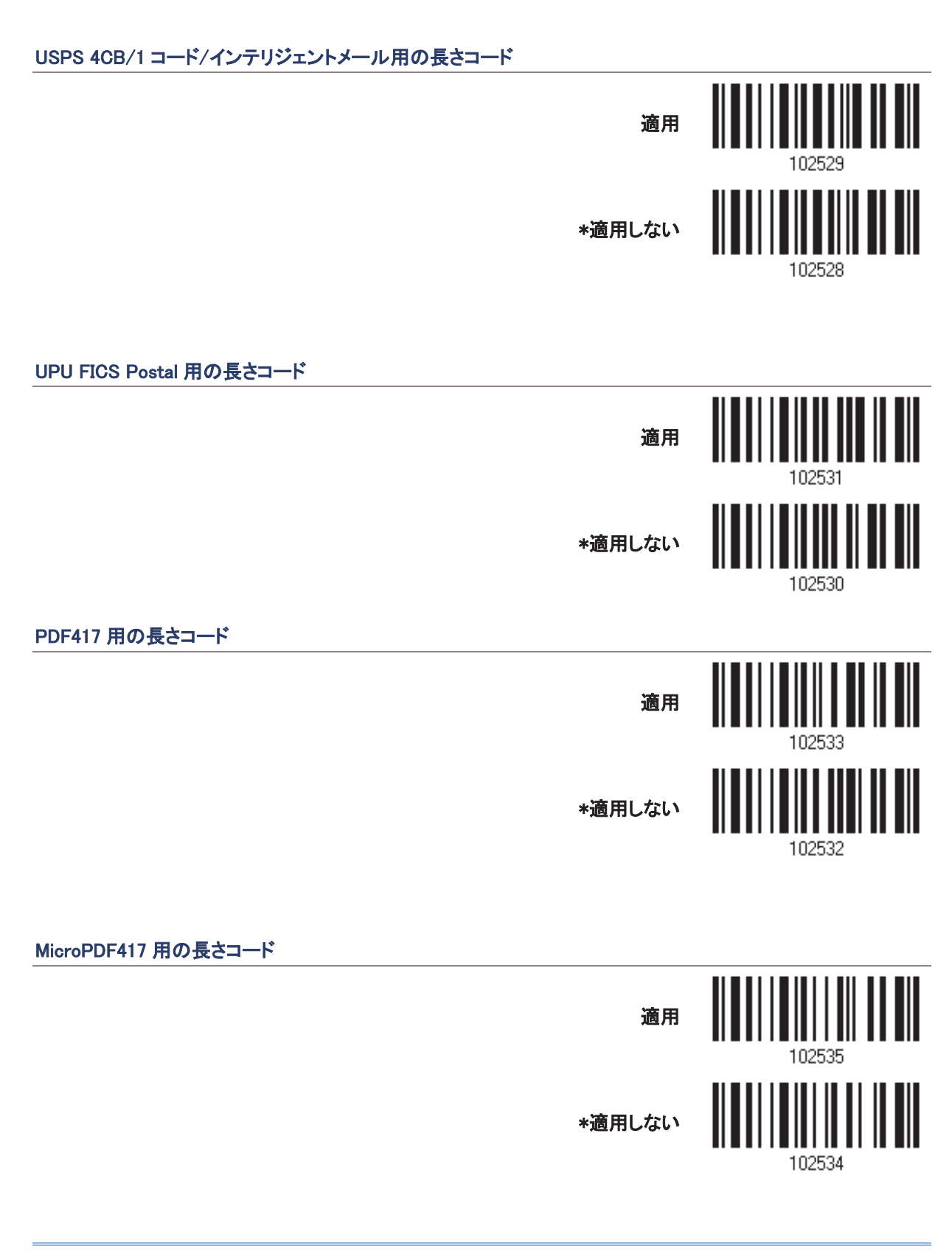

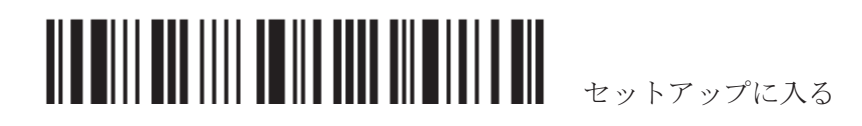

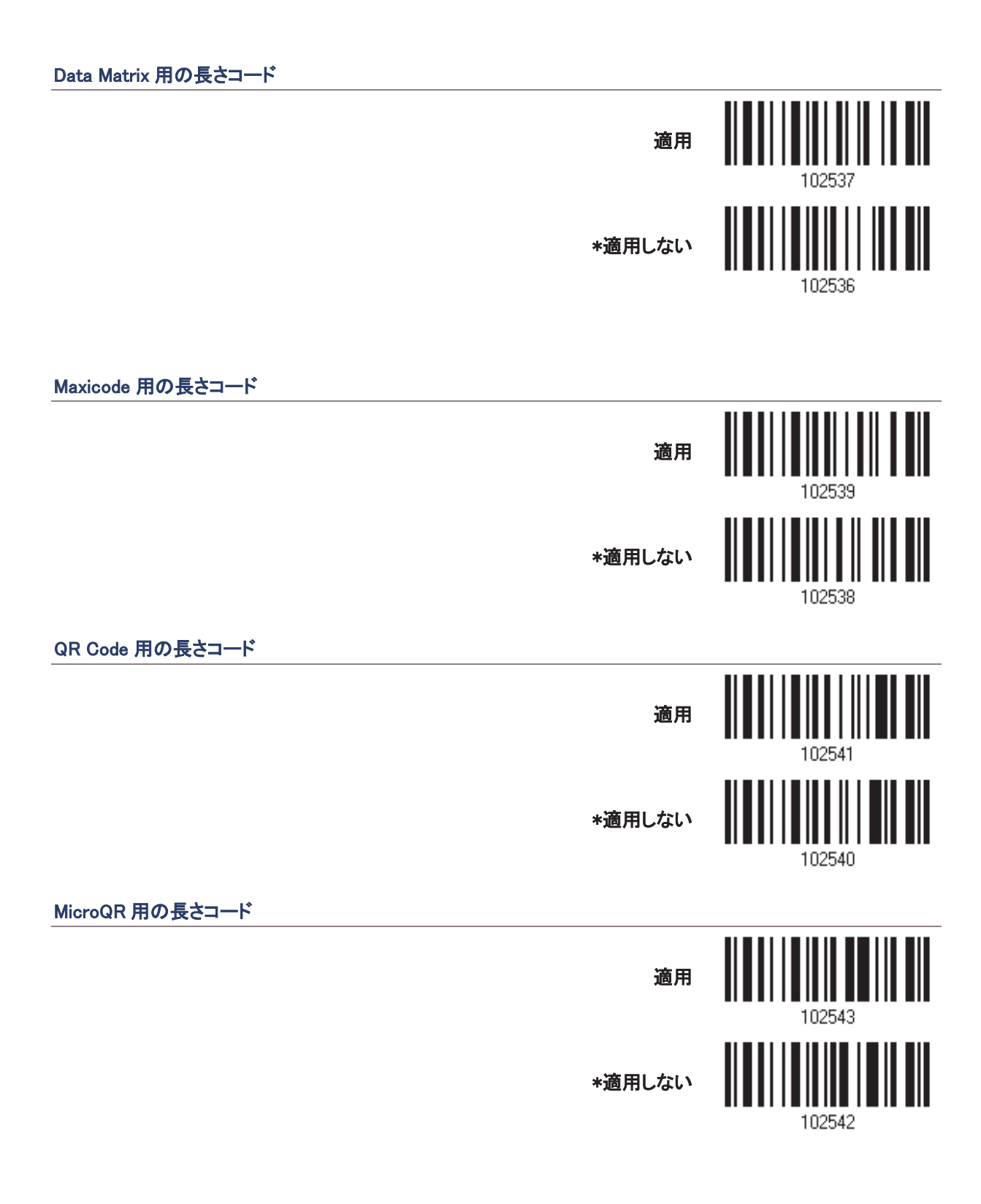

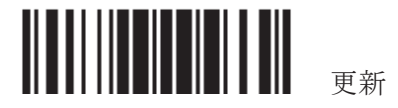

#### Aztec 用の長さコード

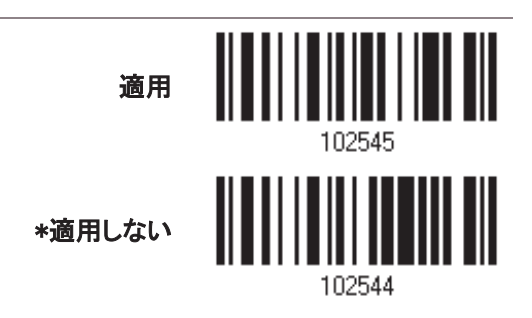

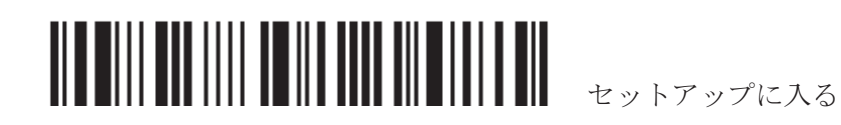

# 4.6 マルチバーコードエディタ

マルチバーコードコディタの設定により、設定したバーコードデータを連結して出力することが出来ます。。バ 一コードは、5 つ以内で指定できます。ただし連結したすべてのバーコードの最大出力データ長は 10 KB にな ります。データ長が 10 KB を超えると、連結は有効になりません。

注記: マルチバーコードエディタはマルチバーコードモードとは関係がありません。

以下の指定された基準に合致することが分かったバーコードは、希望するシーケンスで配列されます。

- ▶ コードタイプの一致
- ▶ プリフィックス、サフィックス、長さコードなどを除いた、4桁のバーコード長の一致
- バーコードデータの最初の文字の一致

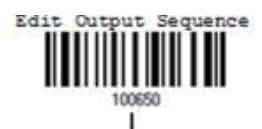

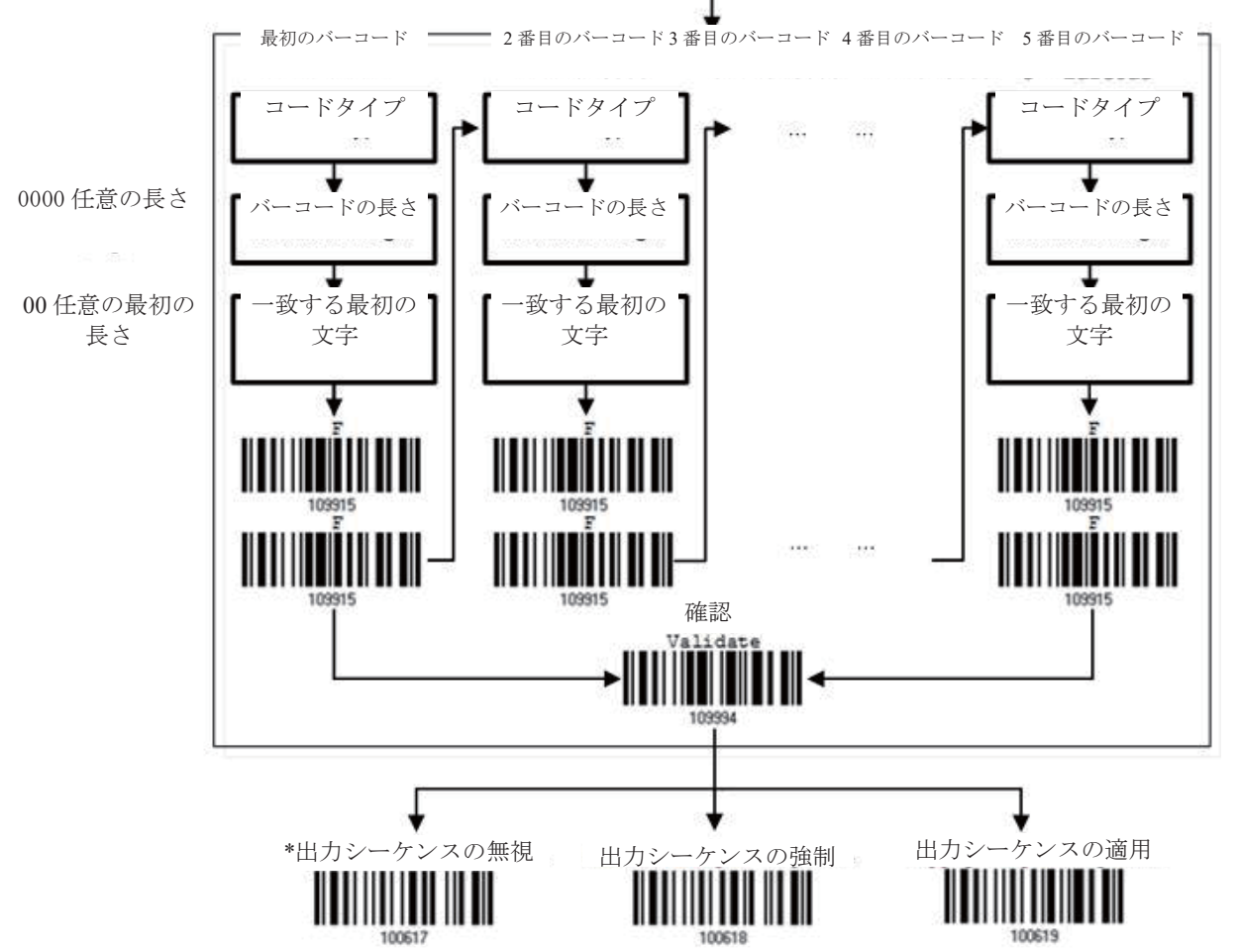

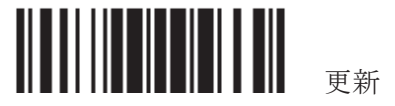

## 4.6.1 バーコードの連結を編集する

出力シーケンスの編集

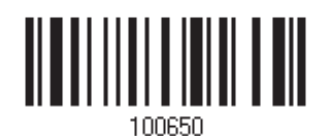

- 1) バーコードの連結の編集を開始するには、上のバーコードを読み取ります。
- 2) コードタイプの設定 (最初の)バーコードのコードタイプについては、[16 進値」バーコードを読み取りま す。例えば、Code 39 の場合「4」と「1」を読み取ります。

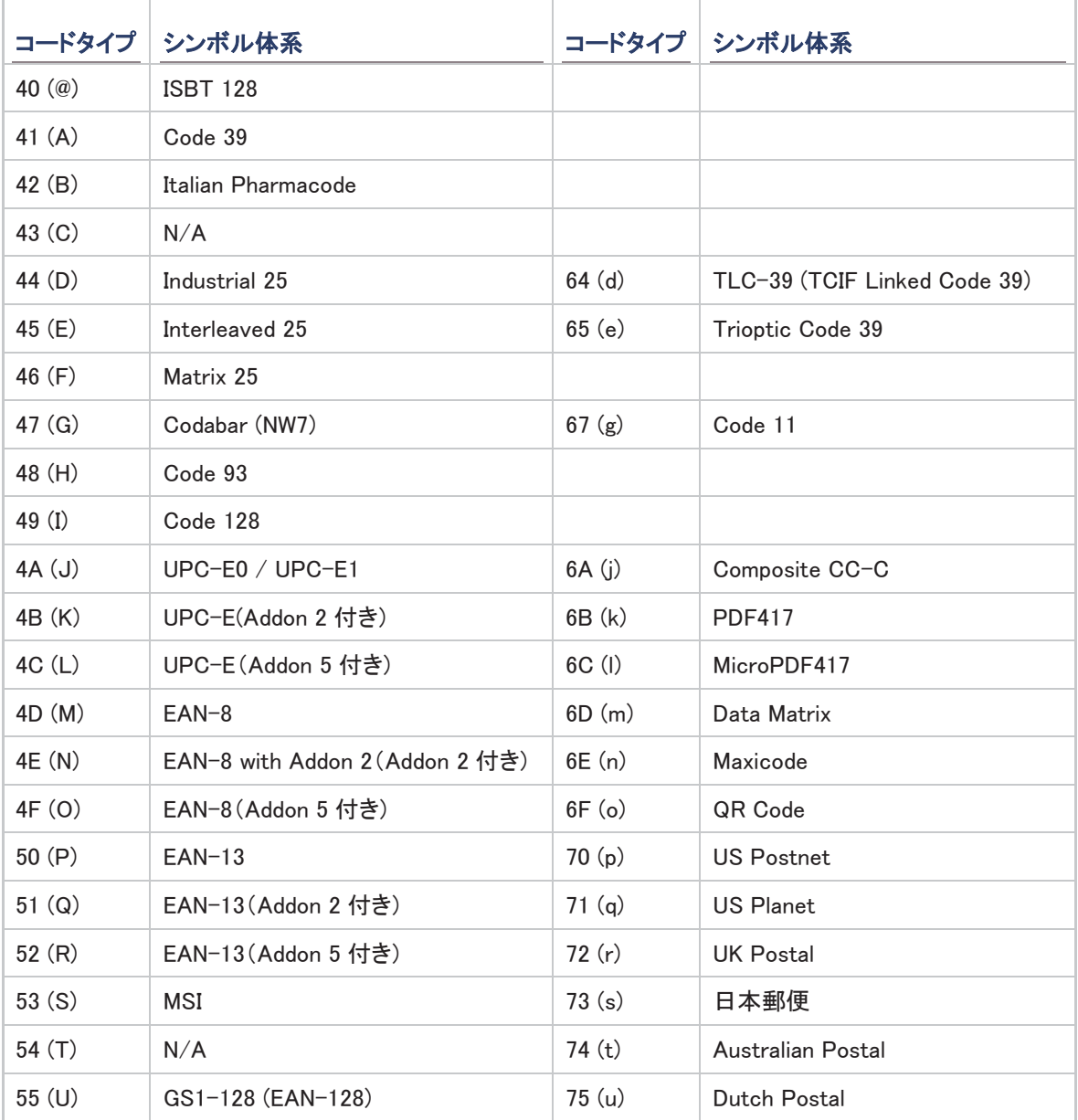

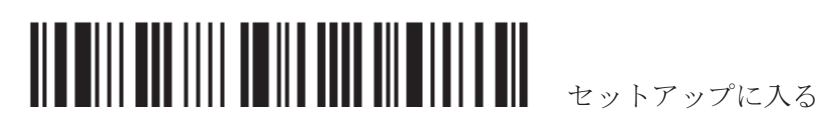

146

第4章 出力フォーマットを定義する

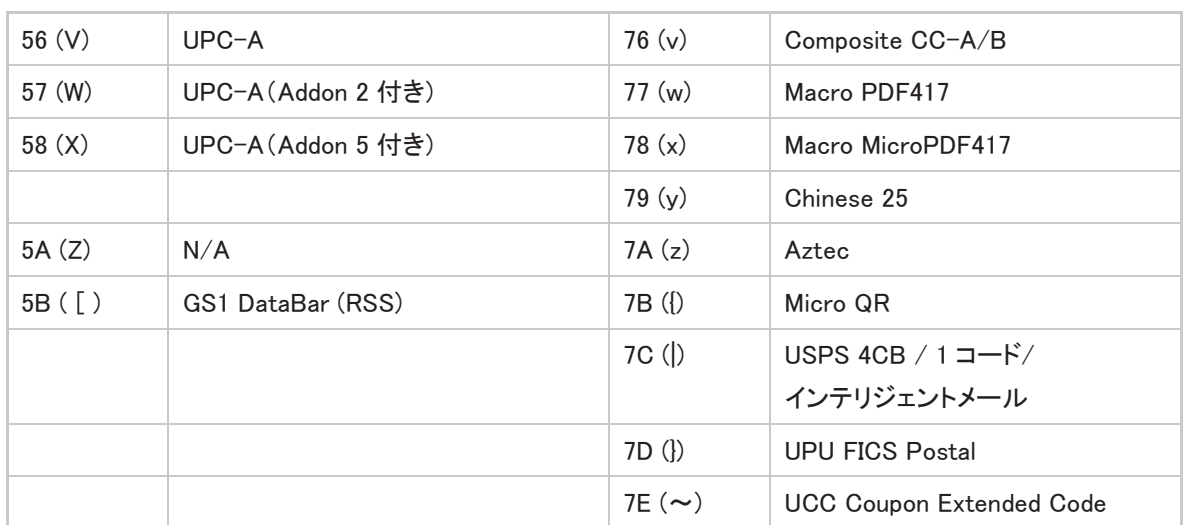

3) バーコード長の設定 - (最初の)バーコードの4桁長については、「10進値」バーコードを読み取ります。例 えば、65 文字のバーコード長の場合は「0065」を、または任意の長さの場合は「0000」を読み取ります。

4) 一致する文字設定 –最初の文字については「16 進値」バーコードを読み取ります。例えば、バーコードの 最初の文字と一致する文字「A」の場合は「4」と「1」を読み取るか、任意の文字の場合「00」を読み取りま す。

5) それぞれのバーコードの設定を完了するには、(「FF」)の「F」バーコードを2回読み取ります。

6) バーコードセットの編集を終了するには、「確認」バーコードを読み取ります。

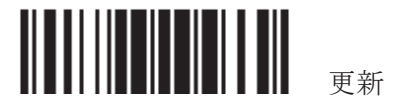

### 4.6.2 バーコードの連結をアクティブにする

デフォルトで、バーコードの連結の出力シーケンス編集は適用されていません。

「Enforce Output Sequence (出力シーケンスの強制)」が選択されているとき、スキャナーによって読み取られ るすべてのバーコードは、連結の基準に合致する必要があります。データがすべての出力シーケンスの 基 準に合致しない場合、スキャナーは読み取りを受け入れず、その結果、データは送信されません。

「Apply Output Sequence (出カシーケンスの適用)」が選択されているとき、基準に一致するバーコードのみが 連結されます。基準を満たしていないバーコードは、の標準的に処理されます。

注記: 受け入れ可能なバーコードの読み取りが完了すると、スキャナーは短いビープ音(高い)を1回返し、 LED インジケータが赤色に点灯し、すぐに消えます(= Good Read)。受け入れ可能なバーコードを読み取った 後、LED のインジケータが緑色に点灯し、すぐに消えます(= Good Read)

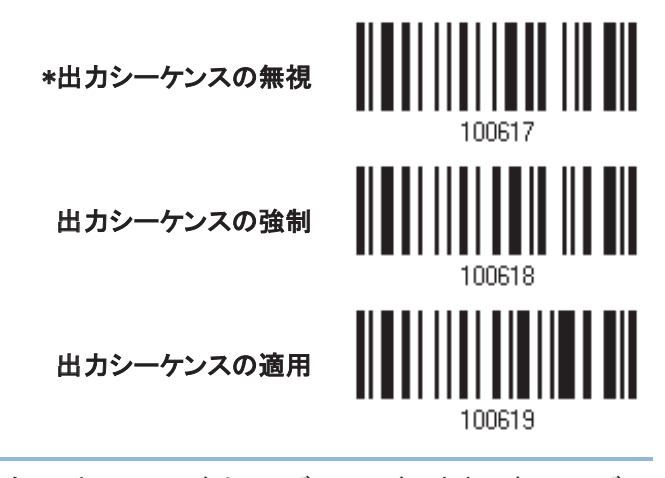

警告: Multi-Barcode Editor を後で無効にした場合、スキャンモードはレーザーモードのままです。レーザー モードが不要な場合、続けて自分の用途にもっとも適したスキャンモードを選択してください。

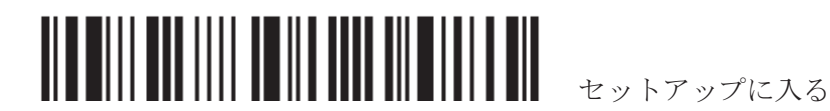

# 4.7 特定文字の削除

指定できるのは1文字だけです。、バーコードデータの開始位置から異なる文字が表れるまで、指定された文 字が削除されます。例えば、文字「0」(16 進数値は「30」)を削除するように指定した場合、1 つ以上のゼロがバ 一コードデータ「012345」および「00012345」から取り去られます。しかし、バーコードデータ「010333」の場合、 最初のゼロのみが取り去られます。

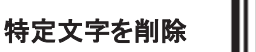

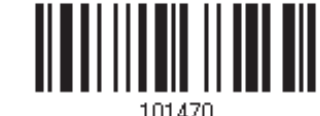

- 1) 指定された文字を削除するには、上のバーコードを読み取ります。
- 2) 目的の文字については、「16 進値」バーコードをお読みください。例えば、「0」の文字を削除する場合、「3」 と「0」を読み取ります。
- 3) この設定を完了するには、「確認」バーコードを読み取ります

#### 4.8 AIM CODE ID

AIM (自動認識·移動通信)コード ID を、データの先頭に付加するか決定します。

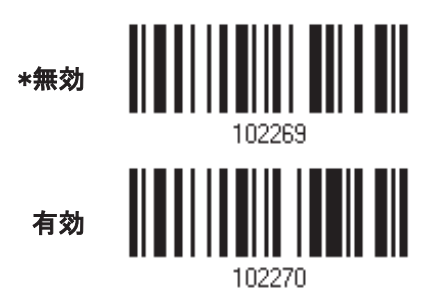

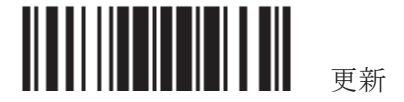

第5章

# データ編集用のフォーマットを適用する

スキャナーは、ユーザー設定の編集フォーマットにより詳細なデータ編集が可能になります。ユーザー指定の ルールにより、処理されたデータ全体がフィールドに分けられます。これらのフィールドはユーザー設定可能 な追加フィールドと共に、ホストコンピュータに実際に送信されたデータから成っています。

編集フォーマットを適用すると、設定後のすべてのバーコードの最大出力データ長は7KBになります。データ 長が7KBを超えると、編集フォーマットは有効になりません。

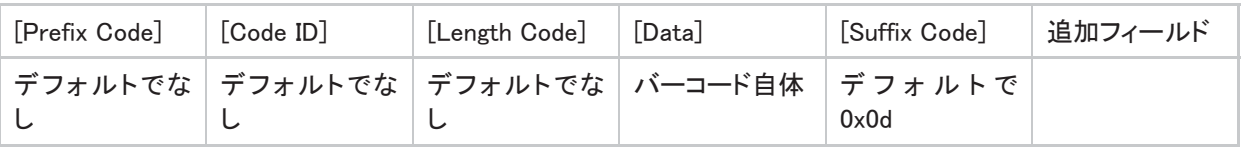

#### 本章の目次

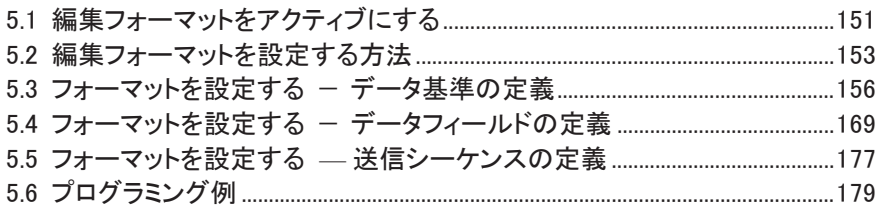

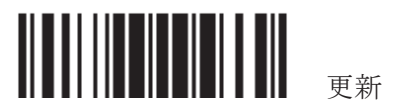

# 5.1 編集フォーマットをアクティブにする

# 5.1.1 編集フォーマットをアクティブにする

すでに編集フォーマットが設定されている場合、編集フォーマットを直接適用できます。未設定の場合は、編 集フォーマットの設定を開始し、使用するときに編集フォーマットをアクティブにします。

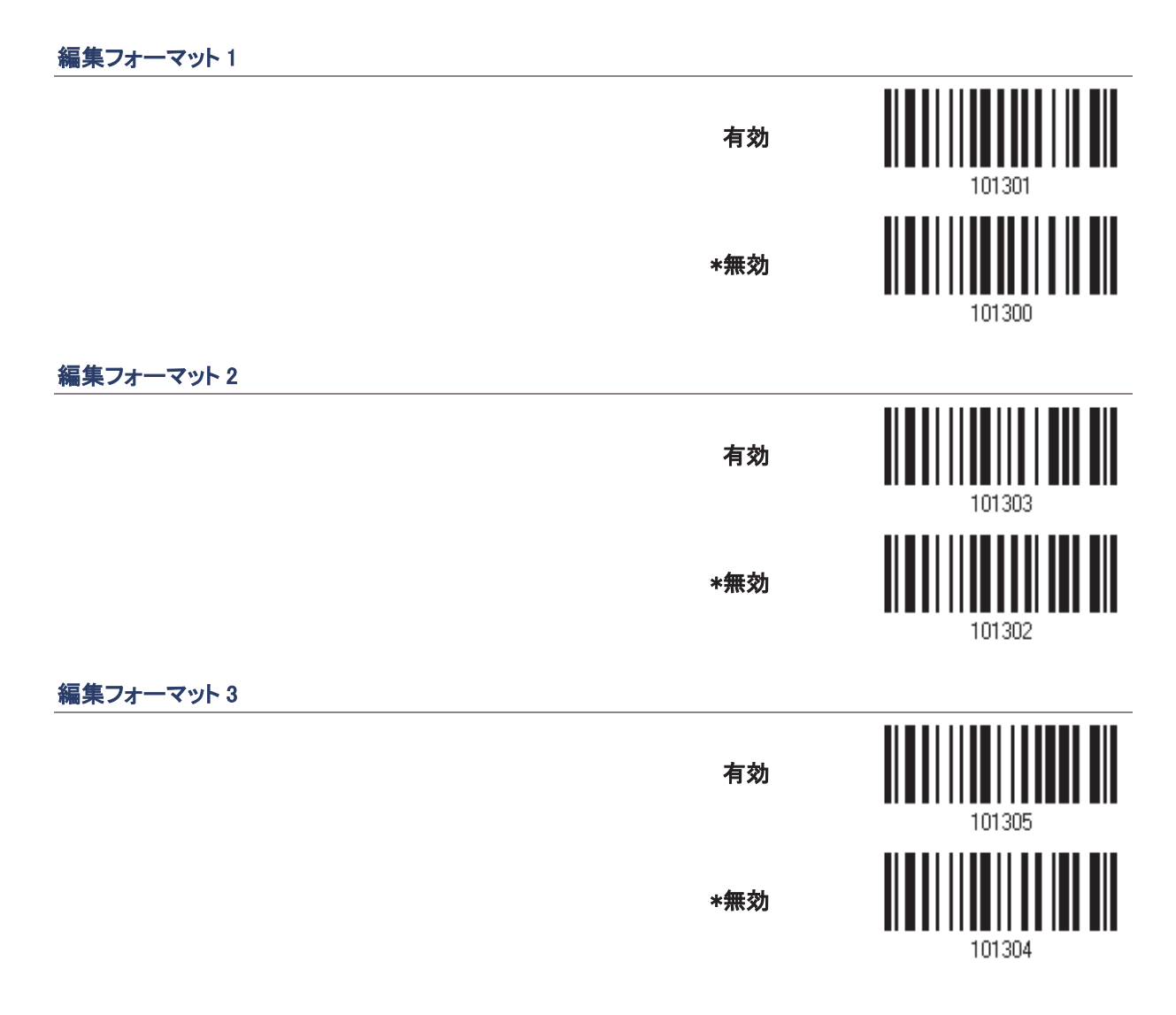

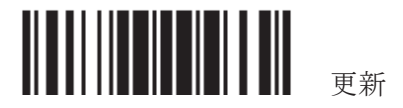

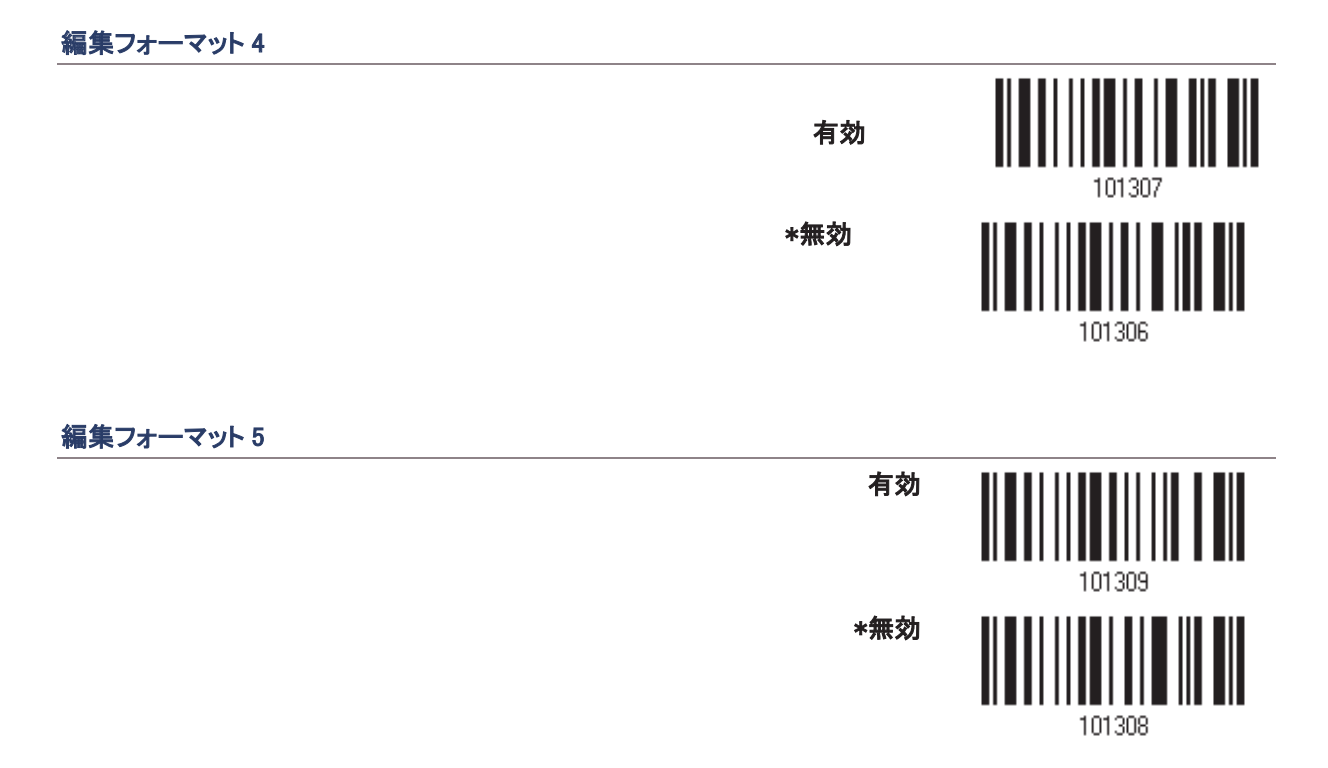

#### 5.1.2 排他的データ編集

デフォルトで、基準を満たしたバーコードのみが編集フォーマットによって処理されます。基準を満たしていな いバーコードは、通常通りに処理されます。

「排他的ブデータ編集」が有効になっているとき、スキャナーが読み取るバーコードはすべて編集フォーマット で処理されます。データが基準に合致しない場合はスキャナーは読み取りせずにその結果、データは送信さ れません。

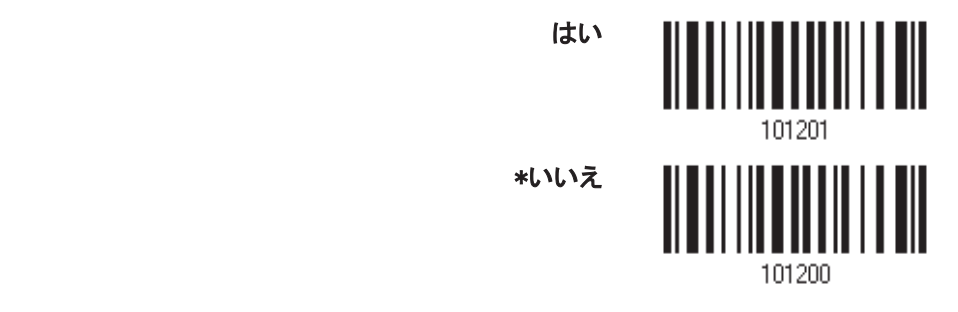

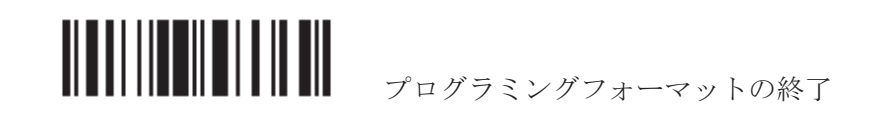

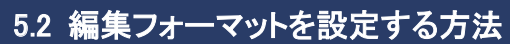

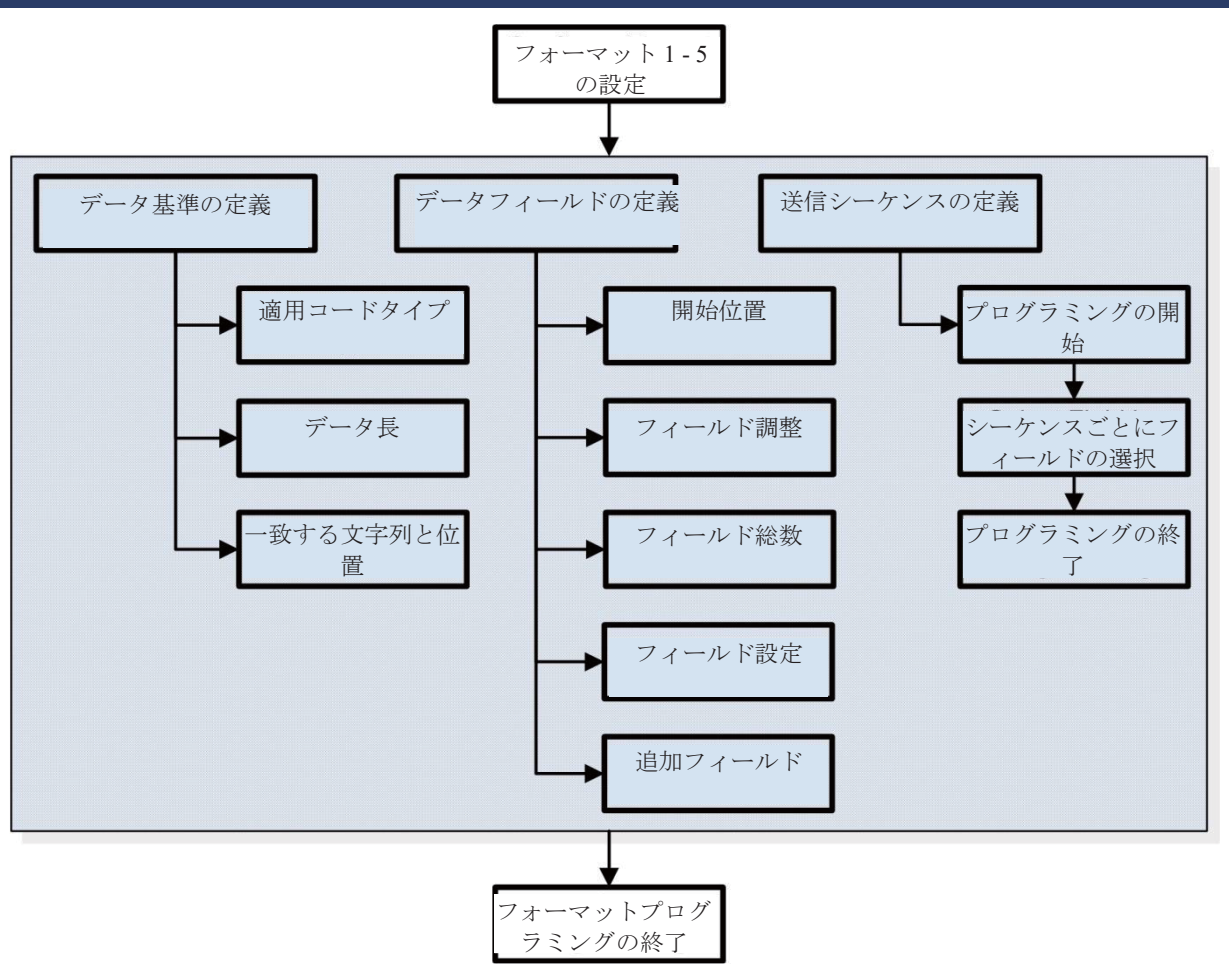

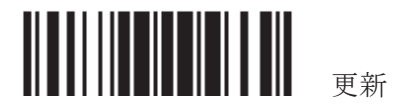

#### 5.2.1 編集フォーマットを選択する

#### プログラミングフォーマットの開始

1つの編集フォーマット(フォーマット1~5)を選択すると、編集フォーマットに関連するパラメータ(適用可能なコ 一ドタイプ、データ長、一致する文字列と位置、開始位置、フィールド調整、フィールド総数、フィールド設定(フ ィールド区切りルール)、追加フィールド、フィールド送信シーケンス)を設定できます。 フォーマットは、5つまで指定できます。

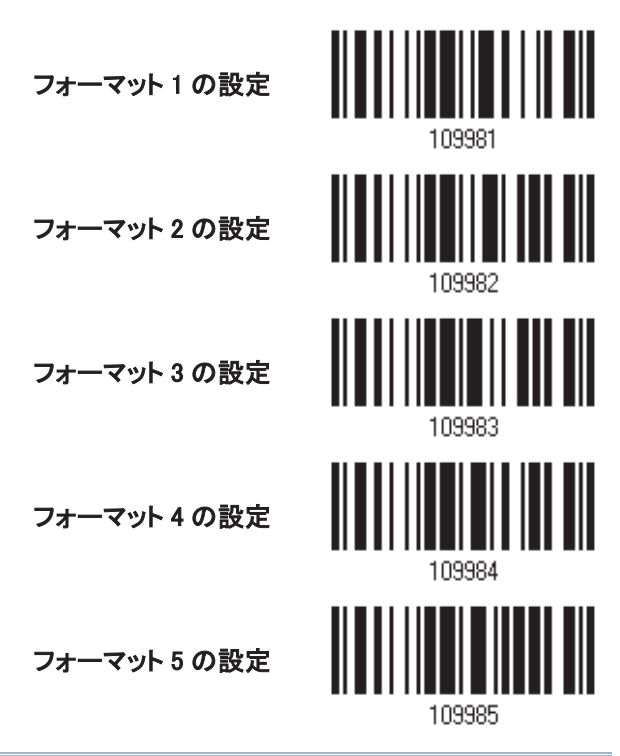

注記: 編集フォーマットのプログラミングを完了する前に、スキャナーに編集フォーマットに関連するもの以 外のパラメータのバーコードを読み取らせている場合、プログラミングプロセスは自動的に中止されます。

#### プログラミングフォーマットの終了

目的のパラメータをすべて設定し終わったら、スキャナーに、本章のすべての偶数ページの下部に記載され た「プログラミングフォーマットの終了」を読み取らせる必要があります。

> プログラミングフォーマッ トの終了

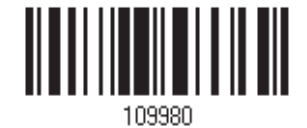

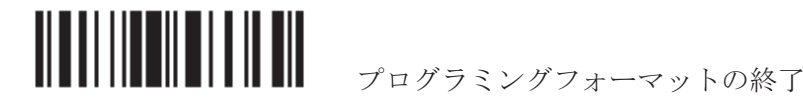

# 5.2.2 編集フォーマットをデフォルト値に戻す

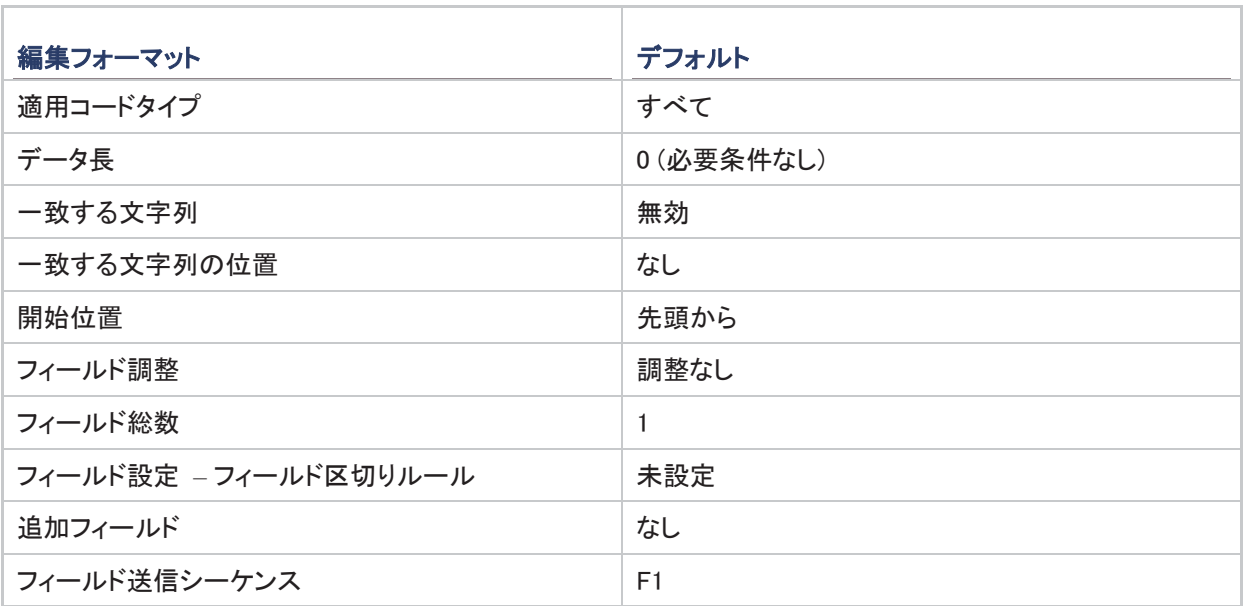

デフォルト値に戻す

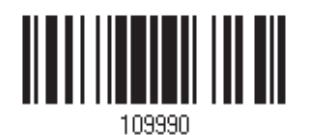

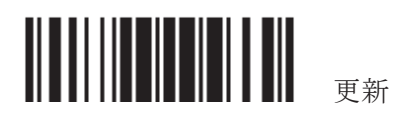

# 5.3 フォーマットを設定する - データ基準の定義

スキャナーが読み取っているデータを特定の編集フォーマットで処理できるかどうかをチェックするために、3 つの適用条件を設定できます。

注記: 3つの条件がすべて満たされない場合、データ編集を実行することはできません。

## 5.3.1 適用コードタイプ

デフォルトで、サポートされるすべてのシンボル体系のバーコードが、編集フォーマットによって処理されます。 素早く制限するためには、まずすべてを消去してから、目的のシンボル体系を選択してください。

注記: 少なくとも1つのシンボル体系を選択する必要があります。

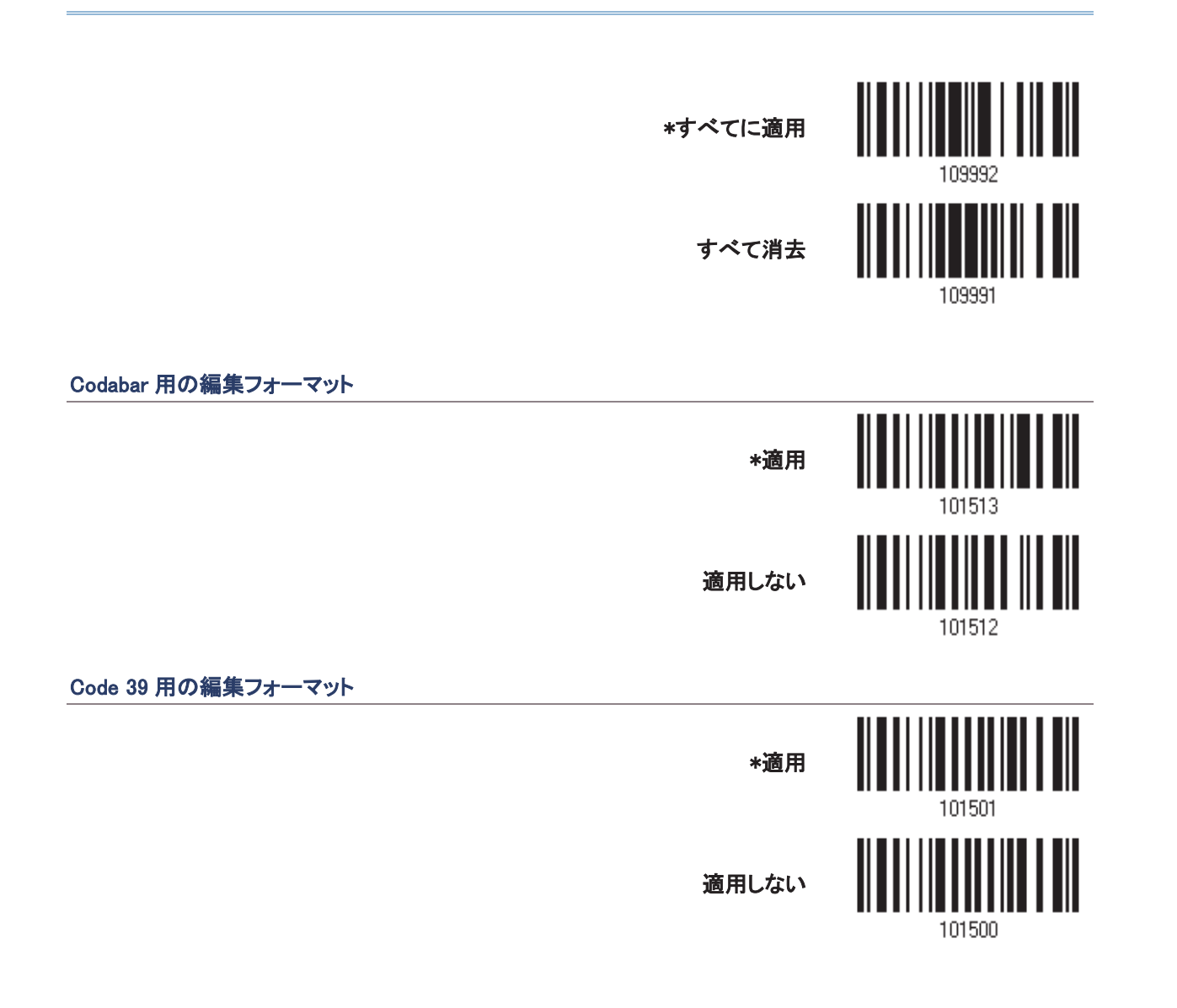

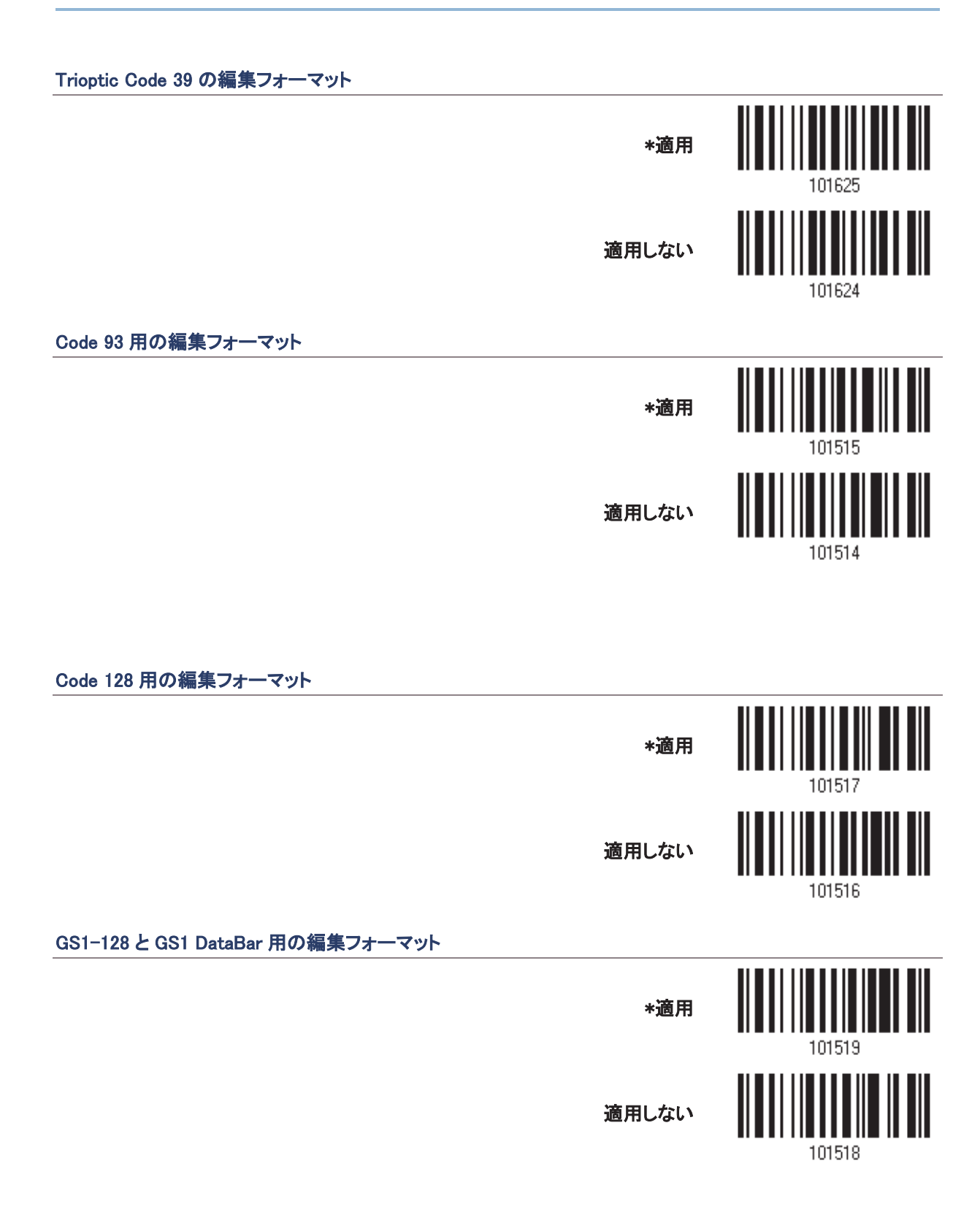

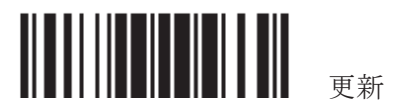

#### ISBT 128 用の編集フォーマット

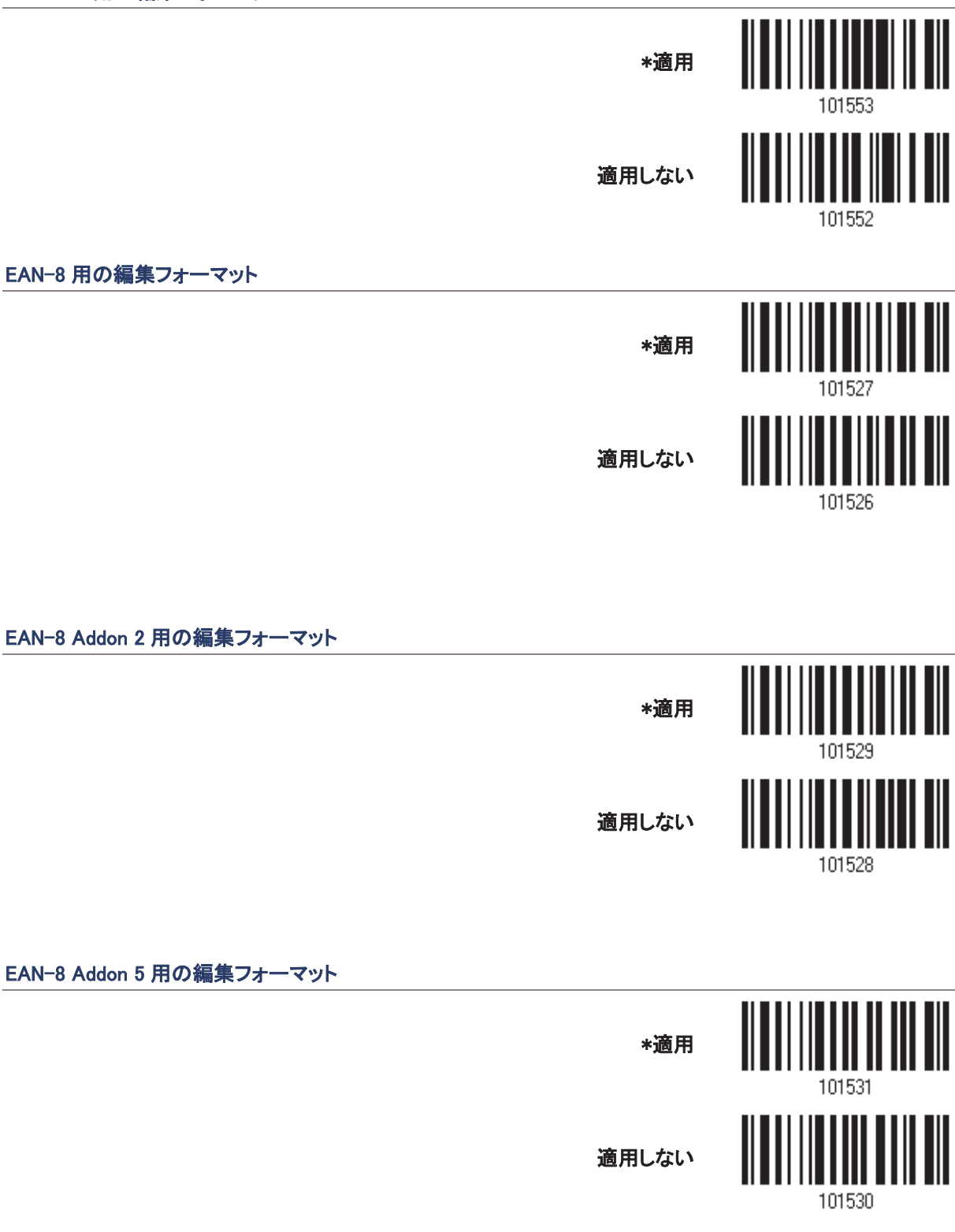

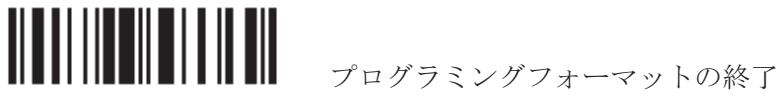

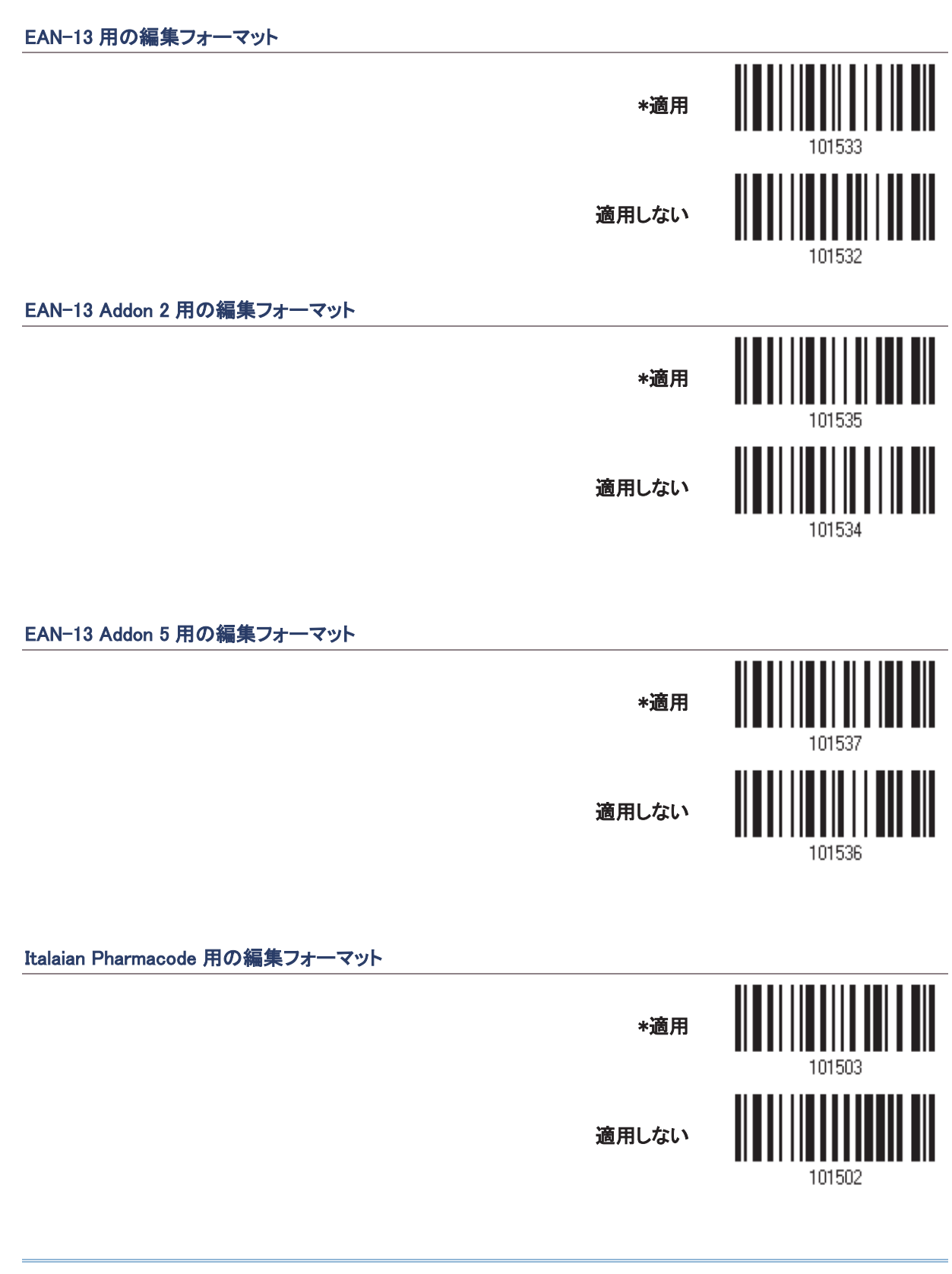

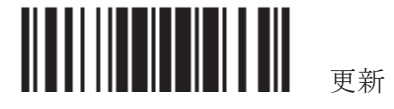

#### **Industrial 25 用の編集フォーマット**

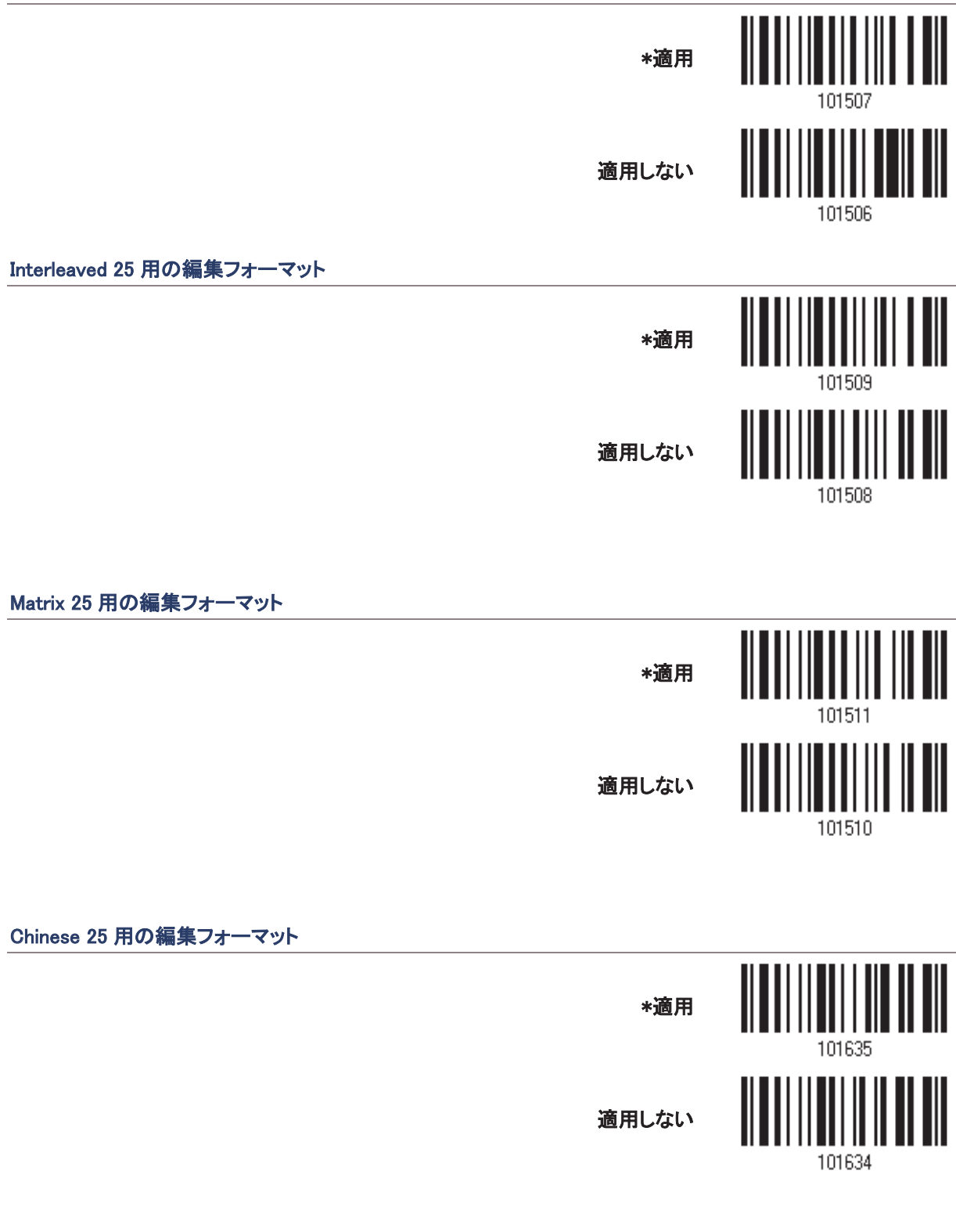

プログラミングフォーマットの終了

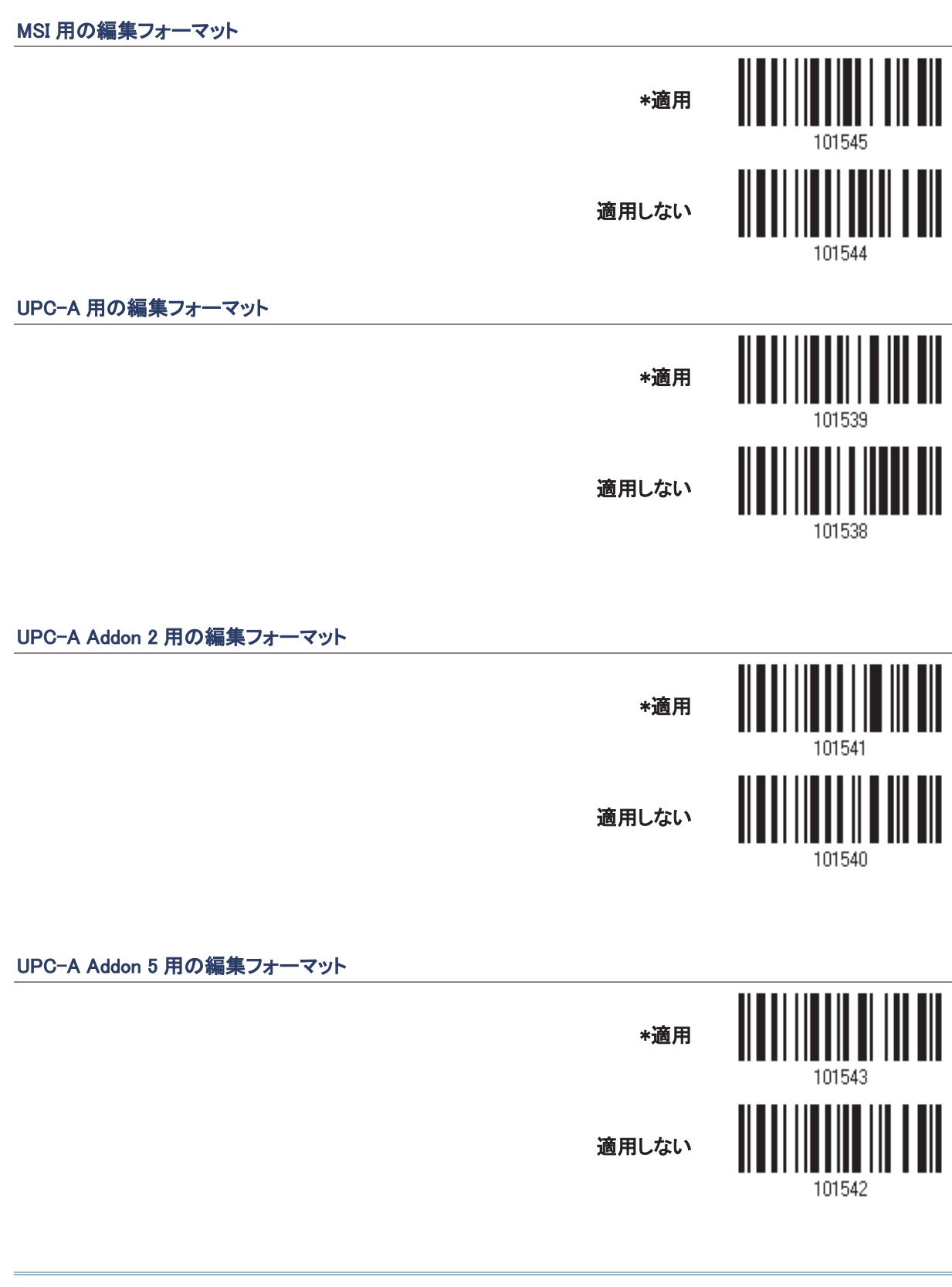

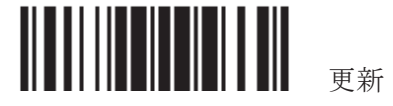

#### UPC-E 用の編集フォーマット

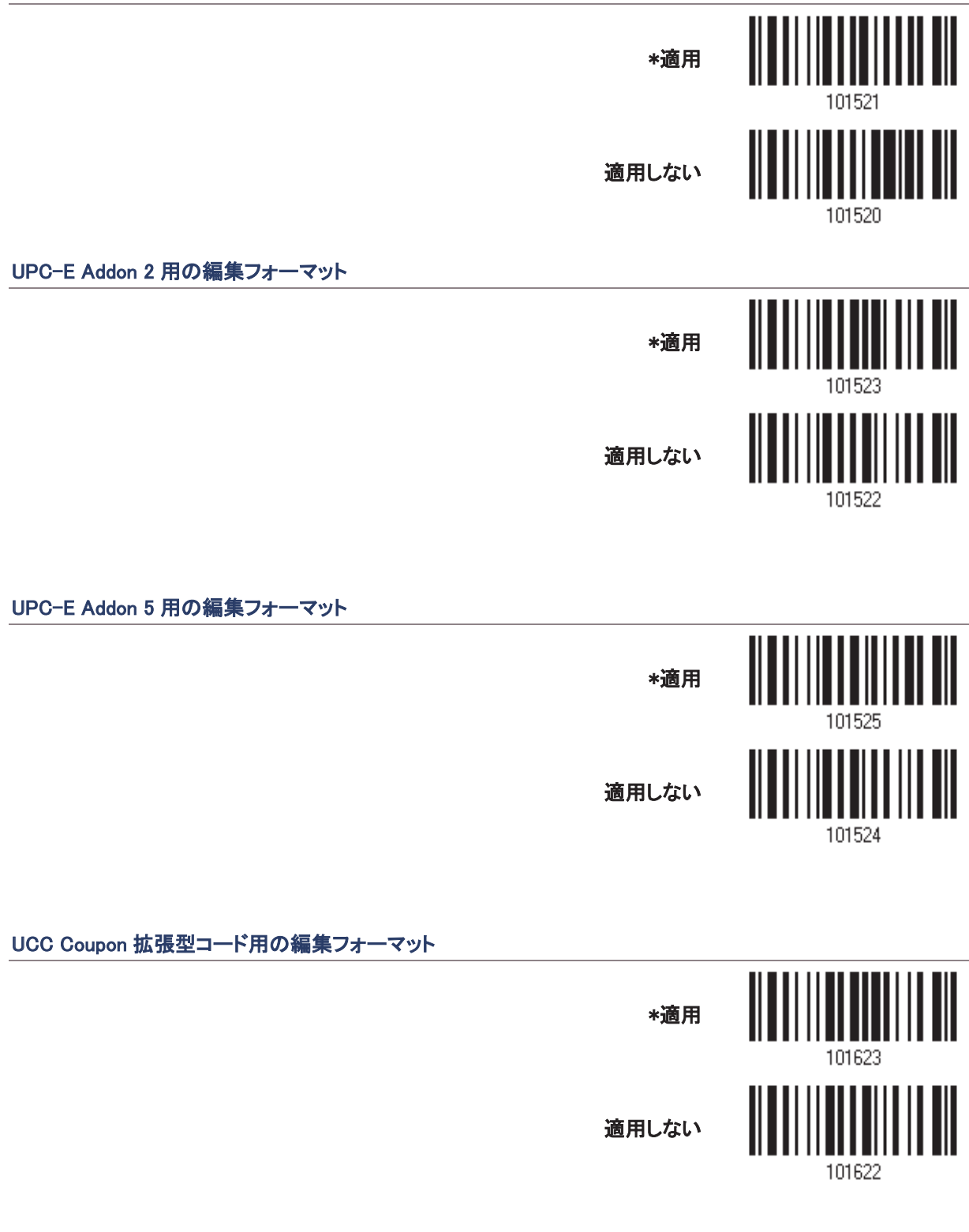

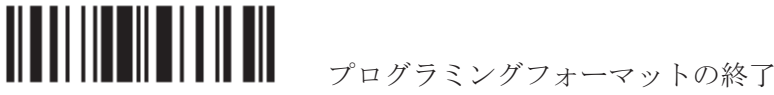

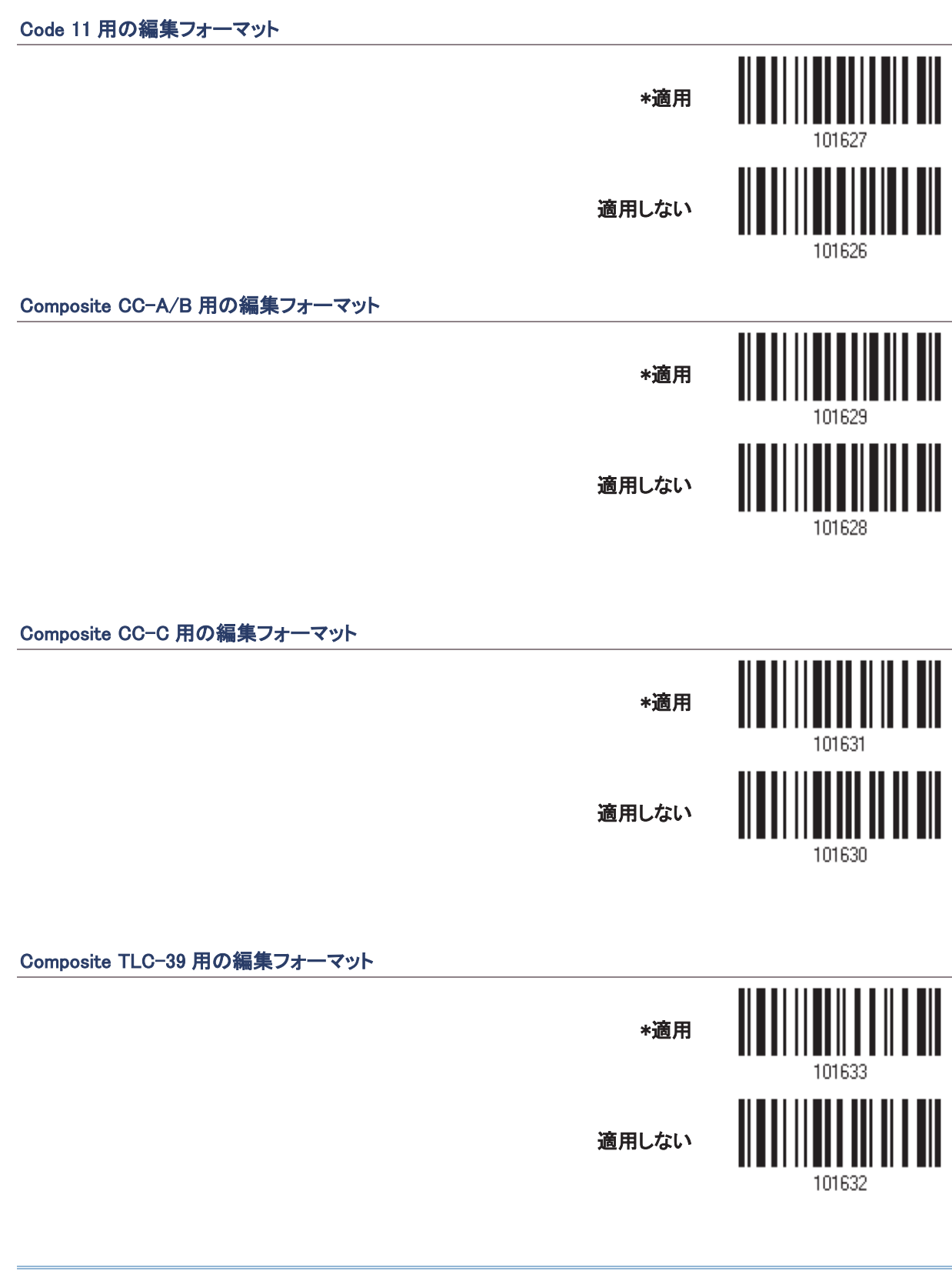

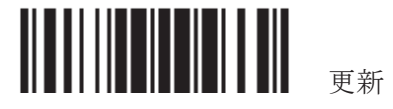

#### **US Postnet 用の編集フォーマット**

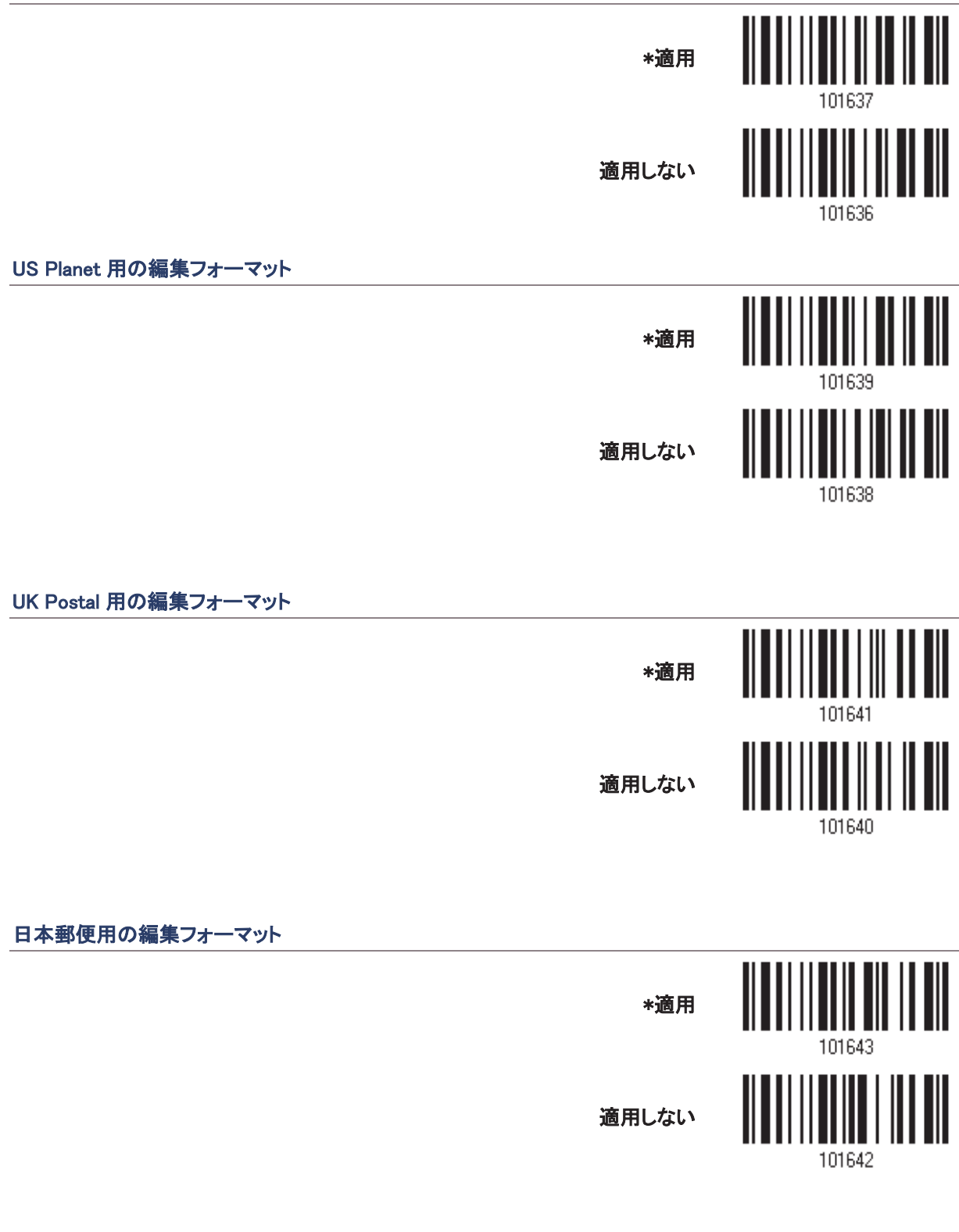

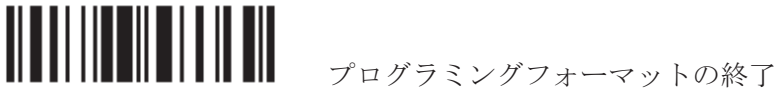

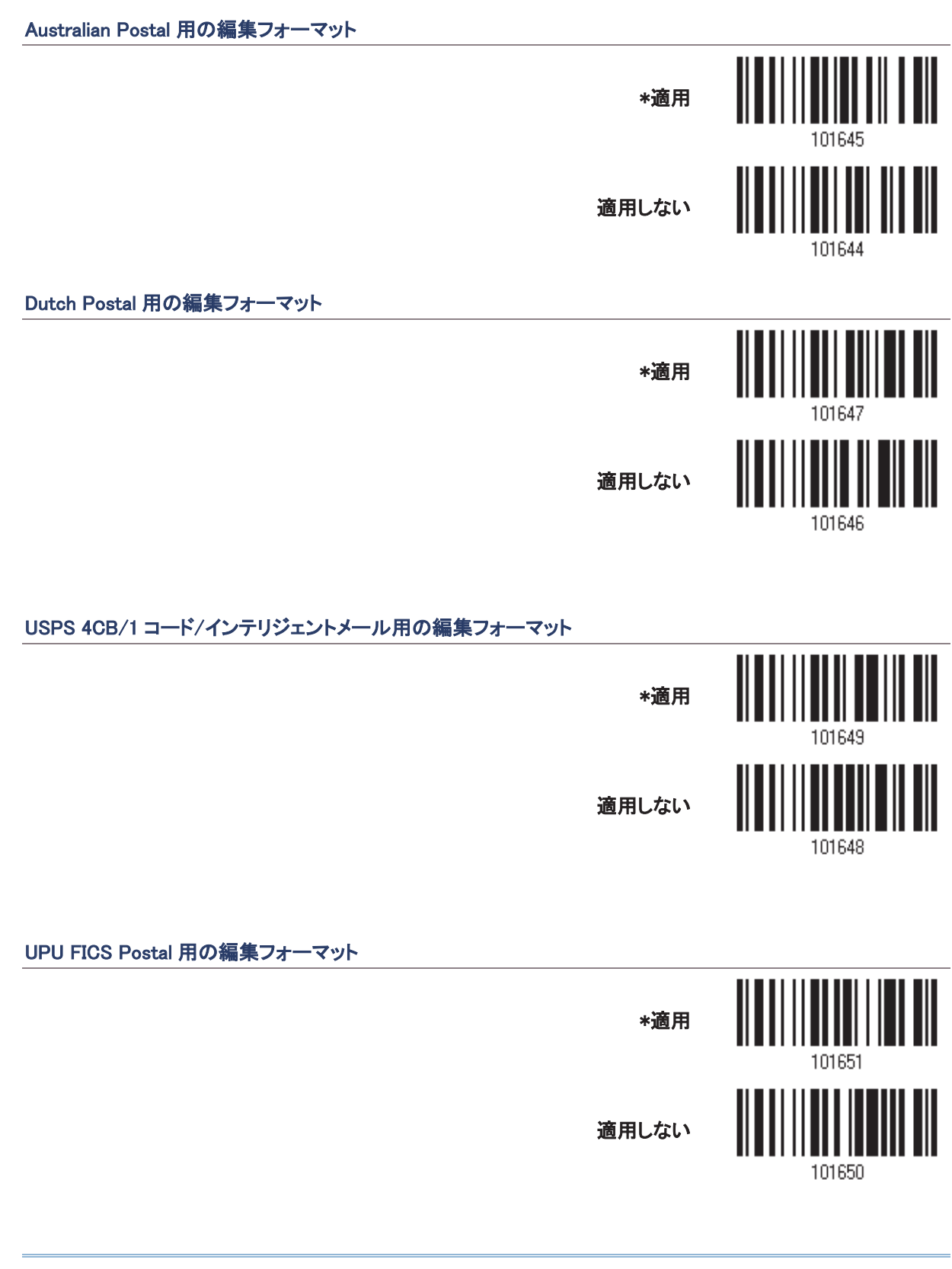

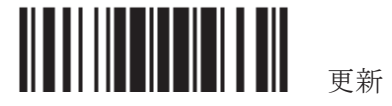

#### PDF417 用の編集フォーマット

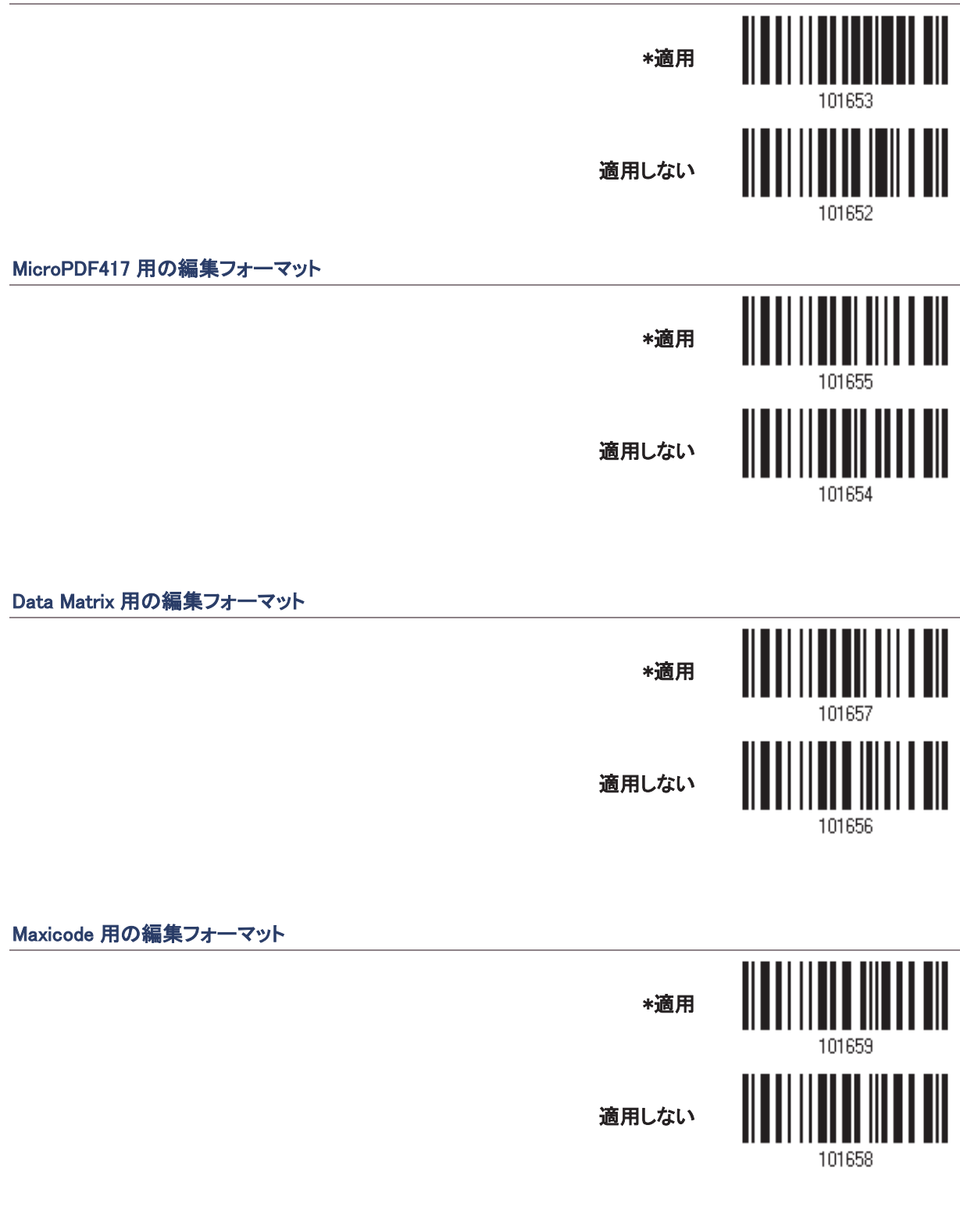

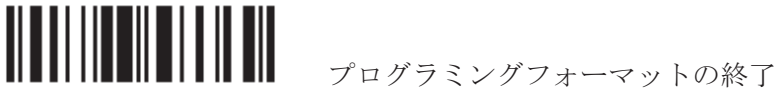

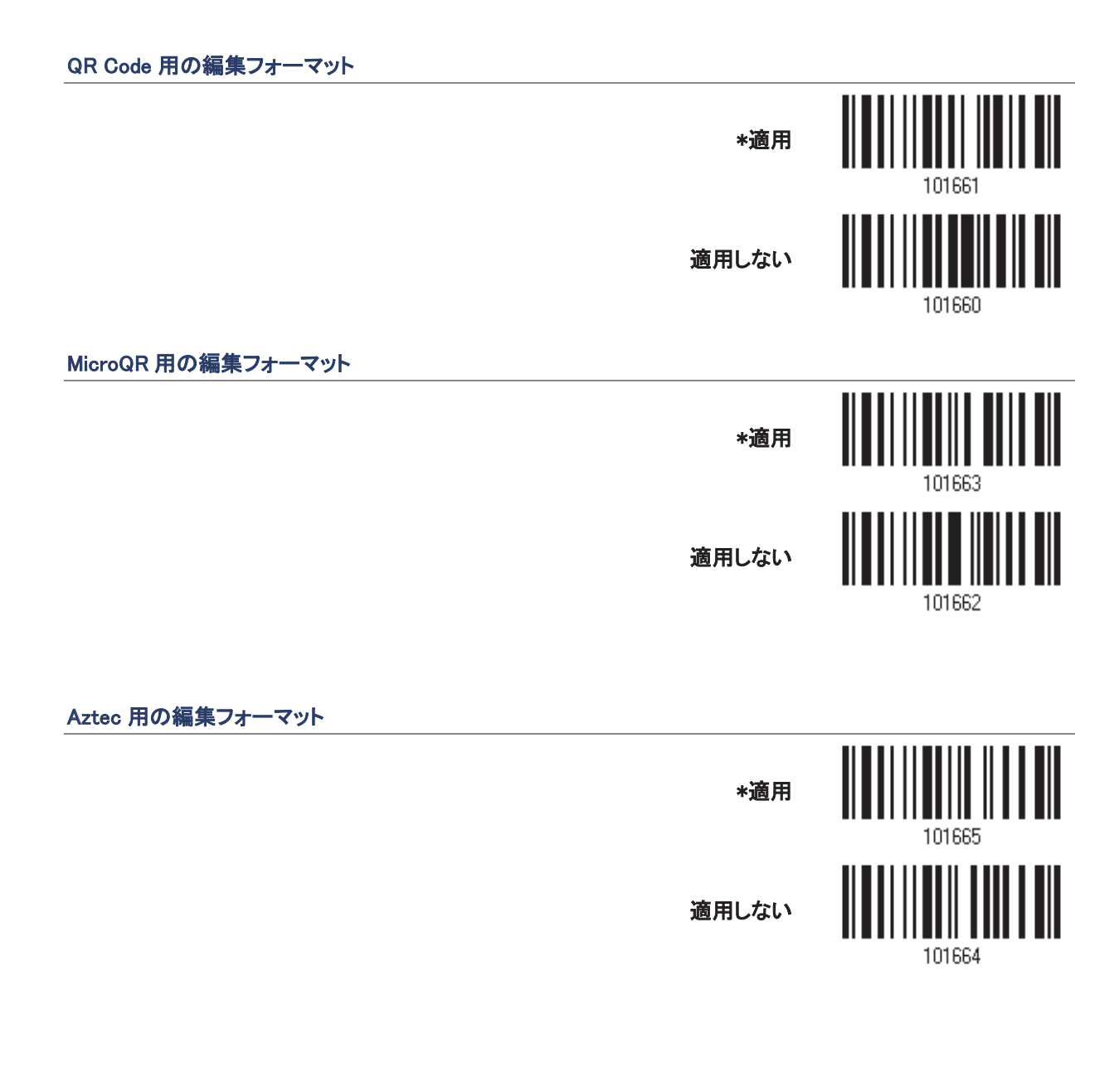

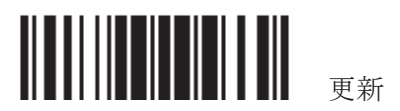

## 5.3.2 データ長

データ長にはプリフィックス、サフィックス(デフォルトで、OxOd)、長さコードなどを含む必要があります。デフォ ルトでは、任意の長さ(文字数)のバーコードがデータ編集の対象となります。

値を指定します。

ゼロが両方に与えられているとき、スキャナーは長さ制限を実行しません。

1) 以下のバーコードを読み取り最大長または最小長を別々に指定して手順 2~3に従います。

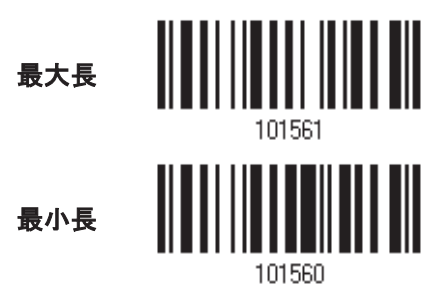

- 2) 目的の長さについては、「10 進値」バーコード を読み取ります。
- 6) この設定を終了するには、同じページで「確認」バーコードを読み取ります。

#### 5.3.3 一致する文字列と位置

デフォルトで、照合文字列は指定されていないため無効になっています。一致する文字列を指定することで、 この機能を有効にできます。最大4文字まで許可されます。

照合文字列位置がゼロのとき、スキャナーはバーコードデータの照合文字列の存在のみを確認します。 一致する文字列がバーコードデータのどこから始まるかを示すために、値を指定します。

- 1) バーコードを読み取り、一致する文字列を指定してください。
	- 一致する文字列

置…

一致する文字列の位

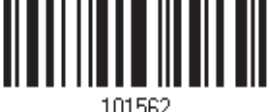

- 7) 目的の文字列については、「「16 進値」バーコードを読み取ります。
- 8) この設定を完了するには、「確認」バーコードを読み取ります。
- 9) バーコードを読み取り、一致する文字列の位置を指定してください。

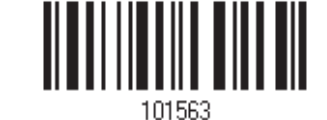

- 10) 目的の位置については「10 進値」バーコードを読み取ります。
- 11) この設定を終了するには、同じページで「確認」バーコードを読み取ります。

<u> III IIII III III III III</u> プログラミングフォーマットの終了

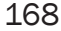

# 5.4 フォーマットを設定する - データフィールドの定義

#### 5.4.1 開始位置

データは次の方向のいずれかで、フィールドに分割されます。

- ▶ 先頭(F1)から末尾へ(F5)
- ▶ 末尾(F1)から先頭へ(F5)

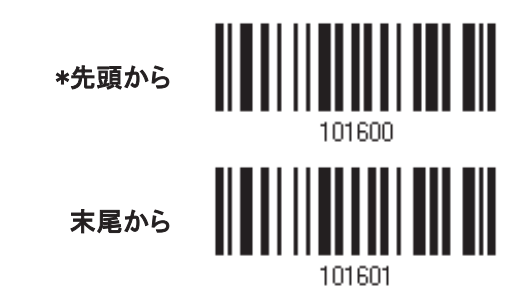

#### 5.4.2 フィールド調整

必要に応じて、すべてのフィールドに等しい長さを適用できます。データが指定より長い場合、自動的に切り 詰められます。データが短い場合、フィールドに「スペース」 (0x20)が追加されます。

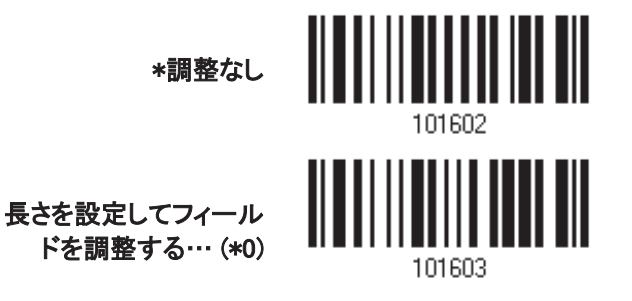

- 1) 長さによってフィールドを調整するには、上のバーコードを読み取ります。
- 12) 目的のフィールド長については、10 進値 バーコードを読み取ります。
- 13) この設定を終了するには、同じページで「確認」バーコードを読み取ります。

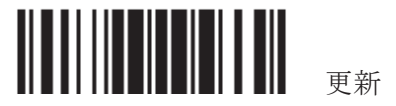

#### 5.4.3 フィールド総数

データは多くても6つのフィールドに分割され、そのそれぞれに F1~F6の番号が付けられます。しかし、F1~ F5 のみが設定可能です。

フィールドの総数は正しく指定する必要があります。編集フォーマットに対して 3 つのフィールドが設定される 場合、F3 の後でデータ文字が F4 に自動的に割り当てられます。可変長のデータが編集フォーマットによ り処理されるときは特に、この機能がとても役立ちます。

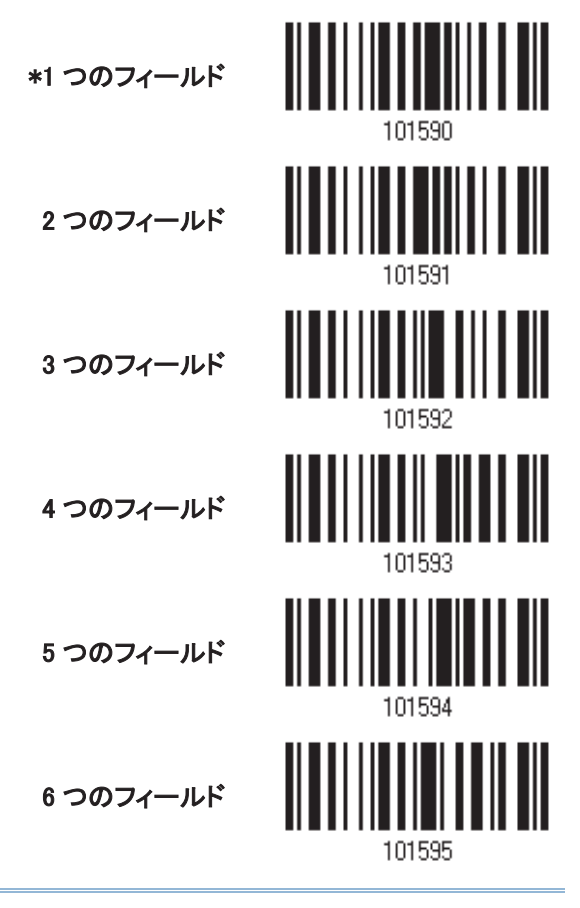

注記: 設定可能なフィールドの28数より常に 1 つ少ない数です。設定された最 後のフィールドを超える余分なデータは、次のフィールドに自動的に割り当てられます。

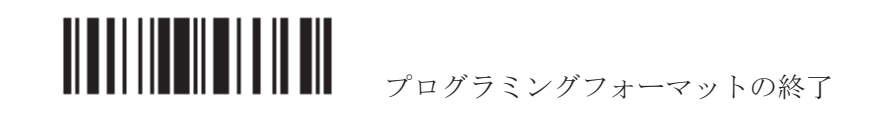

170

#### 5.4.4 フィールド設定

編集フォーマットの対象となるフィールドは、フィールド区切り文字列または指定されたフィールド長のいずれ かを使用して、ユーザー指定の規則によるフィールドに分割されます。

#### 区切り文字列で

フィールド区切り文字列を指定します。最大2文字まで許可されます。スキャナーは、データ内のこの特定の 文字列の出現を調べます

▶ デフォルトで、この文字列はフィールドに含まれます。

#### 長さによって

または、フィールド長を指定することができます。スキャナーは、指定した次の文字数をフィールドに割り当て ます。

#### フィールド1設定

1. 指定した区切り文字列によりフィールド1を分割するには、以下のバーコードを読み取ります

フィールド区切り文字列 を選択してフィールド 1 䜢ศ䛩䜛…㻌 㻌

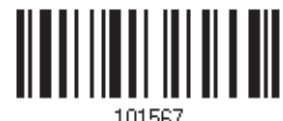

- 2. 目的の文字列については、「16進値」バーコードを読み取ります。
- 3. この設定を完了するには、「確認」バーコードを読み取ります。
- 4. フィールド文习別がフィールドで不適の場合、「区切り文字列の廃棄」バーコードを読み取ります。

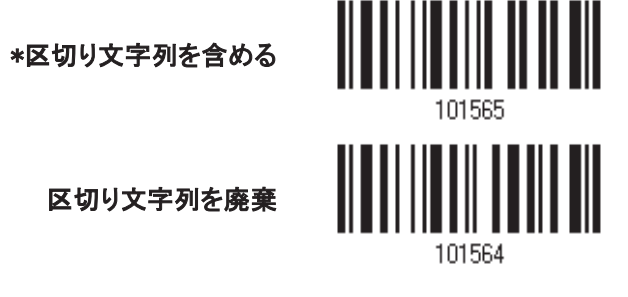

特定の区切り文字列でフィールドを分割されない場合、指定した長さによって分割することができます。

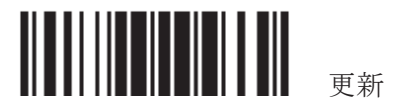

1. 長さによってフィールド1を分割するには、以下のバーコードを読み取ります。

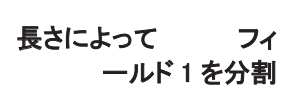

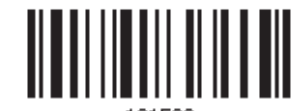

- 2. 目的のフィールド長については、「10進値」バーコードを読み取ります。
- 3. この設定を終了するには、同じページで「確認」バーコードを読み取ります。

#### フィールド 2 設定

1. 指定した区切り文字列によりフィールド2を分割するには、以下のバーコードを読み取ります

フィールド区切り文字列 を選択してフィールド2 こつ アンドロー 10157<br>を分割する…

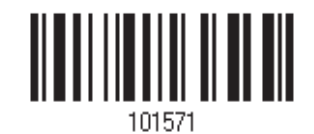

- 2. 目的の文字列については、「16 進値」バーコードを読み取ります。
- 3. この設定を完了するには、「確認」バーコードを読み取ります。
- 4. フィールド文字列がフィールドで不適当な場合、「区切り文字列の廃棄」バーコードを読み取りま す。

\*区切り文字列を含める

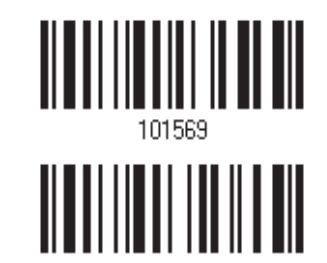

区切り文字列を廃棄

特定の区切り文字列でフィールドを分割されない場合、指定した長さによって分割することができます。

1. 長さによってフィールド2を分割するには、以下のバーコードを読み取ります。

長さによって フィ ールド 2 を分割

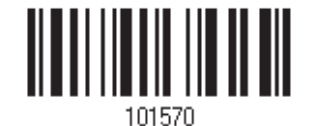

- 2. 目的のフィールド長については、「10進値」バーコードを読み取ります。
- 3. この設定を終了するには、同じページで「確認」バーコードを読み取ります。

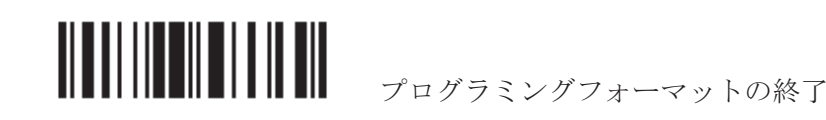
### フィールド 3 設定

1. 指定した終了文字列によりフィールド 3を分割するには、以下のバーコードを読み取ります

フィールド区切り文字列 を選択してフィールド 3 を分割する...

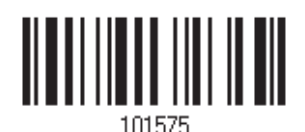

- 2. 目的の文字列については、「16 進値」バーコードを読み取ります。
- 3. この設定を完了するには、「確認」バーコードを読み取ります。
- 4. フィールド文习刷がフィールドで不適な場合、「区切り文字列の廃棄」バーコードを読み取ります。

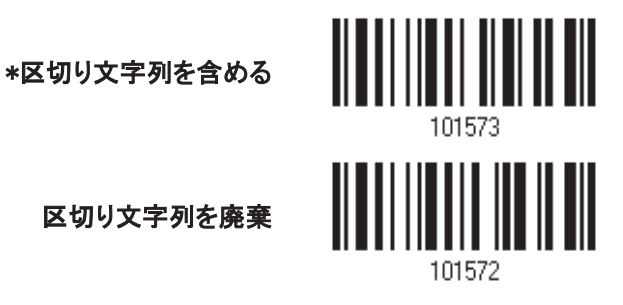

特定の区切り文字列でフィールドを分割されない場合、指定した長さによって分割することができます。

1. 長さによってフィールド3を分割するには、以下のバーコードを読み取ります。

長さによって フィ 一ルド 3 を分割

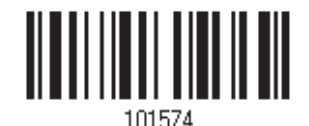

- 2. 目的のフィールド長については、「10進値」バーコードを読み取ります。
- 3. この設定を終了するには、同じページで「確認」バーコードを読み取ります。

フィールド 4 設定

1. 指定した終了文字列によりフィールド4を分割するには、以下のバーコードを読み取ります

フィールド区切り文字列 を選択してフィールド4 ミン・ファインド - 101579<br>を分割する... 101579

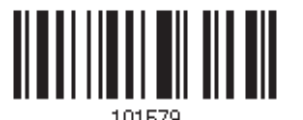

- 2. 目的の文字列については、「16進値」バーコードを読み取ります。
- 3. この設定を完了するには、「確認」バーコードを読み取ります。
- 4. フィールド文习ស約ジフィールドで不適な場合、「区切り文字列の廃棄」バーコードを読み取ります。

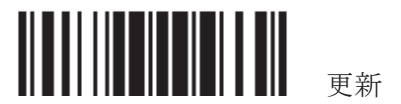

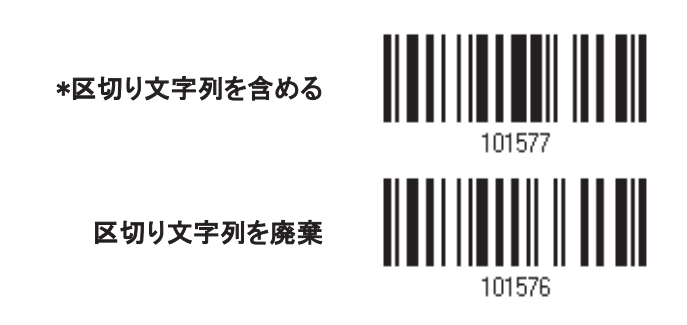

特定の区切り文字列でフィールドを分割されない場合、指定した長さによって分割することができます。

1. 長さによってフィールド4を分割するには、以下のバーコードを読み取ります。

長さによって フィ 一ルド 4 を分割

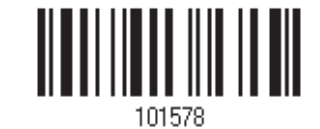

- 2. 目的のフィールド長については、「10進値」バーコードを読み取ります。
- 3. この設定を終了するには、同じページで「確認」バーコードを読み取ります。

## フィールド 5 設定

1. 指定した終了文字列によりフィールド5を分割するには、以下のバーコードを読み取ります

フィールド区切り文字列 を選択してフィールド5 〜〜〜 751 〜 354 〜 101583<br>を分割する…

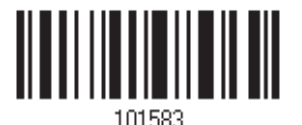

- 2. 目的の文字列については、「16 進値」バーコードを読み取ります。
- 3. この設定を完了するには、「確認」バーコードを読み取ります。
- 4. フィールド文习ស約ジフィールドで不適な場合、「区切り文字列の廃棄」バーコードを読み取ります。

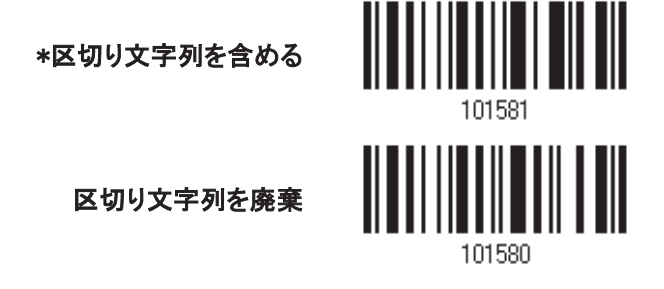

特定の区切り文字列でフィールドを分割されない場合、指定した長さによって分割することができます。 1. 長さによってフィールド5を分割するには、以下のバーコードを読み取ります。

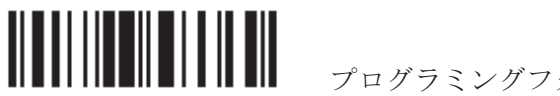

長さによって フィ 一ルド5を分割

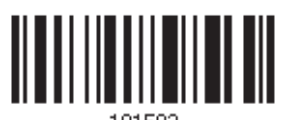

- 2. 目的のフィールド長については、「10進値」バーコードを読み取ります。
- 3. この設定を終了するには、同じページで「確認」バーコードを読み取ります。

#### 追加フィールド

それぞれの編集フォーマットに対して 5 つまでフィールドを追加で作成できます。それぞれのフィールドには AF1~AF5 の数字が付けられます。

▶ 「BT HID」、「USB HID」、「キーボードウェッジ」がインターフェースで設定されている場合、キータイプとキ 一ステータスが適用されます。キータイプに対して「通常キー」が選択されているとき、キーステータスを適 用するかどうかを決定できます。

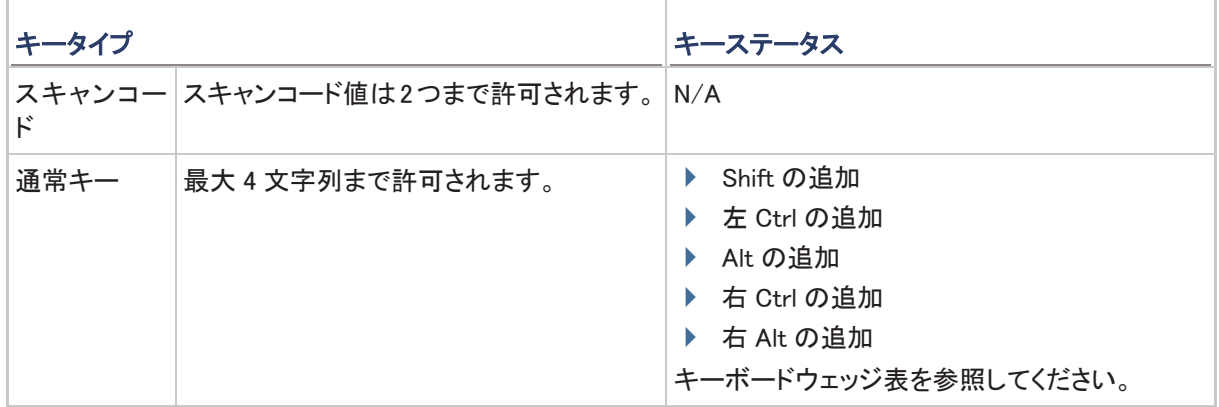

1. 一度に1つずつ追加フィールドを指定するには、以下のバーコードを読み取ります。

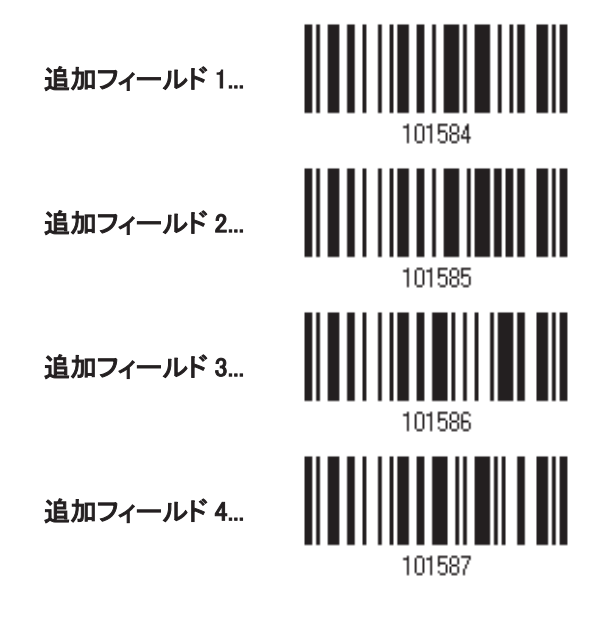

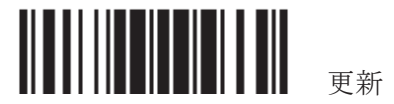

追加フィールド 5...

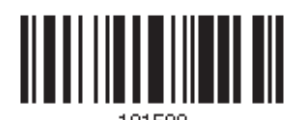

- 2. 目的の追加フィールドについては、「16 進数値」バーコードを読み取ります。
- 3. この設定を完了するには、「確認」バーコードを読み取ります。

# 5.4.5 休止フィールド設定

### 休止フィールド時間

休止時間を(1~16)に制限できます。デフォルトでは、1秒に設定されています。

休止フィールド時間  $1~~1~~16~$ 秒 (\*1)

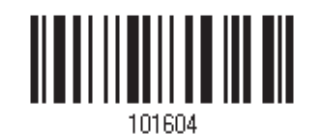

- 1. 休止フィールドの時間を指定するには、上のバーコードを読み取ります。(デフォルトでは、1に設定され 䛶䛔䜎䛩䚹㻕㻌
- 2. 「10進値」バーコードを読み取ります。例えば、休止フィールド時間を10秒に設定する場合、「1」と「0」を 読み取ります。
- 3. この設定を終了するには、同じページで「確認」バーコードを読み取ります。

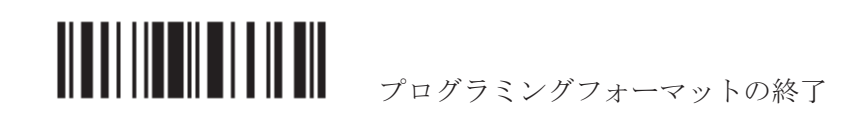

# 5.5 フォーマットを設定する – 送信シーケンスの定義

データフィールドを設定した後、最終データから成るこれらのフィールドの送信シーケンスをプ ログラムできるようになります。このフィールド送信シーケンスは目的の順序で割り当てることが可能で、フィー ルドも何度でも割り当てることができます。

注記: 最大 12 のフィールドを割り当てることができます。

1) フィールド送信シーケンスのプログラミングから始めるには、「開始」バーコードを読み取ります。

プログラミングの開始...

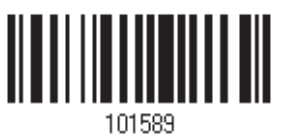

2) 目的のフィールドと追加フィールドを読み取ることで、送信シーケンスをプログラムします。

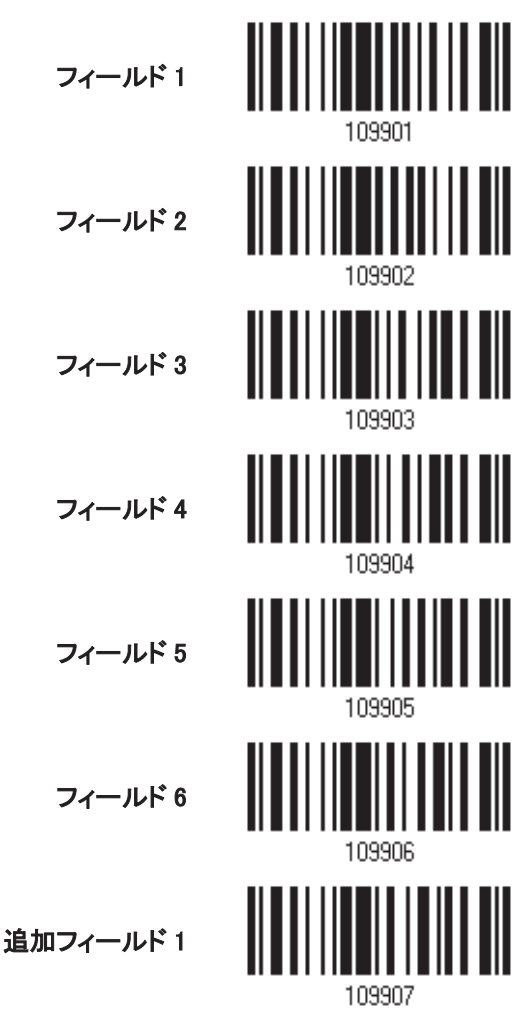

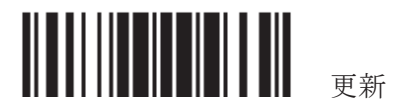

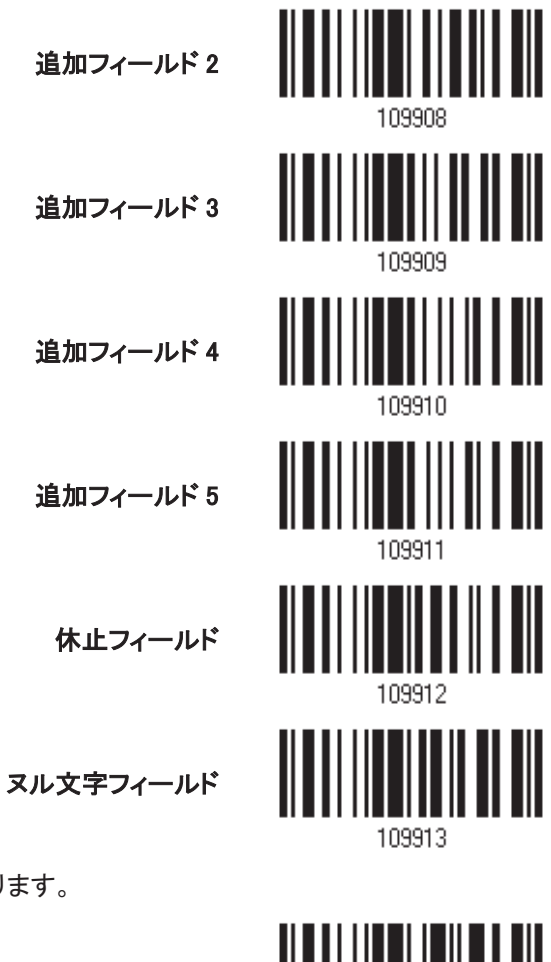

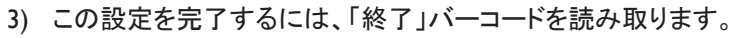

プログラミングの終了...

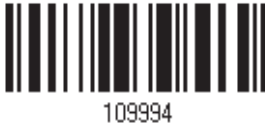

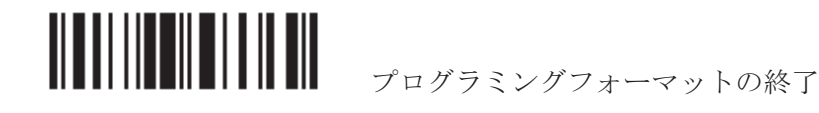

# 5.6 プログラミング例

# 5.6.1 例 I

10 番目の文字までのデータを抽出引き出します...

編集フォーマットを次のように設定します。

- 1. 「セットアップに入る」バーコードを読み取って設定モードに入ります。
- 2. 「フォーマット1の設定」バーコードを読み取ります。
- 3. 適用可能なコードタイプに対して、「すべて消去」と「Code 128」を読み取ります。
- 4. 「3つのフィールド」バーコードを読み取ります。
- 5. 「長さによってフィールド1を分割」バーコードを読み取り、長さを9に設定します。 フィールド1のデータは1番目の文字から始まって9番目の文字まで進みます。
- 6. 「長さによってフィールド2を分割」バーコードを読み取り、長さを10に設定します。 フィールド2のデータは10番目の文字から始まって19番目の文字まで進みます。
- 7. 「開始(プログラミング)」バーコードを読み取って、送信シーケンスをプログラムします。
- 8. 「フィールド2」バーコードを読み取ります。
- 9. 送信シーケンス設定を完了するには、「終了」バーコードを読み取ります。
- 10. 編集フォーマット1の設定を完了するには、「プログラミングフォーマットの終了」バーコードを読み取りま す。
- 11. 編集フォーマット 1 を Code 128 に適用するには、「フォーマット1 を有効にする」バーコードを読み取りま す。
- 12. 設定モードを終了するには、「更新」バーコードを読み取ります。

# 5.6.2 例Ⅱ

#### バーコードから日付コード、項目番号、数量情報を抽出

- バーコードのデータはこのようにエンコードされています。
- ▶1 番目の文字から6番目の文字までは、日付コードです。
- ▶7 番目の文字からダッシュ「-」文字までは、項目番号です。
- ▶ダッシュ「-」文字の後に数量情報が続きます。
- データはこのように送信されます。
- ▶項目番号が最初に送られ、次に TAB 文字、次に日付コード、別の TAB 文字が続き、そして数量情報で終わ ります。
- 編集フォーマットを次のように設定します。

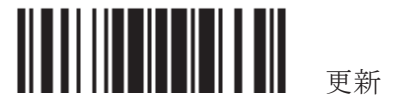

- 1 「セットアップに入る」バーコードを読み取って設定モードに入ります。
- 2 「フォーマット2の設定」バーコードを読み取ります。
- 3 「3つのフィールド」バーコードを読み取ります。
- 4 「長さによってフィールド1を分割」バーコードを読み取り、長さを6に設定します。 フィールド1のデータは1番目の文字から始まって6番目の文字まで進みます。
- 5 「フィールド区切り文字列を選択してフィールド 2 を分割する」バーコードを読み取り、ダッシュ「-」文 字を使用します。 フィールド2のデータは7番目の文字から始まり、ダッシュ「-」文字で終わります。
- 6 「追加フィールド1」バーコードを読み取り、フィールド用のタブ文字を使用します。
- 7 「開始(プログラミング)」バーコードを読み取って、送信シーケンスをプログラムします。
- 8 「フィールド 2」、「追加フィールド 1」、「追加フィールド 1」、「フィールド 3」バーコードを 読み取ります。
- 9 送信シーケンス設定を完了するには、「終了」バーコードを読み取ります。
- 10 編集フォーマット1の設定を完了するには、「プログラミングフォーマットの終了」バーコードを読み取 ります。
- 11 編集フォーマット 2 をすべてのコードタイプに適用するには、「フォーマット 2 を有効にする」バーコー ドを読み取ります。
- 12 設定モードを終了するには、「更新」バーコードを読み取ります。

付表1

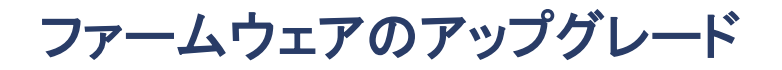

# **RS232 を使う**

- 1) RS-232 ケーブルで PC と接続し、電源に接続します。
- 2) ダウンロードインターフェースとして RS-232 を使用するには、次のバーコードを順番に読み取ります。

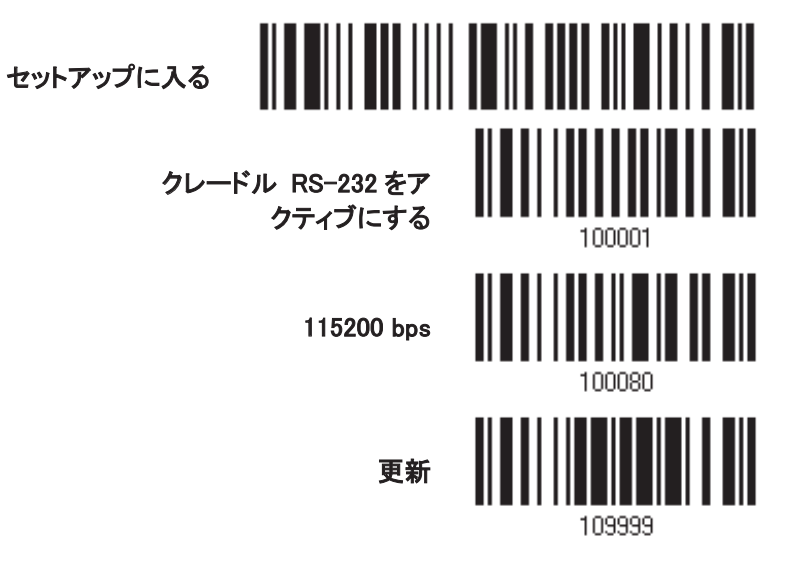

3) ダウンロードを開始するには、次のバーコードを順番に読み取ります。スキャナーからビープ音が鳴り、ダ ウンロードの準備ができたことを知らせます。

セットアップに入る

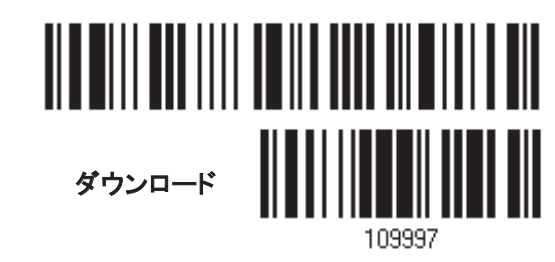

4) コンピュータでダウンロードユーティリティ「ProgLoad.exe」を実行します。

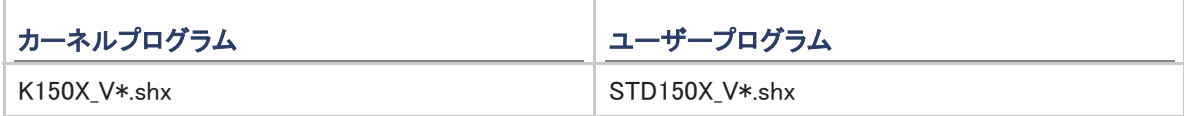

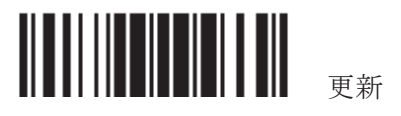

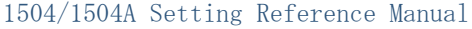

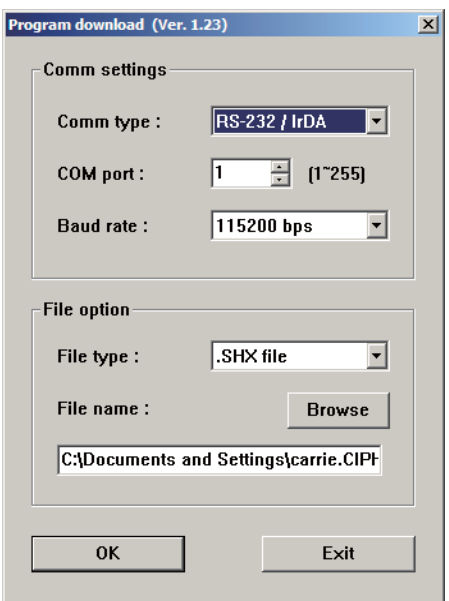

- ▶ 通信設定の場合、RS-232 or USB Virtual COM インターフェース用の「RS-232」と正し い COM ポートを選択します。
- ▶ RS-232 の場合、ボーレートについては 115200 bps を、USB Virtual COM について は、ボーレート設定を無視します。
- ▶ ファイルオプションの場合、[Browse(閲覧)] をクリックしてファームウェア更新用ターゲ ットファイルを選択します。
- ▶ [OK]をクリックします。

5) カーネルをアップグレードした後、スキャナーを手動で再起動する必要があります。 ユーザープログラムをアップグレードした後、ダウンロードが正常に完了していれば、スキャナーは自動的 に再起動します。

注記: 出力インターフェースは、手順 3 (= RS-232 または USB Virtual COM)で指定したように変わりません。 RS-232 の場合、ボーレート設定はまだ 115200 bps のままです!

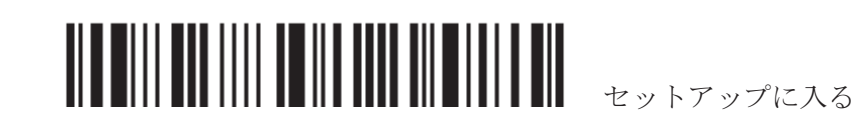

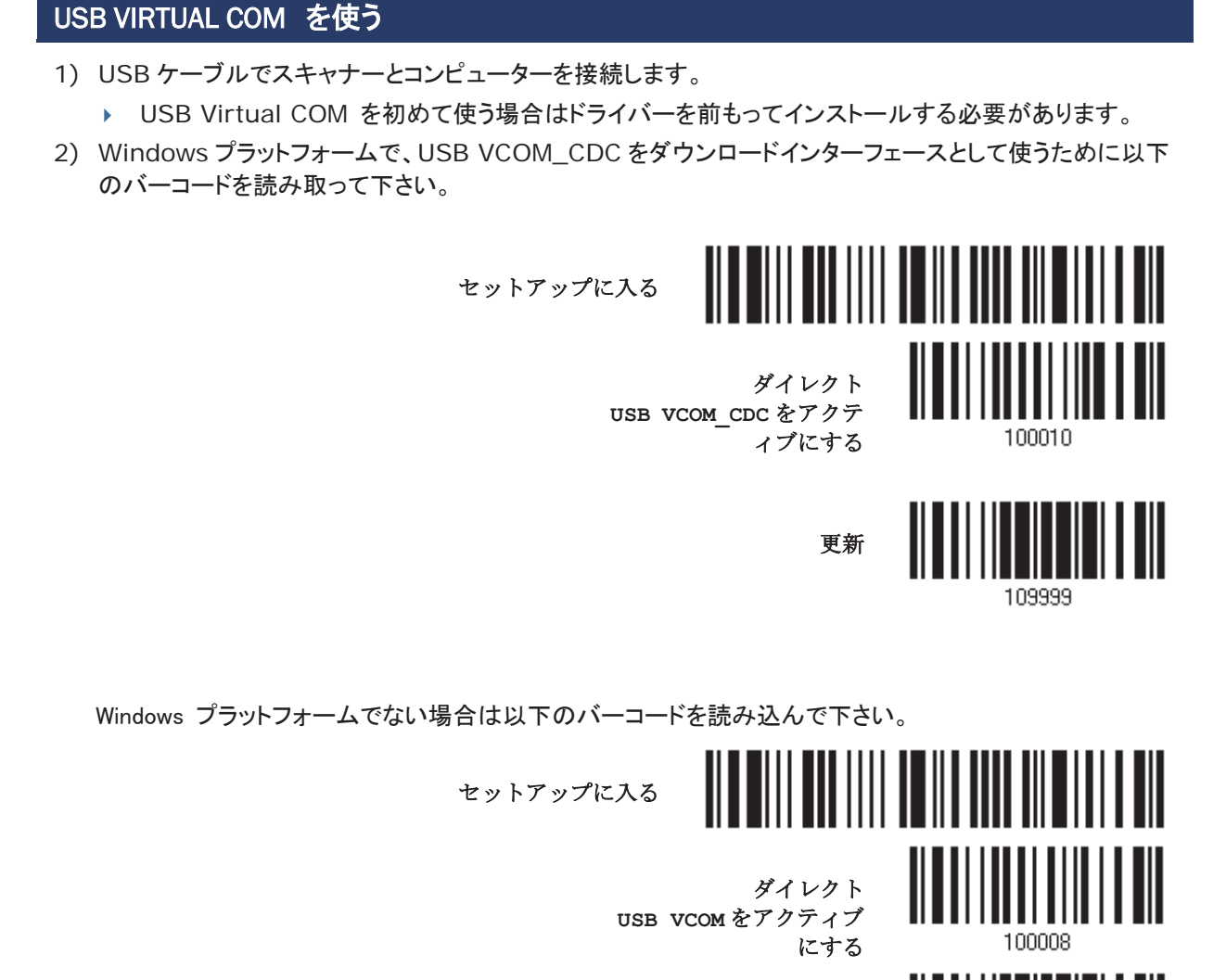

3) 以下のバーコードを読み込みスキャナーがダウンロードモードに移行します。スキャナーがビープ音で応 答します。

セットアップに入る

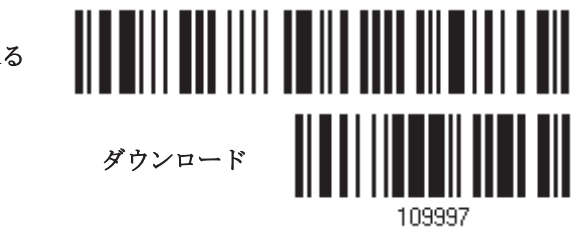

109999

更新

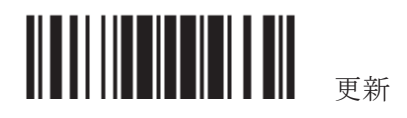

4) ダウンロードユーティリティー"ProgLoad.exe"をコンピューター上で実行します

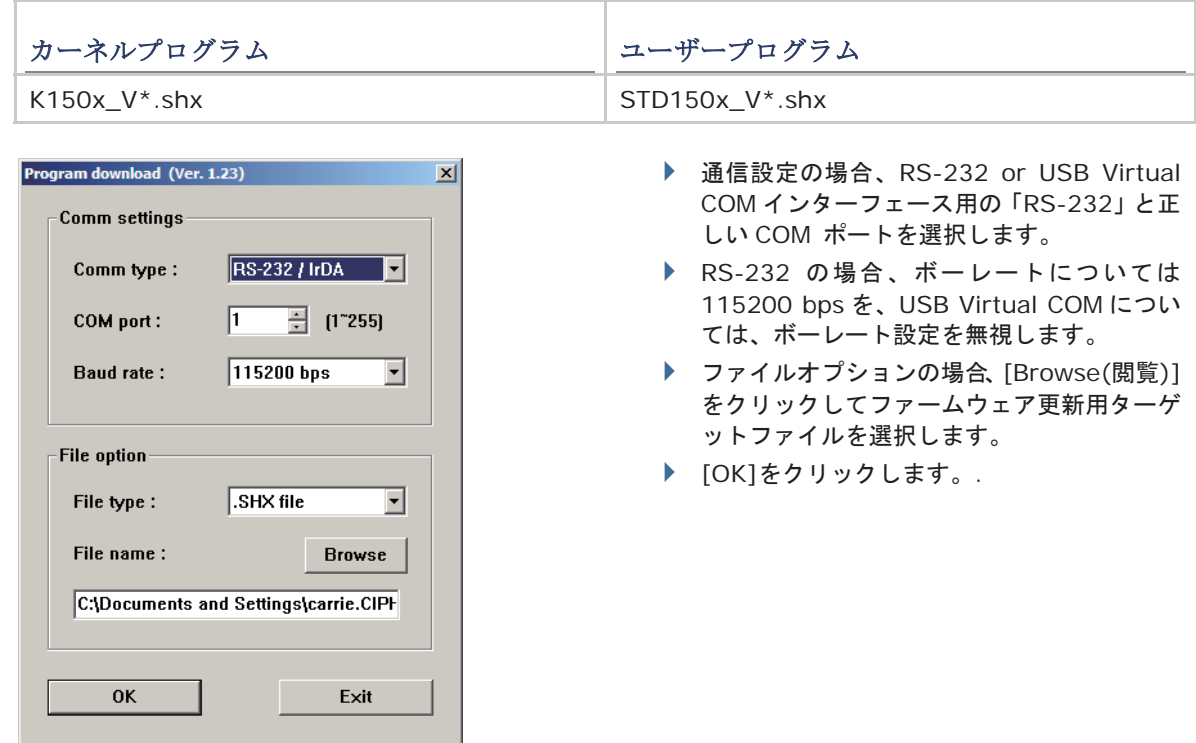

- 5) カーネルをアップグレードした後、スキャナーを手動で再起動する必要があります。 ユーザープログラムをアップグレードした後、ダウンロードが正常に完了していれば、スキャナーは自動的 に再起動します。
- 注記: 出力インターフェースは、手順2 (= RS-232 または USB Virtual COM)で指定したように変わりません。 RS-232 の場合、ボーレート設定はまだ 115200 bps のままです!

# 付表2

# 䝩䝇䝖䝅䝸䜰䝹䝁䝬䞁䝗㻌

# シリアルコマンド

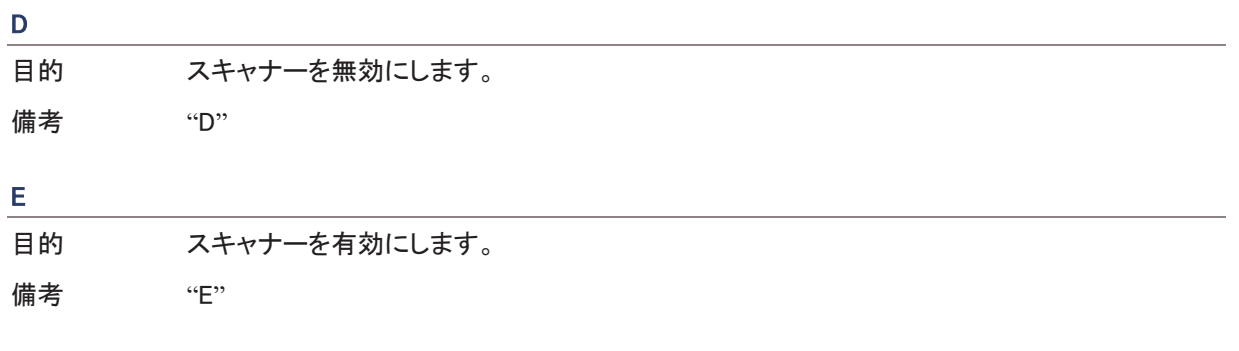

# 㻏㻬㻌㼚㼚㼚㼚㼚㼚㻌㻨㻯㻾㻪㻌

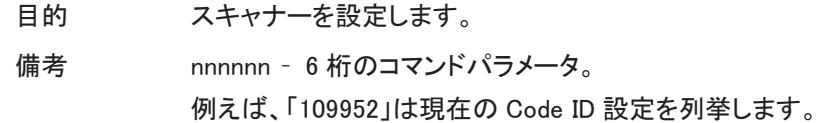

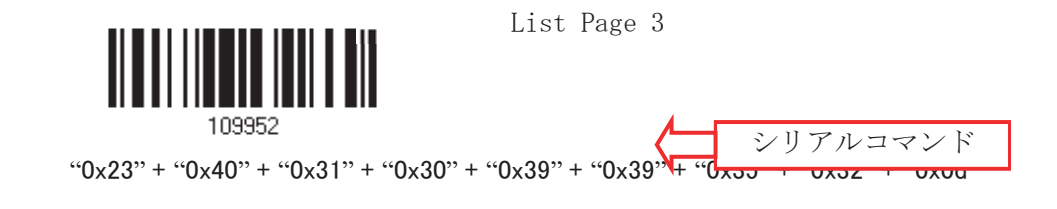

注記: スキャナーを設定した後、シリアルコマンド「#@109999」を送信して設定を保存できます。

### 㻏㻬㻌㻙㻌㻙㻌㻙㻌㻙㻨㻯㻾㻪㻌

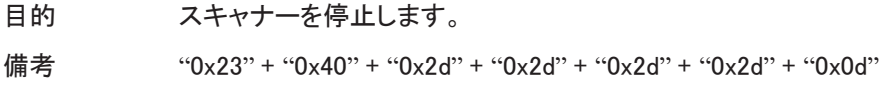

### 㻏㻬㻌㻚㻚㻚㻚㻨㻯㻾㻪㻌

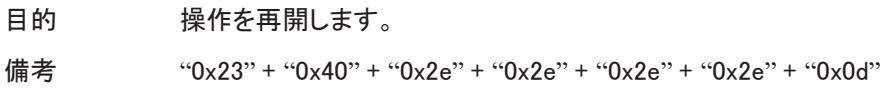

## 㻏㻬㻛㻛㻛㻛㻨㻯㻾㻪㻌

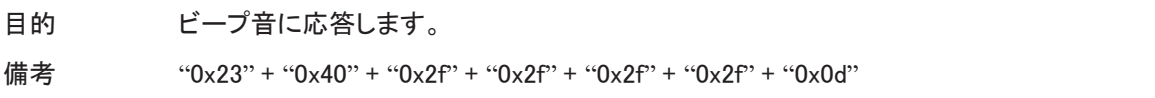

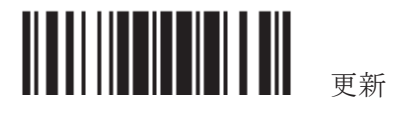

#### 㻏㻬㼀㻾㻵㻳㻻㻲㻲㻨㻯㻾㻪㻌

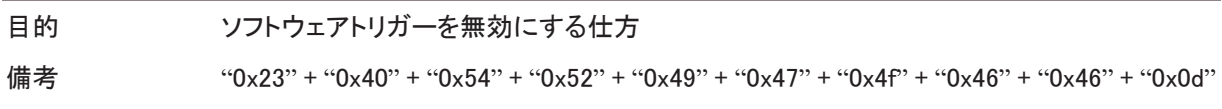

## 㻏㻬㼀㻾㻵㻳㻻㻺㻨㻯㻾㻪㻌

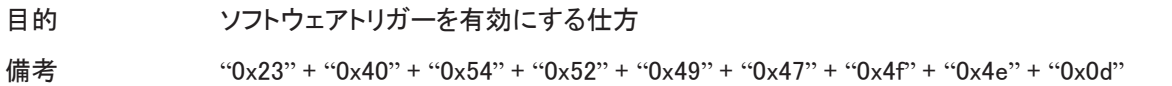

### 㻏㻬㻾㻰㻿㻺㻨㻯㻾㻪㻌

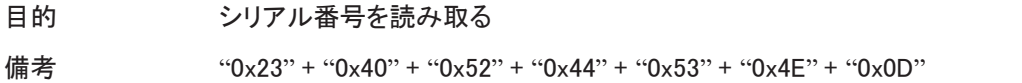

## 㻏㻬㻮㻱㻱㻼䚸㻌 㼚㼚㻨㻯㻾㻪㻌

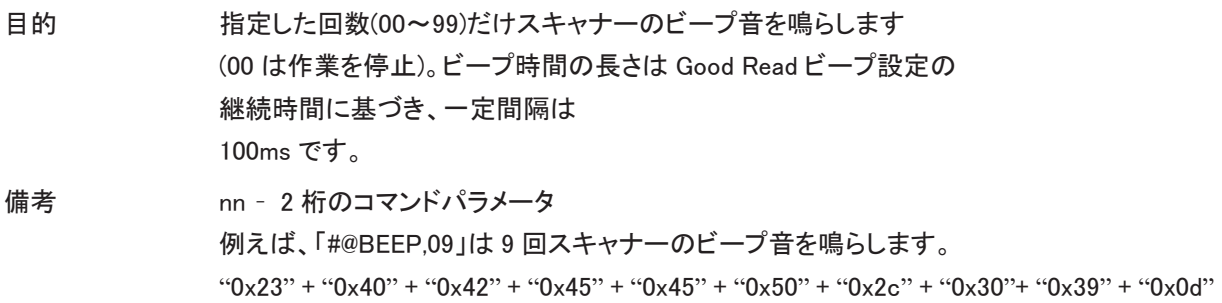

### 㻏㻬㻾㻸㻱㻰㻘㻌㼚㼚㻨㻯㻾㻪㻌

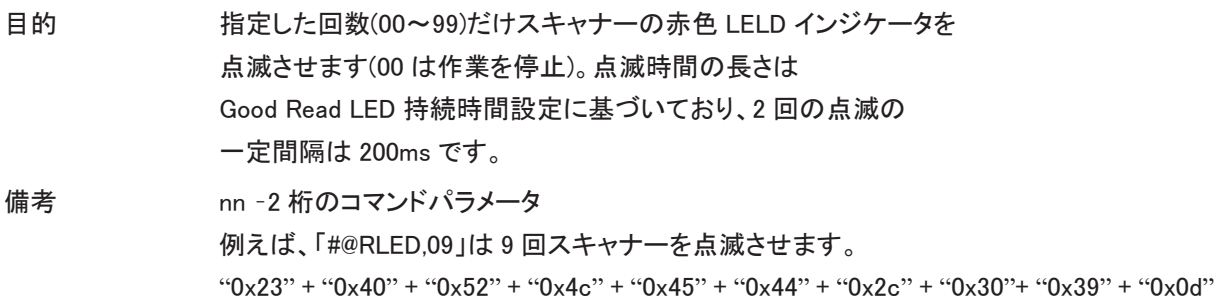

#### 㻏㻬㻳㻸㻱㻰㻘㻌㼚㼚㻨㻯㻾㻪㻌

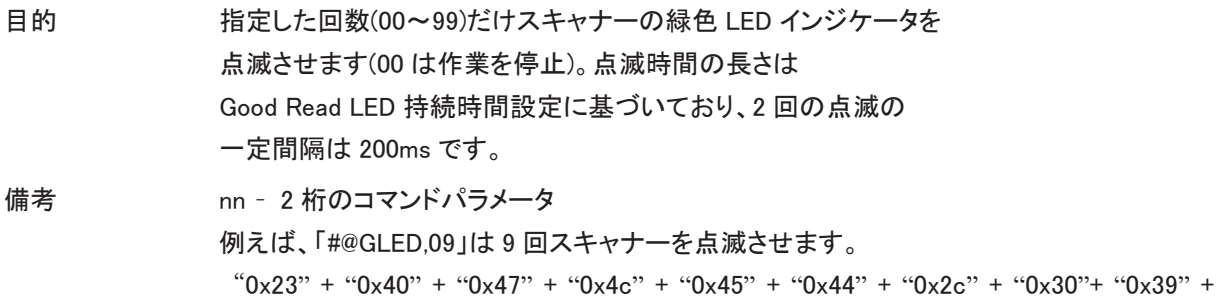

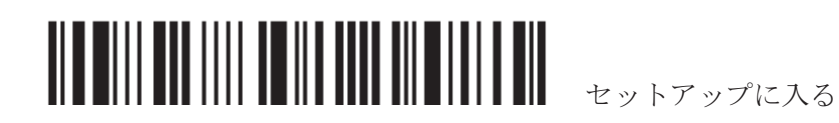

"0x0d

# 例

ホストコンピュータで HyperTerminal.exe を実行し、RS-232、USB Virtual COM または BT SPP を介してスキャ ナーにシリアルコマンドを送信できます。

```
▶ スキャナーを直ちに停止する場合 –
㻰㻌
▶ スキャナーを再開する場合 –
㻱㻌
▶ スキャナーがビーパーの音量を「中」に変更して鳴らす場合 –
㻏㻬㻝㻜㻝㻜㻝㻝㻨㻯㻾㻪㻌
#@////<CR>
▶ スキャナーがビーパーの音量を「小」に変更して鳴らす場合 –
㻏㻬㻝㻜㻝㻜㻝㻜㻨㻯㻾㻪㻌
#@////<CR>
▶ スキャナーがビーパーの周波数を 8 kHz (Good Read ビープ音のみ)に変更して鳴らす場合 –
㻏㻬㻝㻜㻝㻜㻜㻝㻨㻯㻾㻪㻌
#@////<CR>
▶ スキャナーがビーパーの長さを最長(Good Read ビープ音のみ)に変更して鳴らす場合 –
㻏㻬㻝㻜㻝㻜㻜㻤㻨㻯㻾㻪㻌
#@////<CR>
▶ スキャナーが設定を保存する場合、シリアルコマンド「#@109999」を送信します –
㻏㻬㻝㻜㻝㻜㻝㻝㻨㻯㻾㻪㻌
㻏㻬㻝㻜㻥㻥㻥㻥㻨㻯㻾㻪㻌
▶ スキャナーがシリアル番号を読み取って、ビープ音を鳴らす場合 –
㻏㻬㻾㻰㻿㻺㻨㻯㻾㻪㻌
#@////<CR>
▶ スキャナーが9回ビープ音を鳴らす場合 –
㻏㻬㻮㻱㻱㻼㻘㻜㻥㻨㻯㻾㻪㻌
▶ スキャナーの LED インジケータが赤色に9回点滅する場合 –
㻏㻬㻾㻸㻱㻰㻘㻜㻥㻨㻯㻾㻪㻌
▶ スキャナーの LED インジケータが緑色に9回点滅する場合 –
㻏㻬㻳㻸㻱㻰㻘㻜㻥㻨㻯㻾㻪㻌
```
注記: (1) RS-232 または USB Virtual COM の場合、最初にクレードルに接続するスキャナーのみを設定で きます。スキャナーを確認するには、シリアルコマンドを送信して返ってきたビープ音で確かめることができま す。

(2) BT SPP の場合、最大 7 台のスキャナーを同時に設定できます。

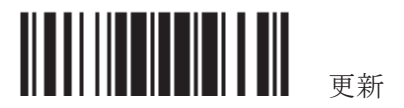

付表3

# キーボードウェッジ表

以下の表は、デフォルトでスキャナーに適用されている特殊なキーボードウェッジコードを示すものです。この シリアルキーボードを迂回する決定をする場合、次のページの表を参照してください。

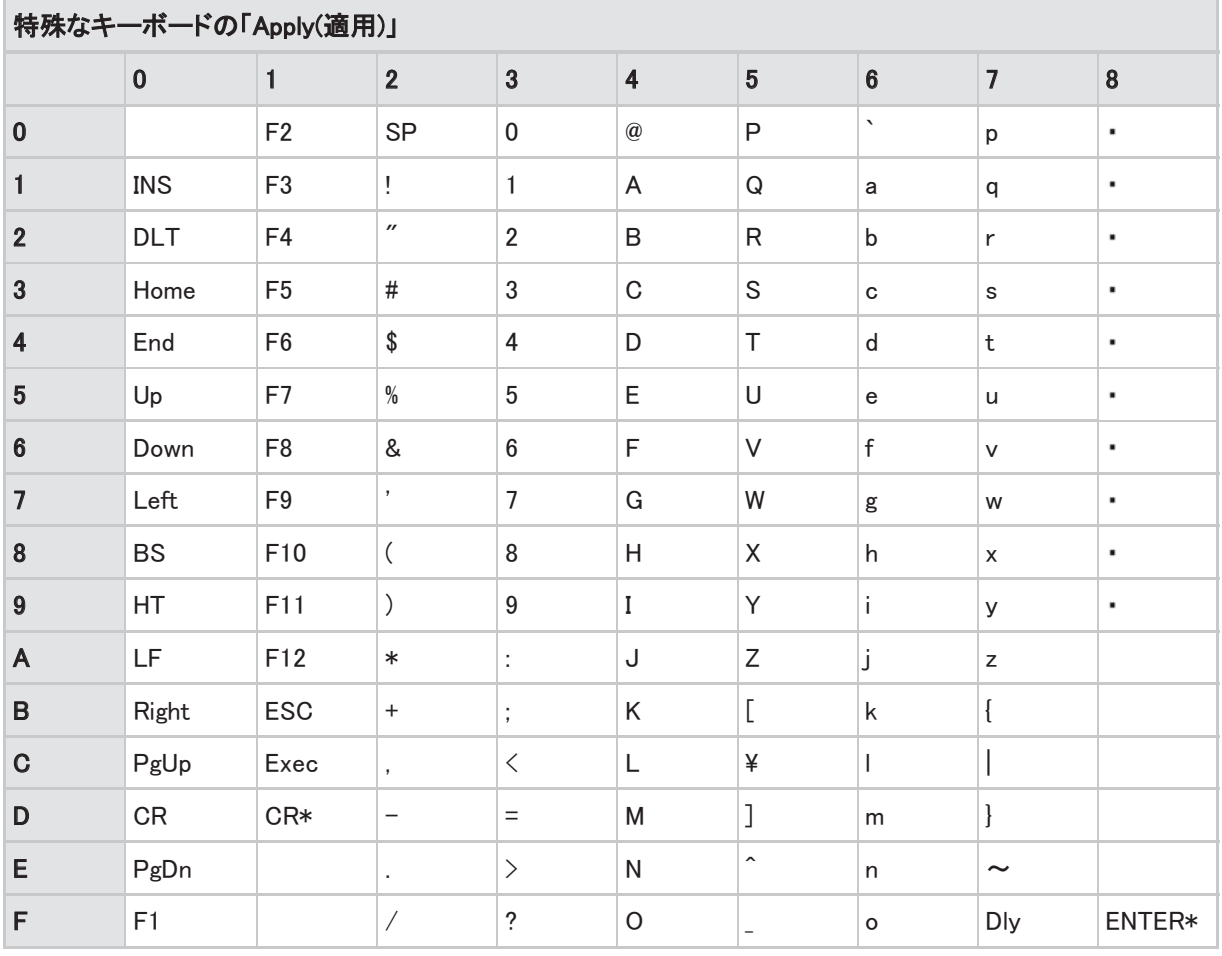

注記: (1) 2~3: テンキーボードの桁数。 (2) CR\*/ENTER\*: テンキーパッドの ENTER キー。

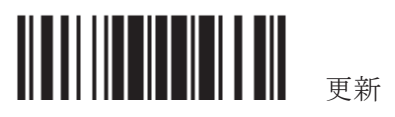

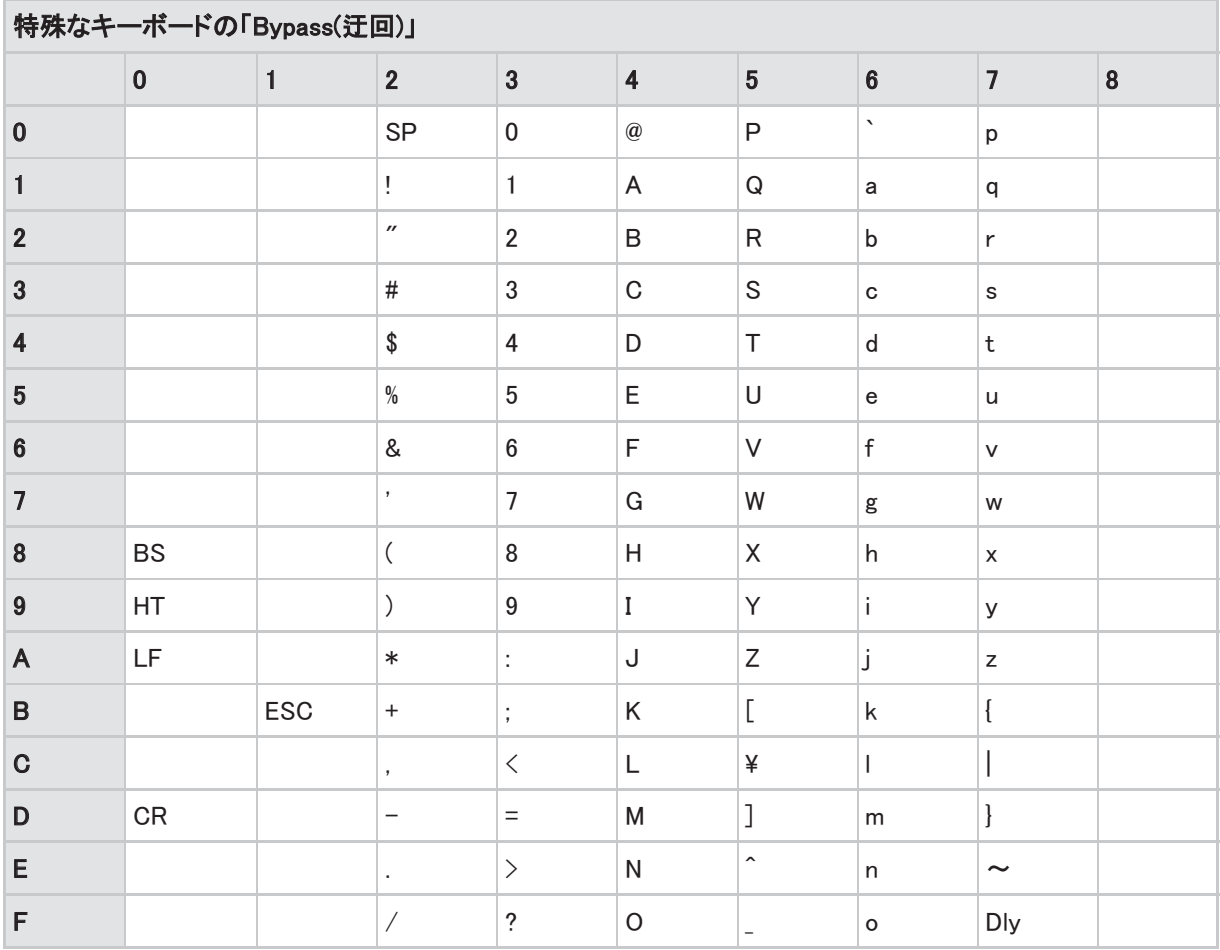

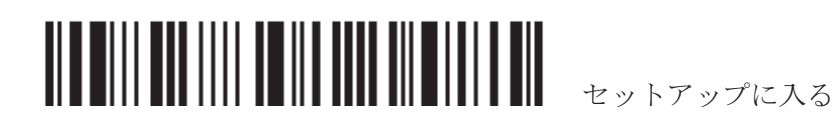

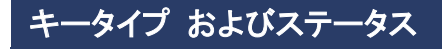

キータイプ

「BT HID」、「USB HID」または「キーボードウェッジ」がインターフェースで設定されている場合、キータイプとキ ーステータスが利用できるようになります。

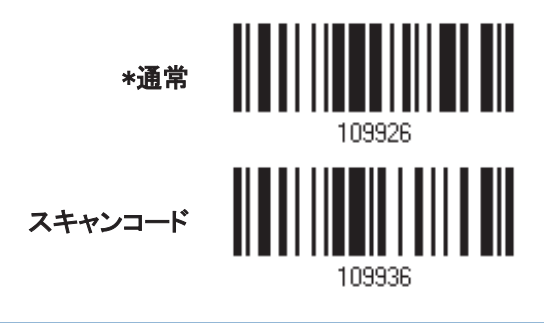

キーステータス

キータイプに対して「通常キー」が選択されているとき、キーステータスを変更するかどうかを決定します。

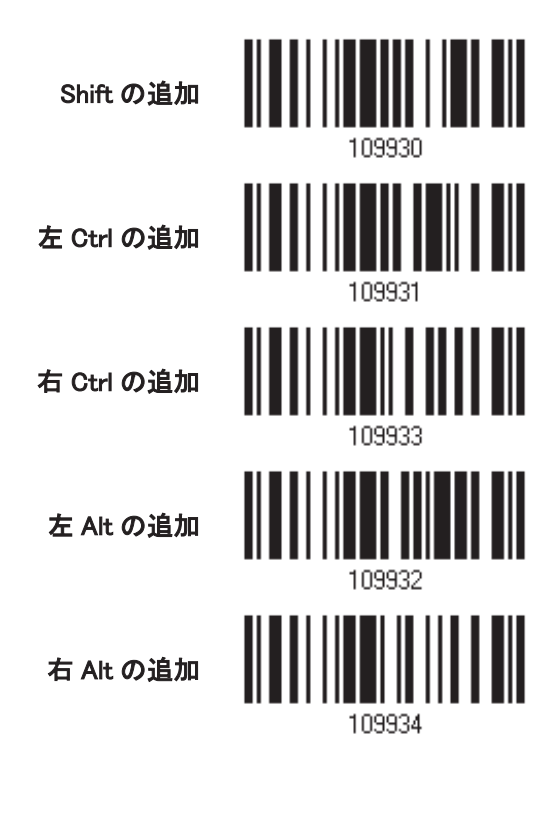

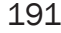

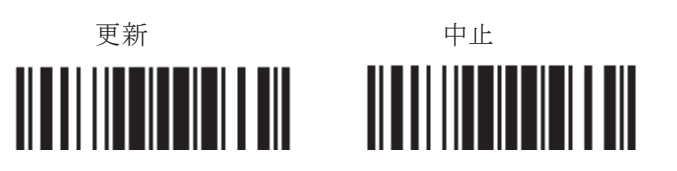

# 例

### キータイプ = 通常

例えば、プリフィックスコードのように「!」の文字をプログラムしたい場合:

- 1. 「プリフィックスの設定」バーコードを読み取ります。
- 2. 「2」と「1」については、「16進値」バーコードを読み取ります。
- 3. この設定を完了するには、「確認」バーコードを読み取ります。

#### キータイプ = SCAN CODE(スキャンコード)

例えば、プリフィックスコードのように「a」(= スキャンコード表の「1C」)の文字をプログラムしたい場合:

- 1. 「プリフィックスの設定」バーコードを読み取ります。
- 2. 「Scan Code」バーコードを読み取ります。
- 3. 「1」と「C」については、「16進値」バーコードを読み取ります。
- 4. この設定を完了するには、「確認」バーコードを読み取ります。

#### **キータイプ = 通常 + キーステータス = SHIFT**

例えば、プリフィックスコードのように「!」(= キーボードの「Shift」 + 「1」)の文字をプログラムしたい場合:

- 1. 「プリフィックスの設定」バーコードを読み取ります。
- 2. 「Shift の追加」バーコードを読み取ります。
- 3. 「3」と「1」については、「16 進値」バーコードを読み取ります。
- 4. この設定を完了するには、「確認」バーコードを読み取ります。

#### **キータイプ = 通常 + キーステータス = CTRL**

例えば、プリフィックスコードのように「Ctrl+Alと「Ctrl+\$」の文字をプログラムしたい場合:

- 1. 「プリフィックスの設定」バーコードを読み取ります。
- 2. 「左 Ctrl の追加」バーコードを読み取ります。
- 3. 「4」、「1」(= 「A」)については、「16 進値」バーコードを読み取ります for.
- 4. 「左 Ctrl の追加」バーコードを読み取ります。
- 5. 「2」、「4」(=「\$」)については、「16 進値」バーコードを読み取ります。
- 6. この設定を完了するには、「確認」バーコードを読み取ります。

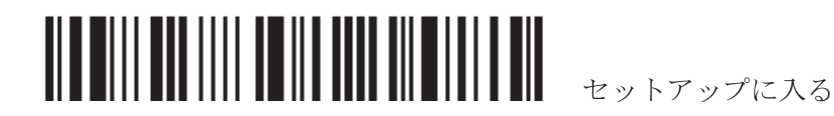

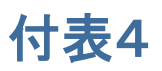

# N 進法

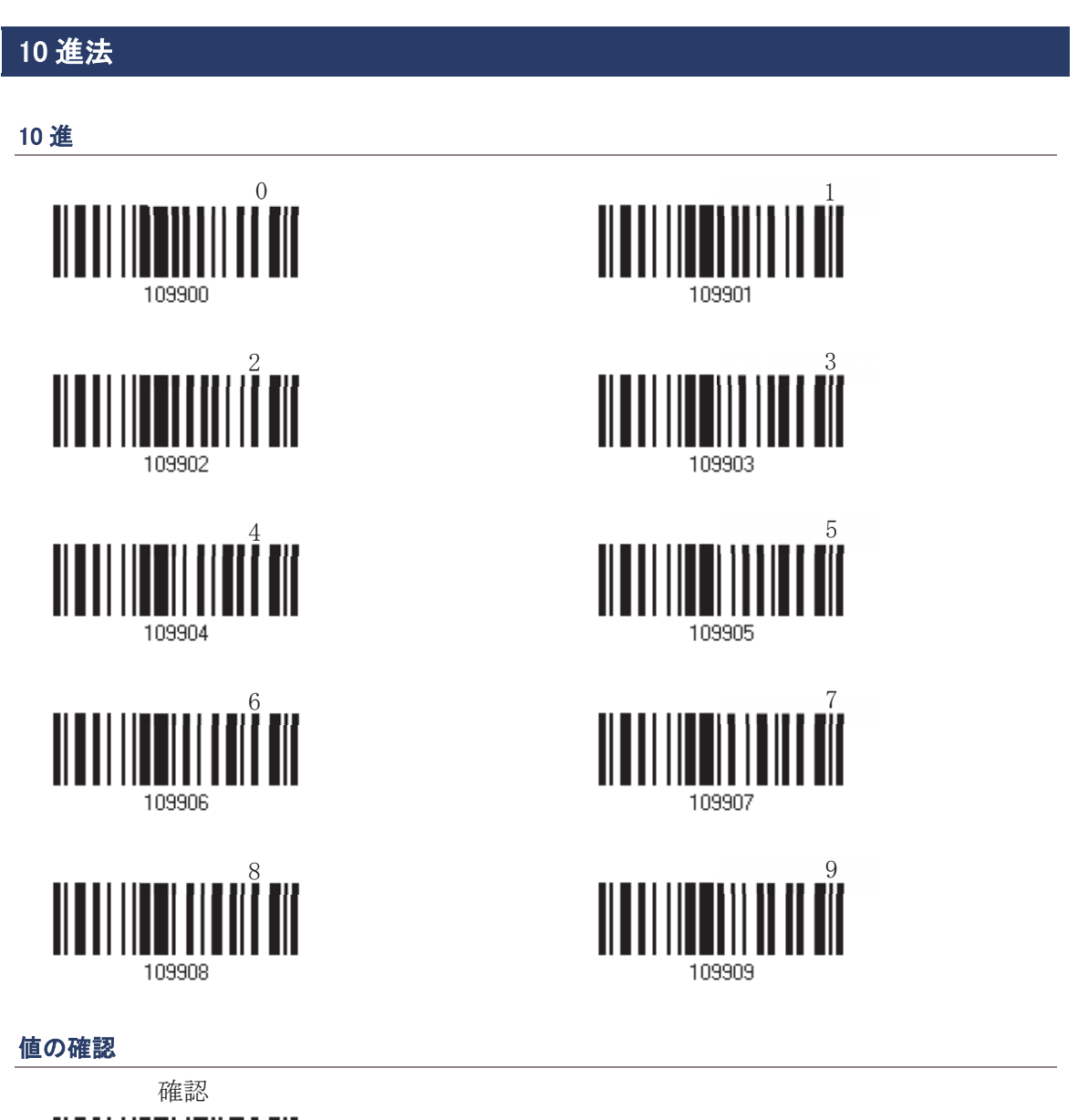

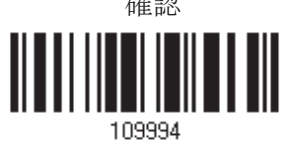

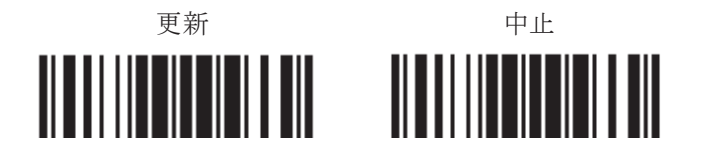

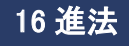

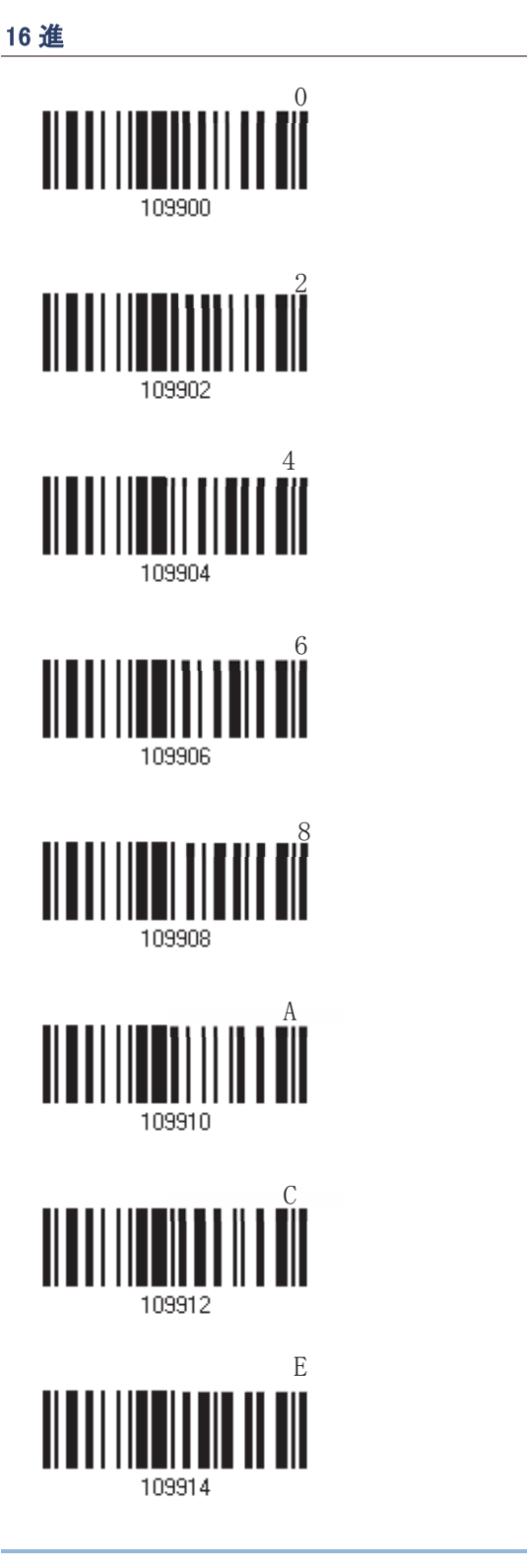

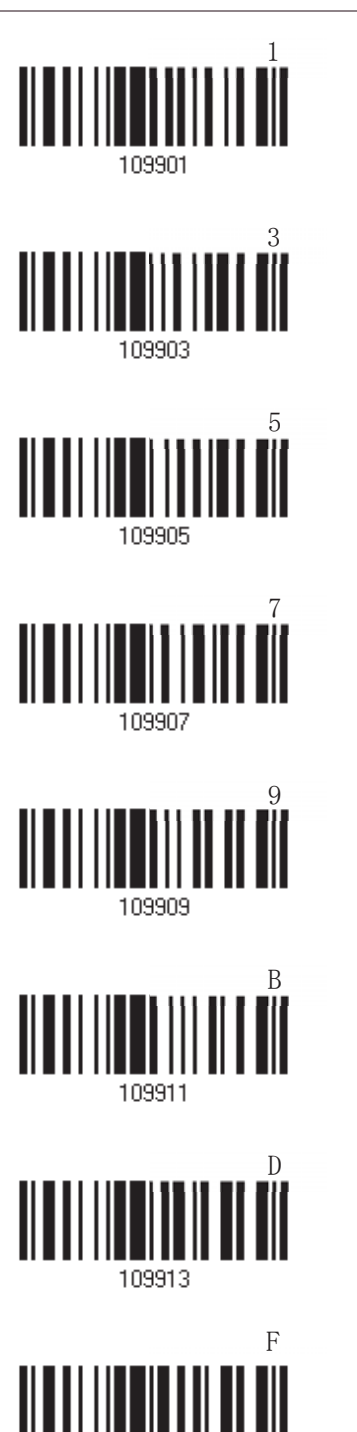

109915

<u> All an IIII IIII IIII IIII IIII III</u> Ⅲ

# 値の確認

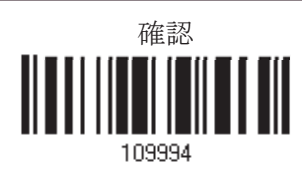

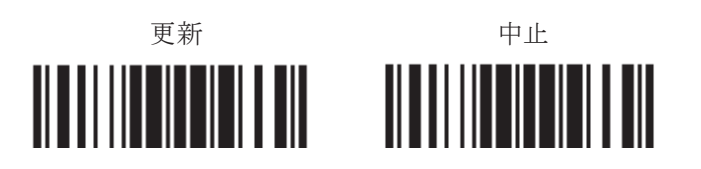

# **ASCII 表**

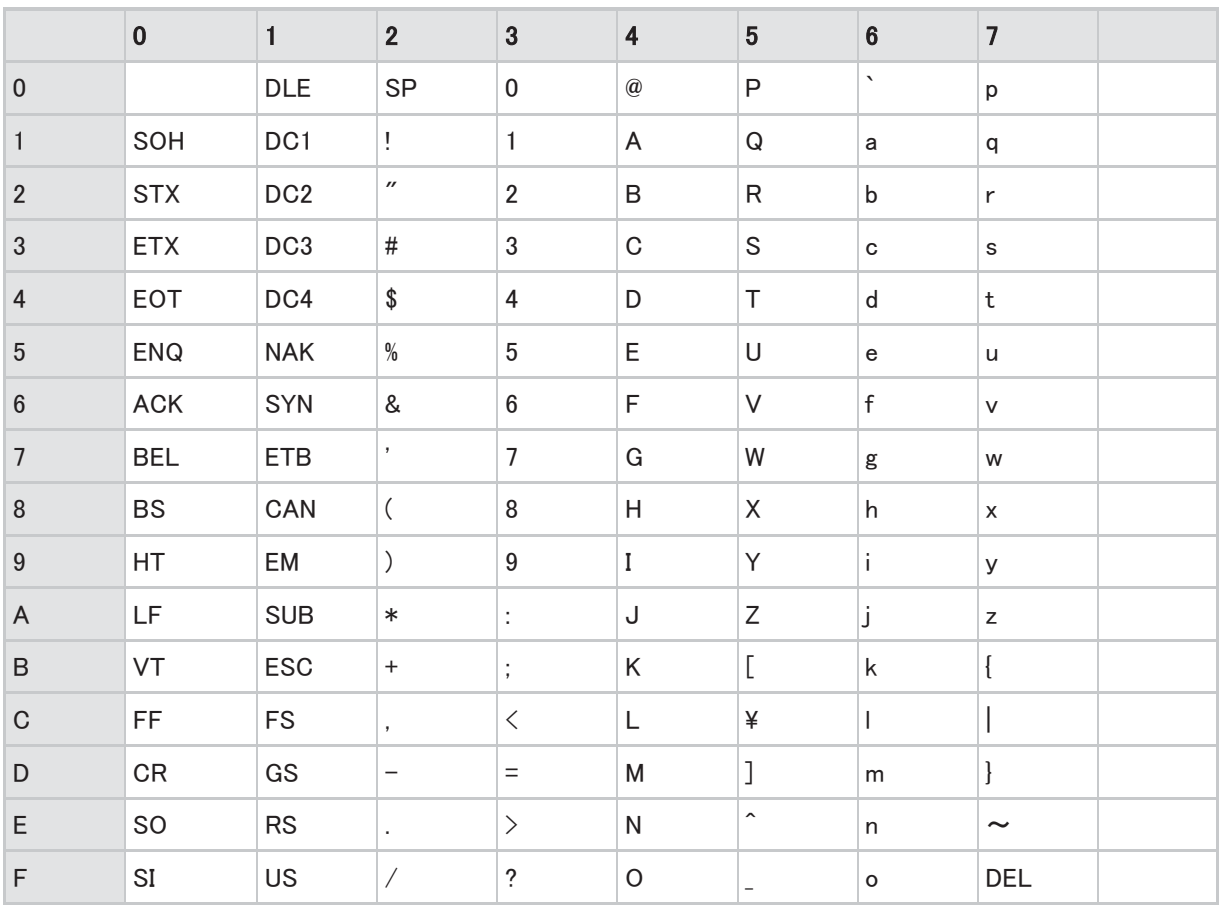

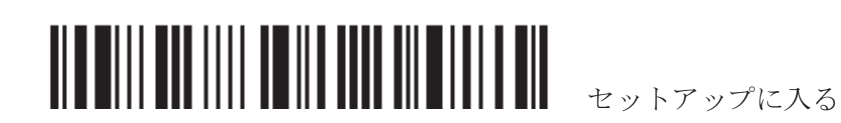

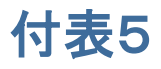

# キーボードタイプ ワンスキャン

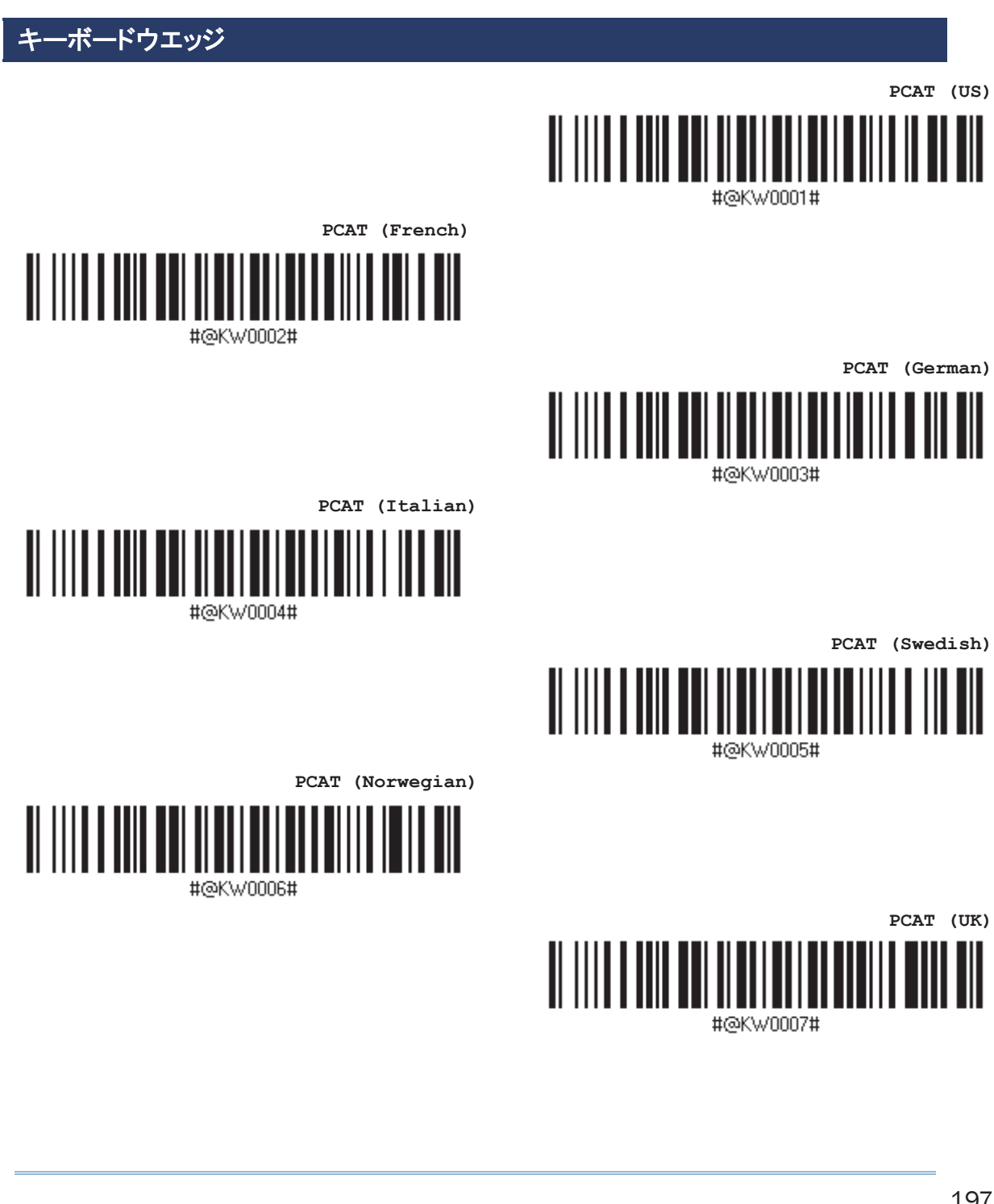

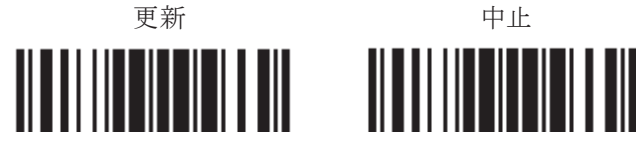

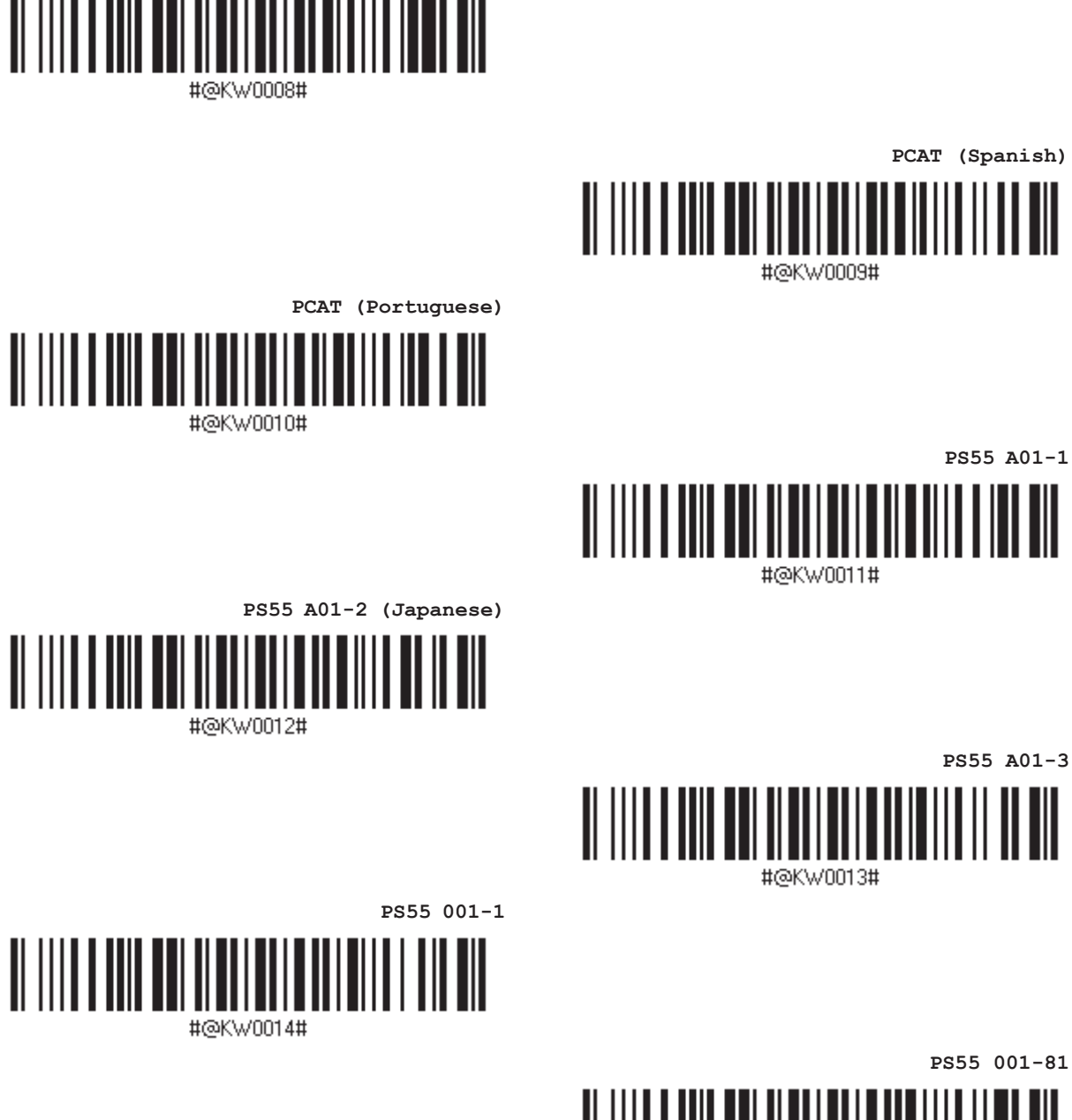

**PCAT (Belgium)** 

#@KW0015#

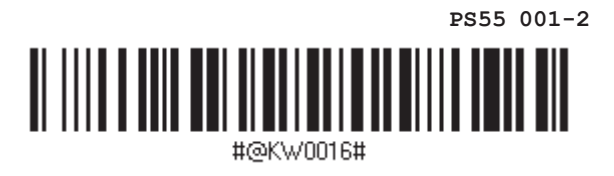

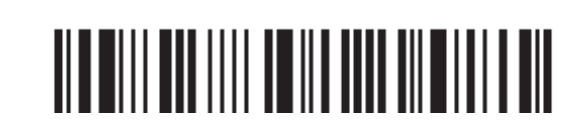

セットアップに入る

キーボードタイプ ワンスキャン

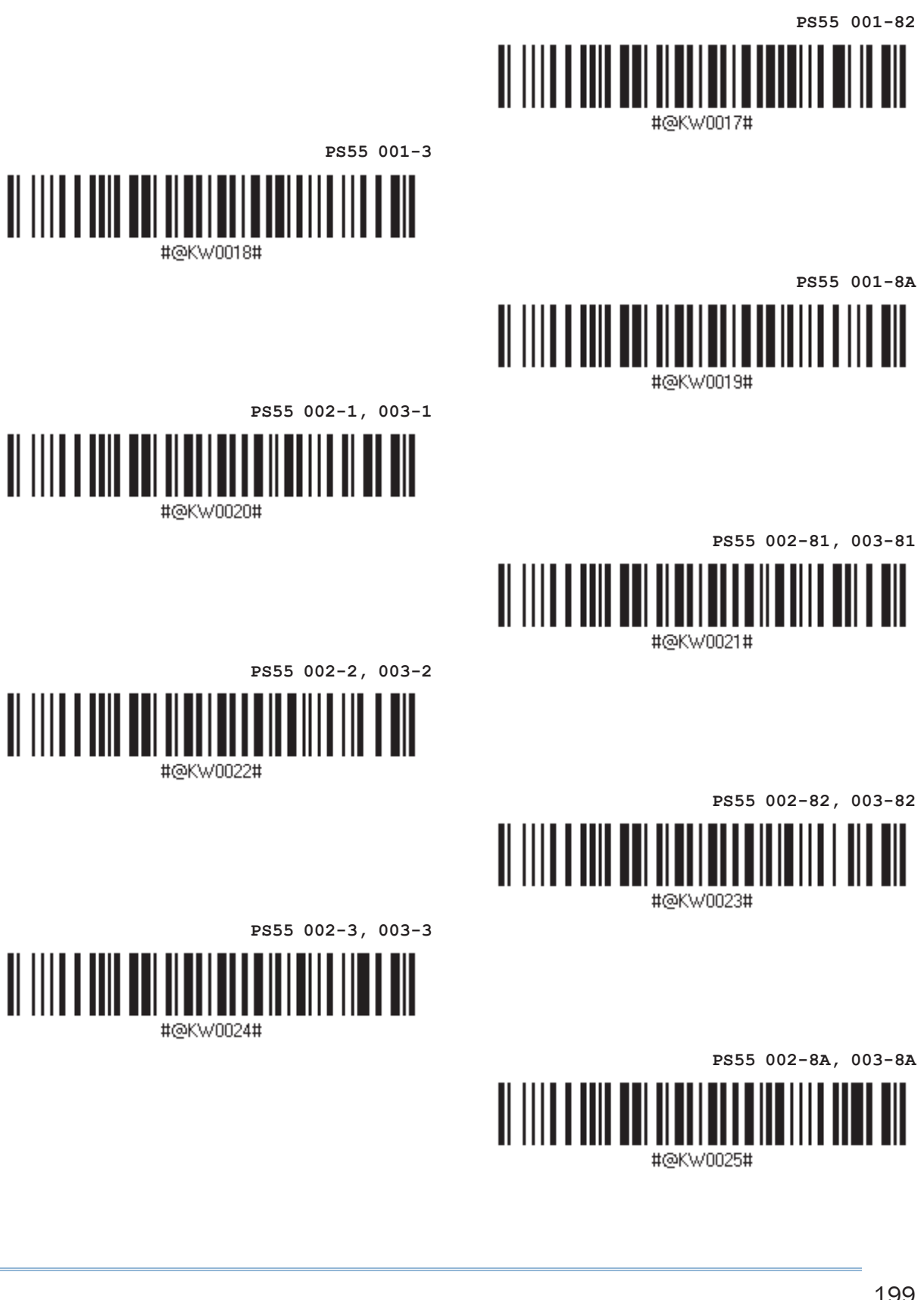

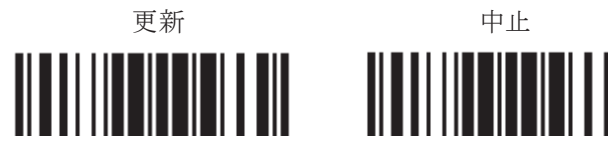

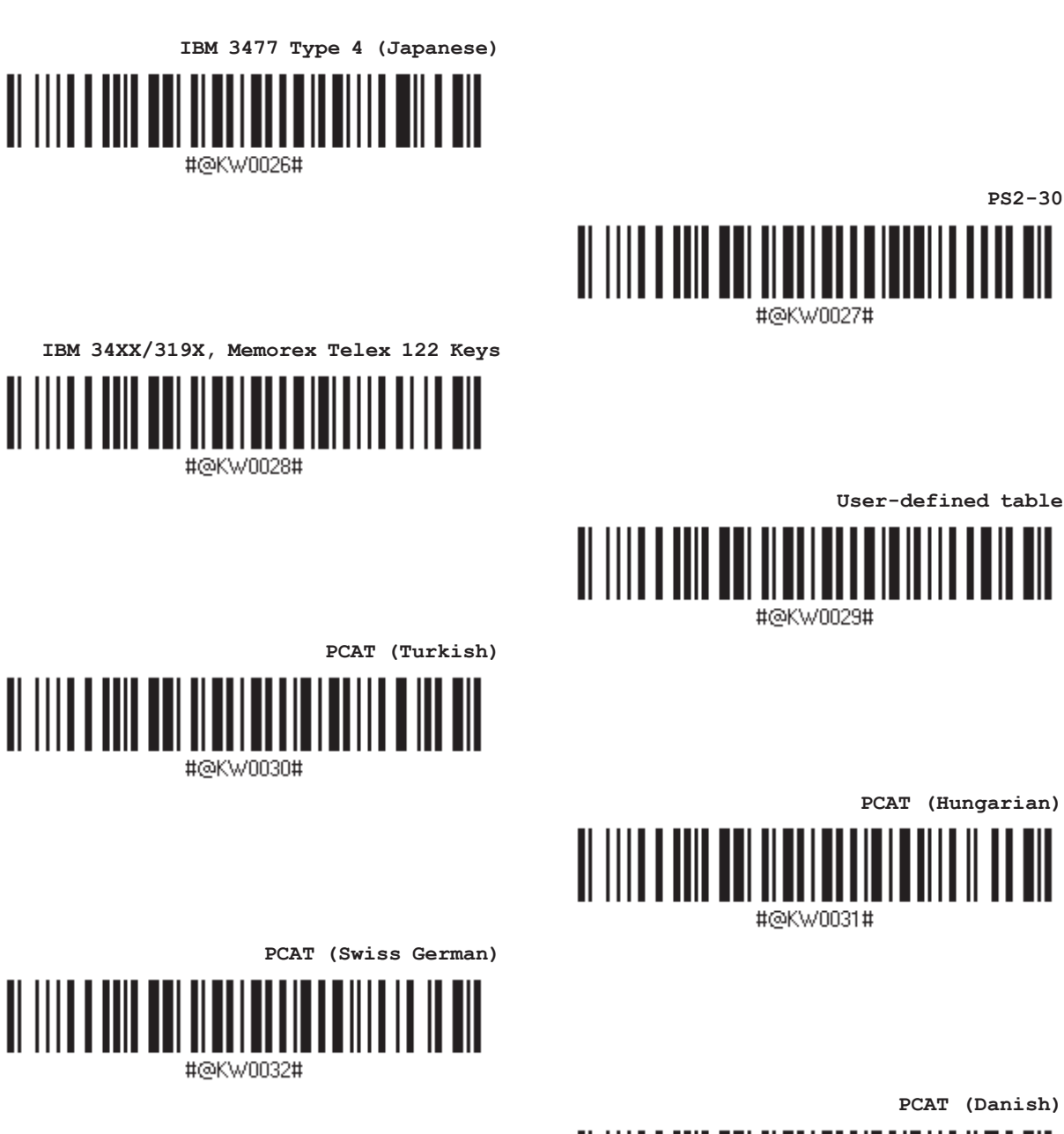

**PCAT (Danish)** 

**PS2-30** 

III III

<u> ALIIII I ANITAI</u>

#@KW0033#

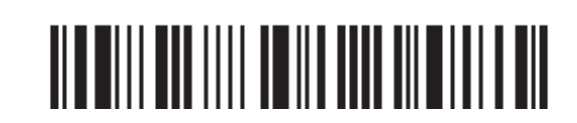

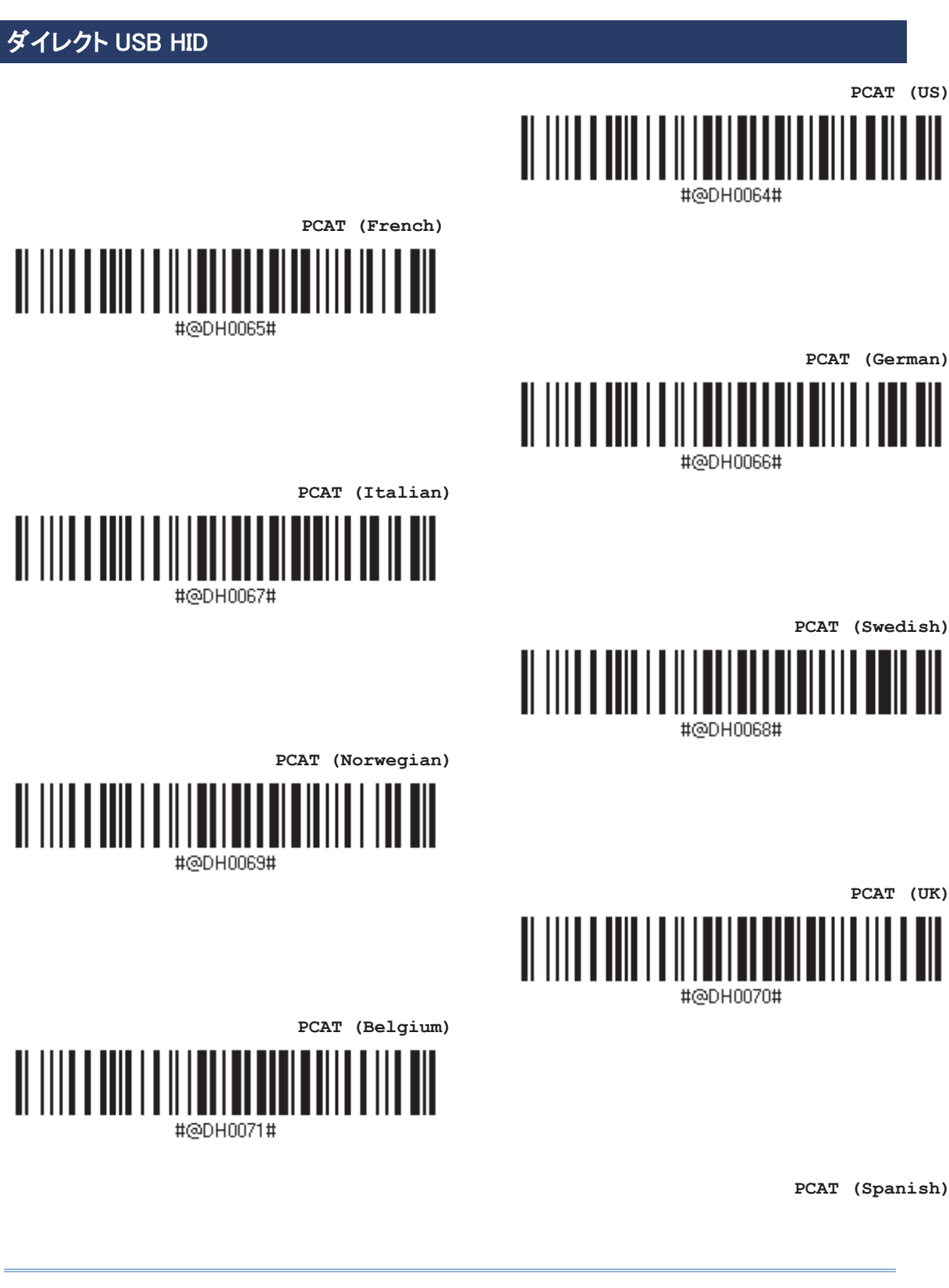

᭦᪂ ୰Ṇ

║

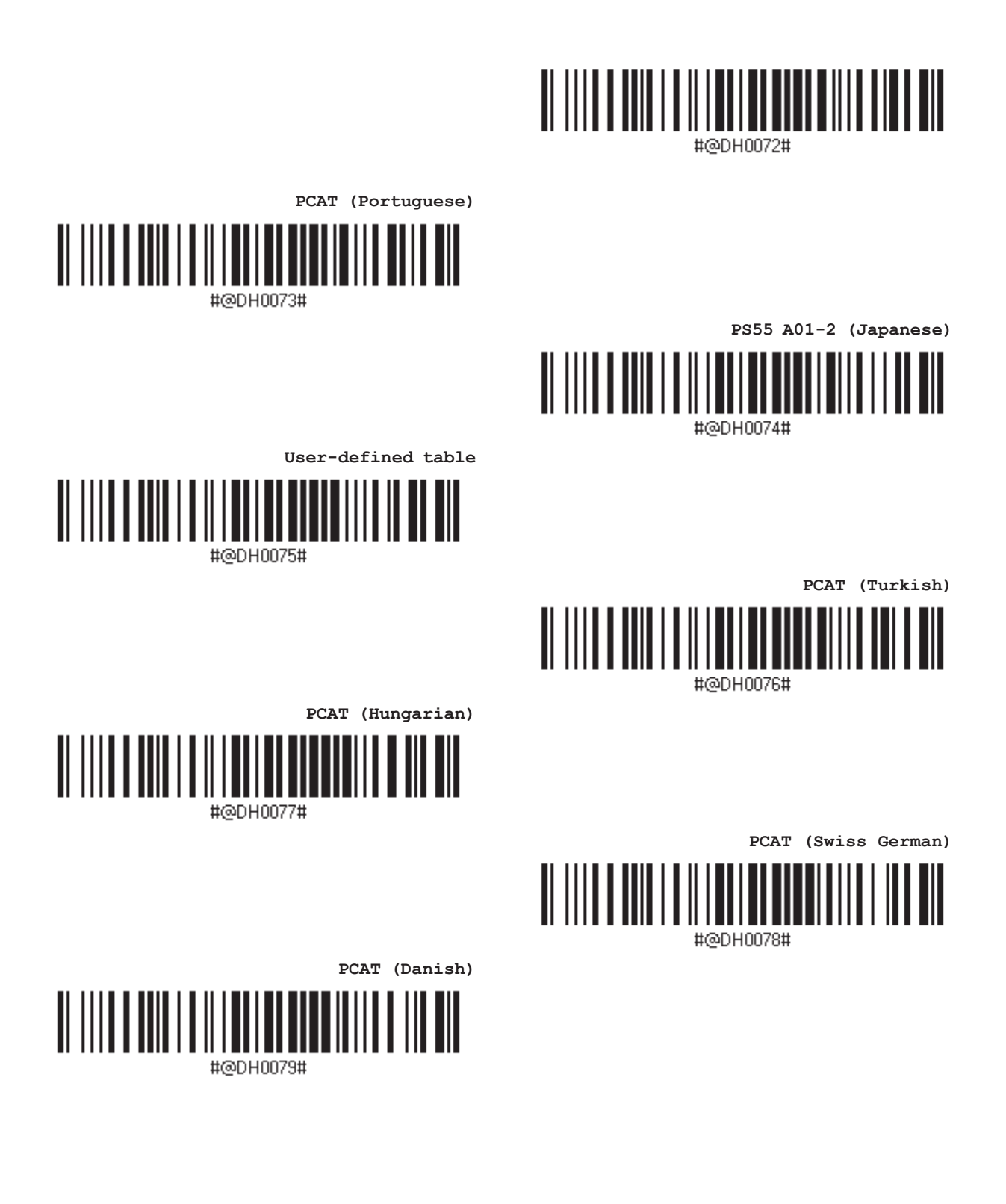

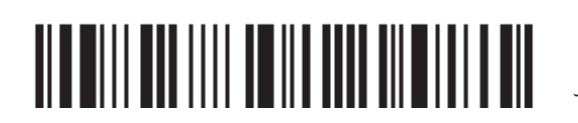

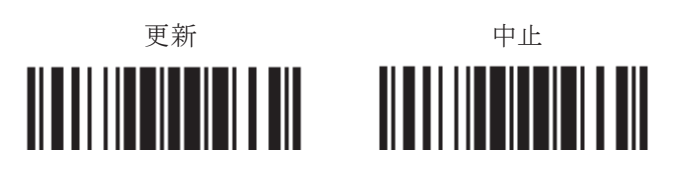